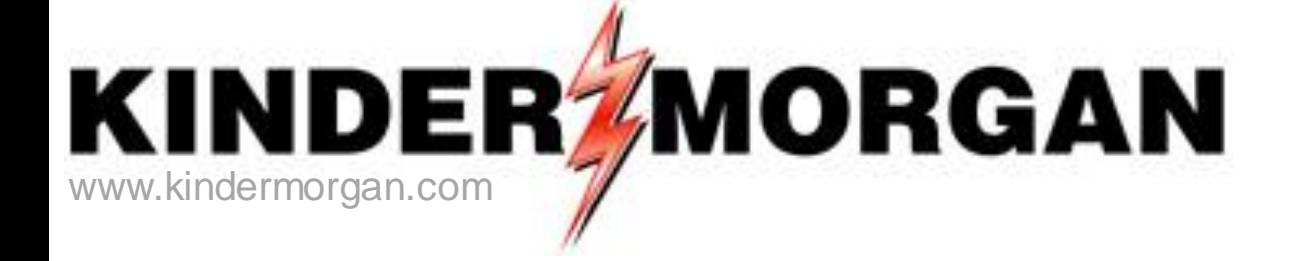

# **DART Contracts and Capacity** Release

## Regional Training/Workshop

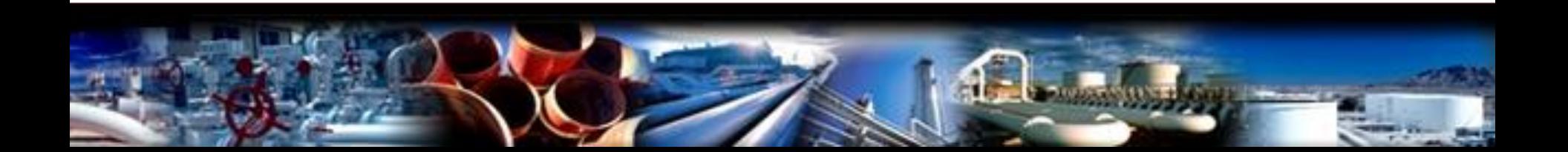

# Agenda

- **Login and General Navigation**
- **Viewing Contract Data**
- **Capacity Release**
	- **Creating/Copying Offers and Confirming Bids**
		- **Hands on Practice Session**
	- **Creating Bids, and Recall/Reput**
		- **Hands on Practice Session**
- **Viewing Converted Agency Data and end dates**

**Appendix** 

- **NAESB 3.0 changes eff. 4/1/16**
- **Capacity Release Offer Statuses**
- **How to Enter a Higher Bid**
- **How to Match a Bid**
- **Alternate Point Requests**
- **Creating a New Agency**

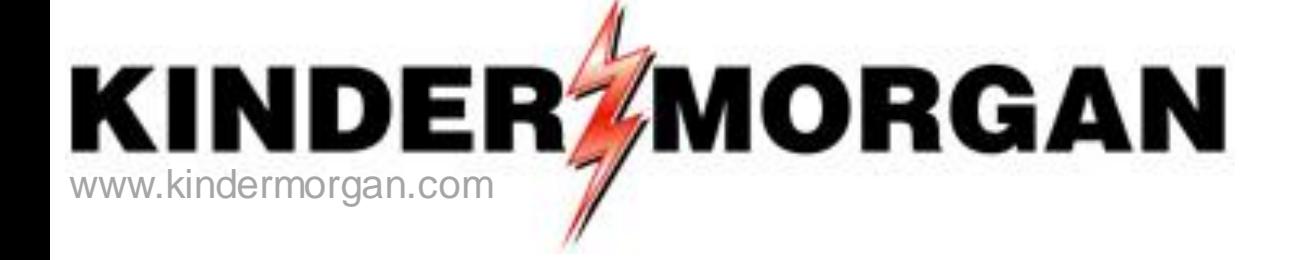

# **Login and General Navigation**

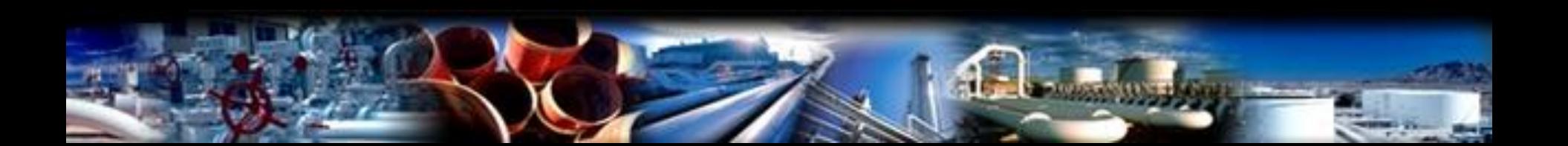

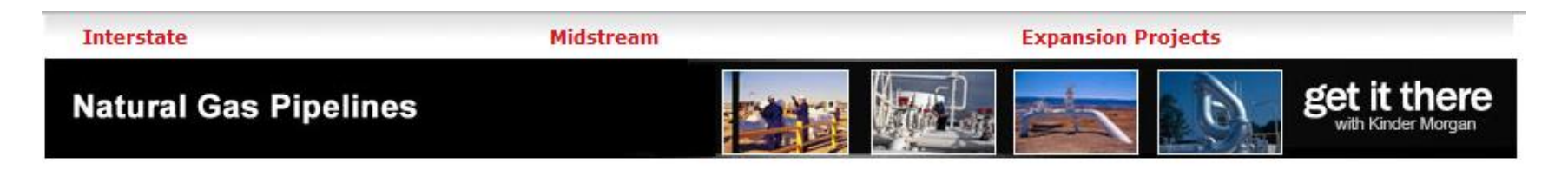

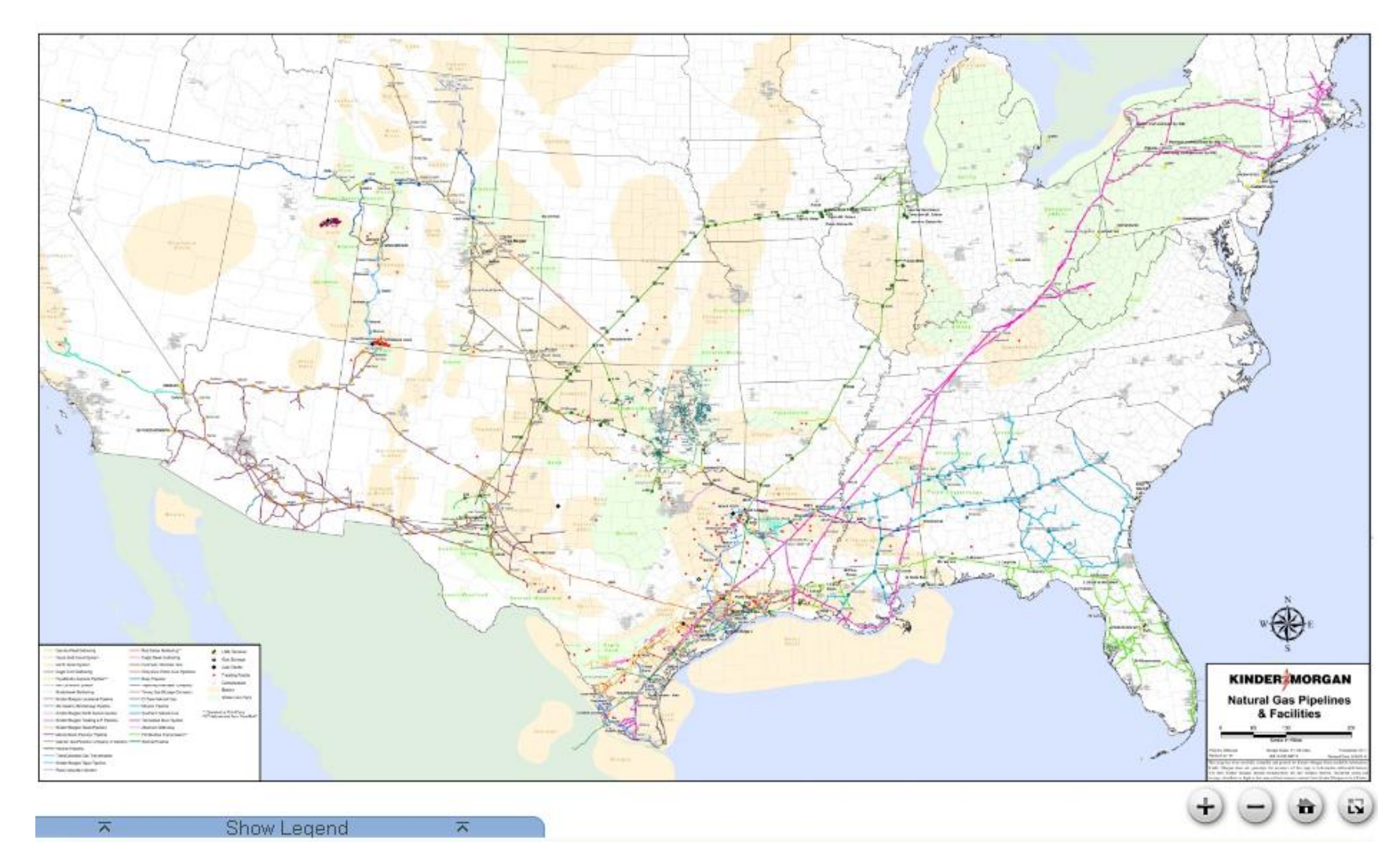

Web address - http://pipeline.kindermorgan.com 4

## **KINDER** MORGAN

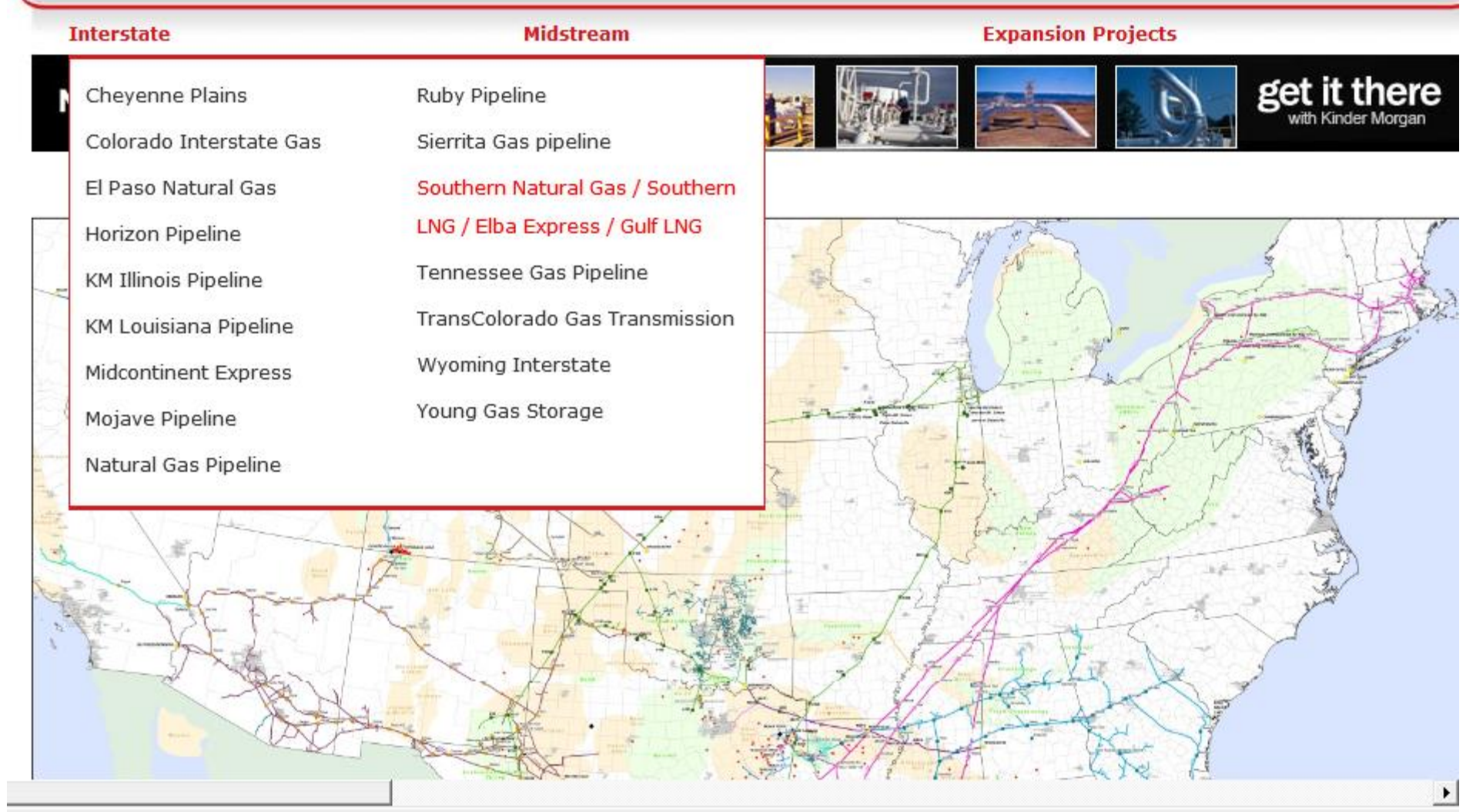

Hover over Interstate and select Southern Natural Gas. <sup>5</sup>

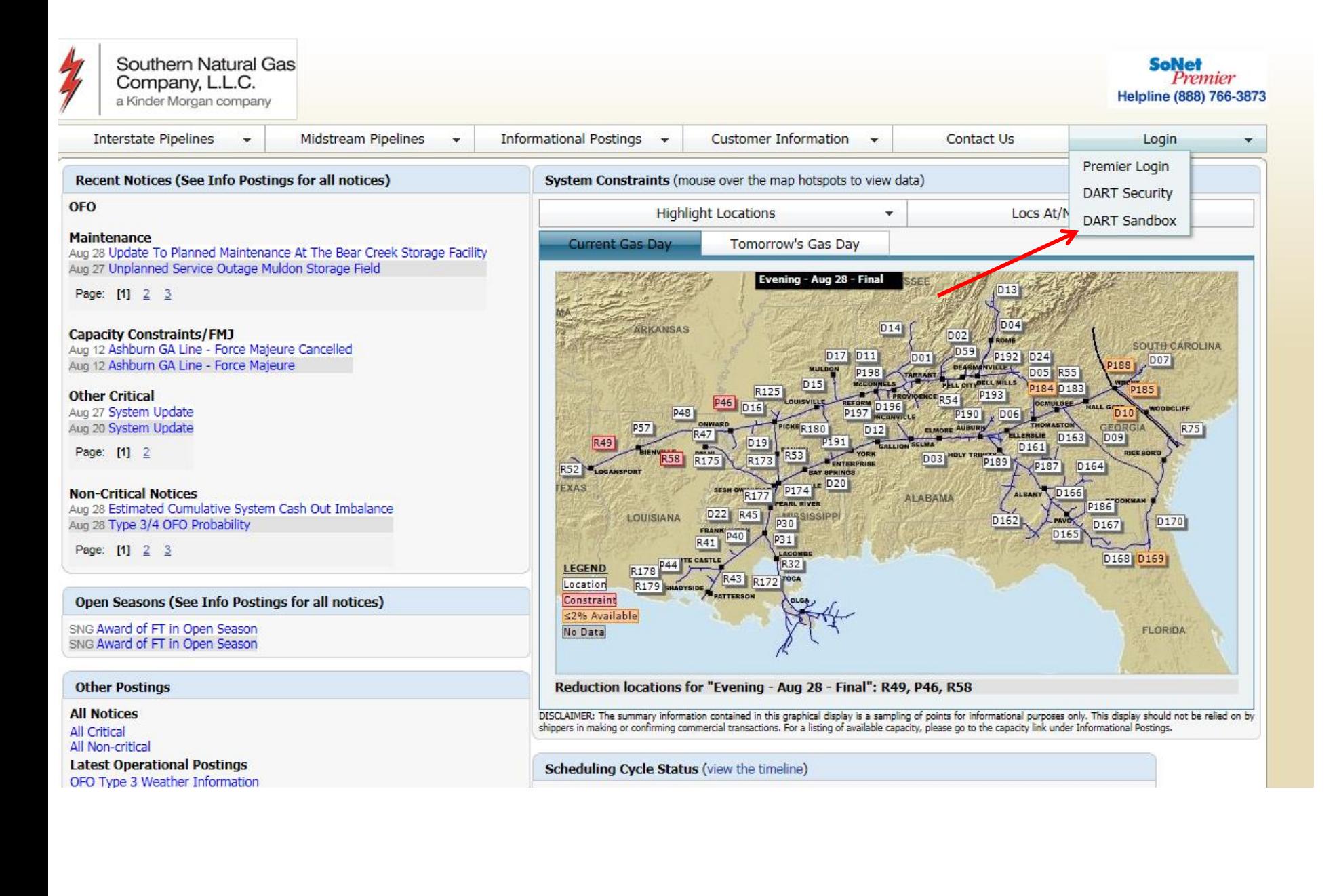

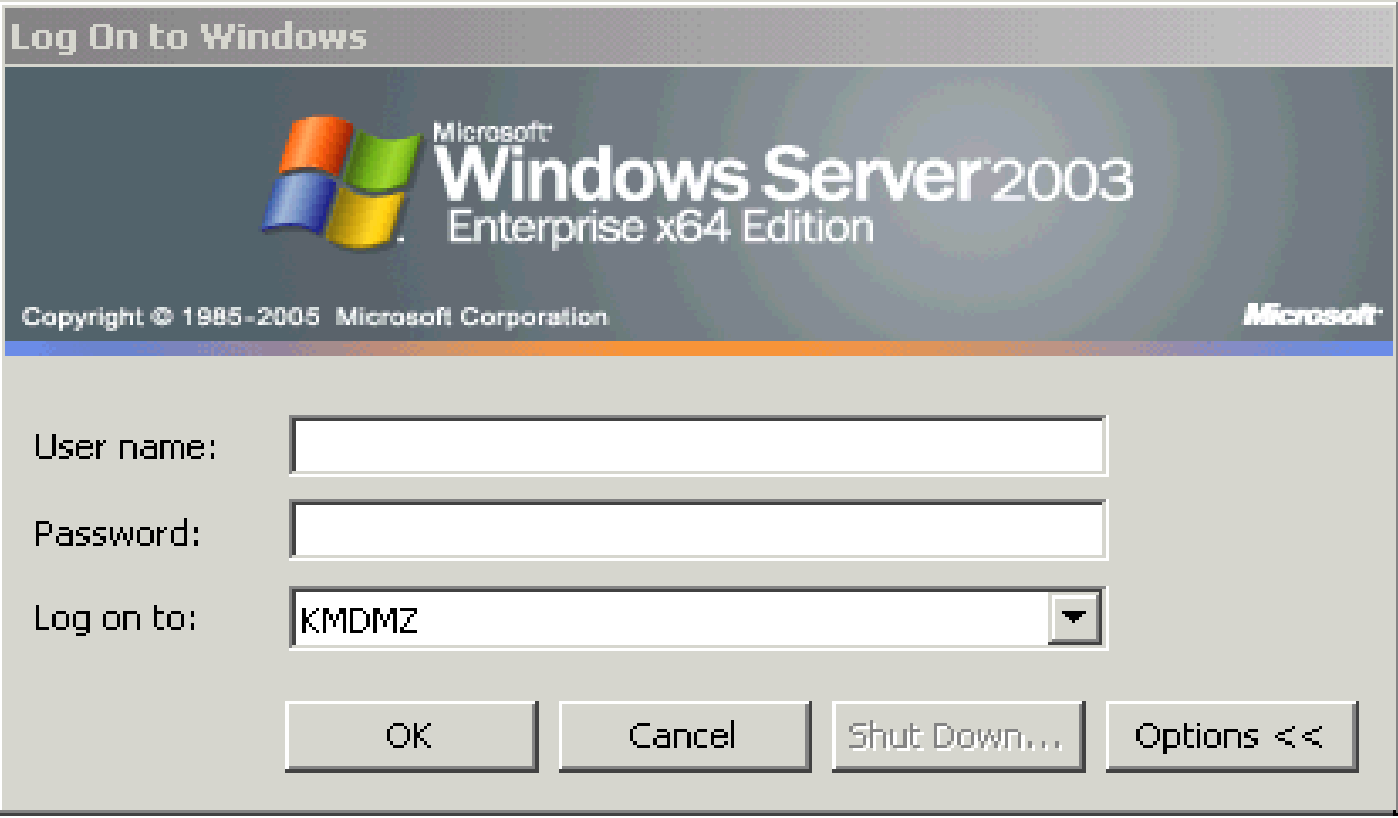

Enter User name and password.

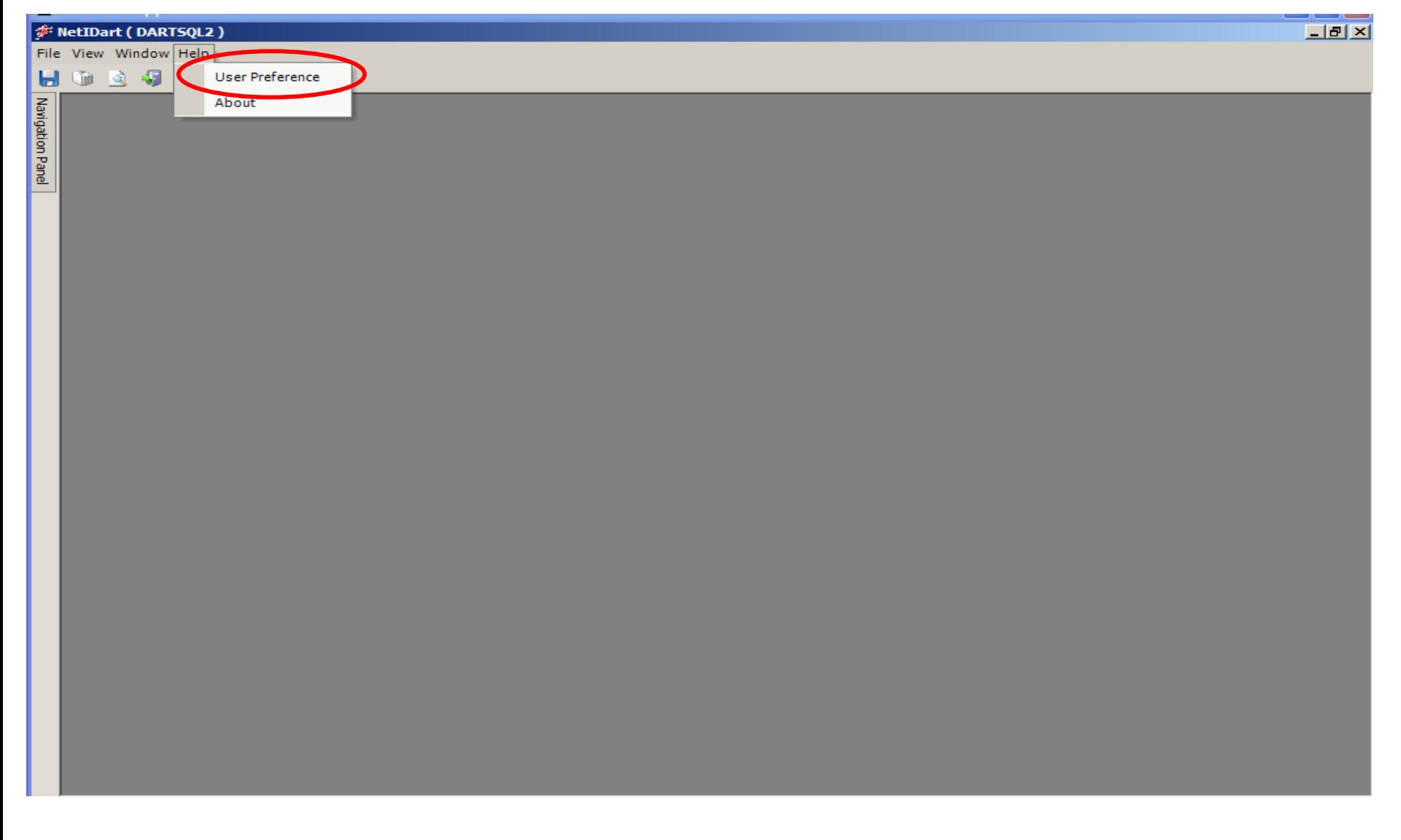

To automatically launch certain screens each time the user logs in, click Help and select User Preference.

ы

Navigation Panel

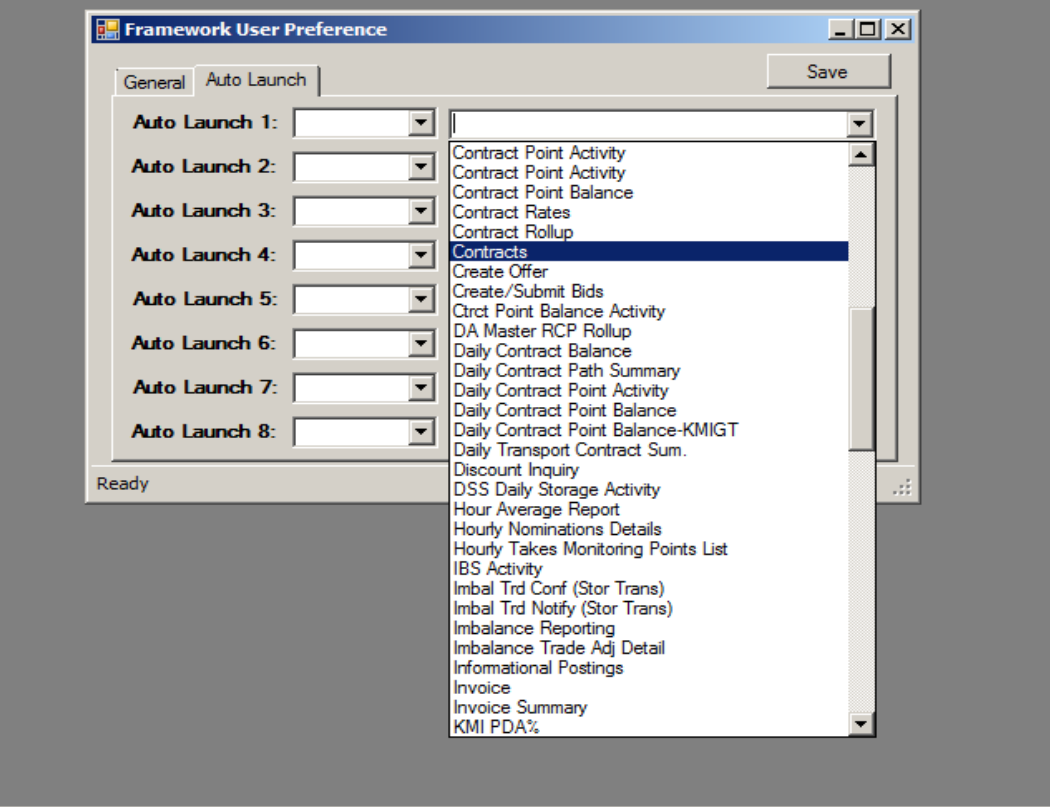

Click on the Auto Launch tab and select the desired screens. Click Save. The screens selected will automatically open when the user logs into DART.

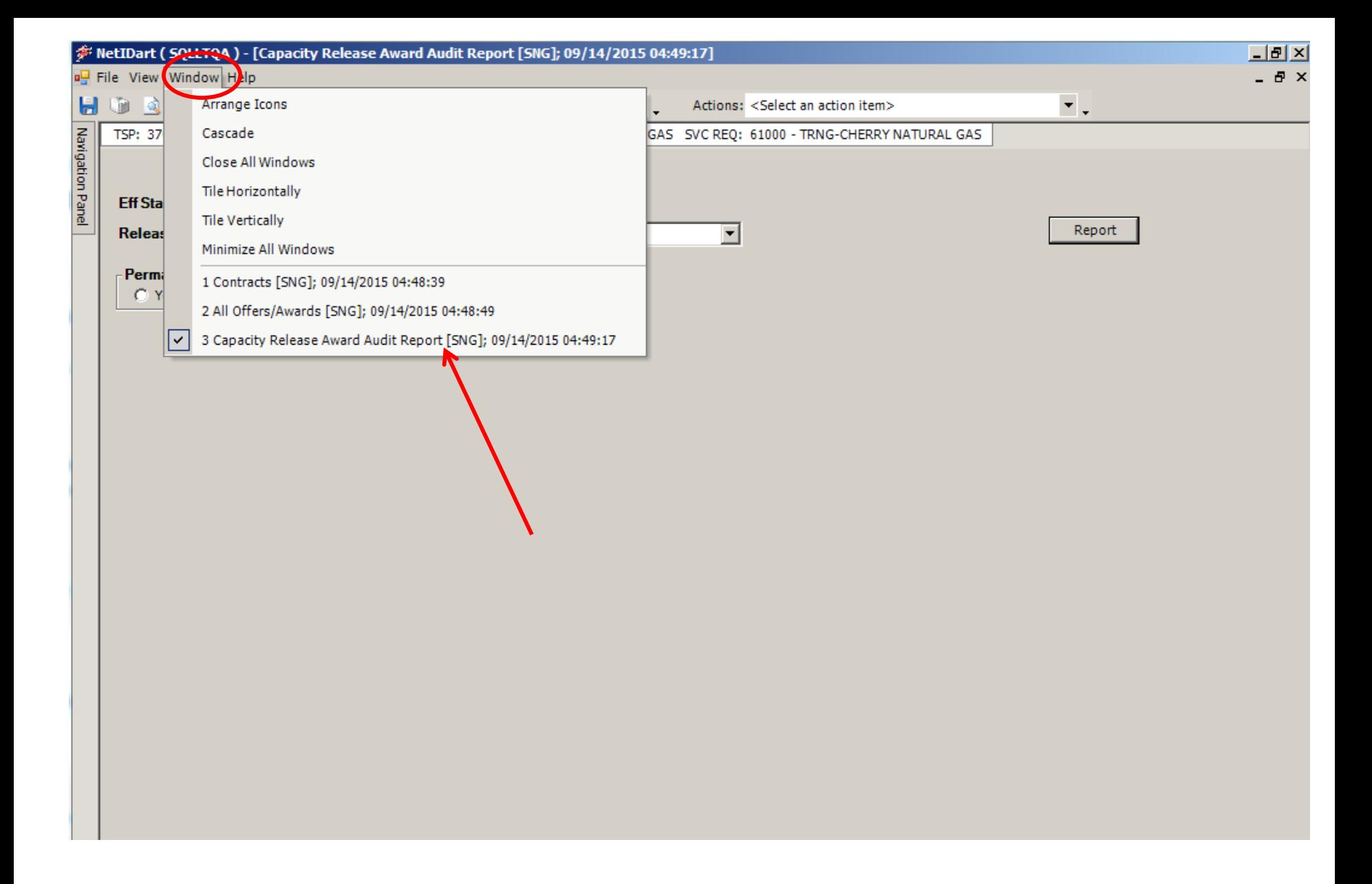

Clicking Window will allow you to see and select any screen you have open. Click the screen you wish to navigate to.

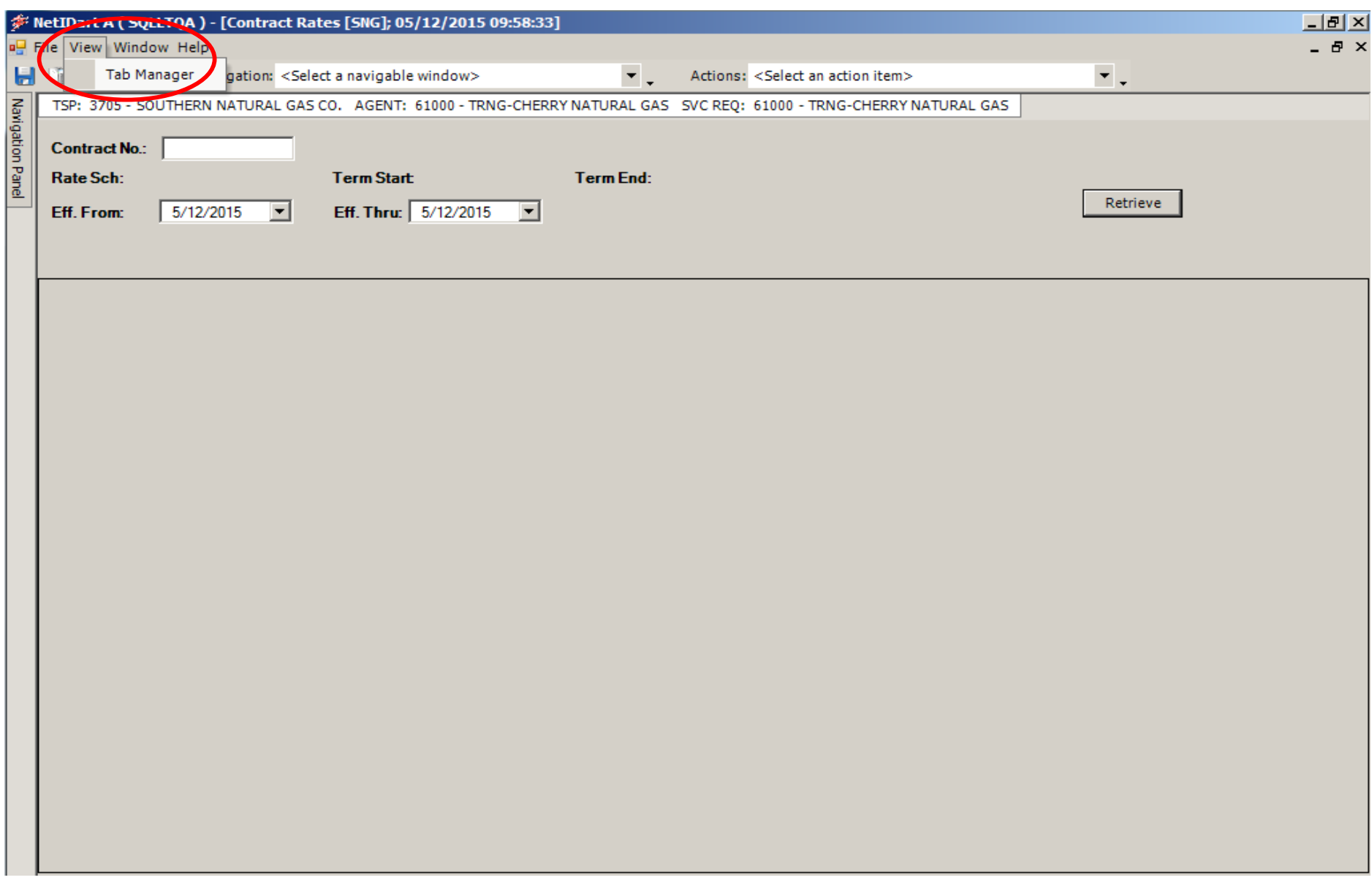

You also have the option to display all the screens open in a tab format. Click View and then Tab Manager.

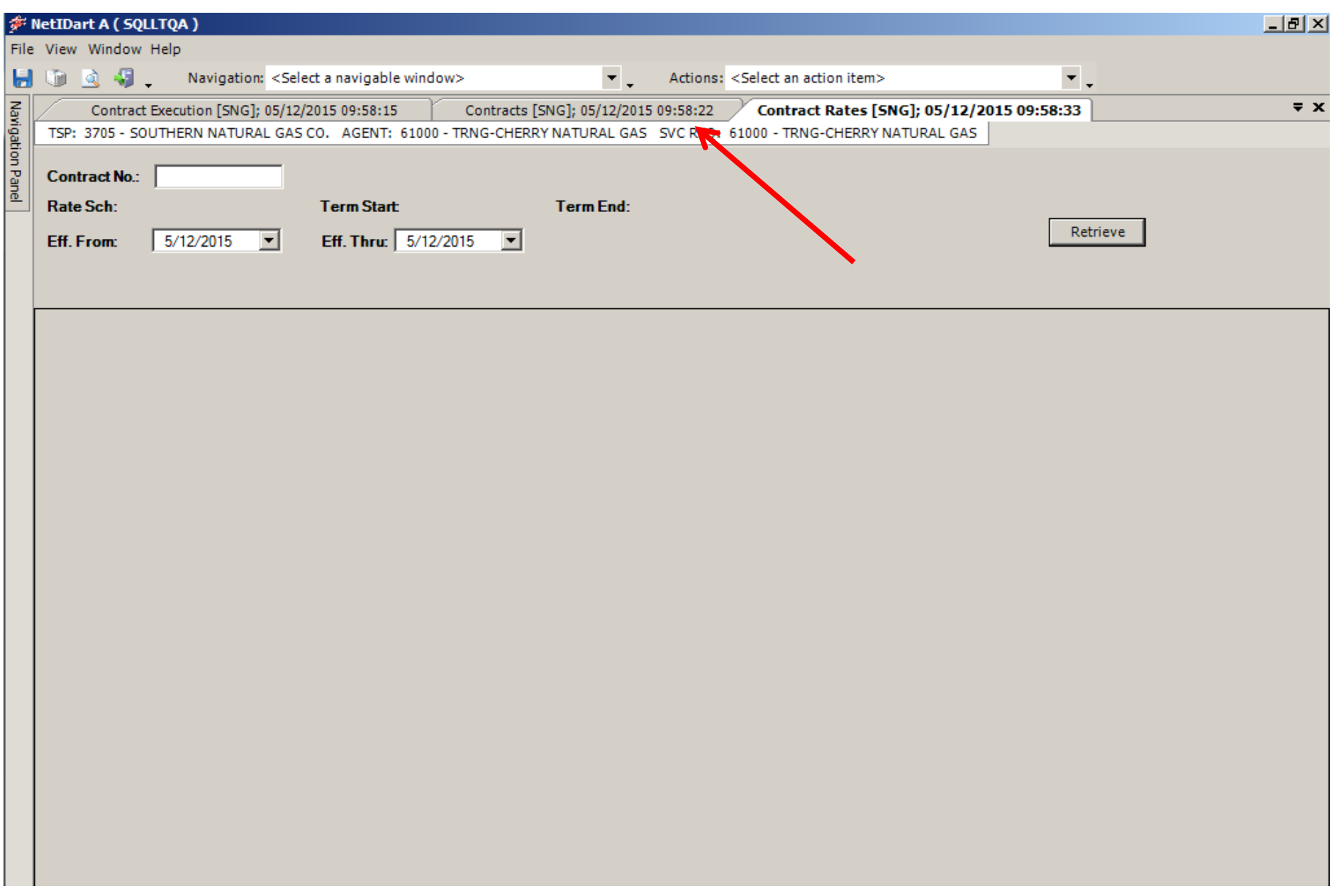

Open screens will display as shown above. Click the applicable tab to open the desired screen.

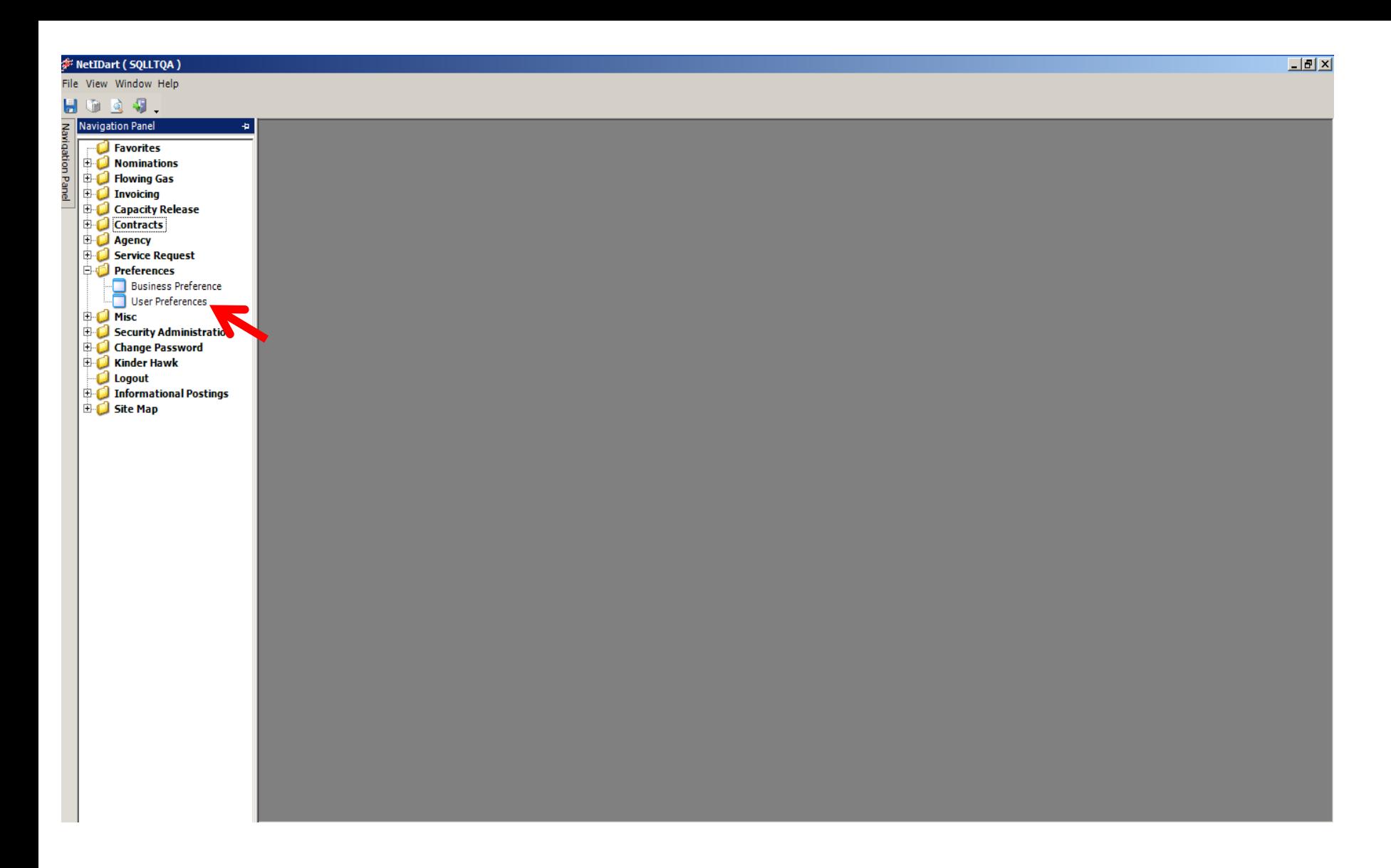

To set the default pipeline and default service requester, click the + sign to the left of Preferences and then click User Preferences.

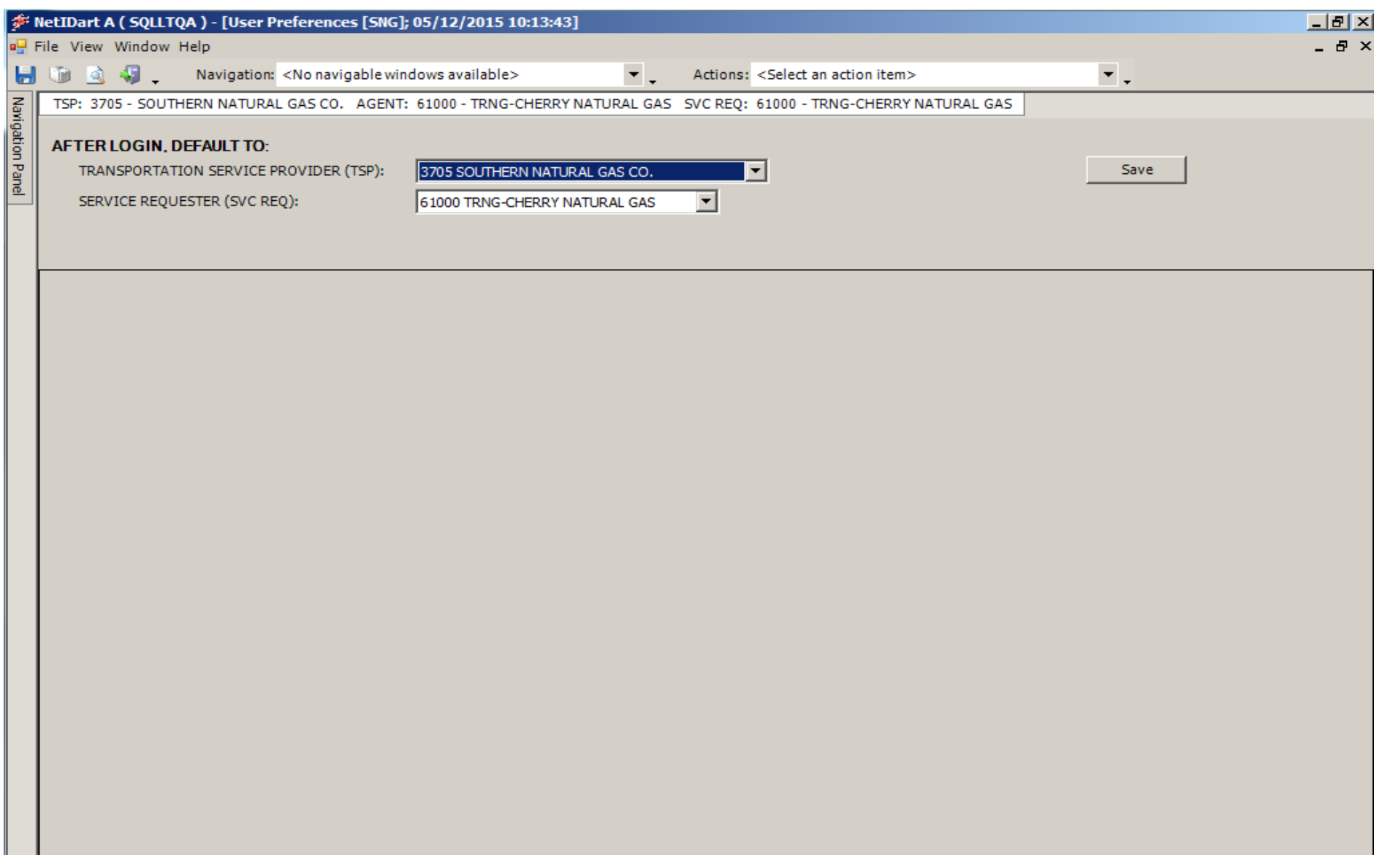

Select the TSP default and the Service Requester default from the drop down and click Save.

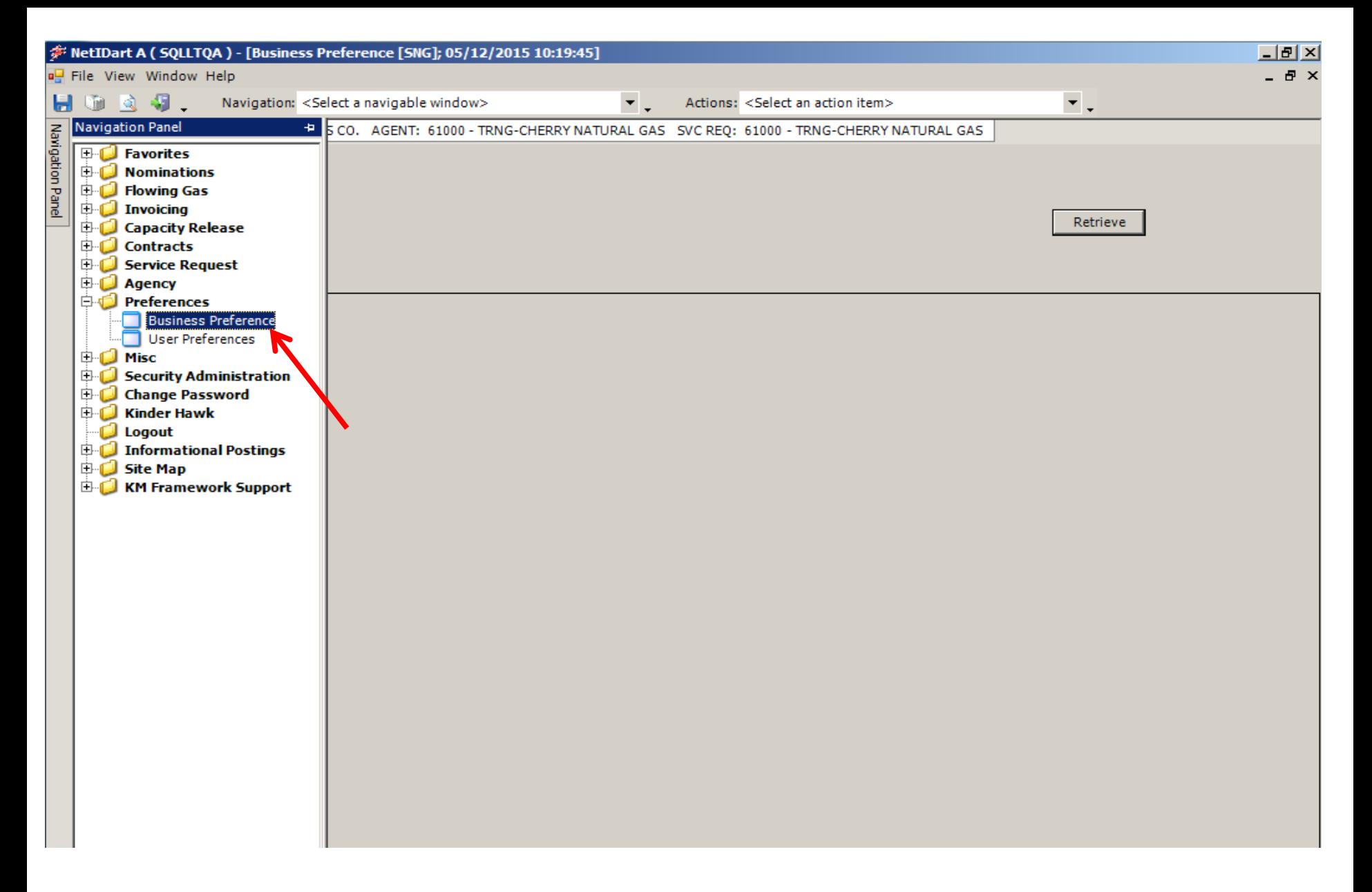

15 To set up Business Preferences, click the + sign to the left of Preferences and select Business Preference. Right click and select New.

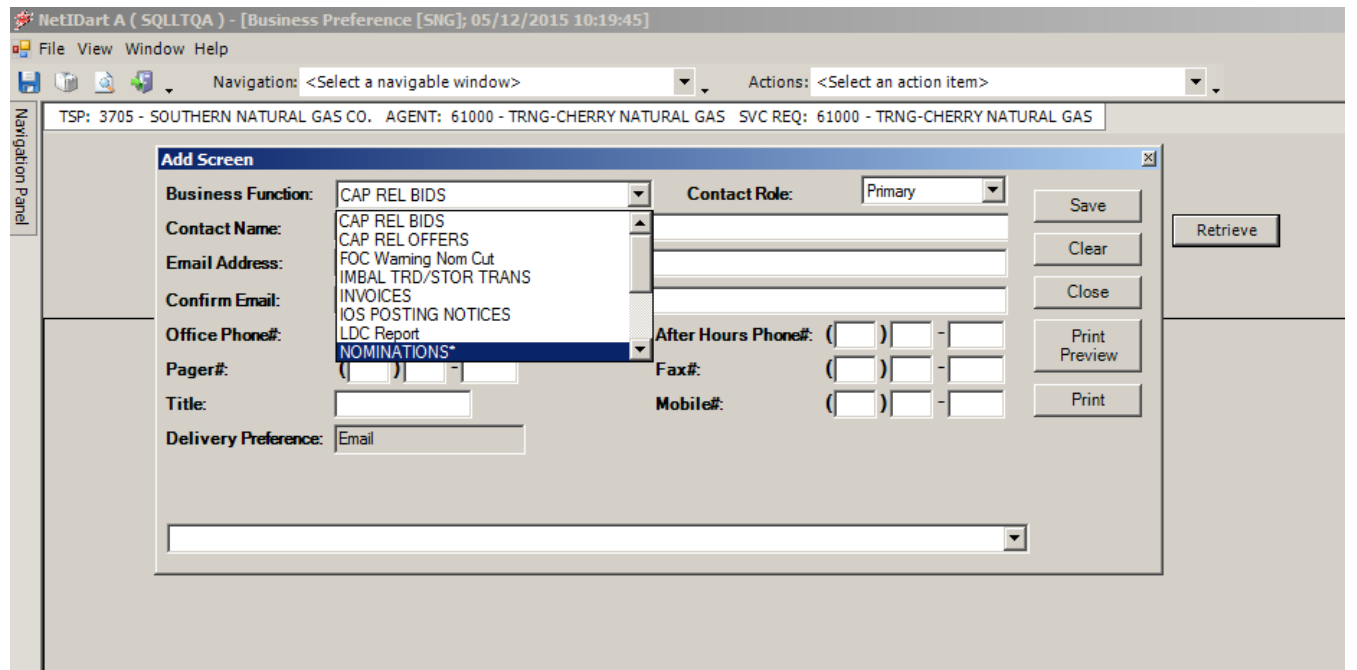

Right click and select New. Input the contact information for each applicable category and click Save. Click Close.

Auto-populated Contact Information

Capacity Release Bids – contact information for prearranged bids Capacity Release Offers – all offers. This is also used for offer status change email notifications. Imbalance Trade/Storage Transfer – imbalance trades and storage transfers Nominations – Nominations

### Email Notification

Invoices – invoices are available to view

IOS Posting Notices – open season is posted. A link to the notice is embedded in the email.

Notices Critical – critical notice is posted. A link to the notice is embedded in the email.

Notices Cut – any scheduling or confirmation cuts after each cycle

Notices Intraday Bump – an intraday bump occurs

Notices Non-Critical – non-critical notice is posted. A link to the notice is embedded in the email.

Recall Email Notices – capacity is recalled.

ROFR Notices – ROFR open season is posted. A link to the notice is embedded in the email.

LDC Report – Not applicable to SNG

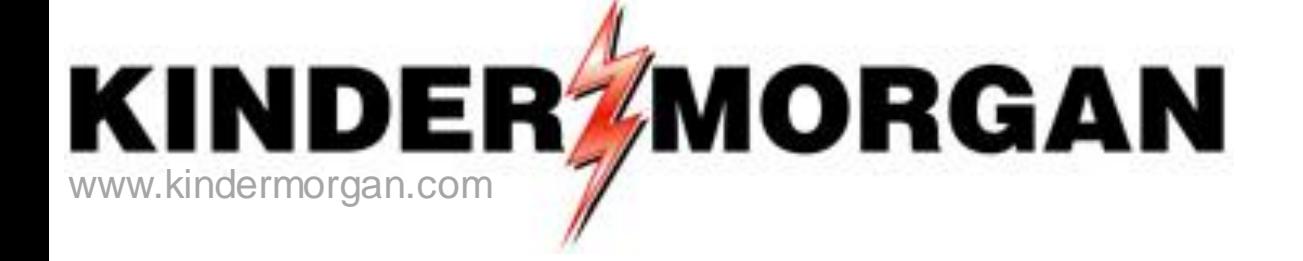

# **Viewing Contract Data**

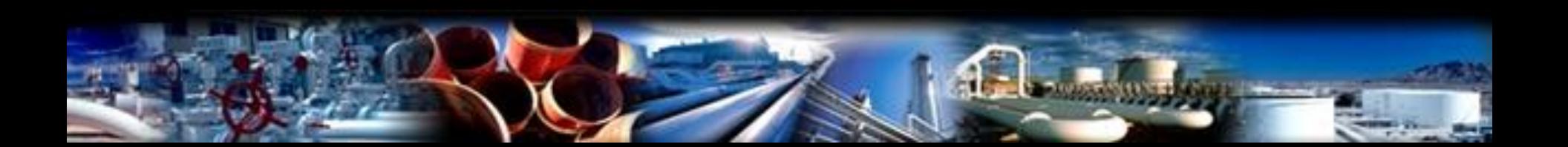

# Contract Changes

## **PREMIER**

- Service Requester
	- DUNS number
- Location Prop
	- 030300
- Contract Number
	- FSNG999

## **DART**

- GID (Global Identification Number) – 9999
- PIN (Point Identification Number) – 630300
- Contract Number
	- 999999-MFTSNG

# Contract Statuses

## **PREMIER**

- $\cdot$  N/A
- Pending
- **Tendered**
- Executed
- Active
- Inactive
- Withdrawn

## **DART**

- Draft
- Submitted
- $\cdot$  N/A
- Executed
- Active
- Terminated
- Withdraw

## Master Contracts

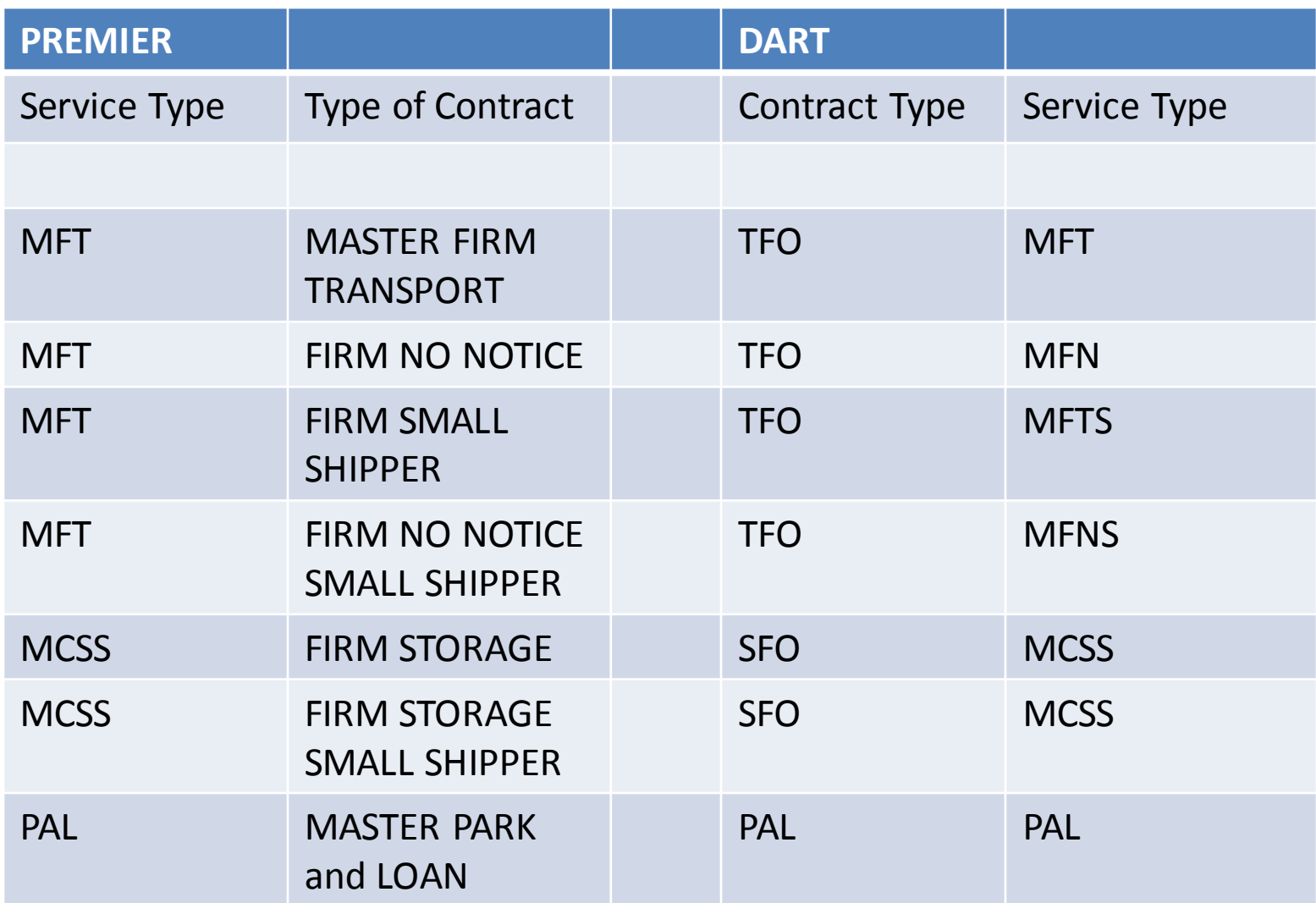

## Packages

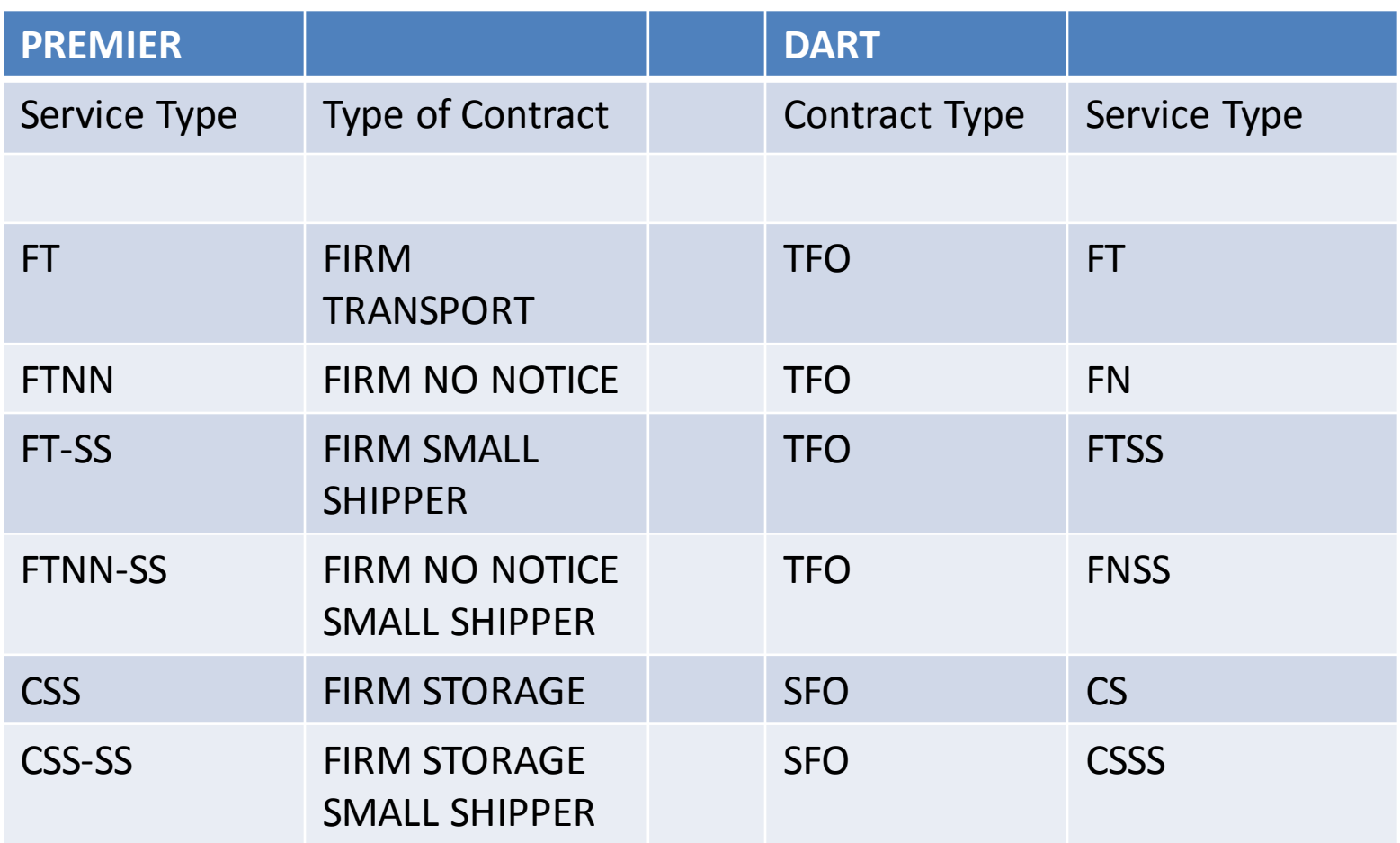

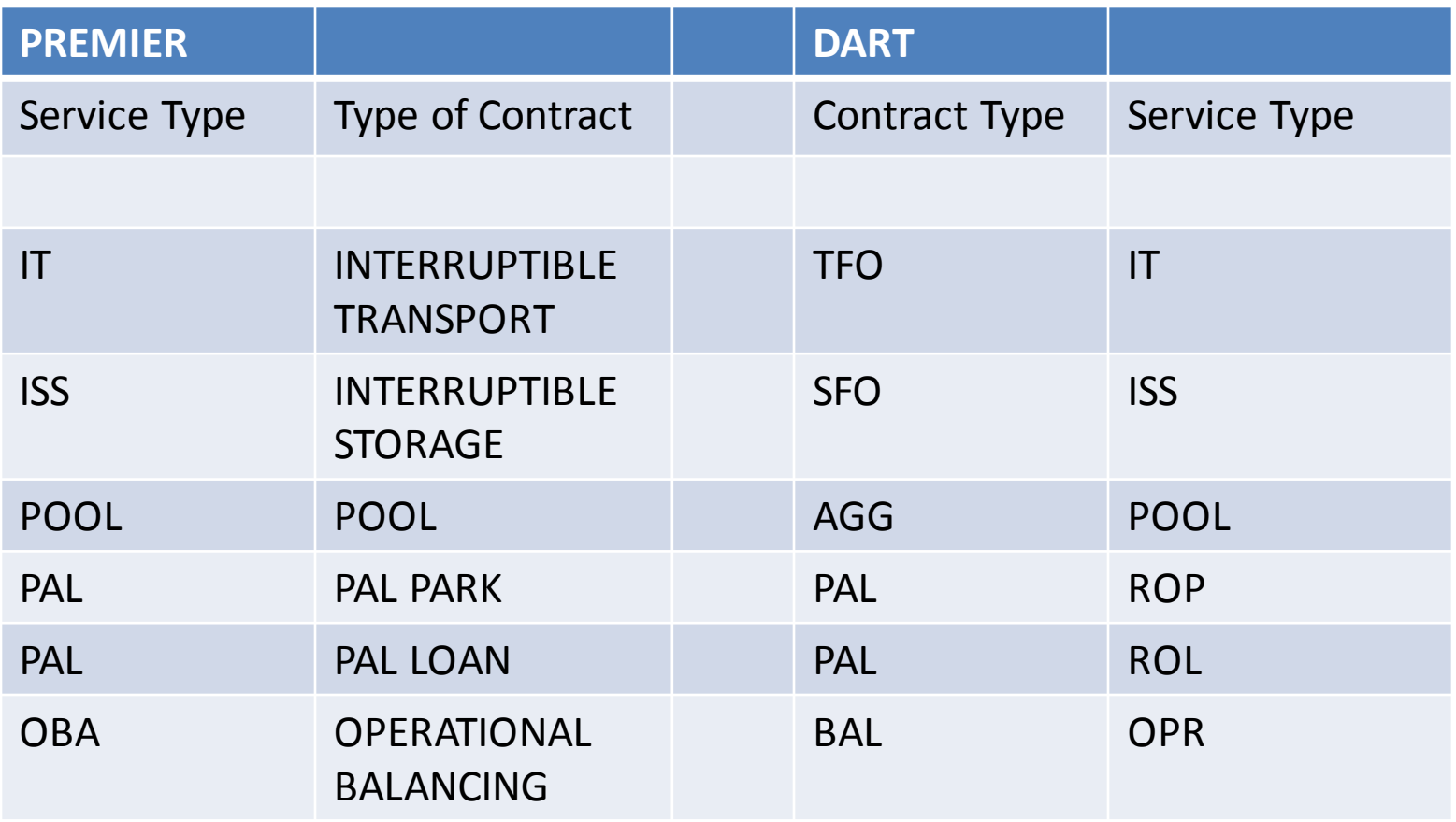

### NetIDart (SQLLTQA)

File View Window Help

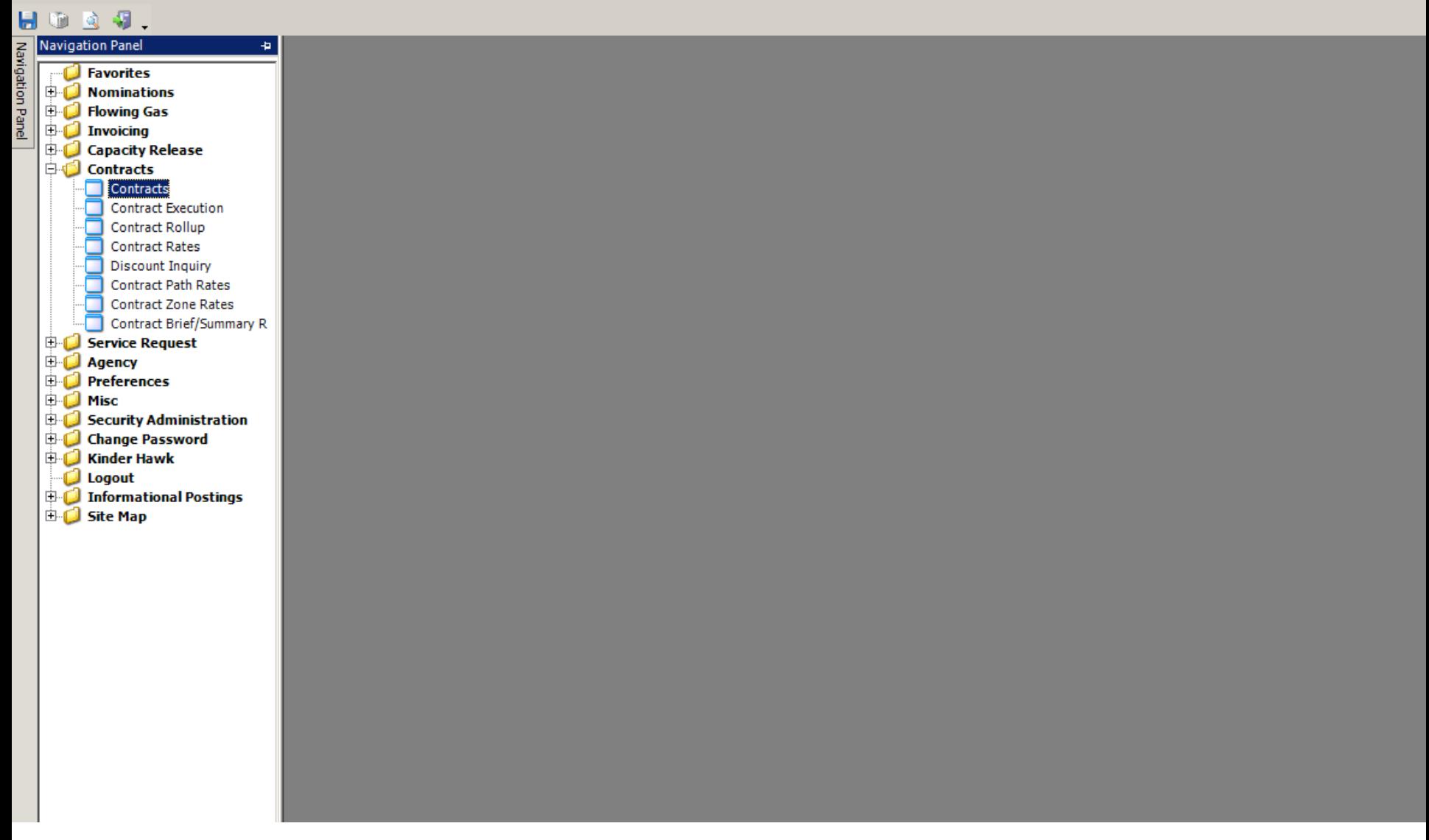

To view contractual data, open the Contracts folder by selecting the plus sign to the left of Contracts. Then, select Contracts.

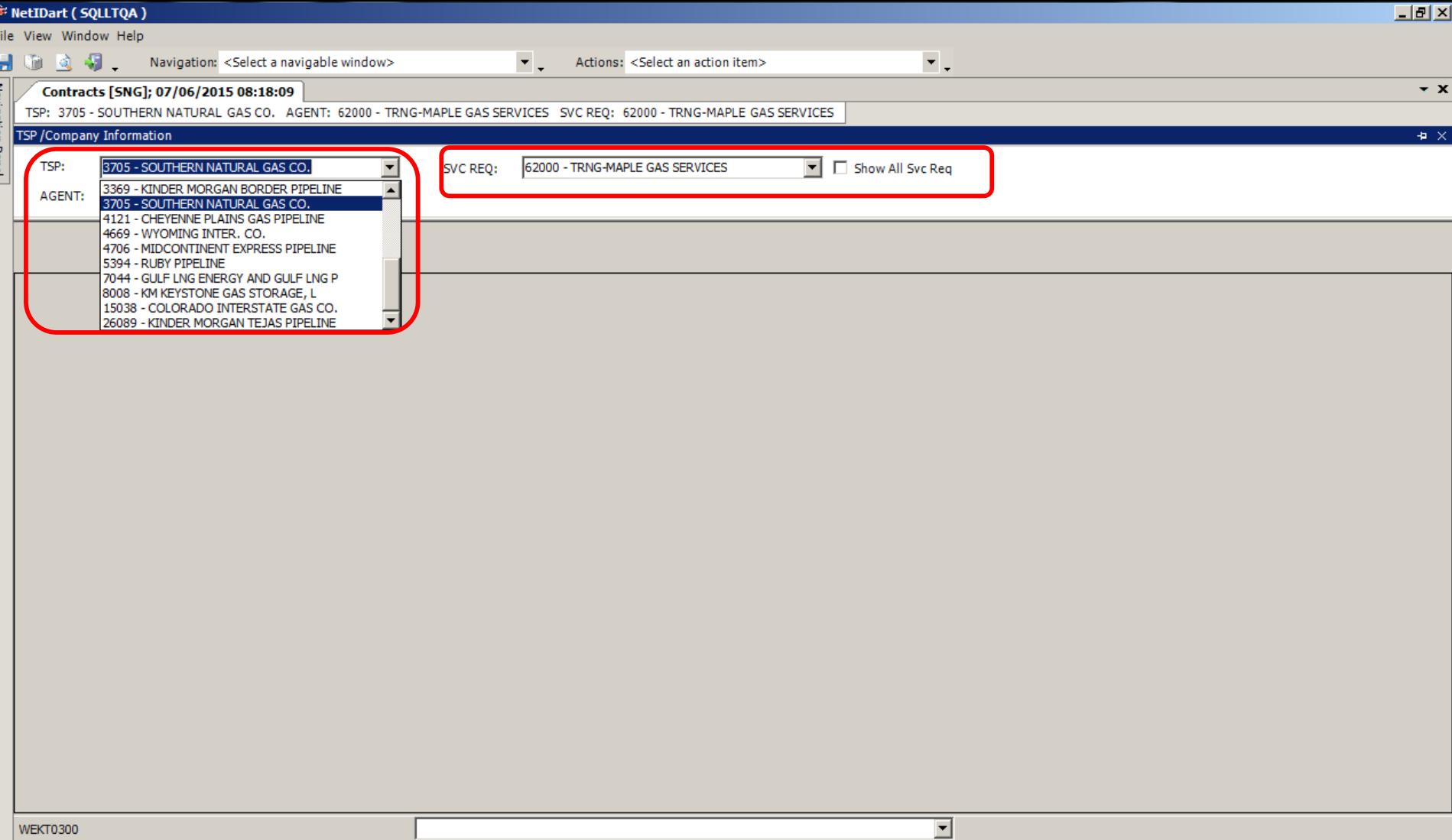

Make sure the correct TSP and Svc Req is displayed. Defaults can be set-up in the Preferences folder. Both the TSP and Svc Req can be changed on the screen by hovering over the row.

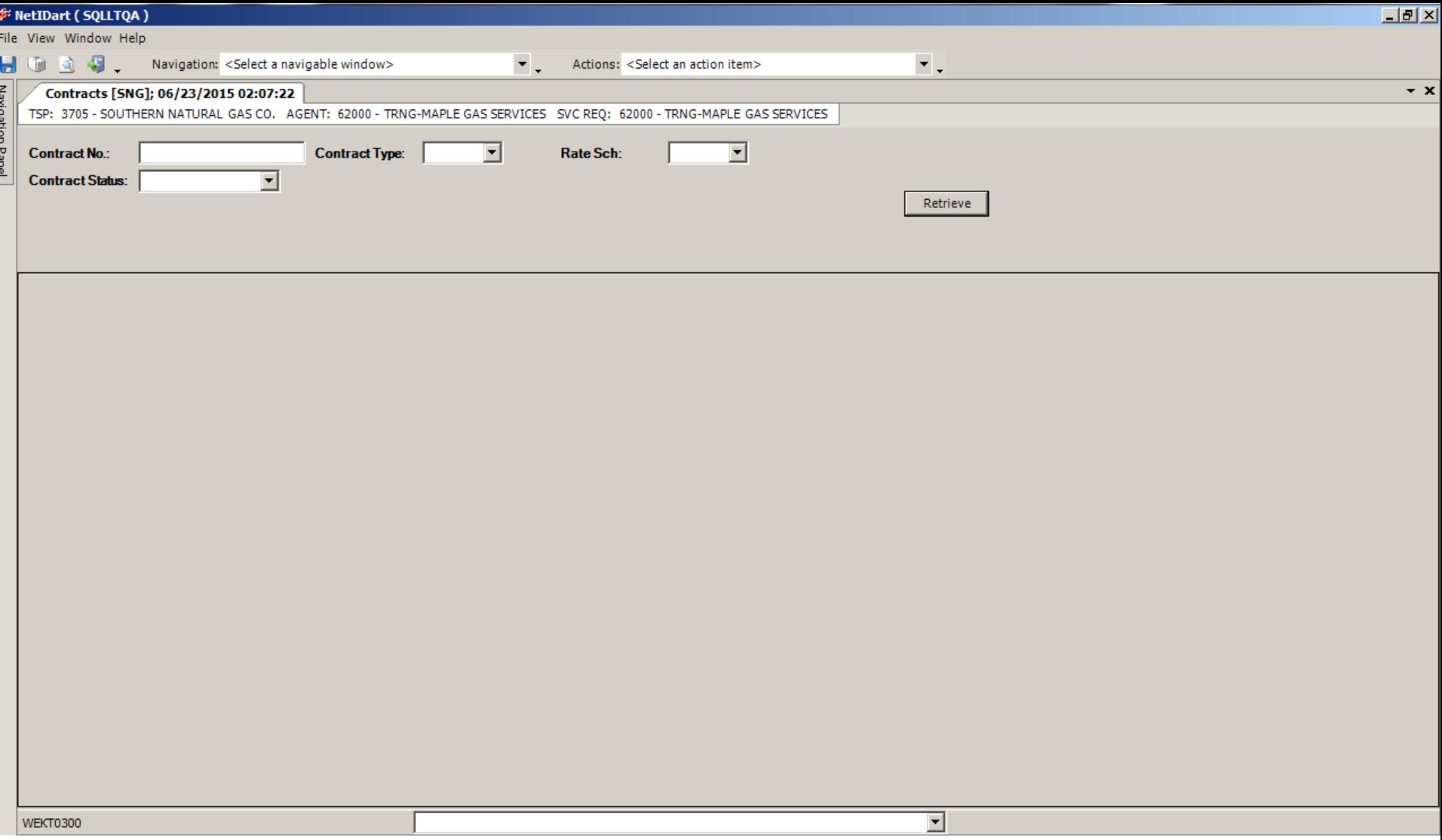

Filter by….

- Contract Number (ex. 123456)
- Contract Status (ex. Executed, Active, Terminated)
- Contract Type (ex. SFO, TFO, PAL, AGG)
- Rate Schedule (ex. MFT, MFN) 25

### / NetIDart ( SQLLTQA )

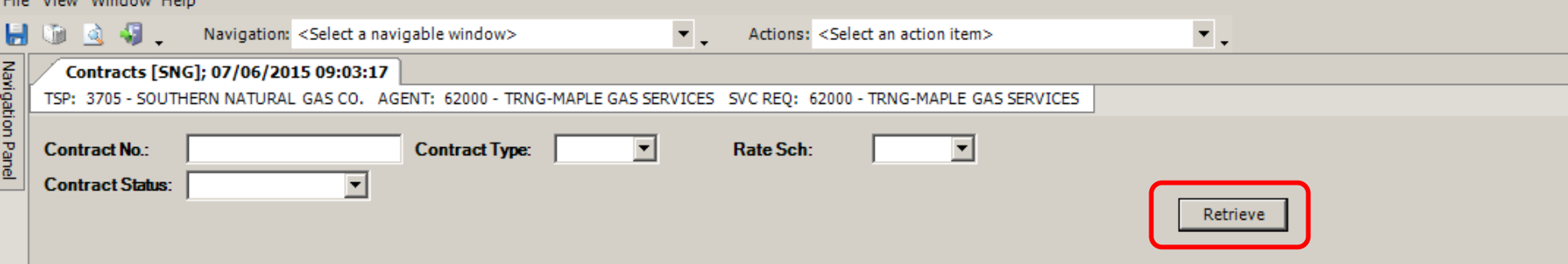

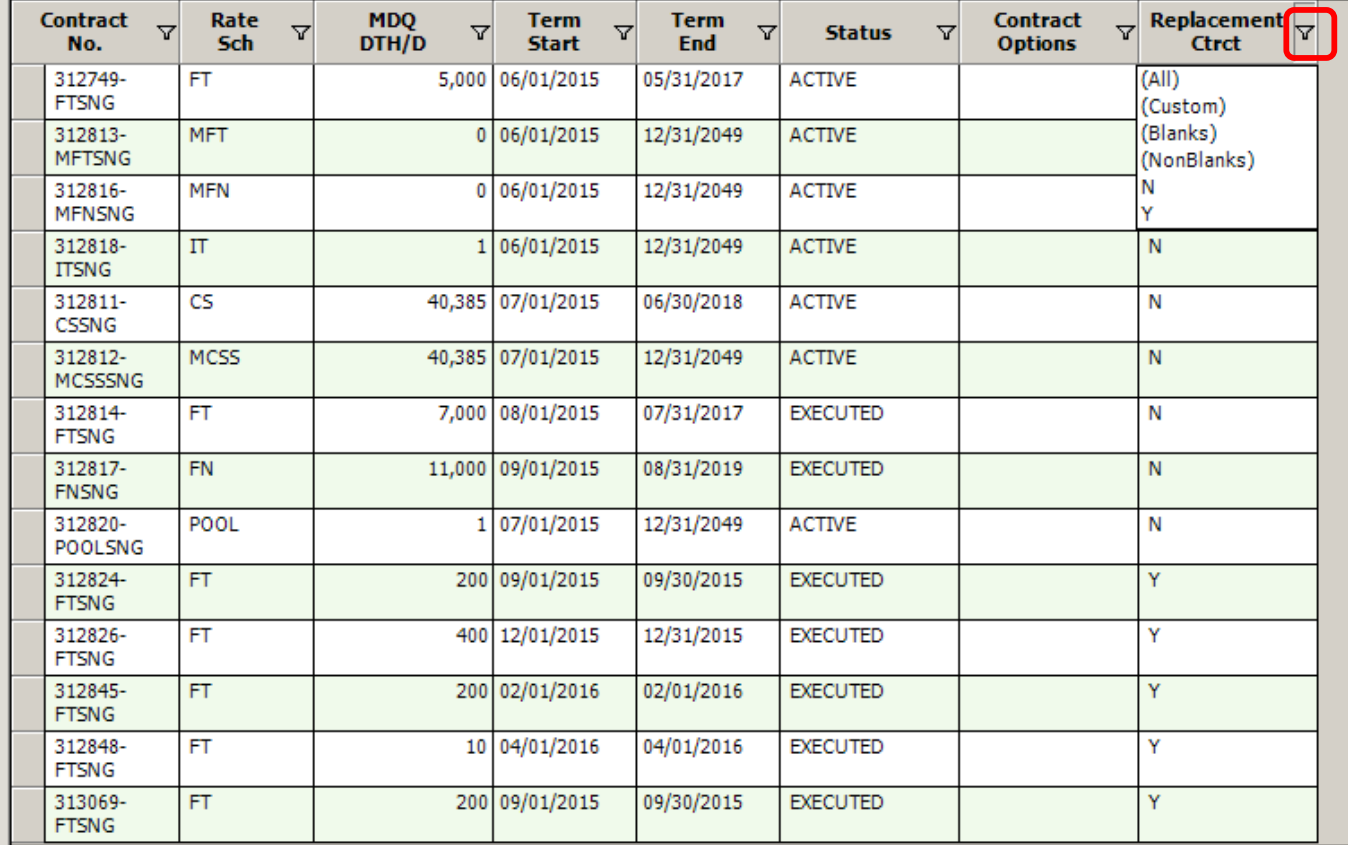

No search criteria is required. If all filters are left blank, selecting Retrieve will display all contracts. Filter options also available on each column.<br>
26<br>
26

### **F** NetIDart ( SQLLTQA )

File View Window Help

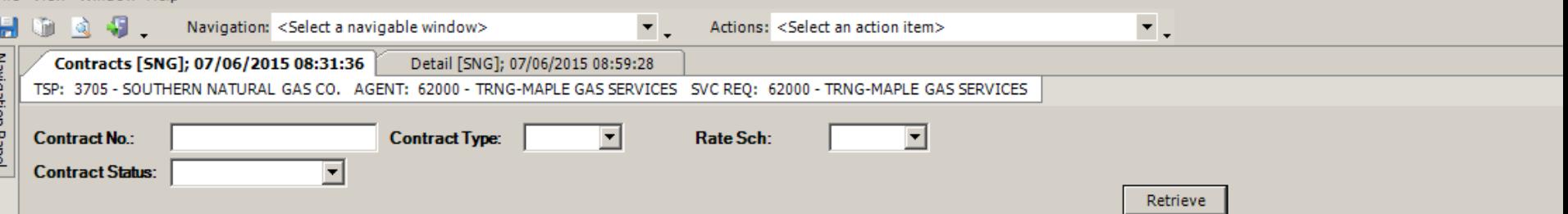

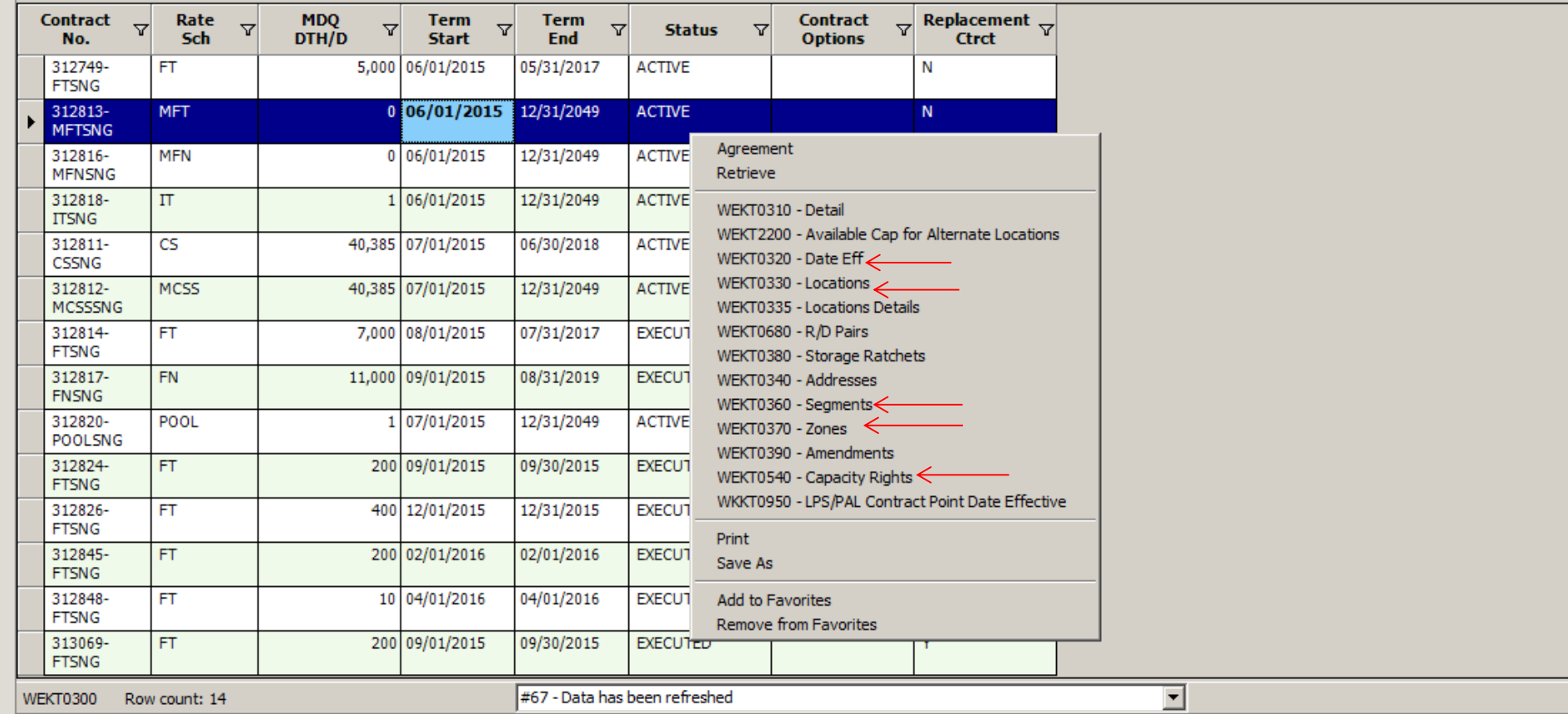

Contracts screen is an excellent starting point. Highlight a contract and right click to see the type of information available to view for the selected contract.  $27$ 

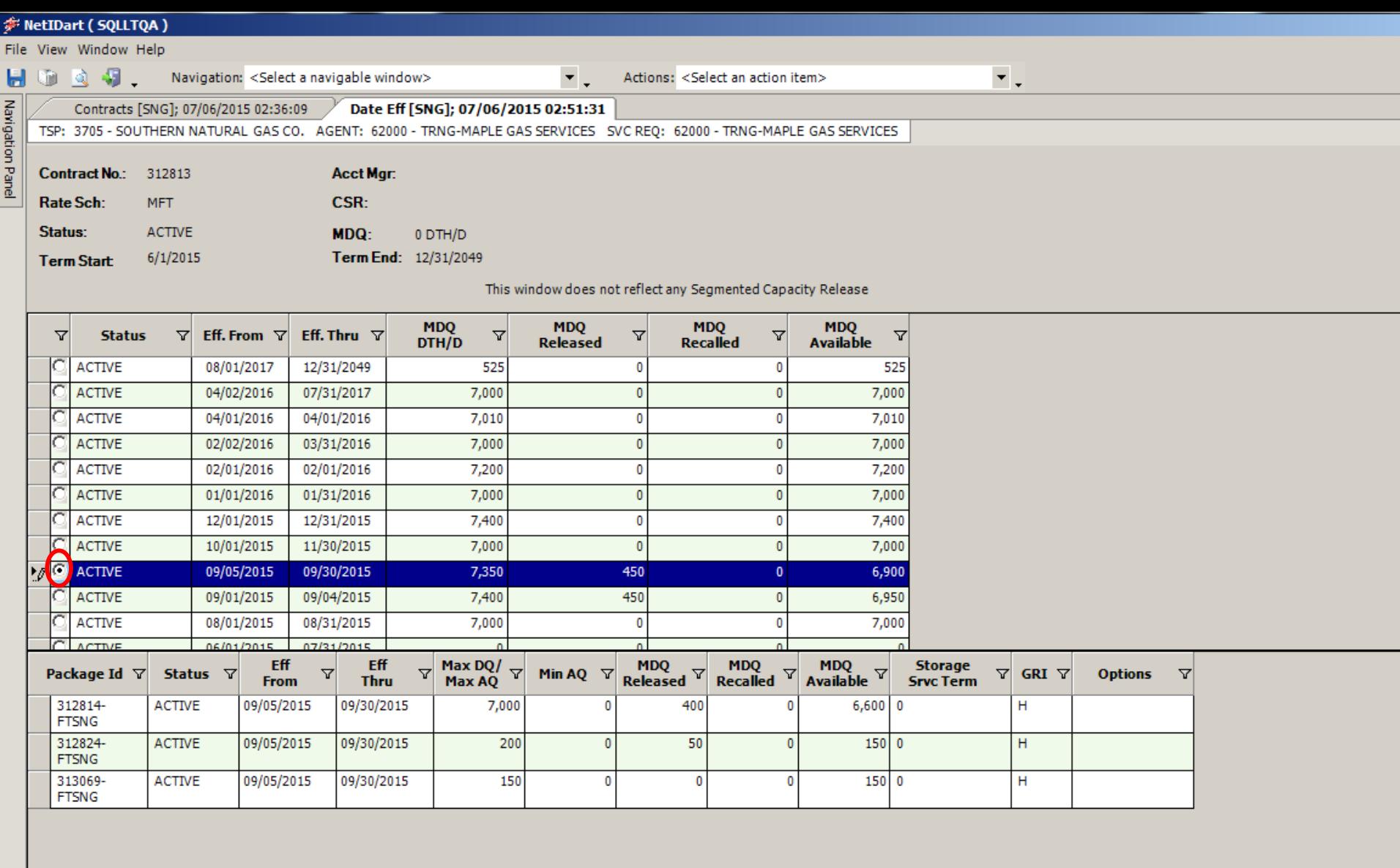

The screen displays the MDQ of the contract, any released and/or recalled capacity and the available MDQ.

#67 - Data has been refreshed

**WEKT0320** 

Row count: 3

Package level details can be viewed in the lower grid by selecting the radio button in the top grid. 28

 $\overline{\phantom{a}}$ 

### NetIDart ( SOLLTO

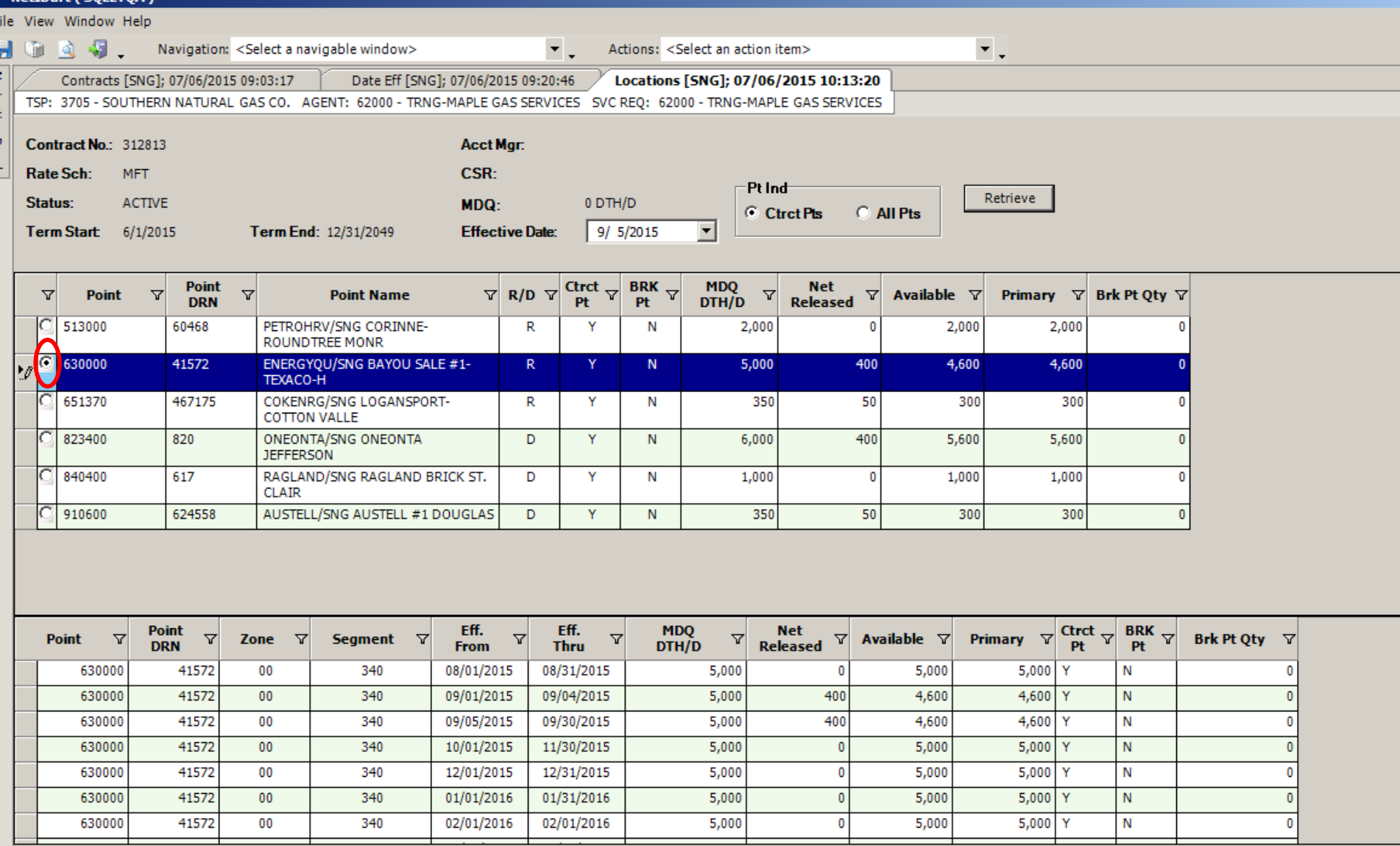

#67 - Data has been refreshed **WEKT0330** Main Grid Row Count: 6 Detail Grid Row Count: 11

Locations screen displays all receipt and delivery points on the contract as of a particular effective date. Date effective point records can be viewed by selecting the radio button to the left of a particular point. The left of a particular point.

 $\blacktriangledown$ 

## NetIDart (SQLLTQA)

### File View Window Help  $\overline{\mathbf{v}}$  . ы  $\begin{array}{ccc} \mathbf{Q} & \mathbf{Q} & \mathbf{Q} \end{array}$ Navigation: <Select a navigable window>  $\blacktriangledown$  . 嗵 Actions: <Select an action item> Navigation Panel Zones [SNG]; 07/06/2015 10:48:43 Contracts [SNG]; 07/06/2015 09:03:17 Date Eff [SNG]; 07/06/2015 09:20:46 Locations [SNG]; 07/06/2015 10:13:20 TSP: 3705 - SOUTHERN NATURAL GAS CO. AGENT: 62000 - TRNG-MAPLE GAS SERVICES SVC REQ: 62000 - TRNG-MAPLE GAS SERVICES Acct Mgr: Contract No: 312813 CSR: **Rate Sch: MFT** Retrieve Status: **ACTIVE** 0 DTH/D MDQ:  $\overline{ }$ **Term Start** Term End: 12/31/2049 **Effective Date:**  $10/1/2015$  $6/1/2015$

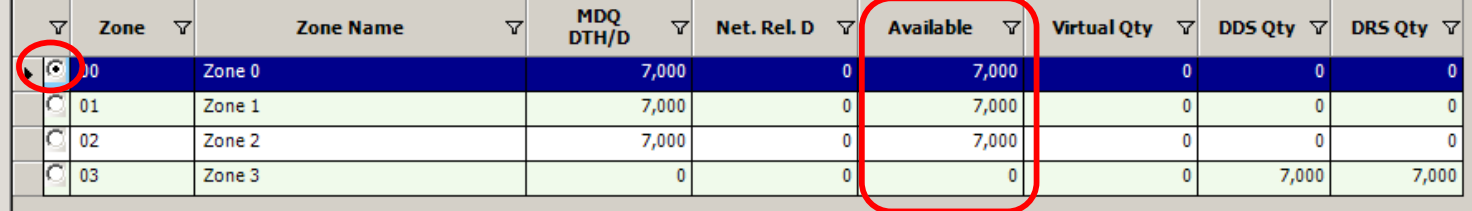

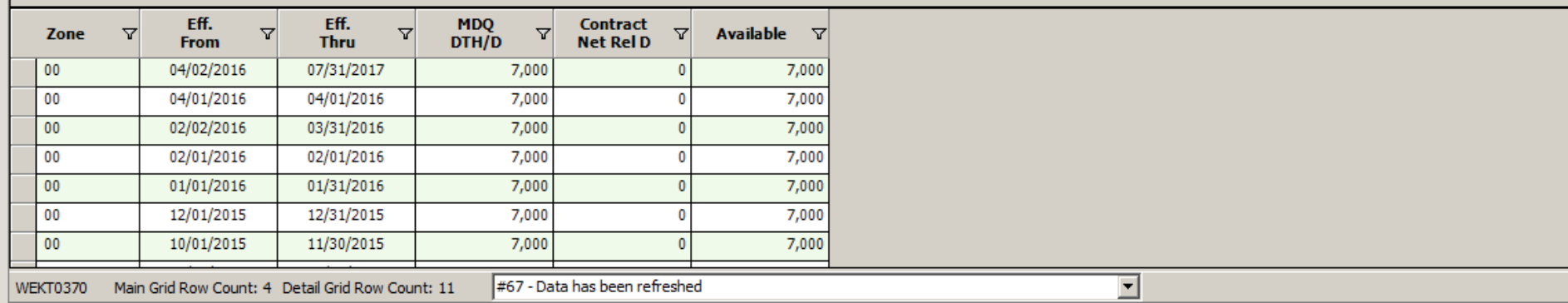

Zones screen displays the MDQ, Net released, and Available MDQ for each zone as of a particular effective date. And the state of the state of the state of the state of the state of the state of the state of the state of the state of the state of the state of the state of the state of the state of the state

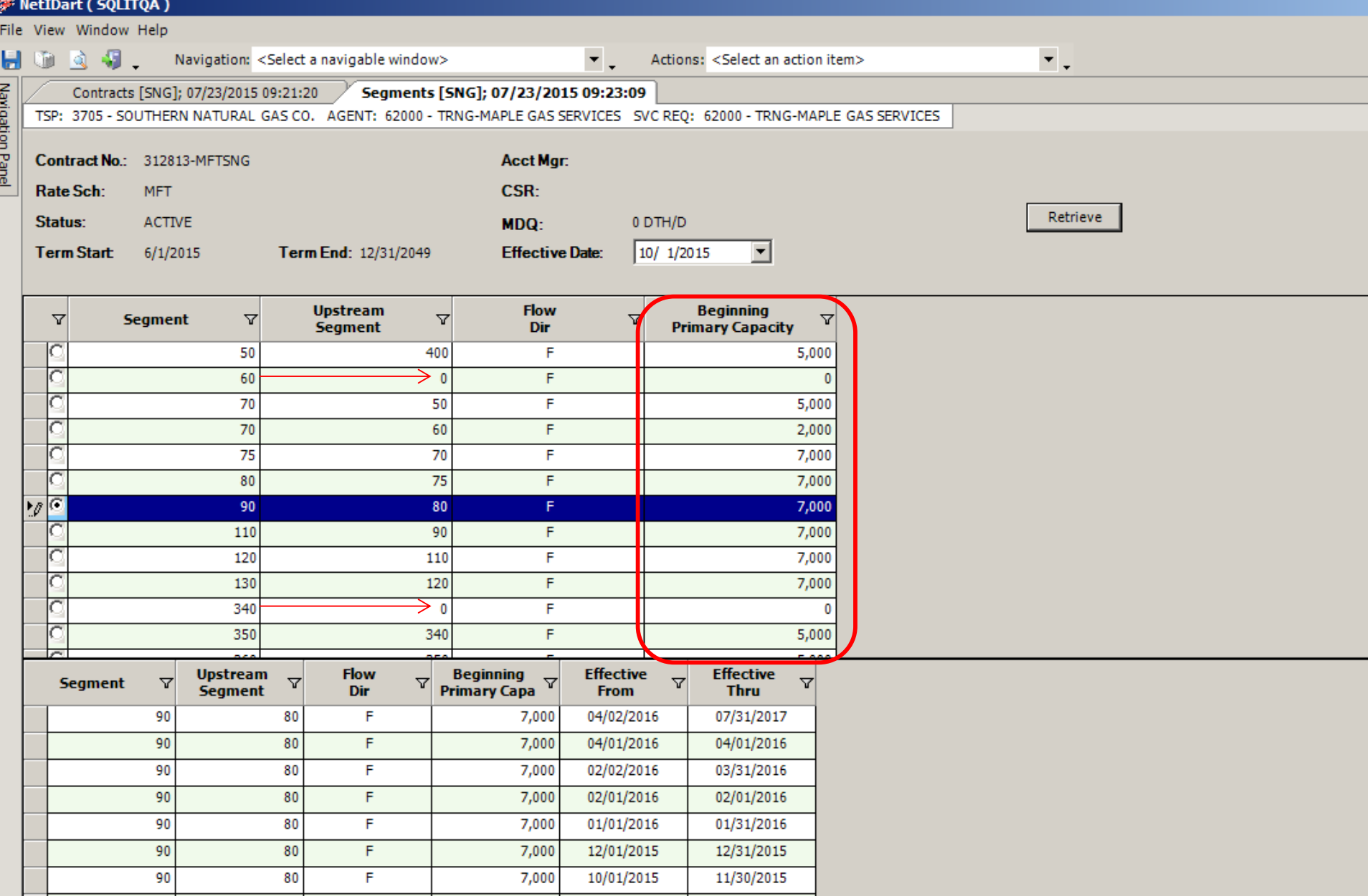

Enter the Effective Date and Retrieve. The volume displayed is the "in the Path" capacity at the beginning of the segment. If the upstream segment is 0, there is a primary receipt meter in the segment.

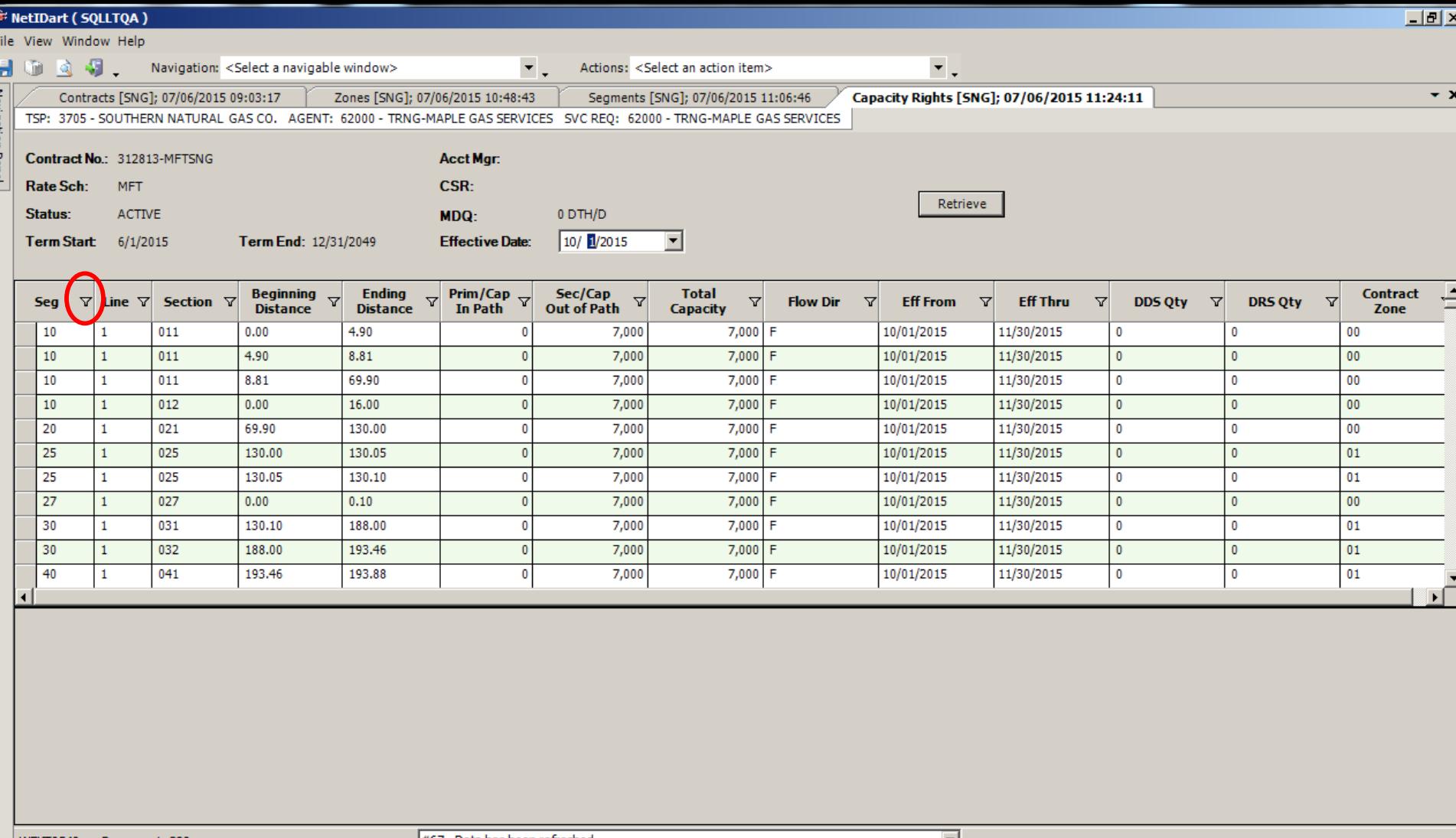

**WEKT0540** Row count: 280 #67 - Data has been refreshed

The Capacity Rights screen displays in-path and out-of-path rights in all pipeline segments as of a particular date. Users can filter by segment.

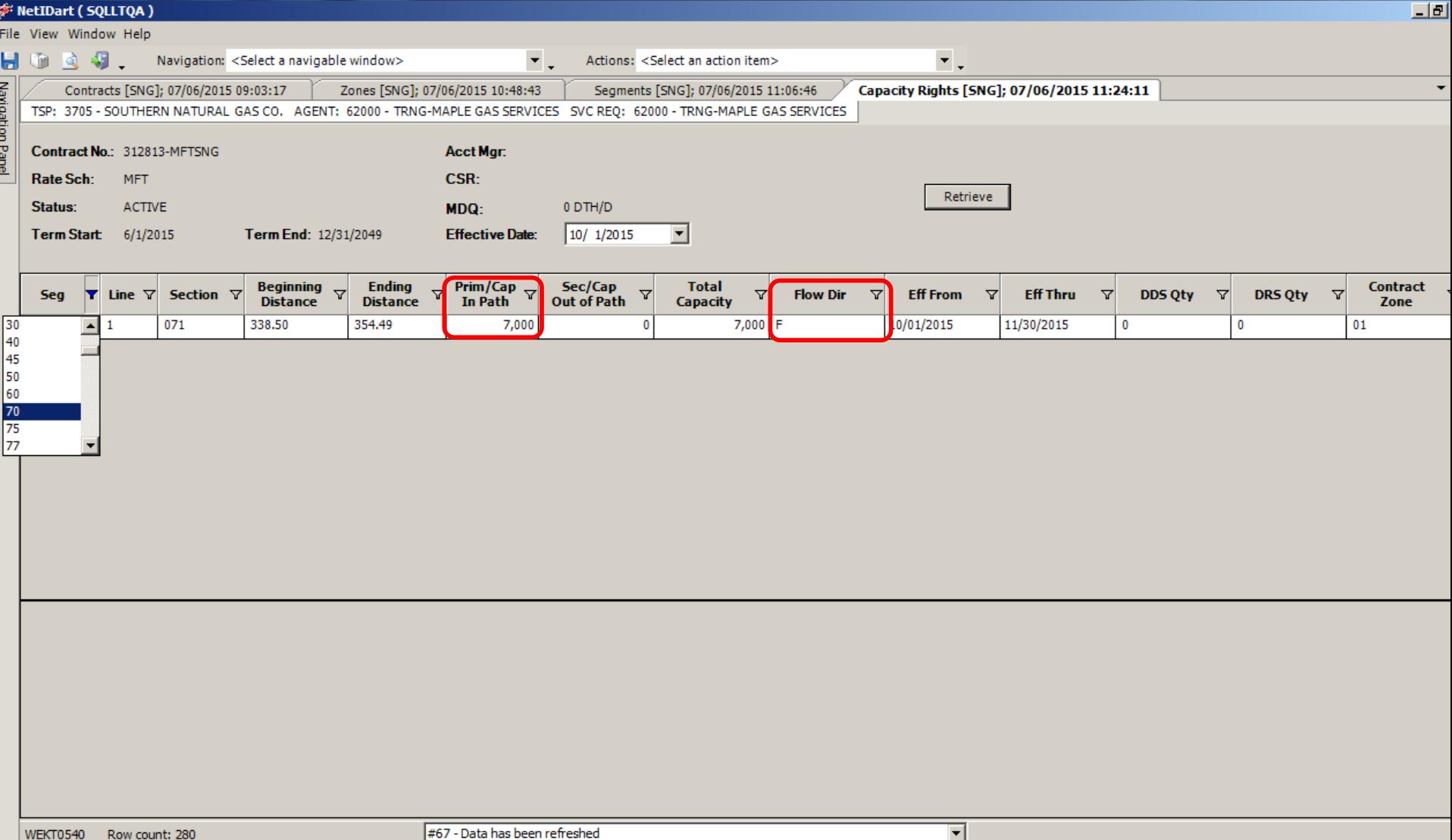

Narrow down to a particular segment to view path rights in that segment.

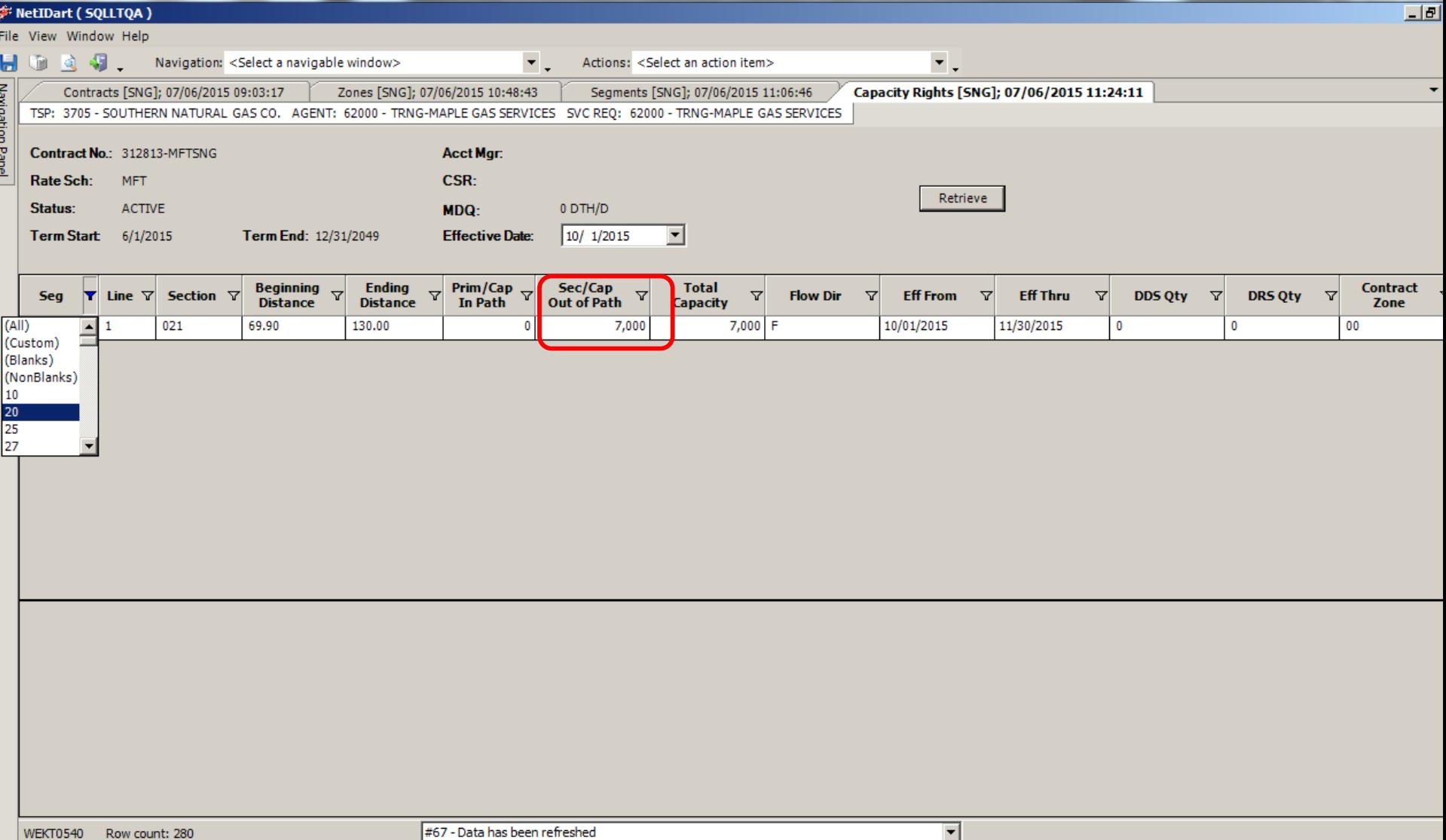

## Example where the entire segment is out-of-path.

### NetIDart (SQLLTQA)

File View Window Help

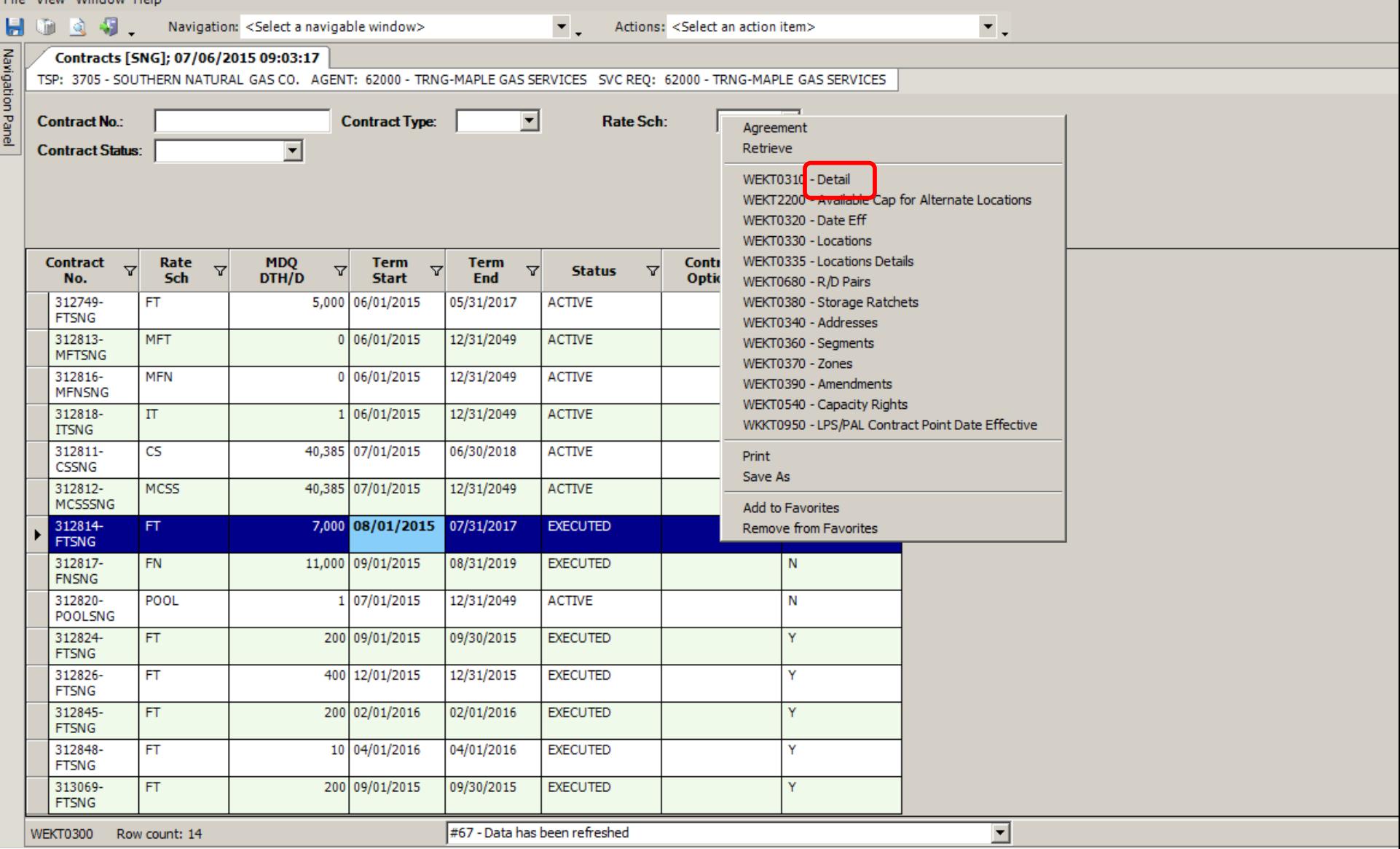

Contract Detail screen is useful at the Package level.

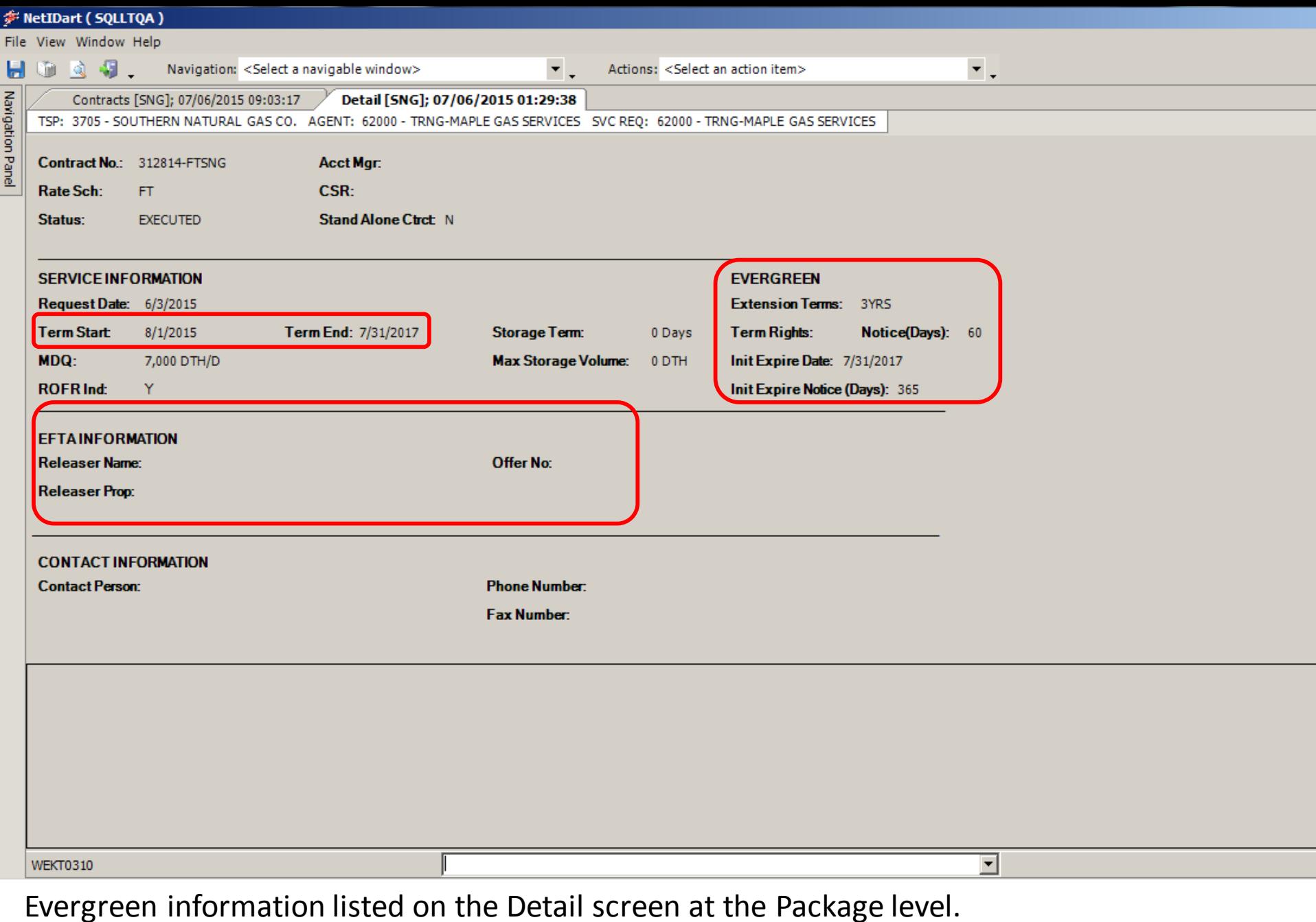

When viewing a replacement package, the releasing shipper and offer # is stored here.  $36$
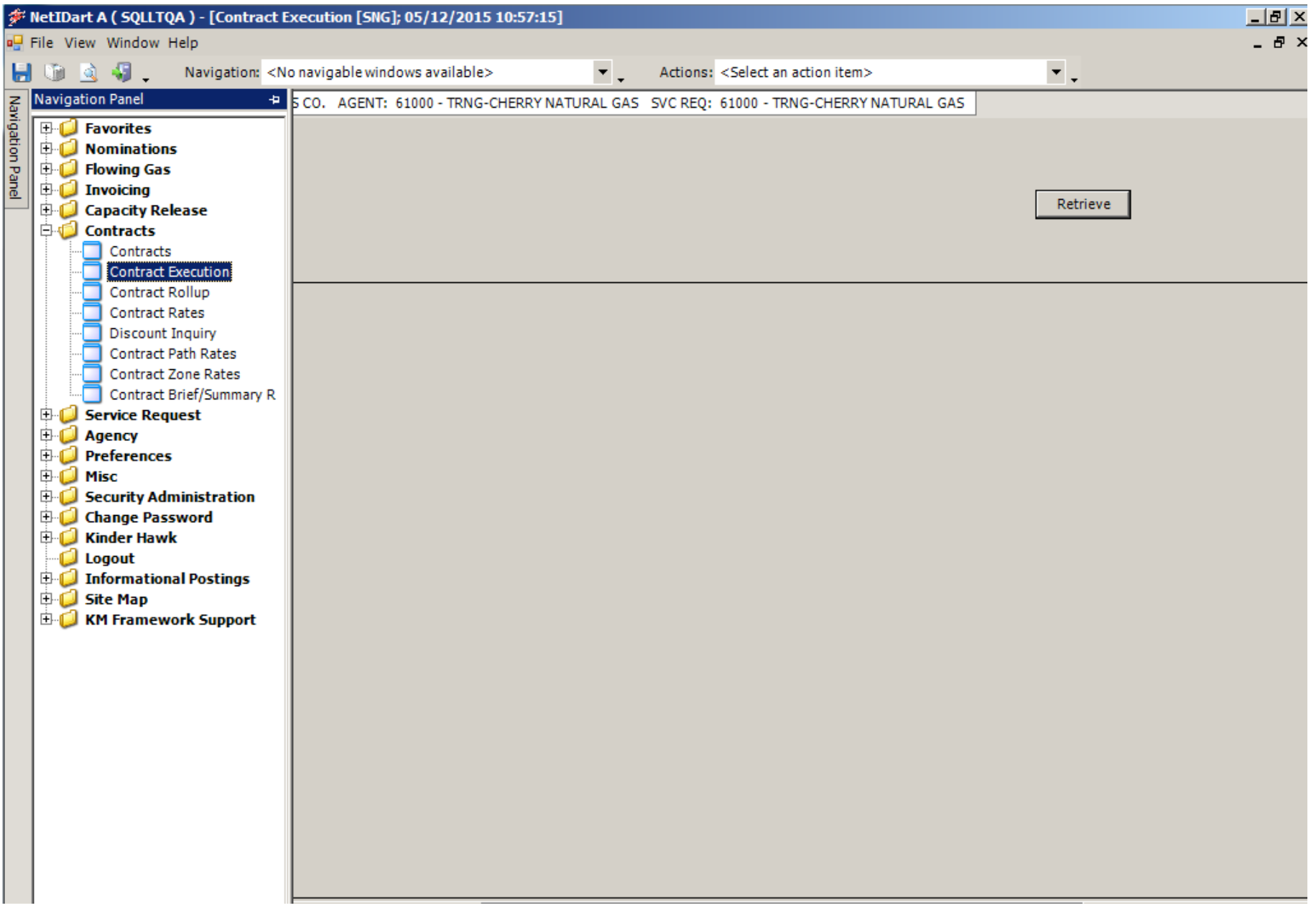

To execute a contract, click Contract Execution.

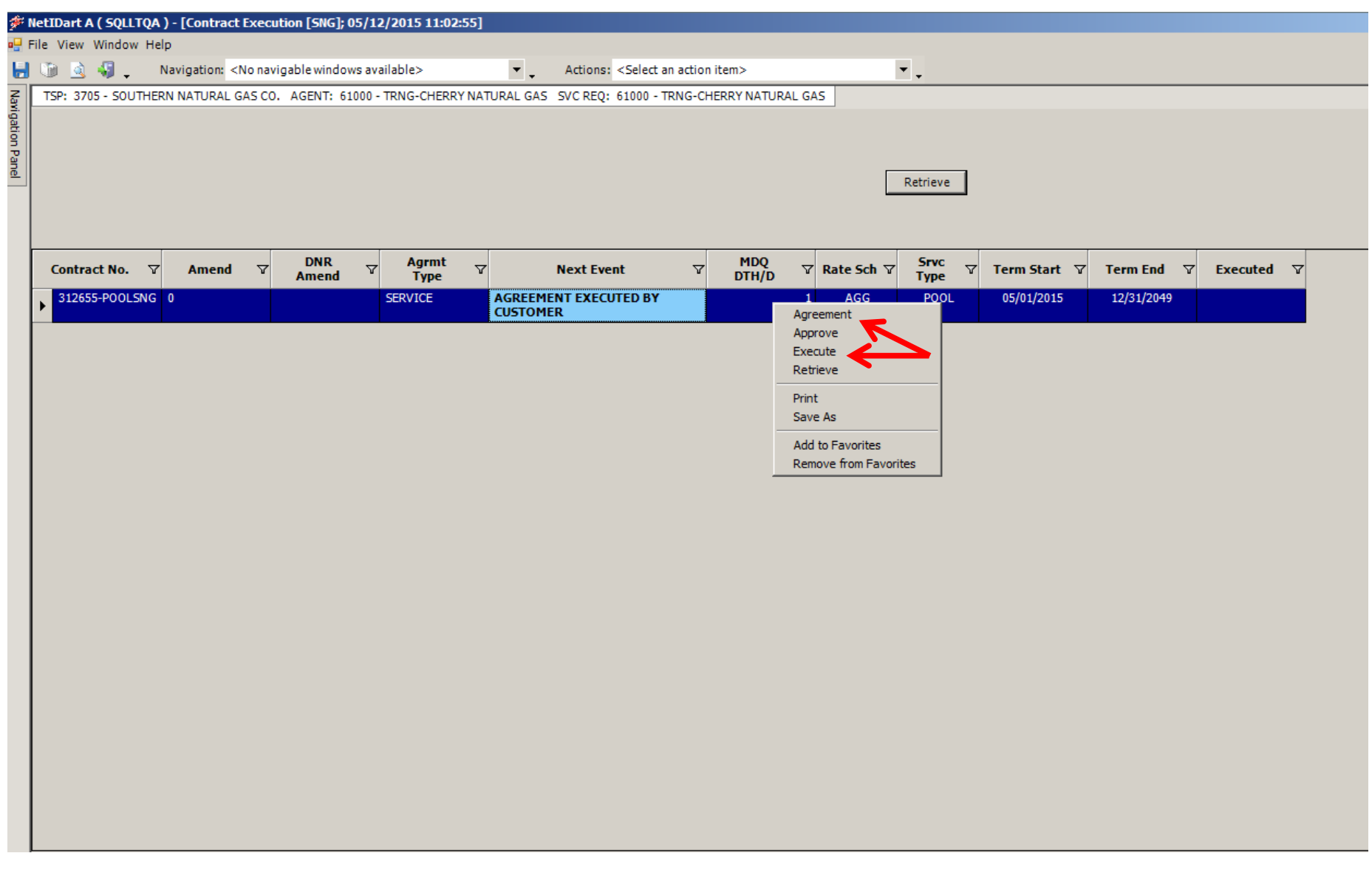

Click Agreement to display the agreement. Click Execute to execute the contract. The user must have Contract Execution security rights to execute.

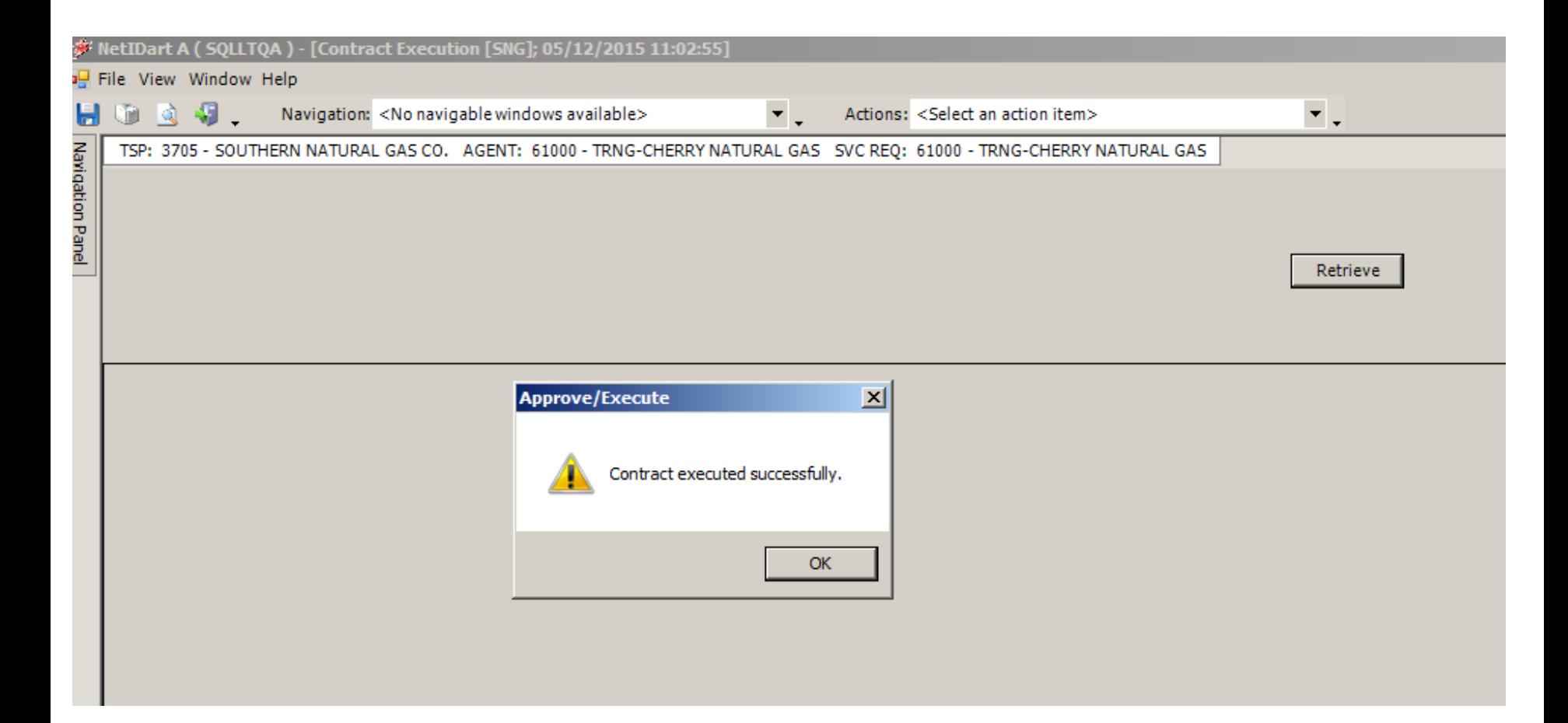

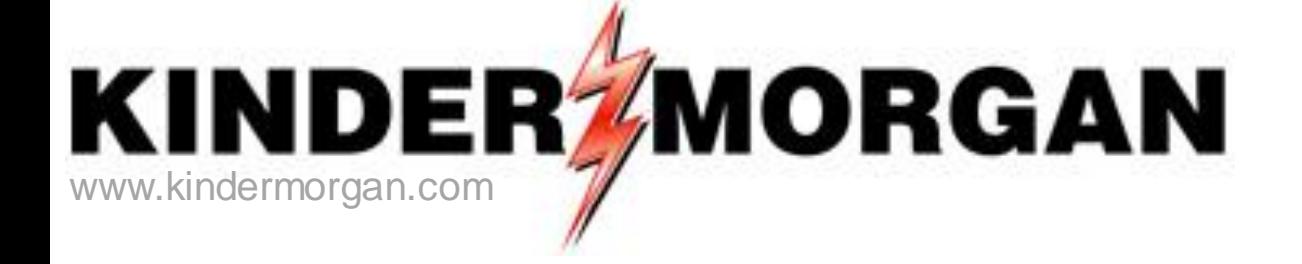

## **Questions?**

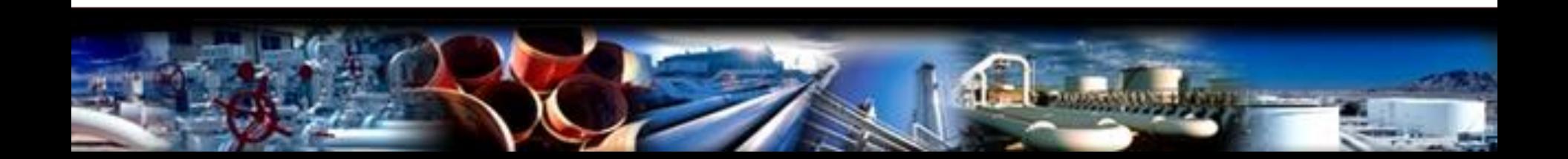

# Capacity Release

- How to...
	- Create an Offer
	- Confirm a Bid
	- Copy an Offer

• Practice session

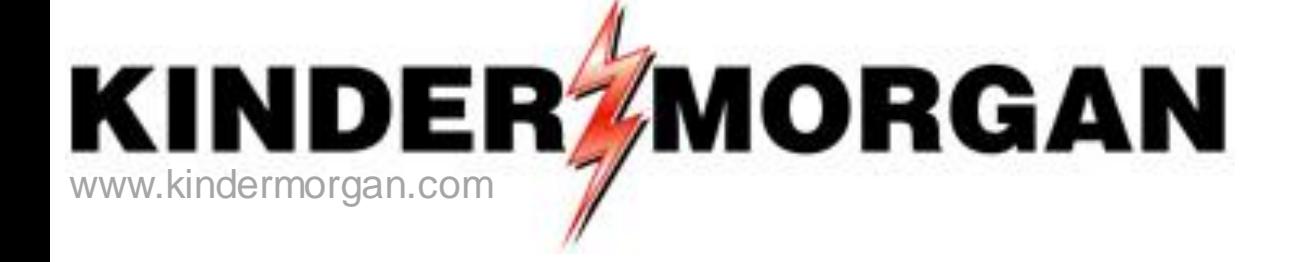

# How to Create a Capacity<br>Release Offer

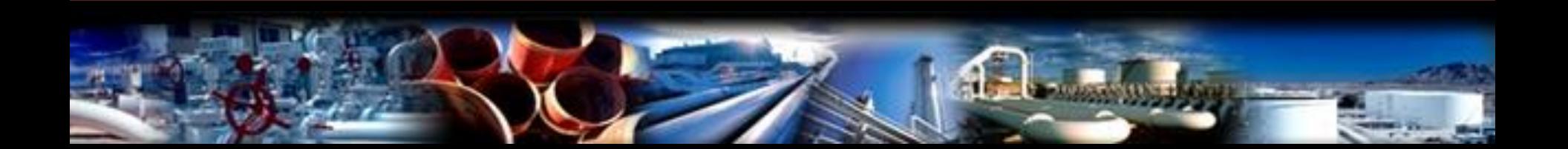

## **F: NetIDart (SQLLTQA)**

File View Window Help

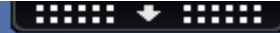

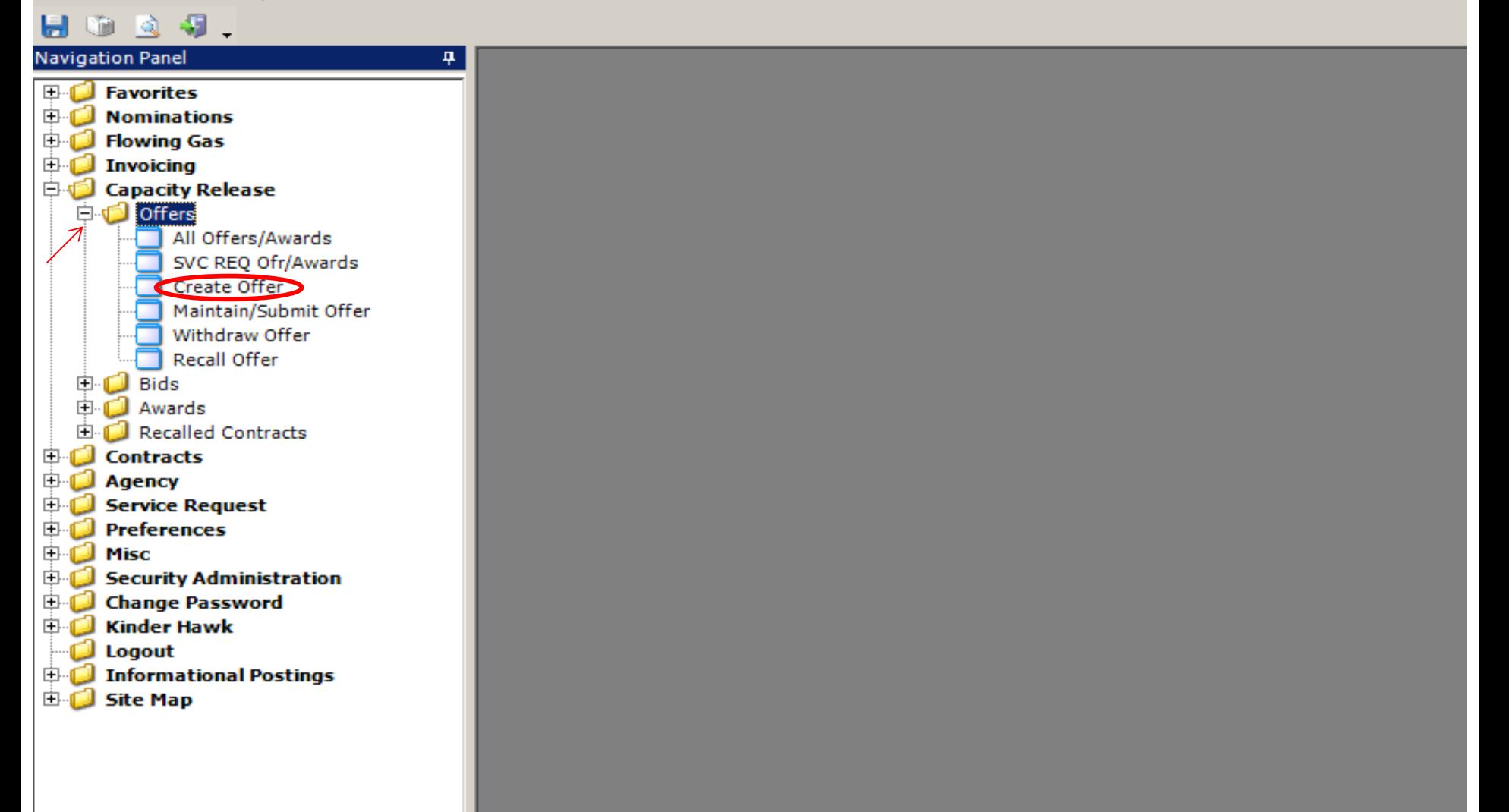

From the Navigation Panel expand the Capacity Release and Offers folder and select Create Offer. 43

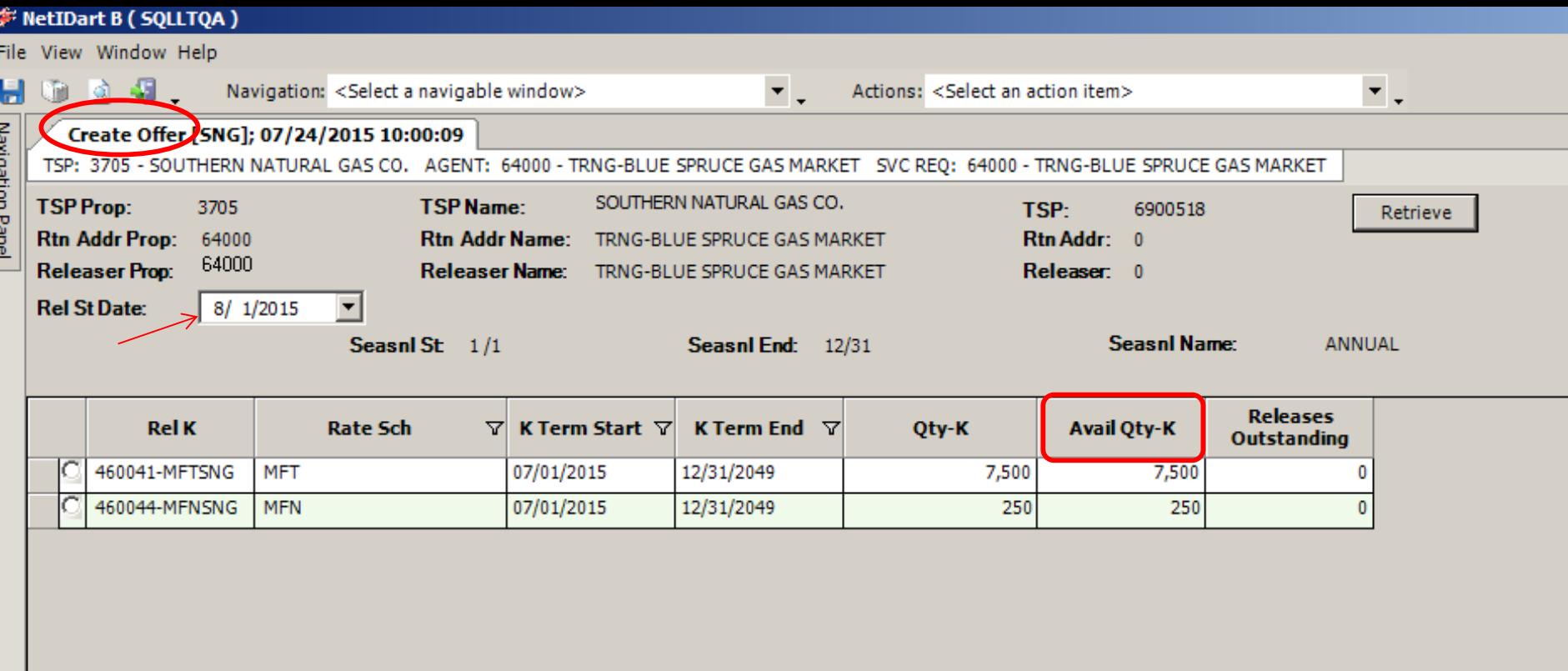

This opens the Create Offer screen. Only active contracts as of the Release Start Date AND rate schedules which can be released will display on this window.

Column headings provide resourceful information as it pertains to each contract (i.e. Avail Qty-K which shows the available quantity that can be released as of the Release Start Date selected).

\*\*The Rel St Date will always default to the first day of the current month. \*\*The Avail Qty-K takes into consideration AWARDED offers ONLY.

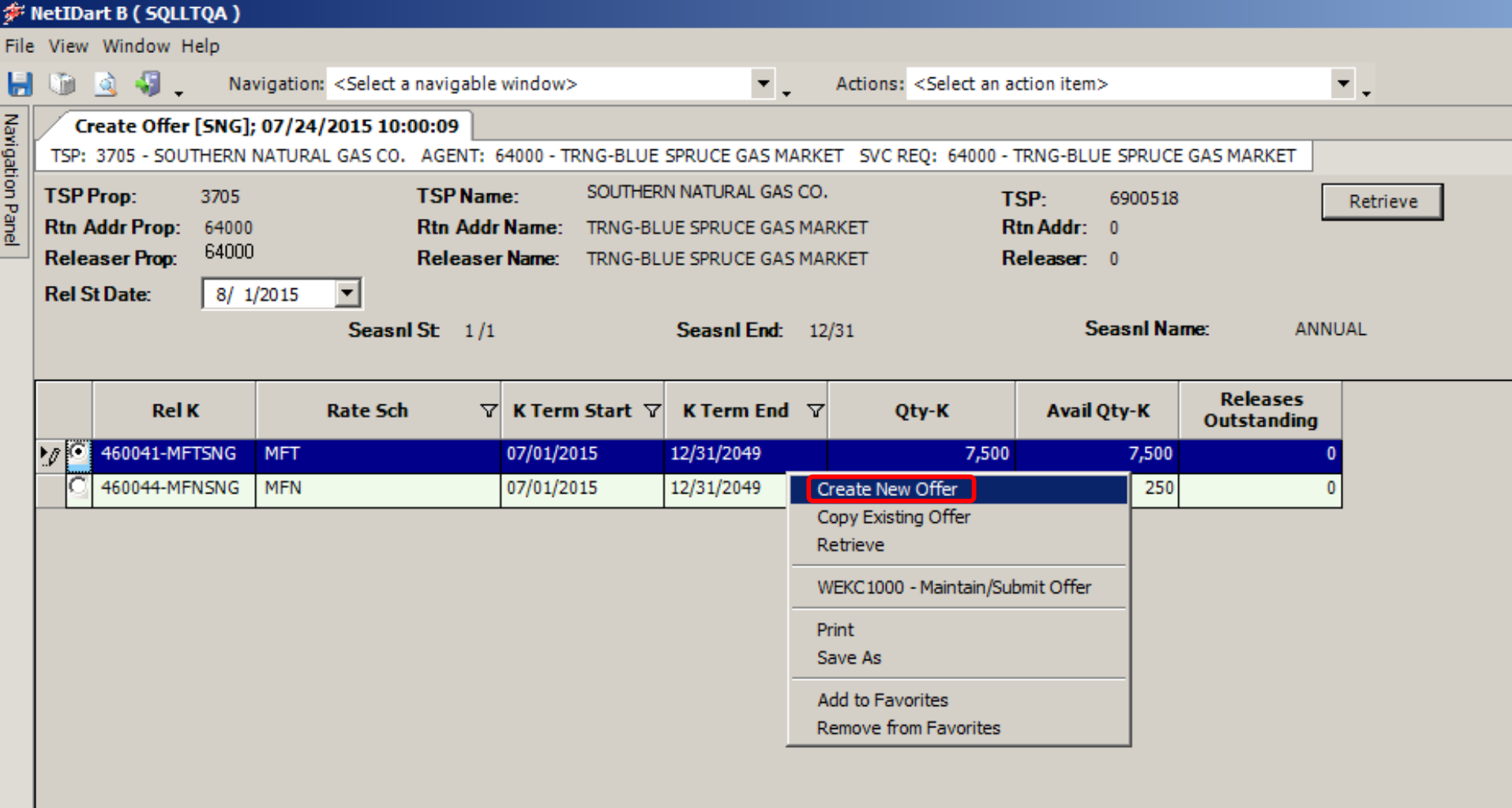

Select the contract you want to release from. Right click, and select "Create New Offer".

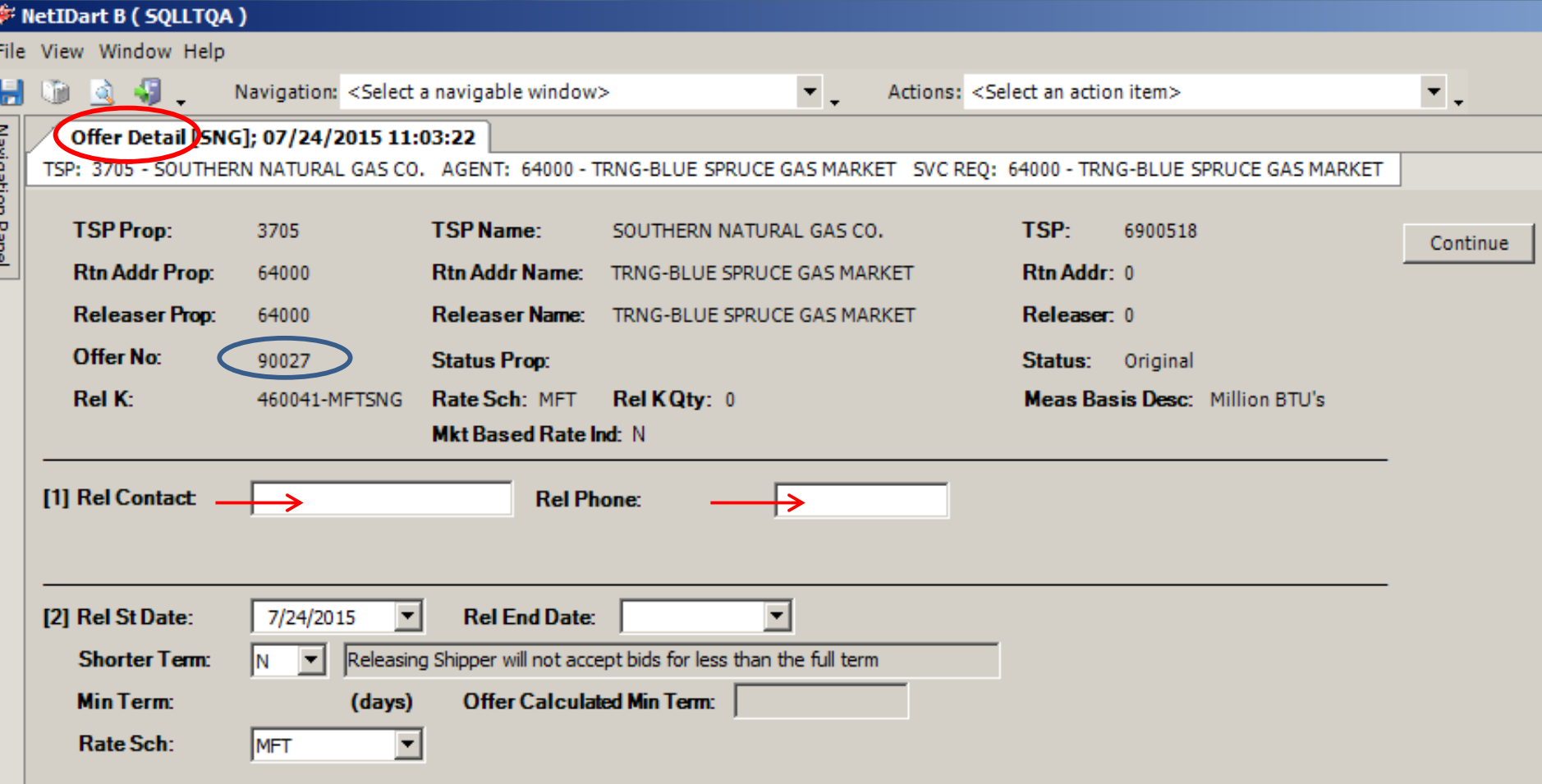

This opens the Offer Detail screen. The Offer number is shown in the header.

Section 1: Enter the Rel Contact and Phone. Or, under Business Preferences, you can add a Primary Rel Contact so this info. will auto-populate.

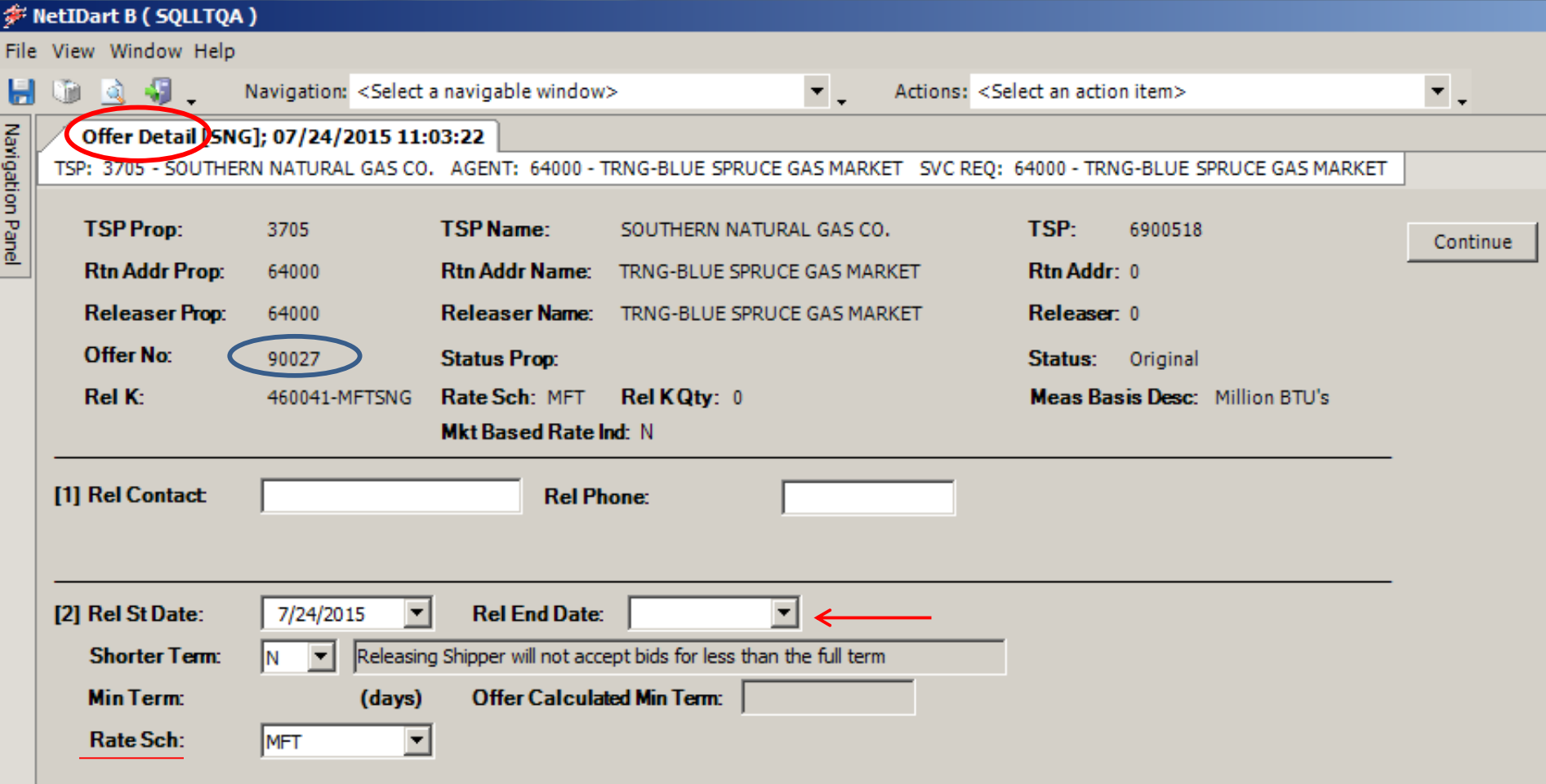

Section 2: The Rel St Date defaults to today's date. Be sure to update the Rel St Date and End Date.

FN can be released as FT by changing the Rate Schedule from MFN to MFT.

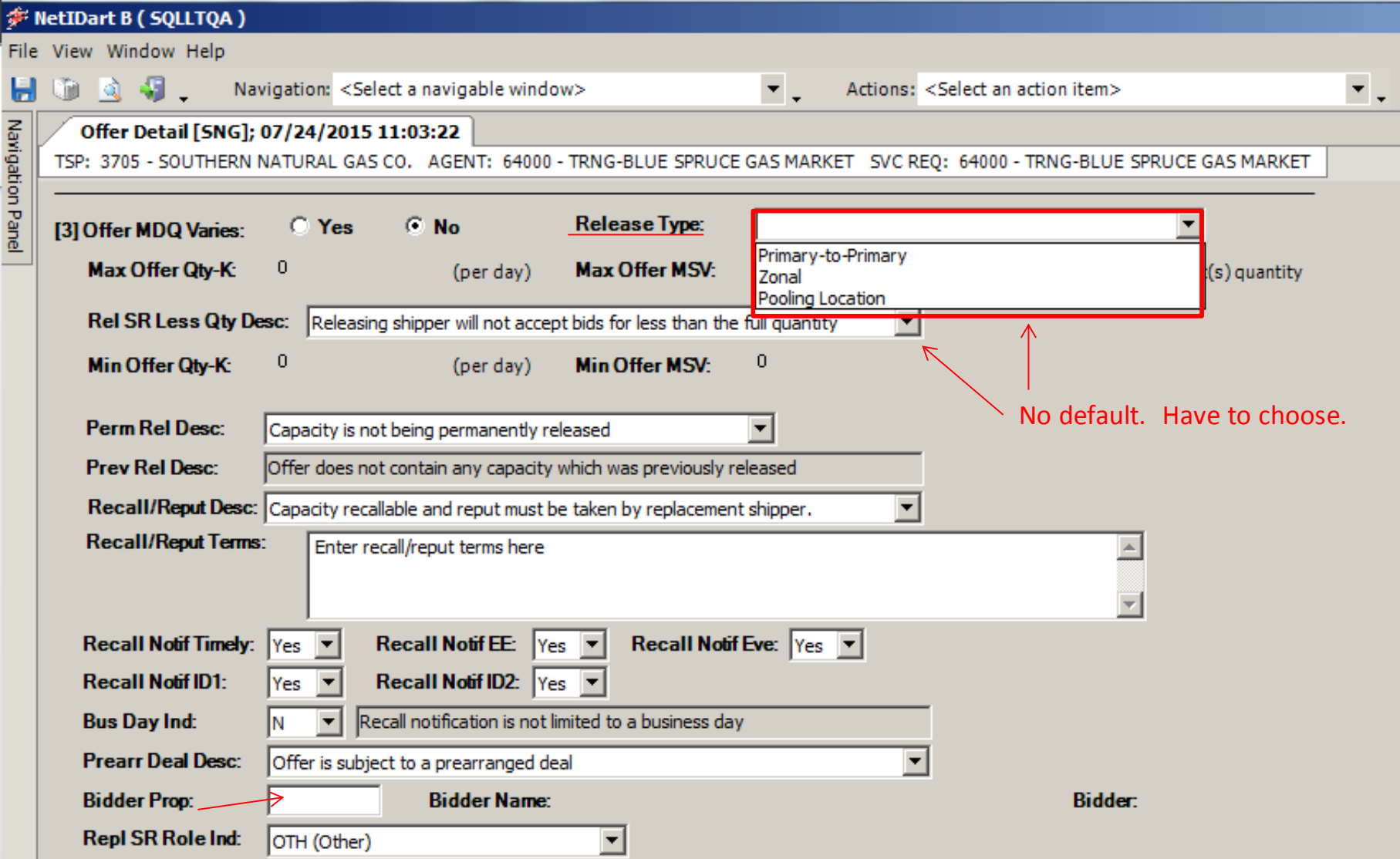

Release Type for Firm Transportation: Primary-to-Primary; Zonal; Pooling Location

Release Type For Firm Storage: MSQ only; MDWQ/MDIQ only in tariff proportions; MSQ and MDWQ/MDIQ in tariff proportions.

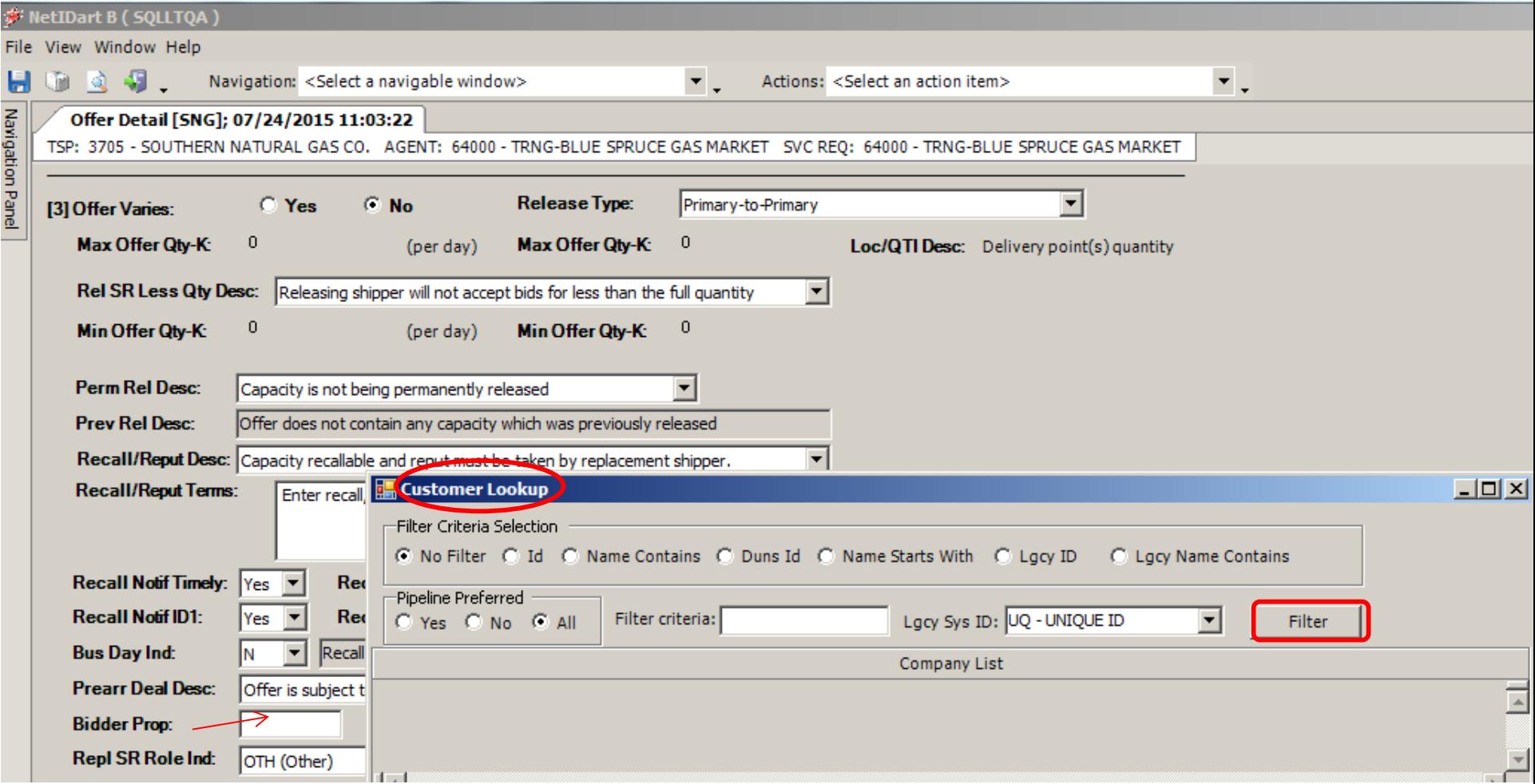

The Customer Lookup gives the releaser an opportunity to choose your filter criteria. Choose the radio button of the desired selections, enter your filter criteria, and then select FILTER.

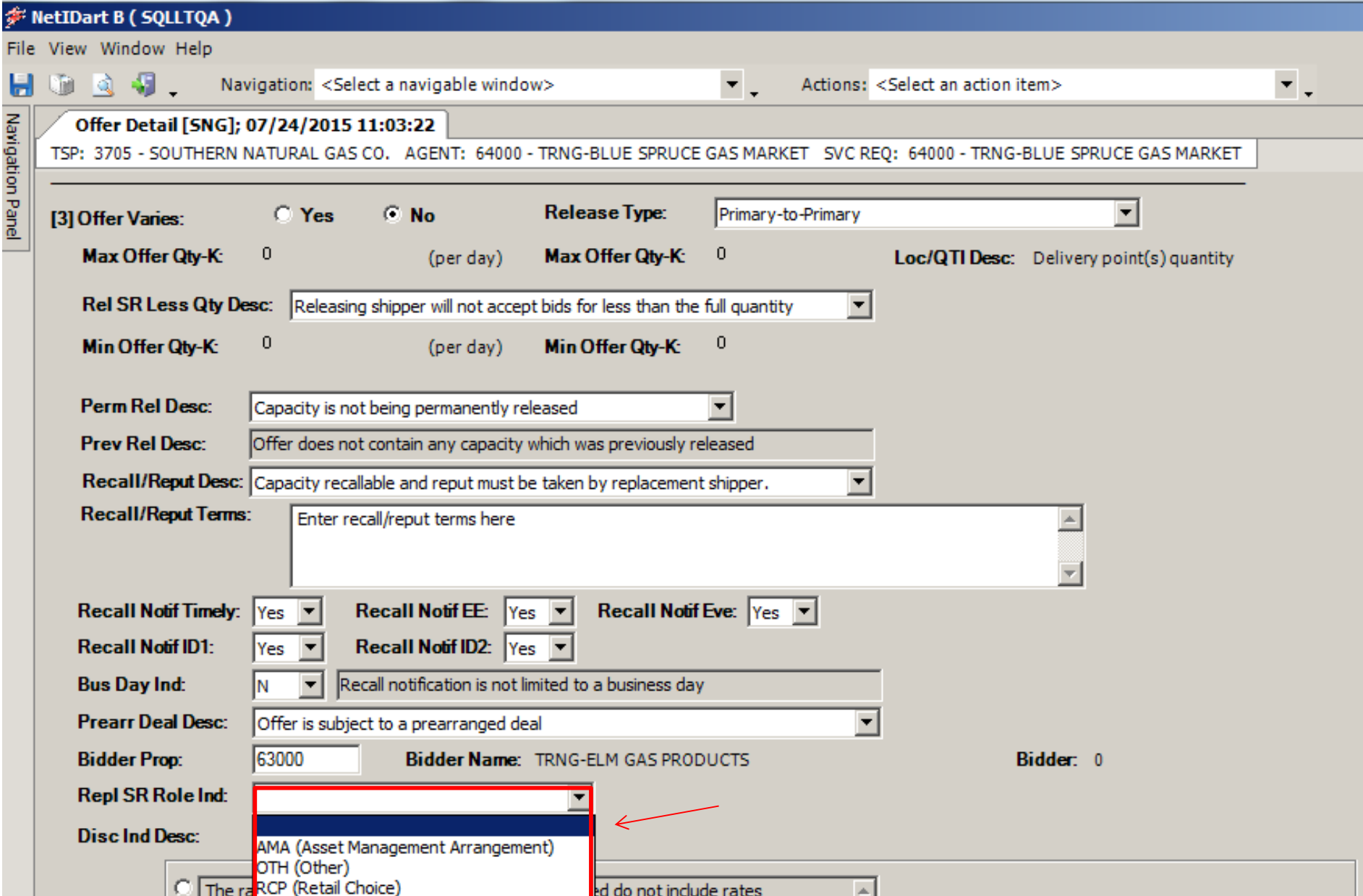

The Repl SR Role Ind is a mandatory field and releaser must choose an option. If the release is neither AMA or RCP, the indicator should be set to "Other". The same of the summan so so

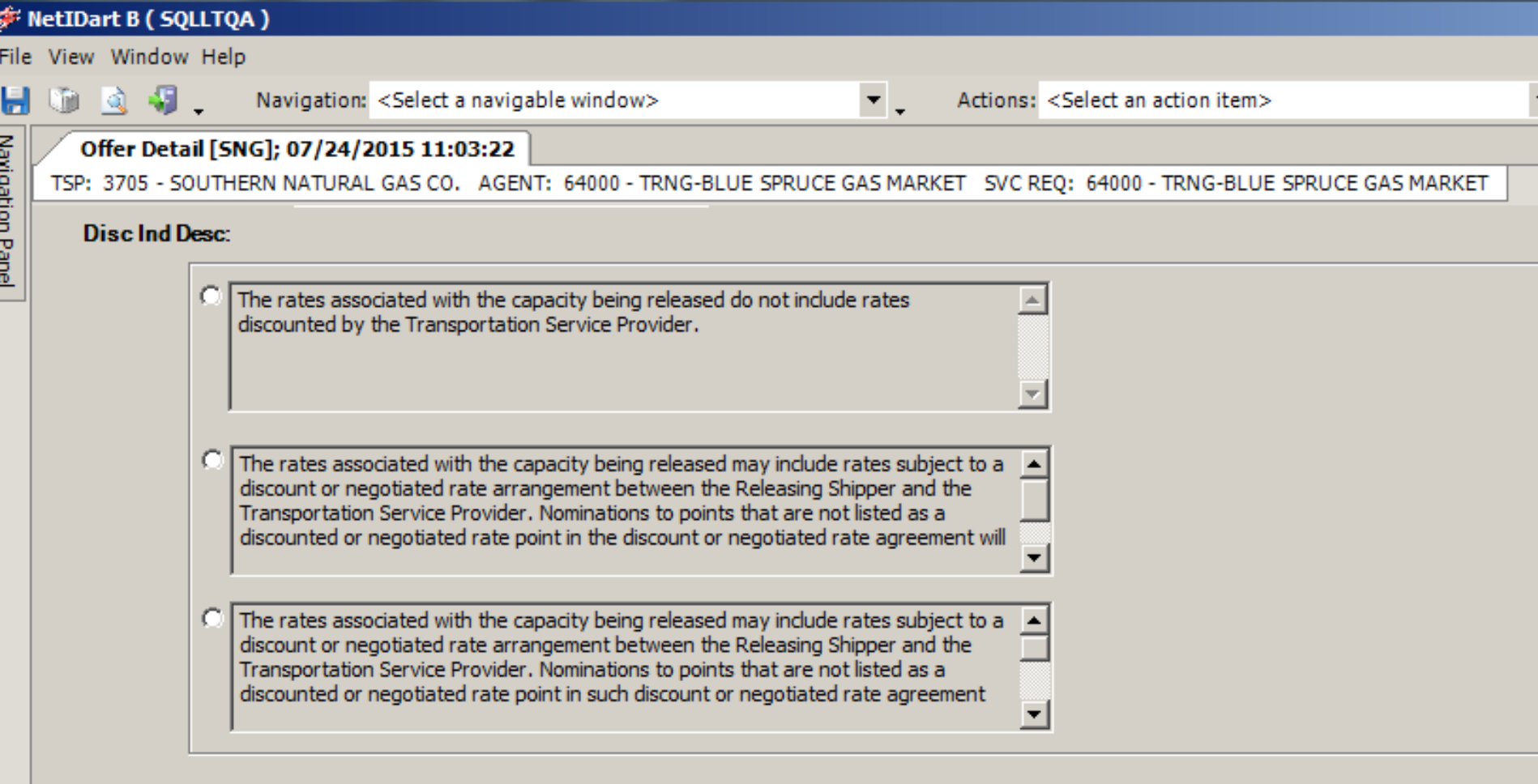

Choose the desired Discount Indicator Description.

51

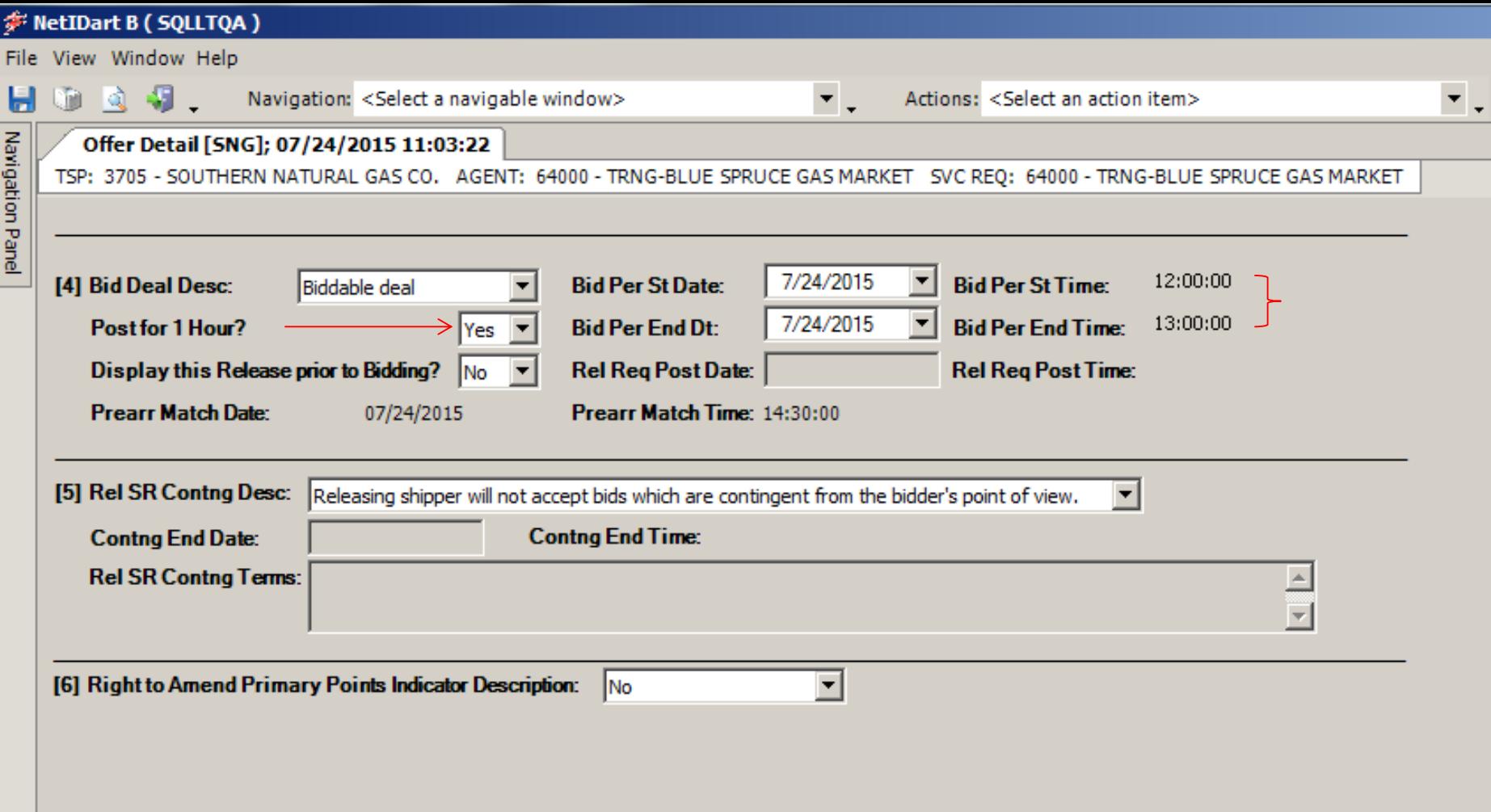

User can select the Bid Period start and end date.

If the post for 1 hour field is set to "Yes", the Bid Period Start and End Dates will default to today's date, and the start and end times from 12 noon to 1pm. If you change the Bid Per St Date field, the Bid Per End Dt field will adjust to the same corresponding date. The Start and End Times will always be from 12 noon to 1pm respectively.

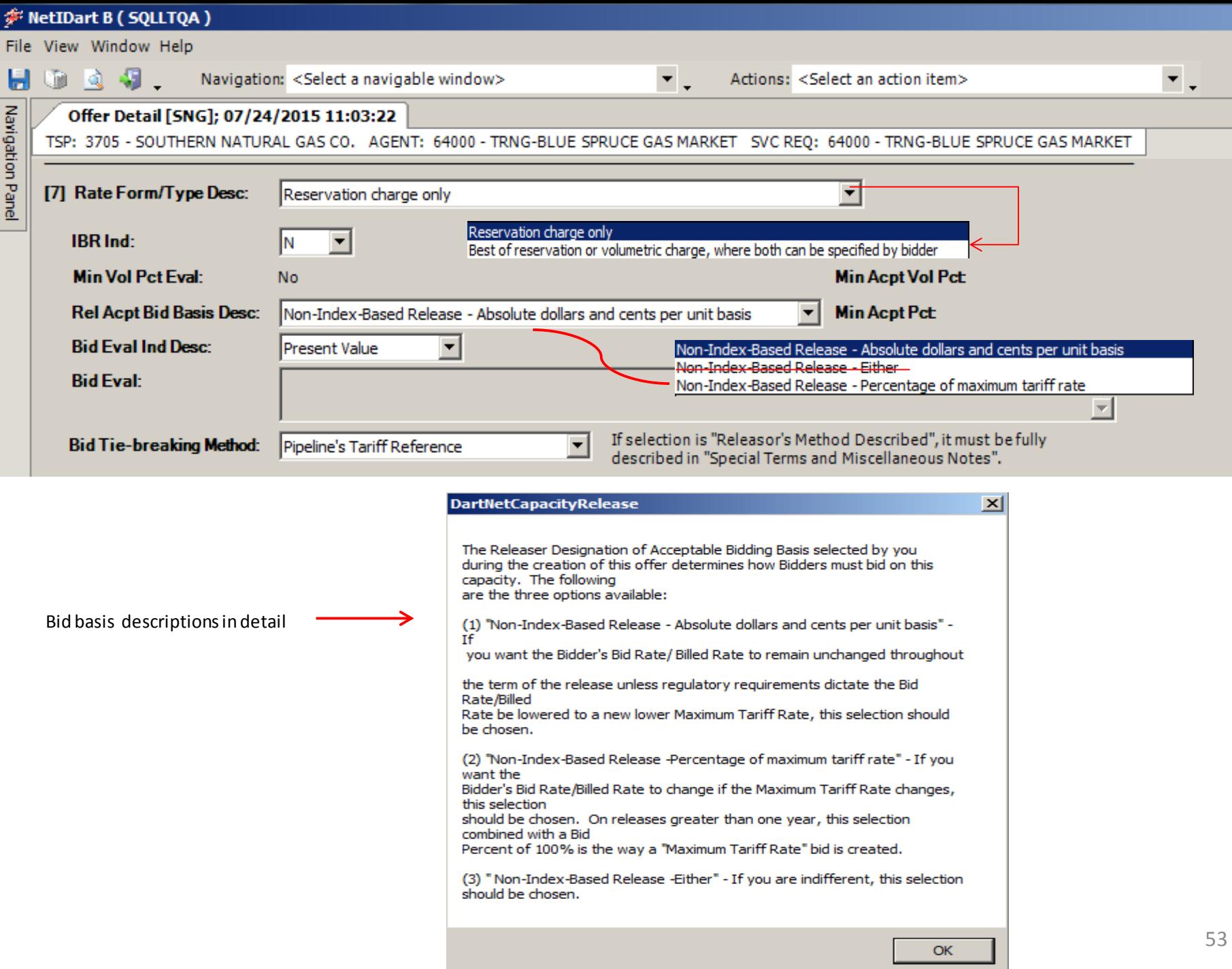

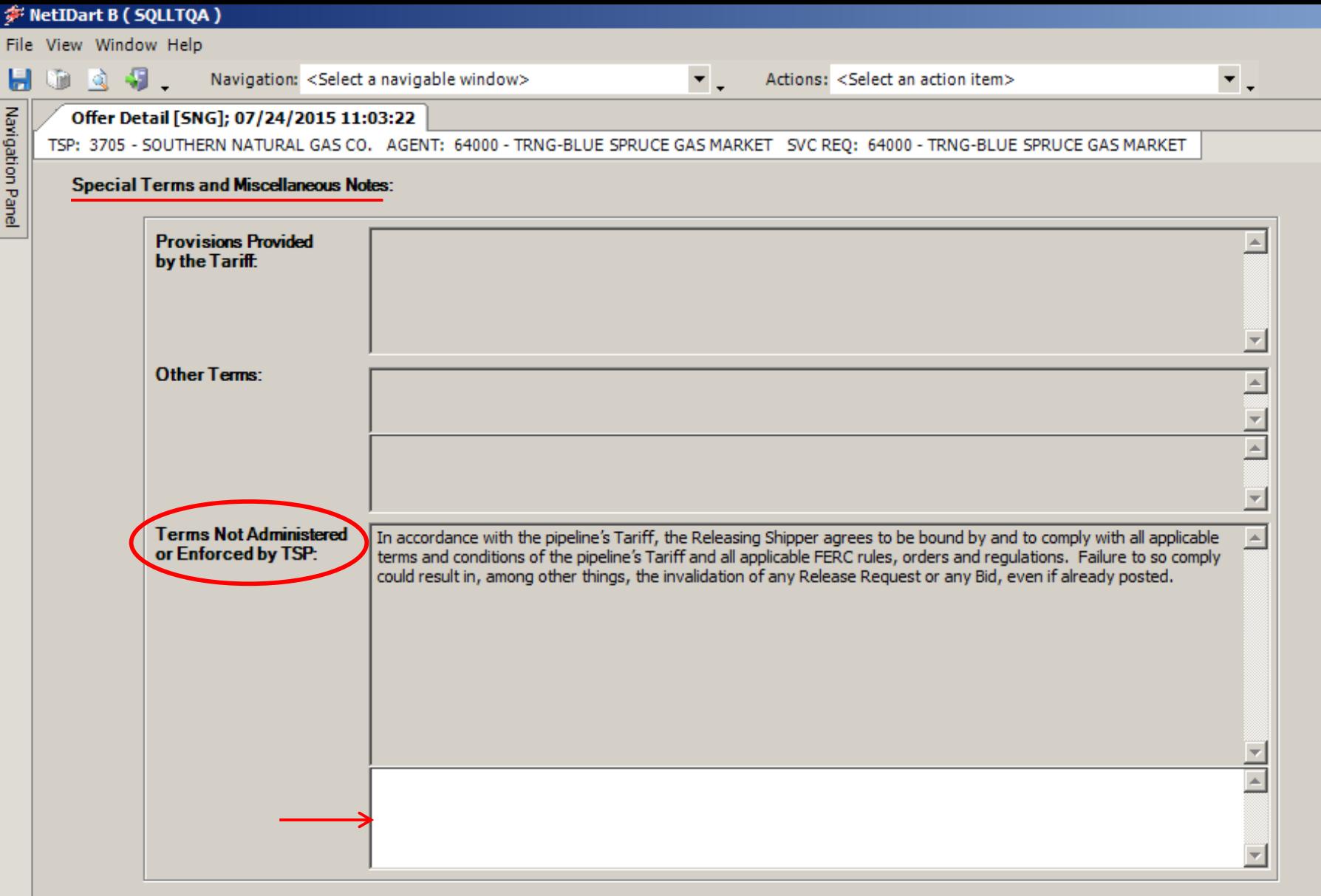

Section [7] Cont'd: Any special terms can be entered in the 3<sup>rd</sup> section of the Special Terms and Miscellaneous Notes: Terms Not Administered or Enforced by TSP.  $54$ 

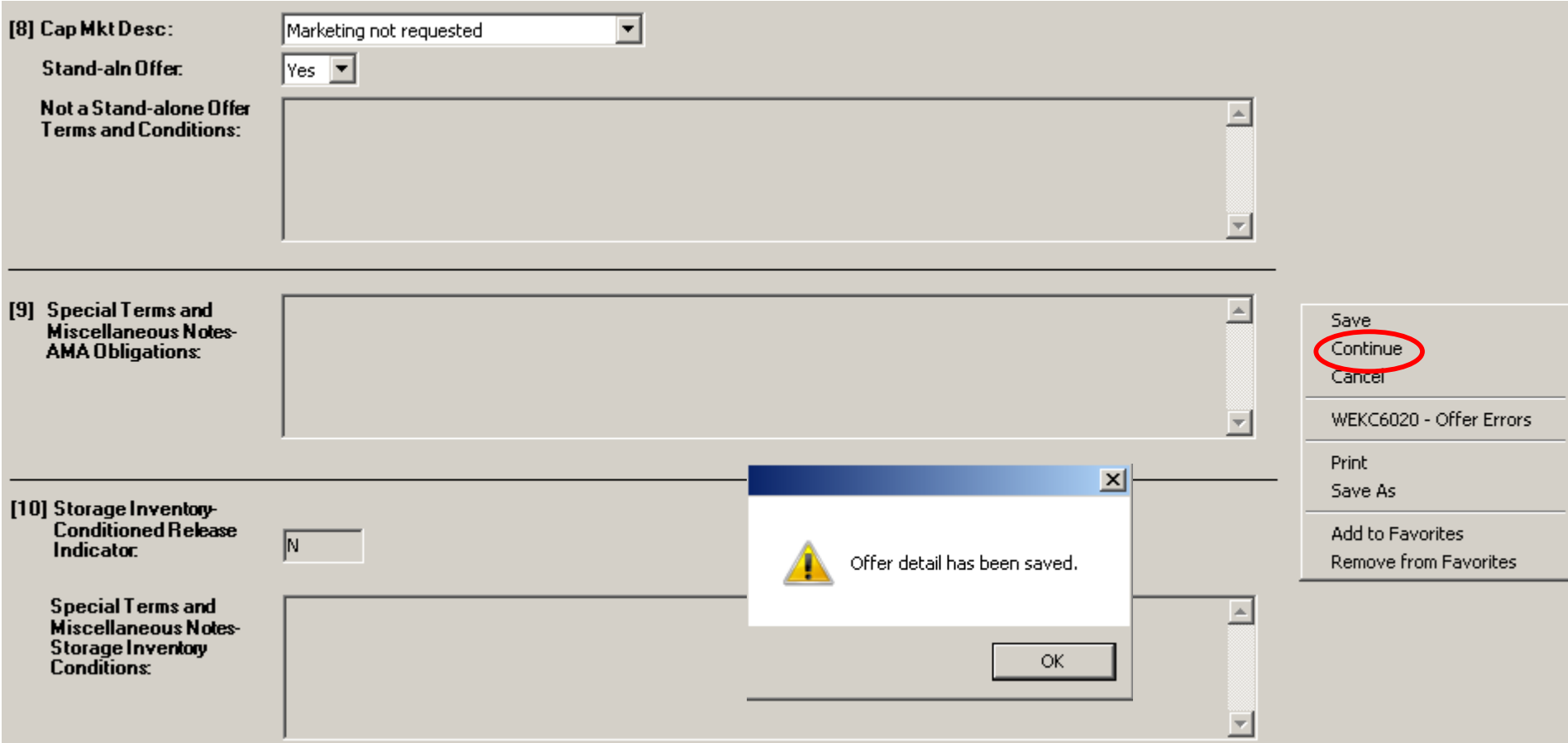

[8] If marketing is requested, the releaser must contact their Account Manager to make this request.

[9] (If Applicable) Enter AMA terms.

[10] (If Applicable) Enter Storage Conditions.

To navigate to the Offer Locations screen, right click and select Continue. A message stating that the Offer detail has been saved will appear. Click OK and it will take you to the Offer Locations screen. <sup>55</sup>

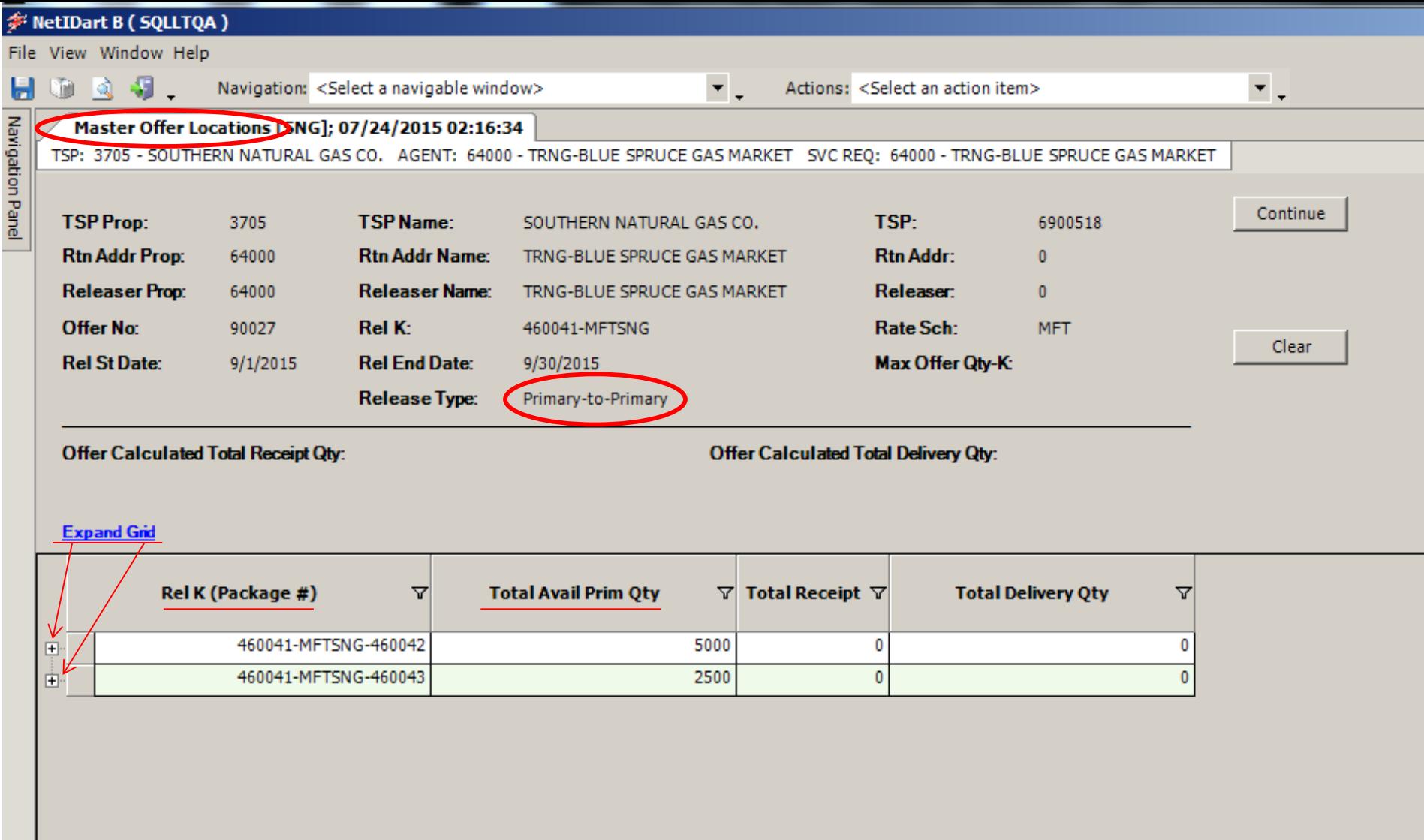

**Primary-to-Primary example.** Release Type listed in header. All releasable packages on the Master will display in the grid. Users can "Expand Grid" to see all receipt and delivery points on all packages, or users can open the points on one Package at a time.

Total Avail Prim Qty factors in Draft, Submit, Invalid, and Awarded offers.

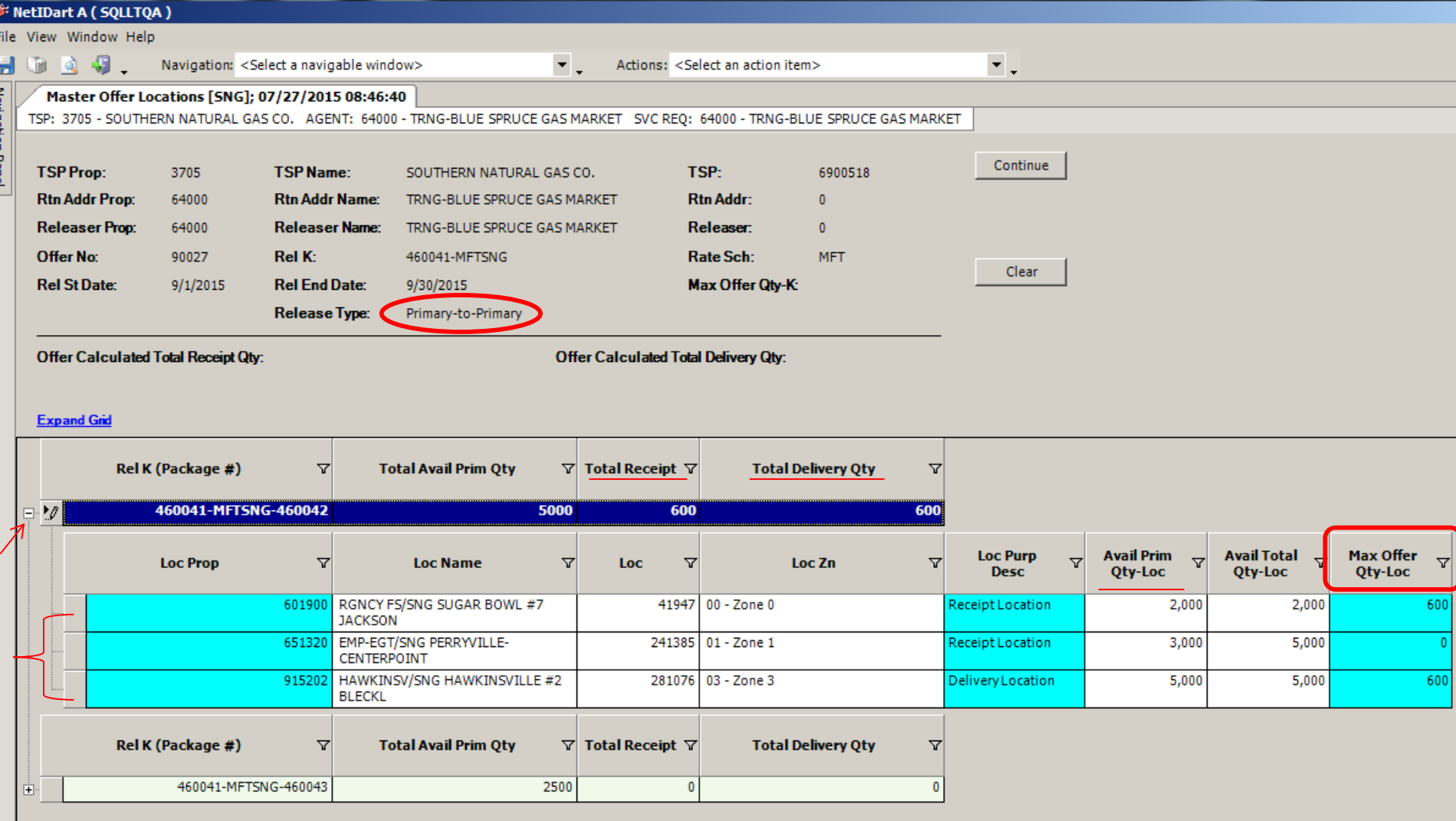

Primary receipt and delivery points display in the grid.

Enter quantity in the Max Offer Qty-Loc field to release from that point. As quantities are entered, these totals will display in the Total Receipt Qty and Total Delivery Qty fields.

Total Receipt Qty must equal Total Delivery Qty for each Package.

### 非 NetIDart A ( SQLLTQA )

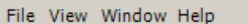

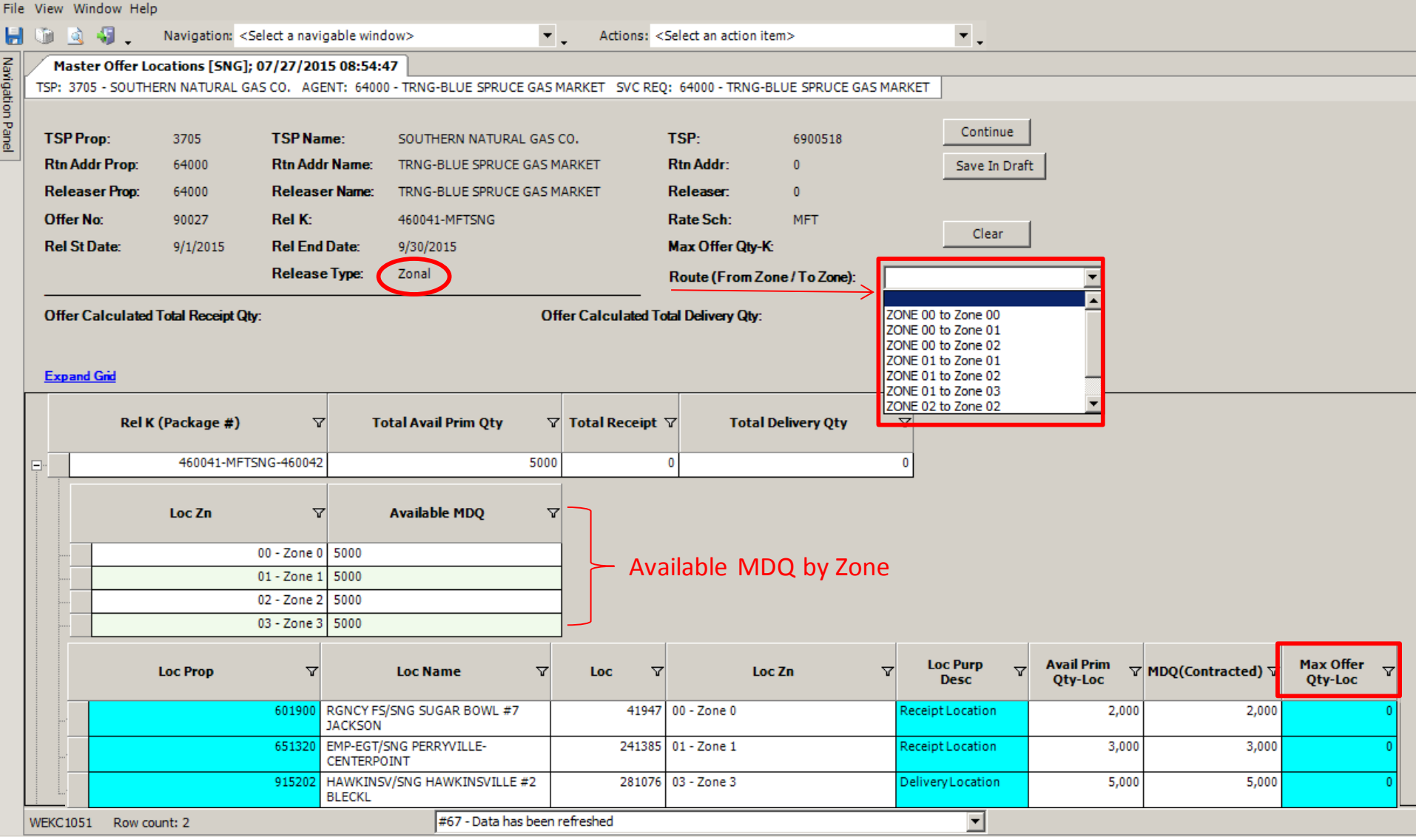

**Zonal example.** Release Type listed in header. The Route (From Zone / To Zone) will be blank and a selection must be made to indicate the Zone(s) being released in the offer.

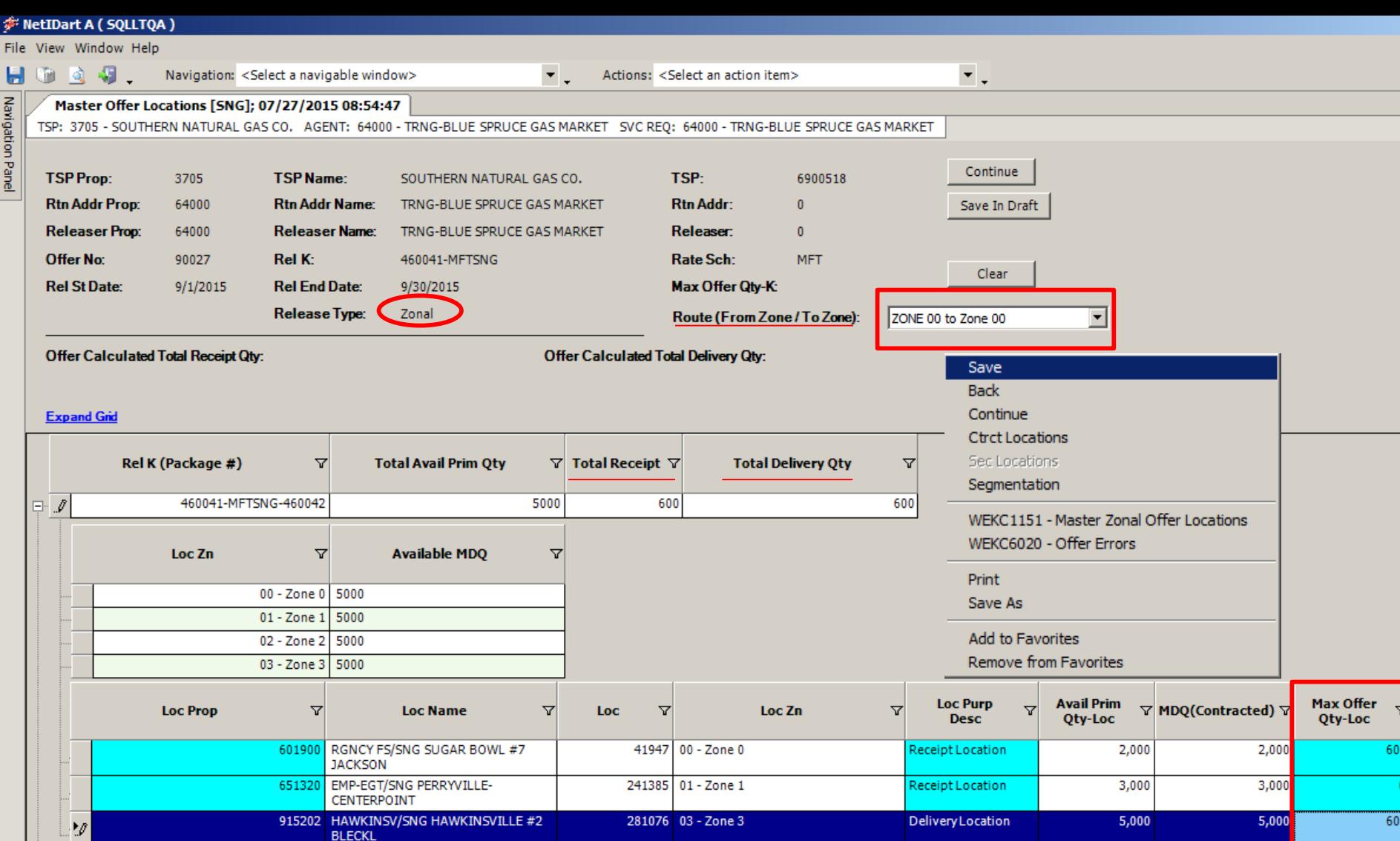

Once the Route (From Zone / To Zone) has been selected, enter the receipt and delivery quantity in the Max Offer Qty-Loc field, and then right-click and Save.

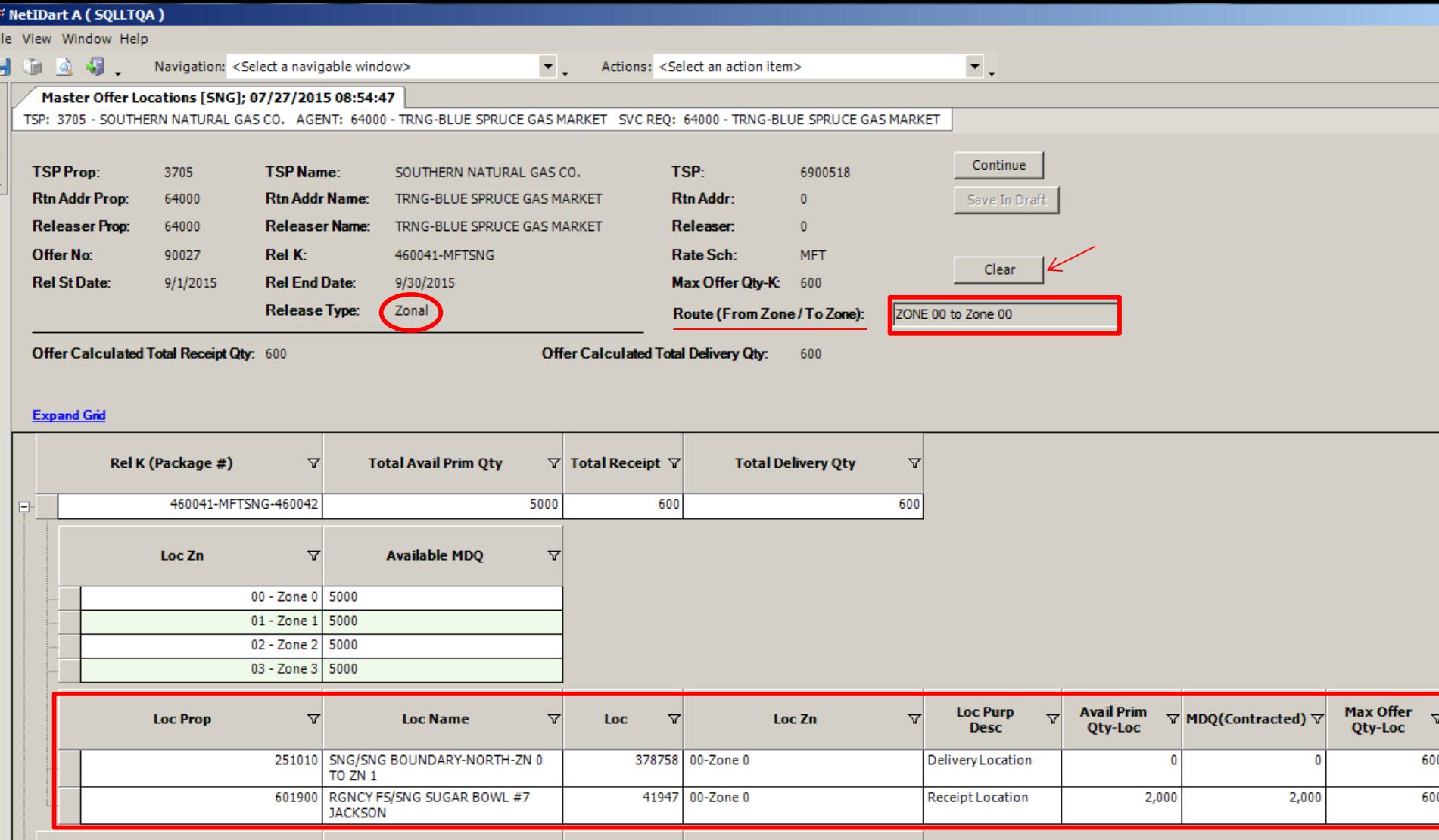

Upon Save, DART will generate the Zonal offer locations specific to the release, including any Zone boundary points.

To select a different Route or edit the releasing quantity per location, select the Clear button in the header.  $\frac{60}{24}$ 

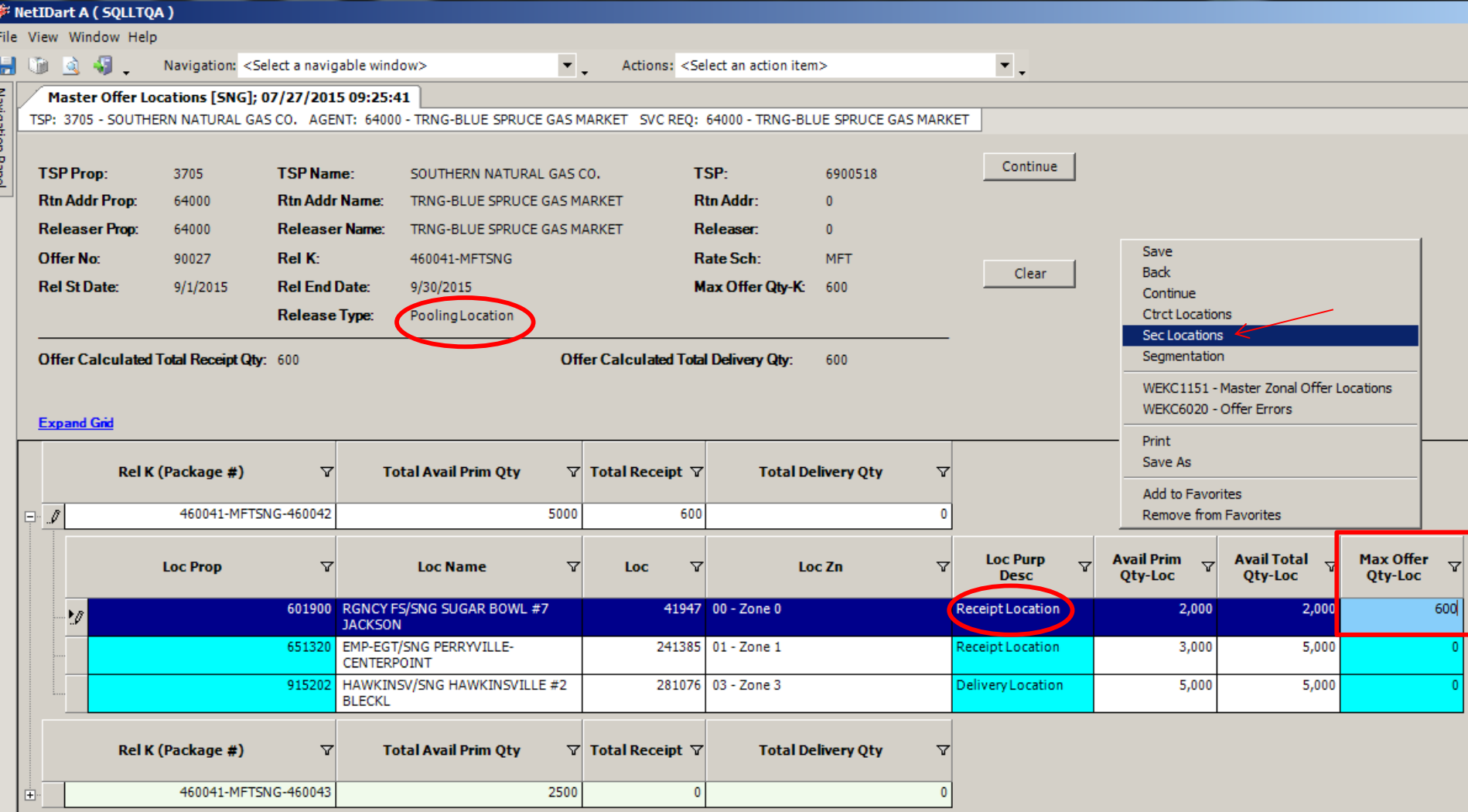

**Pooling Location example.** Release Type listed in header.

Enter receipt quantity next to receipt location(s). Right-click, and select Sec Locations.

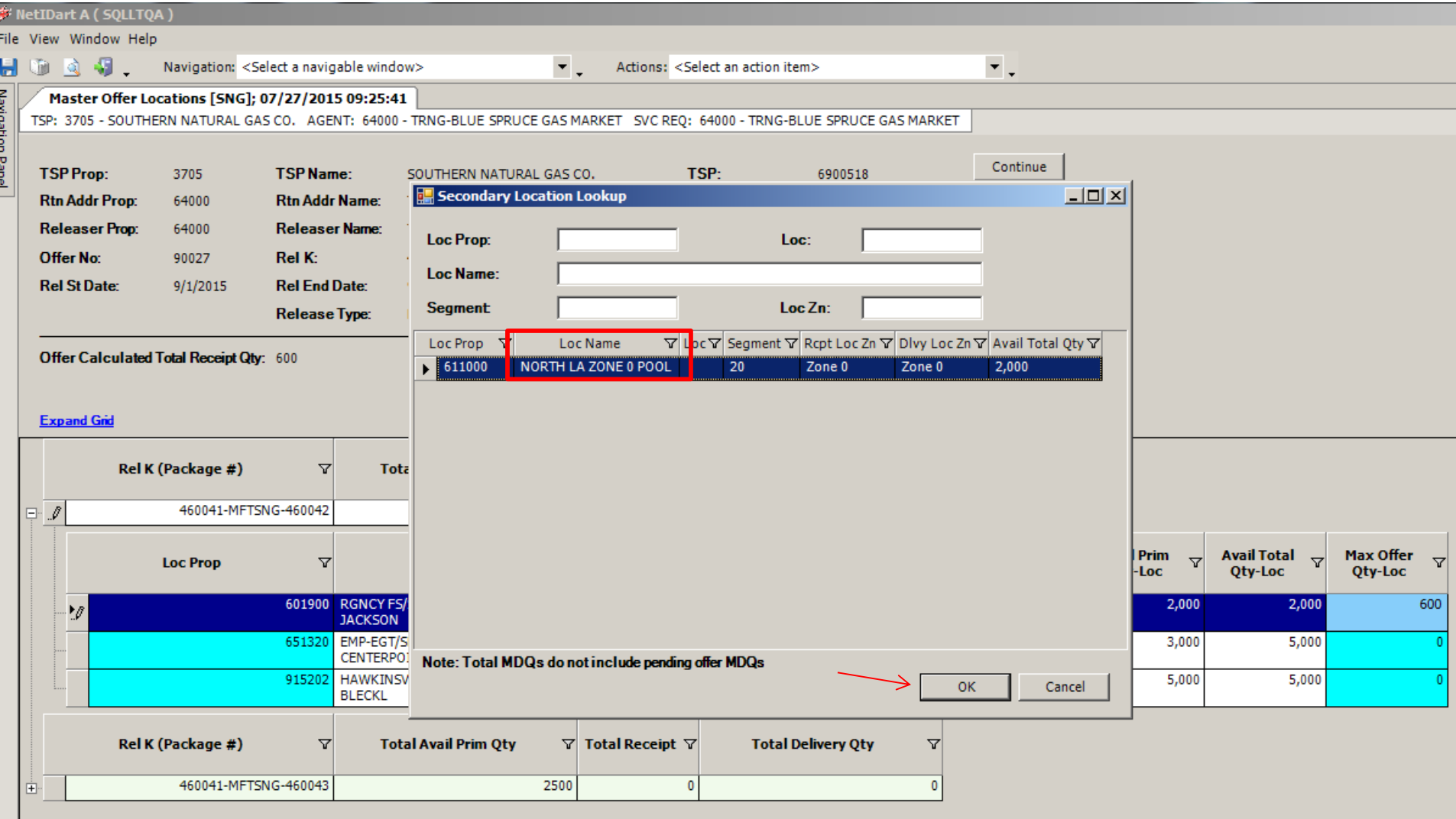

Secondary Location lookup will display. Select OK, and the in-path delivery pool pin displays.

#### RetIDart A ( SQLLTQA ) File View Window Help  $\overline{\mathbf{v}}$  .  $\overline{\mathcal{F}}$  . 49. Ы Navigation: <Select a navigable window> Actions: < Select an action item> 湎 बो Navigation Panel Master Offer Locations [SNG]; 07/27/2015 09:25:41 TSP: 3705 - SOUTHERN NATURAL GAS CO. AGENT: 64000 - TRNG-BLUE SPRUCE GAS MARKET SVC REQ: 64000 - TRNG-BLUE SPRUCE GAS MARKET Continue **TSP Prop: TSP Name:** TSP: 3705 SOUTHERN NATURAL GAS CO. 6900518 **Rtn Addr Prop: Rtn Addr Name: Rtn Addr:** 64000 TRNG-BLUE SPRUCE GAS MARKET  $\bf{0}$ **Releaser Prop:** 64000 **Releaser Name:** TRNG-BLUE SPRUCE GAS MARKET Releaser:  $\bf{0}$ **Offer No:** Rel K: **Rate Sch:** 90027 460041-MFTSNG **MFT** Clear **Rel St Date:**  $9/1/2015$ **Rel End Date:** 9/30/2015 Max Offer Qty-K: 600 **Release Type:** Pooling Location Offer Calculated Total Receipt Qty: 600 **Offer Calculated Total Delivery Qty:** 600 **Expand Grid** Rel K (Package #) V **Total Avail Prim Qty**  $\nabla$  Total Receipt  $\nabla$ **Total Delivery Qty**  $\triangledown$  $\Box$   $J$ 5000 600 460041-MFTSNG-460042 600 **Avail Prim Avail Total** Max Offer **Loc Purp**  $\triangledown$  $\overline{\mathbf{Y}}$  $\triangledown$ 회 ▽ Δ Δ **Loc Prop Loc Name** ▽ Loc Loc Zn Qty-Loc Qty-Loc **Desc** Qty-Loc RGNCY FS/SNG SUGAR BOWL #7 41947 00 - Zone 0 2,000 600 601900 Receipt Location 2,000 **JACKSON**

241385

01 - Zone 1

281076 03 - Zone 3

Receipt Location

Delivery Location

Delivery Location

3,000

5,000

5,000

5,000

600

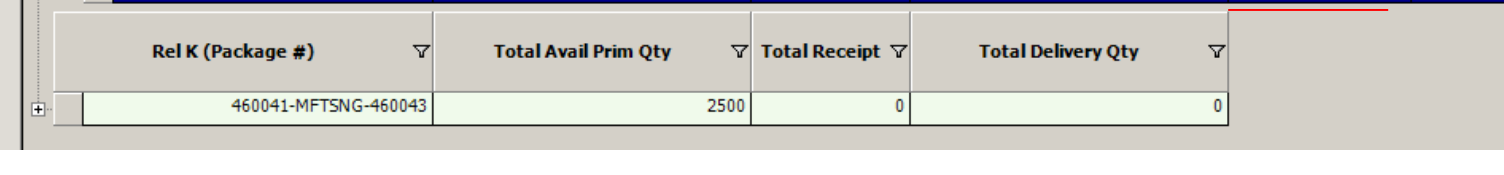

Enter the Max Offer Qty-Loc for the delivery pool pin.

EMP-EGT/SNG PERRYVILLE-

HAWKINSV/SNG HAWKINSVILLE #2

CENTERPOINT

611000 NORTH LA ZONE 0 POOL

**BLECKL** 

651320

915202

Select Continue.

 $\overline{\ast}$ 

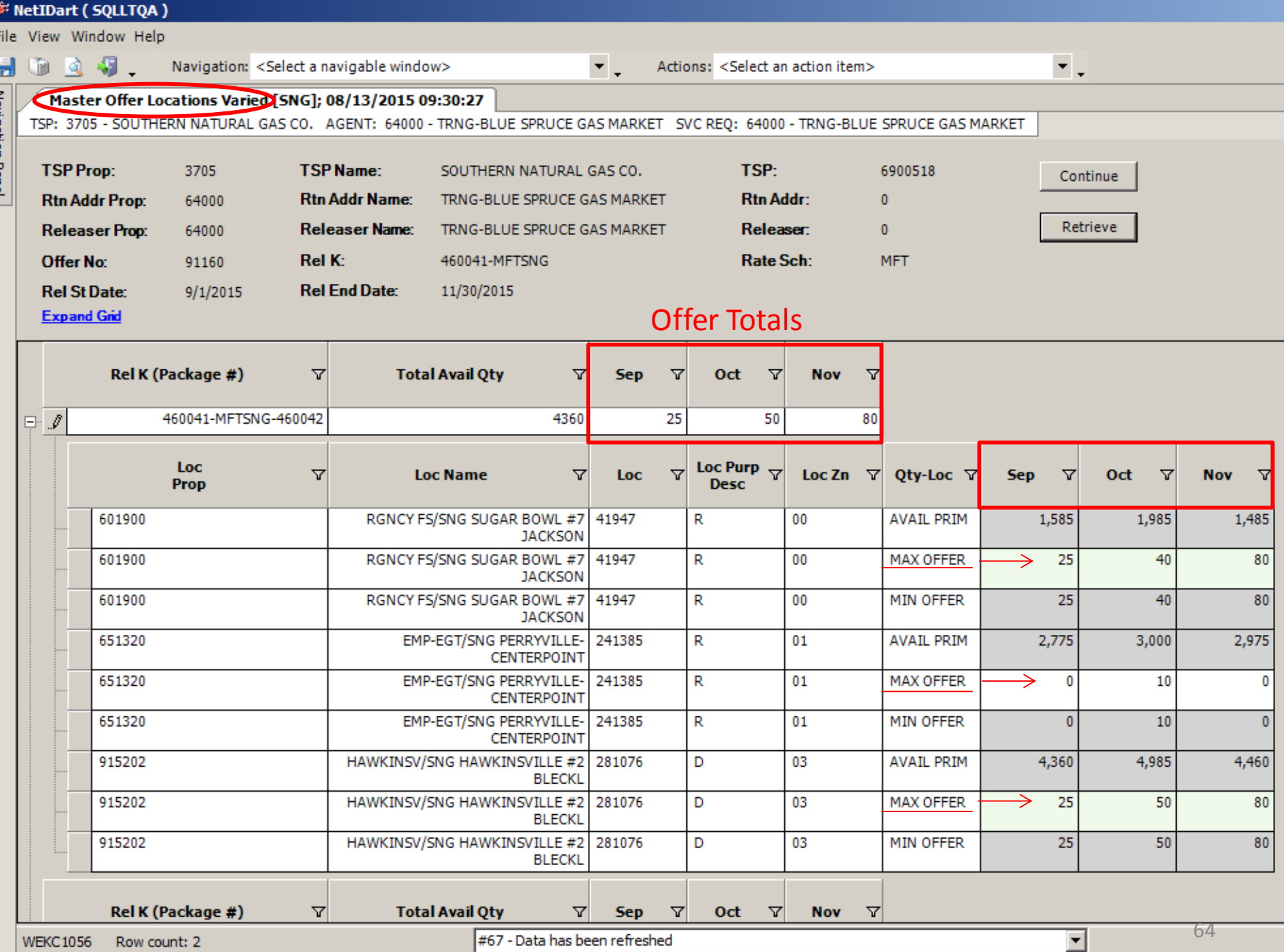

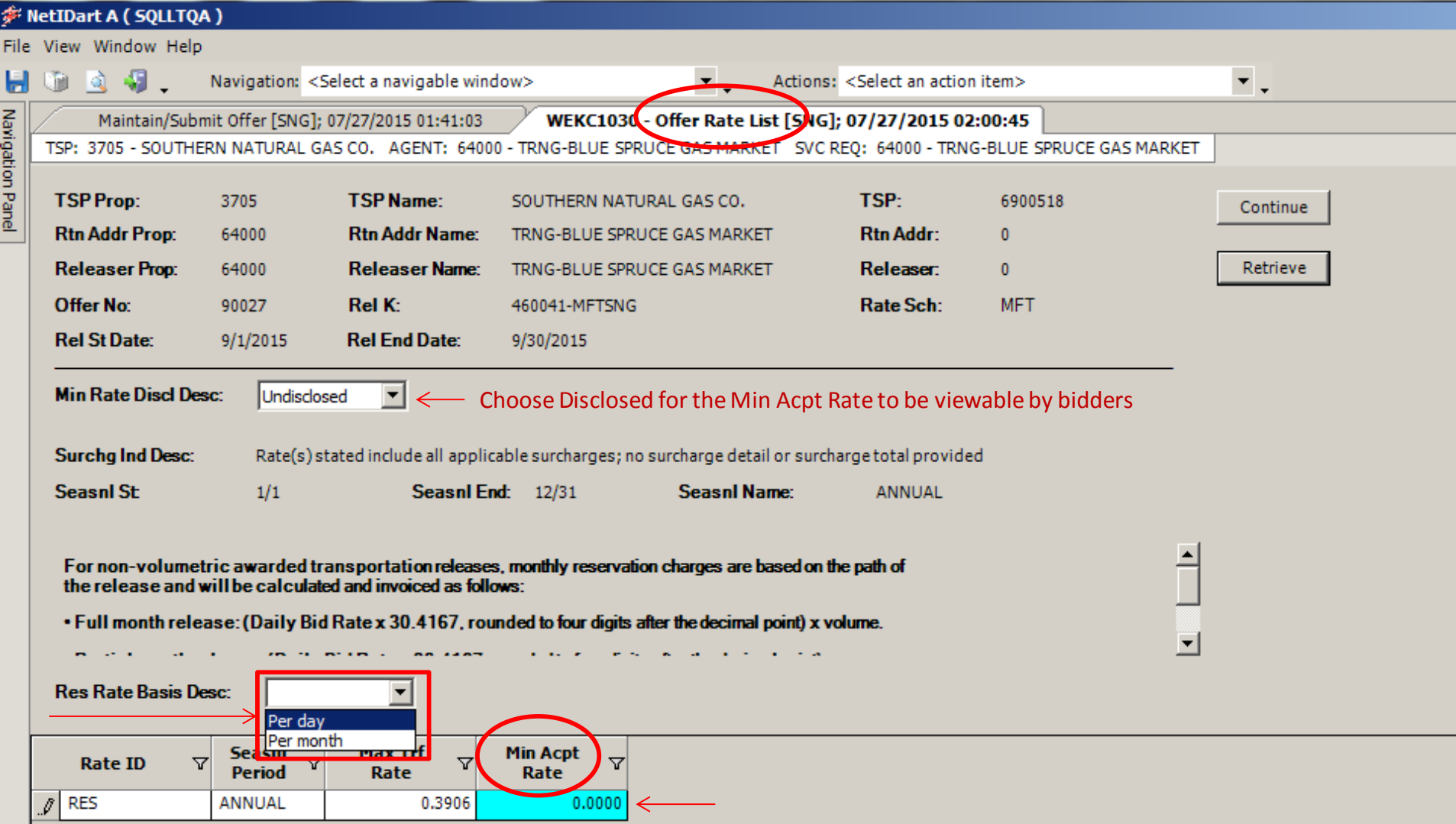

Select Res Rate Basis Description of "Per day" or "Per month"

Max Tariff rate listed for reference.

Enter the Min Acpt Rate (highlighted in blue), and select Continue.

#### 非 NetIDart A ( SQLLTQA ) File View Window Help ा आ  $\overline{\mathbf{v}}$  .  $\star$  . Ы Navigation: <Select a navigable window> Actions: <Select an action item> JD. Navigation Panel WEKC1040 Bid Detail [3NG]; 07/27/2015 02:08:07 TSP: 3705 - SOUTHERN NATURAL GAS CO. AGENT: 64000 - TRNG-BLUE SPRUCE GAS MARKET SVC REQ: 64000 - TRNG-BLUE SPRUCE GAS MARKET **TSP Name: TSP Prop:** 3705 TSP: 6900518 **Bid Per End Date: Bid Per End Time:** SOUTHERN NATURAL GAS CO. **Rtn Addr Prop:** 63000 **Rtn Addr Name:** TRNG-ELM GAS PRODUCTS Rtn Addr: 0 **Meas Basis Desc: Million BTU's** Rel Acpt Bid Basis Desc: Absolute dollars and cents per unit b **Releaser Prop:** 64000 **Releaser Name:** TRNG-BLUE SPRUCE GAS MARKET Releaser: 0 **Offer No:** Rate Sch: Seasnl St 1/1 **SeasnI Name:** 90027 **MFT** Seasnl End: 12/31 ANNU/ **Bid No:** 90029 Status: Original Res Rate Basis Desc: Per day Surchg Ind Desc: Rate(s) stated include all applicable surcharges; no surcharge detail or surcharge total provided Continue [1] Bidder Prop: 63000 Bidder Name: TRNG-ELM GAS PRODUCTS **Bidder:**  $\overline{0}$ Affil: **Prearr Bid Desc:** Bidder is the prearranged deal bidder **Bidder E-mail:** joe.elmgas@elmgasprod.com Joe Elmgas **Bidder Phone: Bidder Contact BOTH**  $\left| \cdot \right|$ **NONE** RS Res Rate Basis Desc: Per day **TSP Max Trf Min Acpt Seasnl** 77 7 **Rate ID** ᢦ **Rate Bid** ▽ **Name** Rate Rate **RES** ANNUAL 0.3906 0.1050 0.1050

For non-volumetric awarded transportation releases, monthly reservation charges are based on the path of the release and will be calculated and invoiced as follows:

. Full month release: (Daily Bid Rate x 30.4167, rounded to four digits after the decimal point) x volume.

. Partial month release: (Daily Bid Rate x 30.4167, rounded to four digits after the decimal point) x (number of days in the release month / total number of days in the month, rounded to five digits after the decimal point) x volume.

For releases less than or equal to one year, no maximum tariff rate apolies.

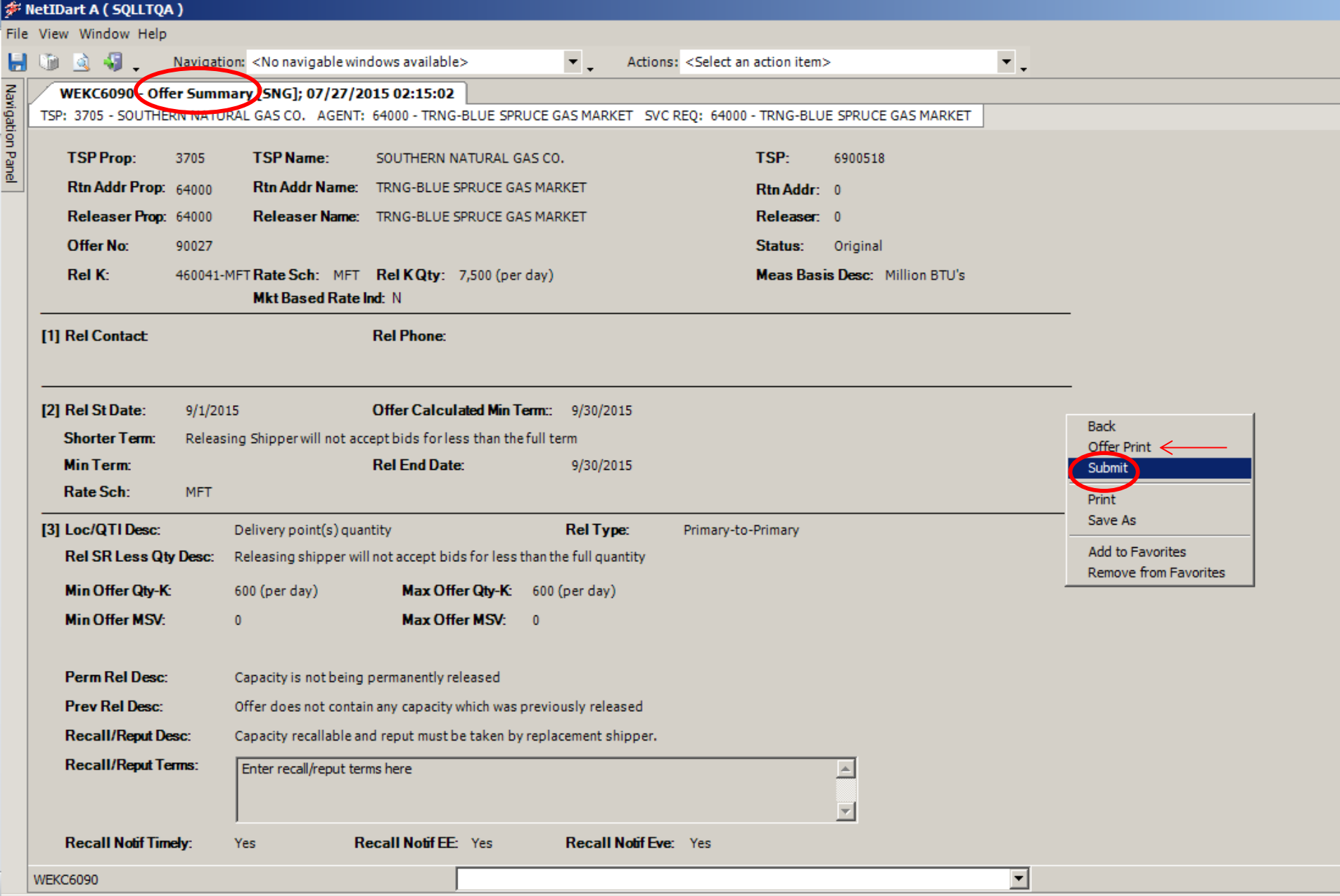

This is a summary of the offer. To submit the offer, right click and select Submit.

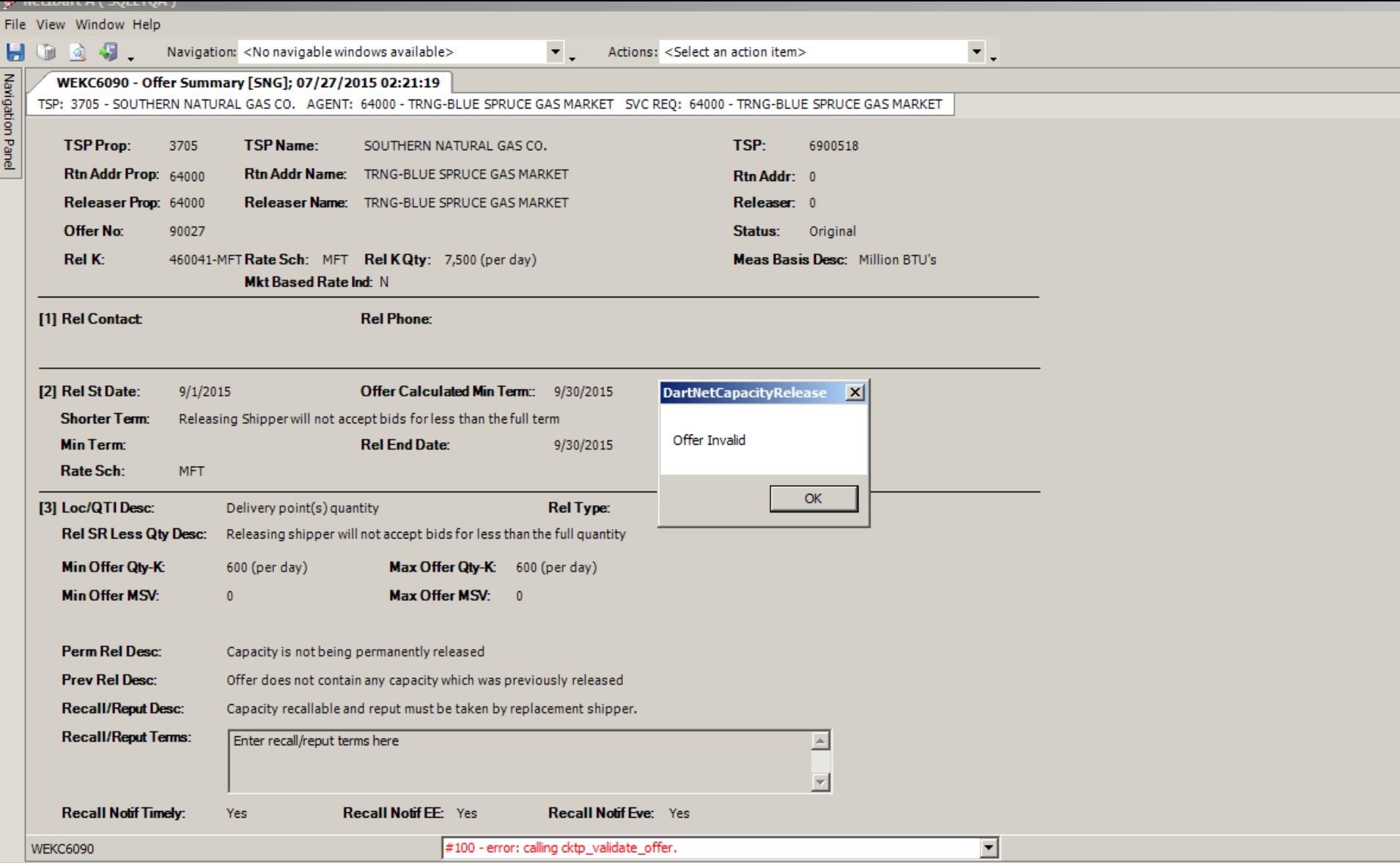

If the offer has any errors, you will get a pop-up message indicating the offer is invalid. Also there will be an error message at the bottom in red.

Click the "OK" button and it will take you to the Review/Withdraw Offer screen.

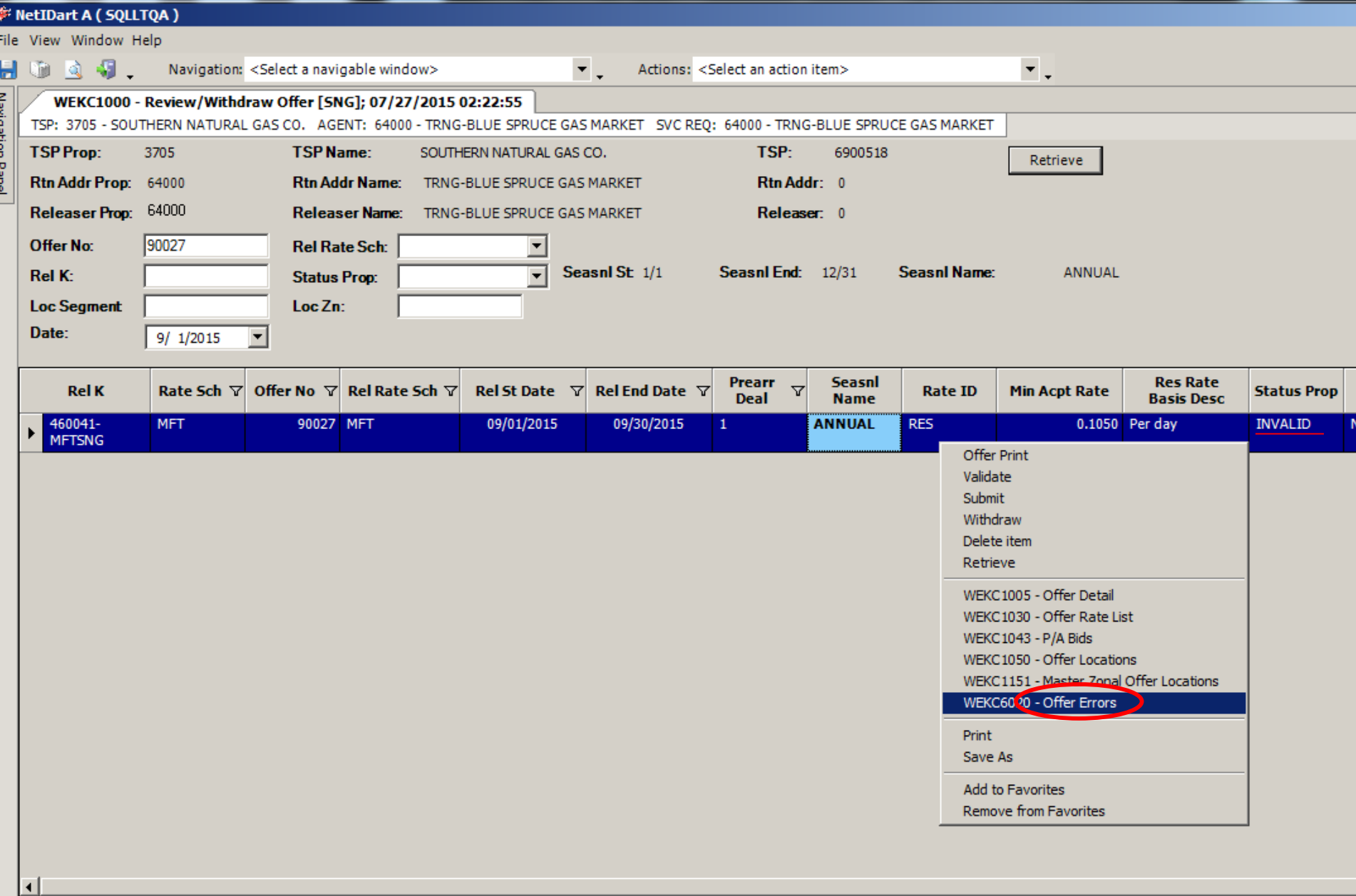

To view the error(s), highlight the row. Right click, and select Offer Errors.

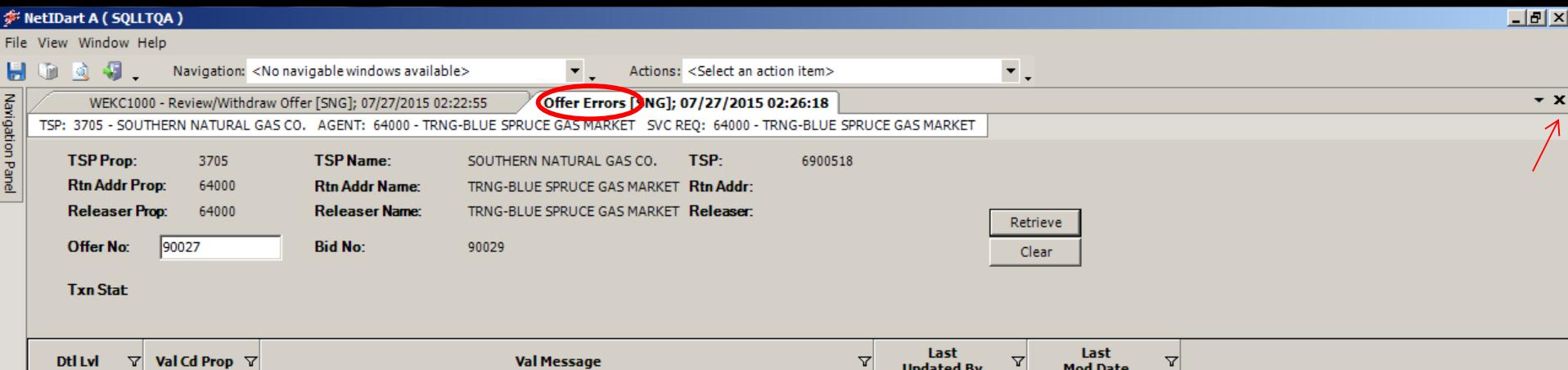

CTRNG04

07/27/2015 14:21:25

 $\overline{\mathbf{r}}$ 

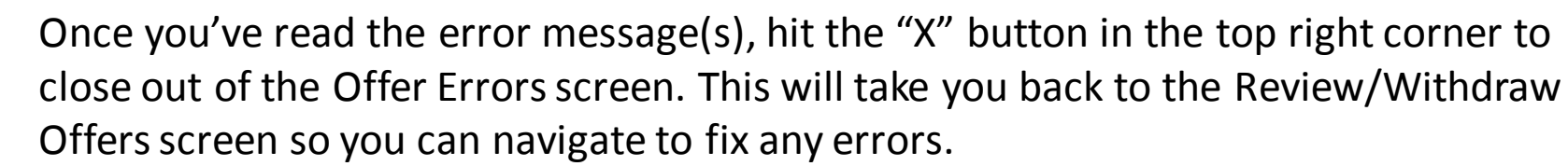

#67 - Data has been refreshed

Errors found in Pre Arranged Bid for this offer for package id 460042

K

WEKC6020 Row count: 1

VAD00041

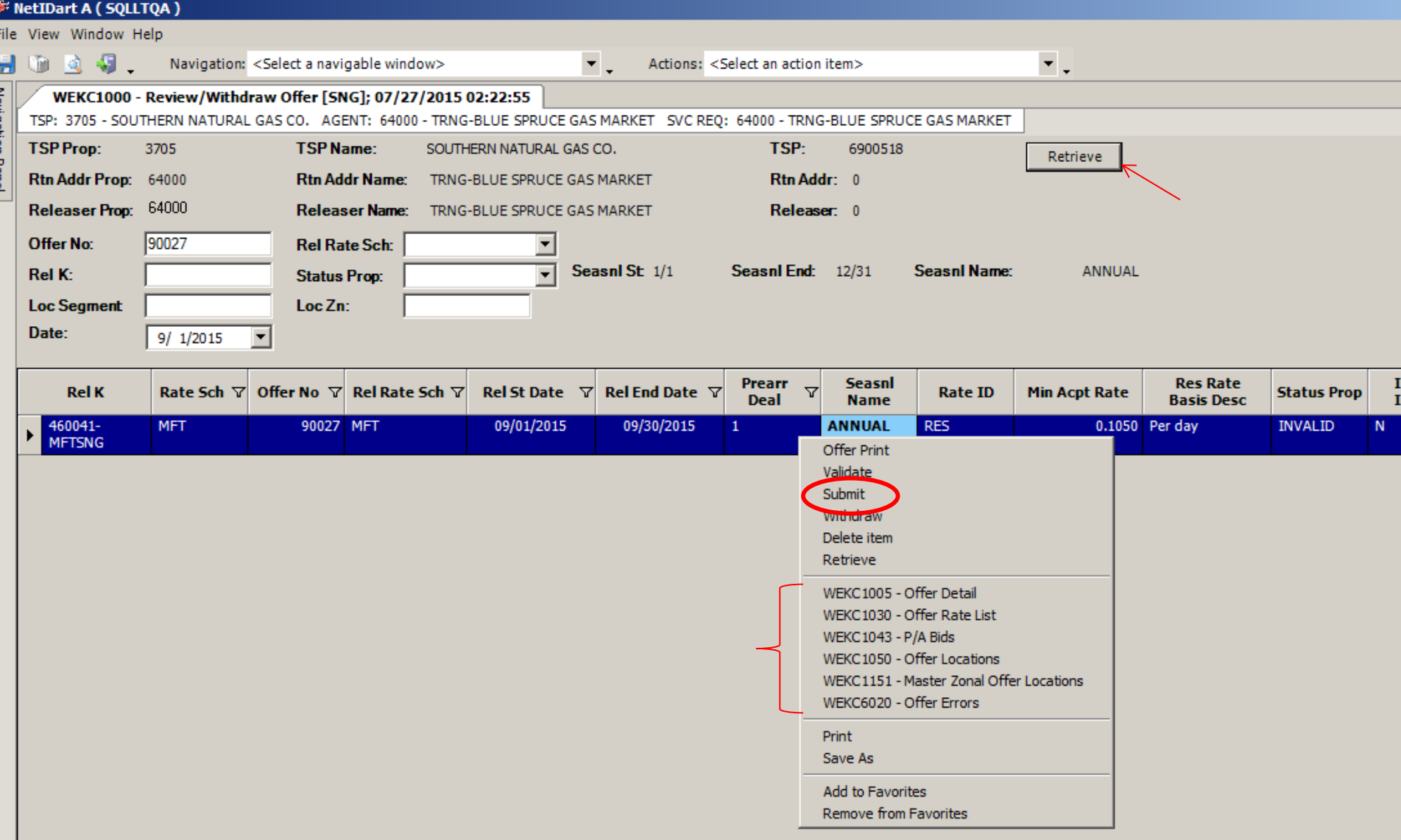

To navigate back to the offer to correct the error, highlight the row. Right click and select the appropriate screen to correct the error.

Once you've corrected the error, right click and Save. You can then navigate back to this Review/Withdraw Offer screen, hit Retrieve, and then Submit the offer again.

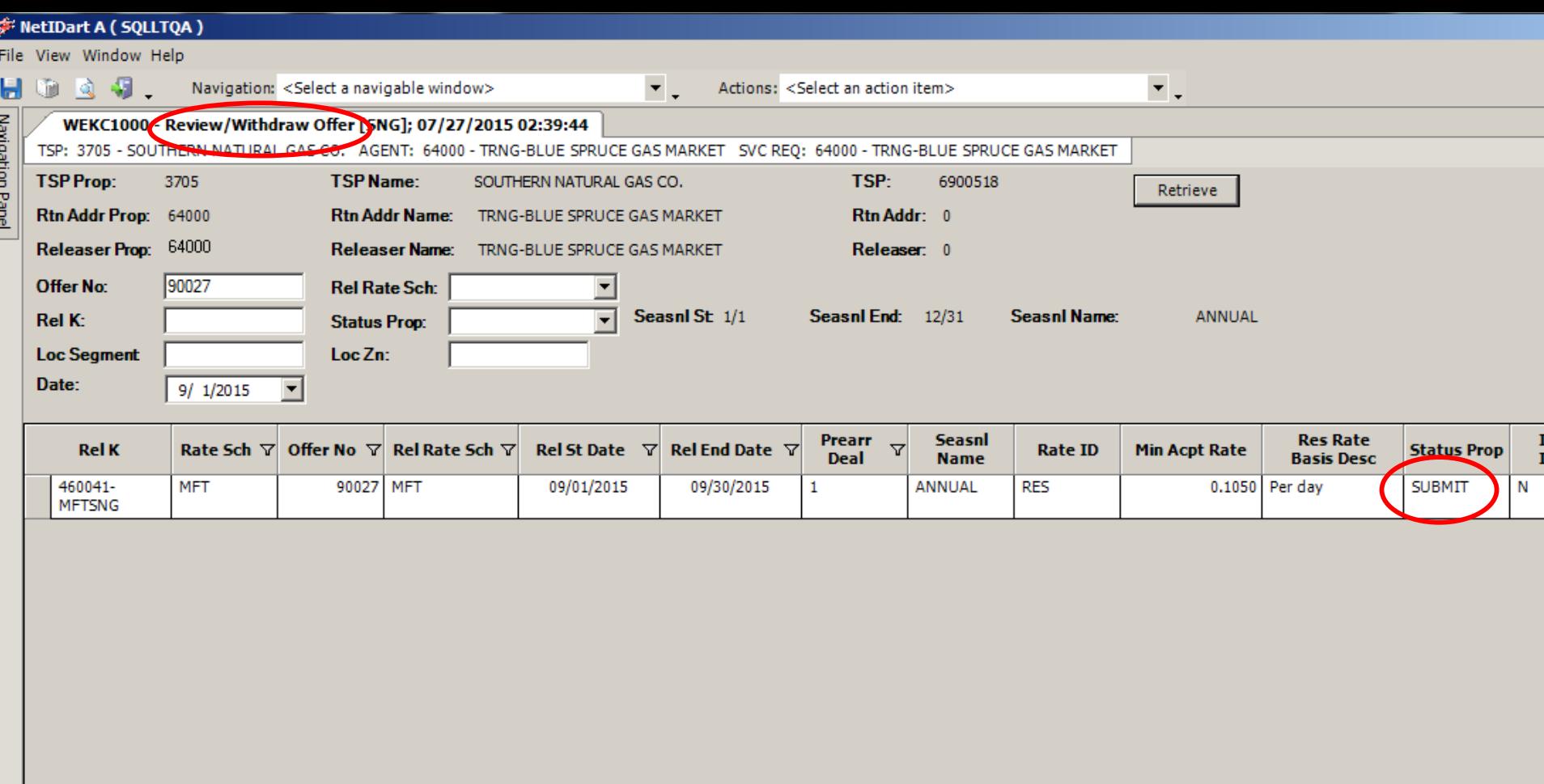

If there are no validation errors, the Offer Status will show Submit.

After a pre-arranged offer is submitted, an email notification will be sent to the pre-arranged bidder notifying them that an offer has been submitted that requires them to confirm the pre-arranged bid.

**Biddable offers – prearranged bidder must confirm its bid prior to the bid period starting. Nonbiddable offers – prearranged bidder must confirm its bid by 4:00pm the day the release begins.**
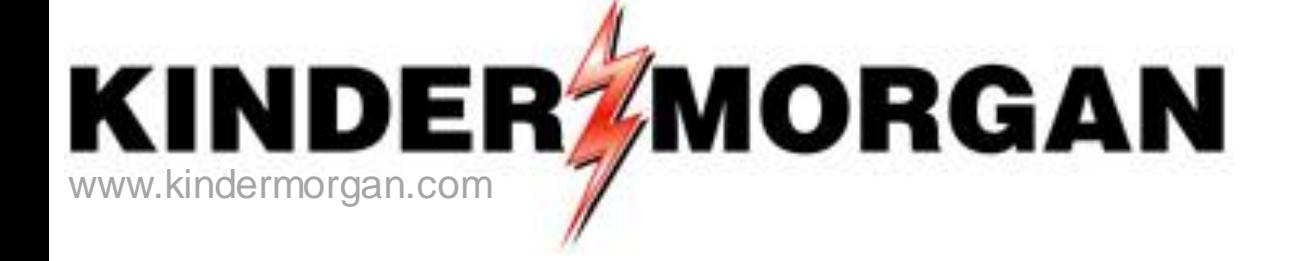

# **How to Confirm a Bid**

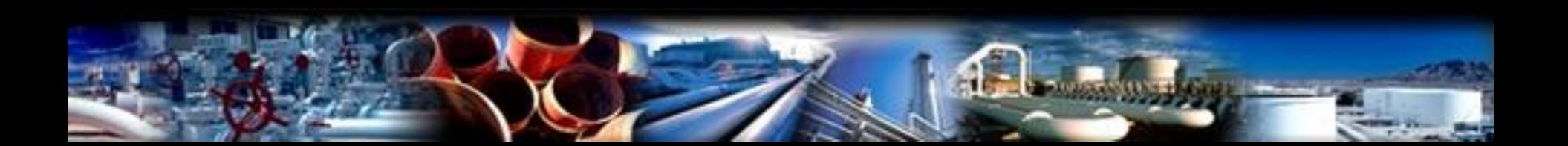

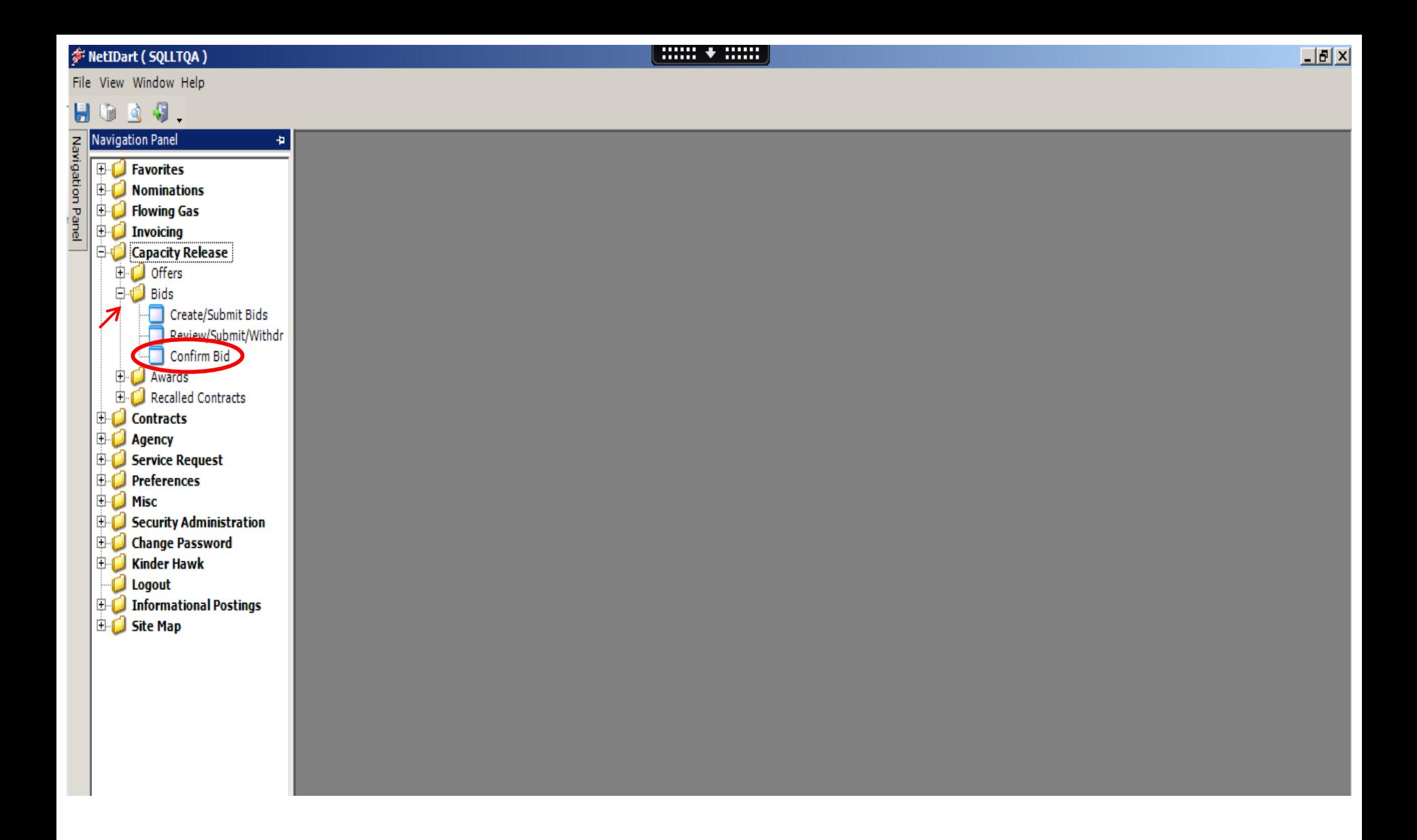

Expand the Capacity Release and Bids sections, and then select Confirm Bid.

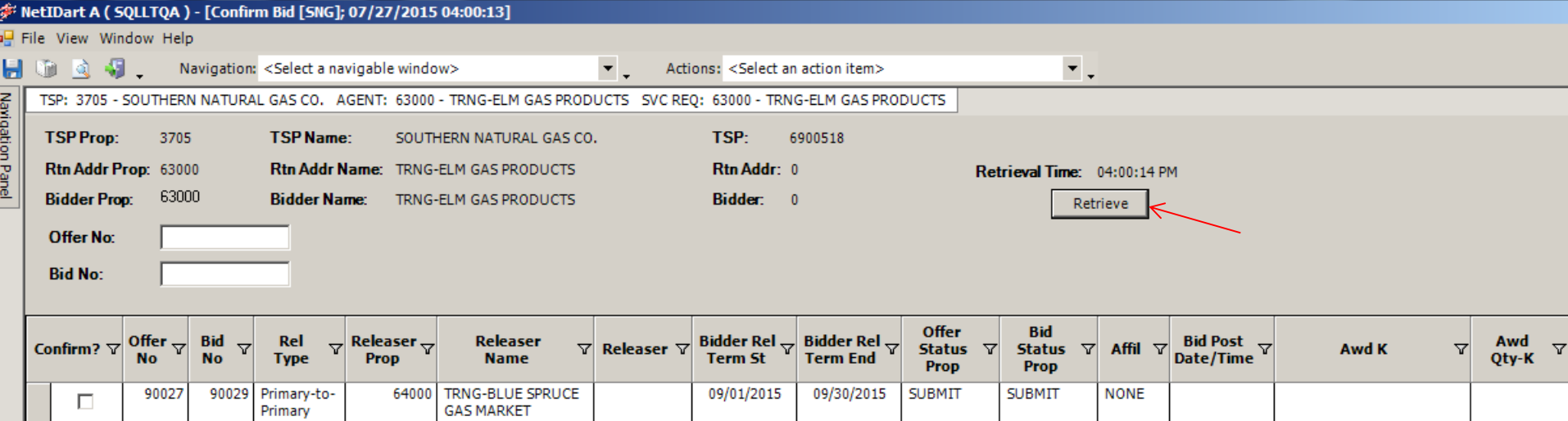

Hit the retrieve button and all bids that must be confirmed will populate.

 $\Box$ 

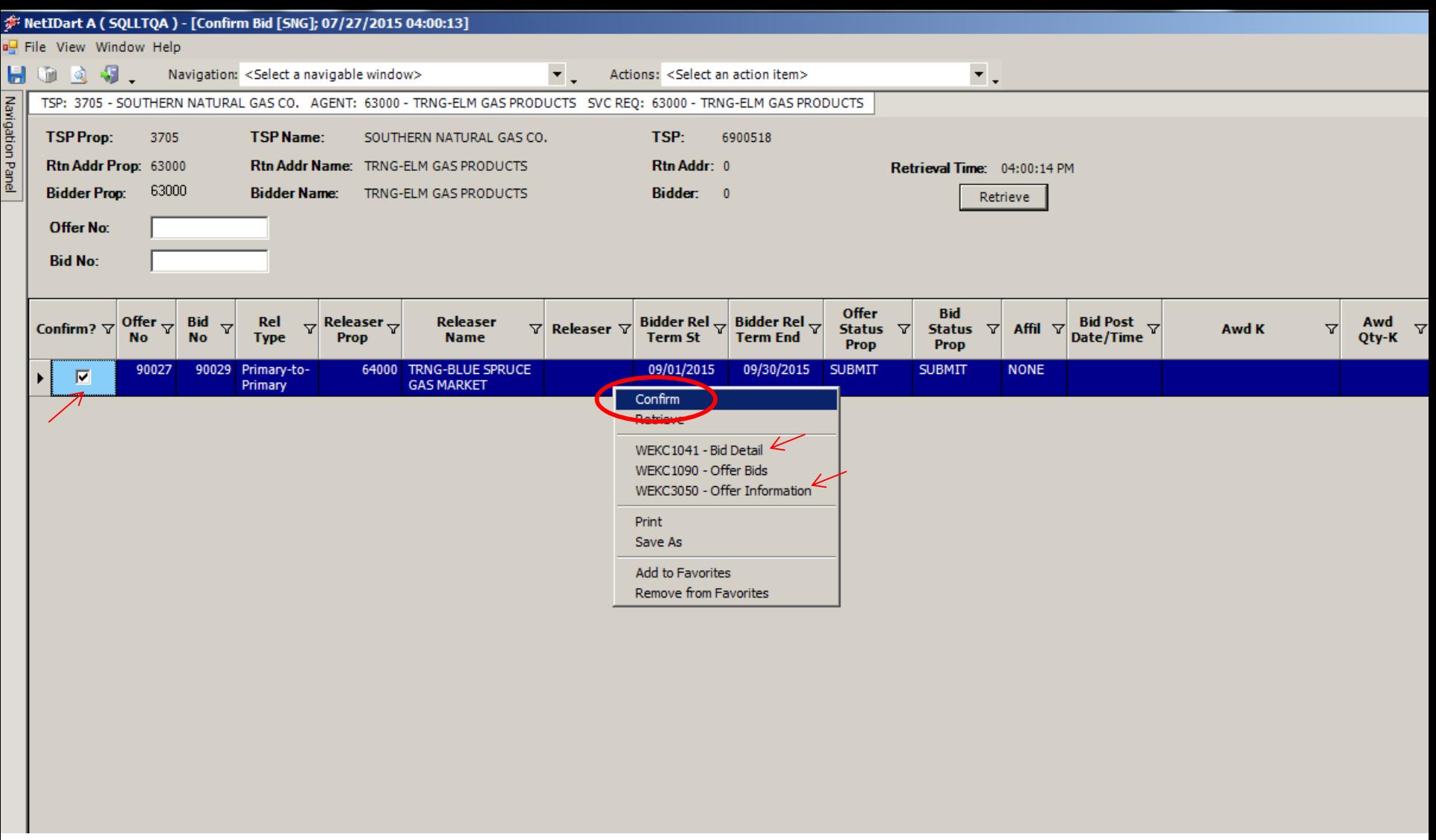

Select the Confirm check box to highlight the row, right click and select Confirm. -can confirm more than one at a time

You can also take a look at the details of the offer by selecting Offer Information prior to confirming the bid. Bid Detail displays the Offer Rate. You can right-click from the Bid Detail screen to see the Bid locations. The contract of the contract of the contract of the contract of the contract of the contract of  $\frac{76}{2}$ 

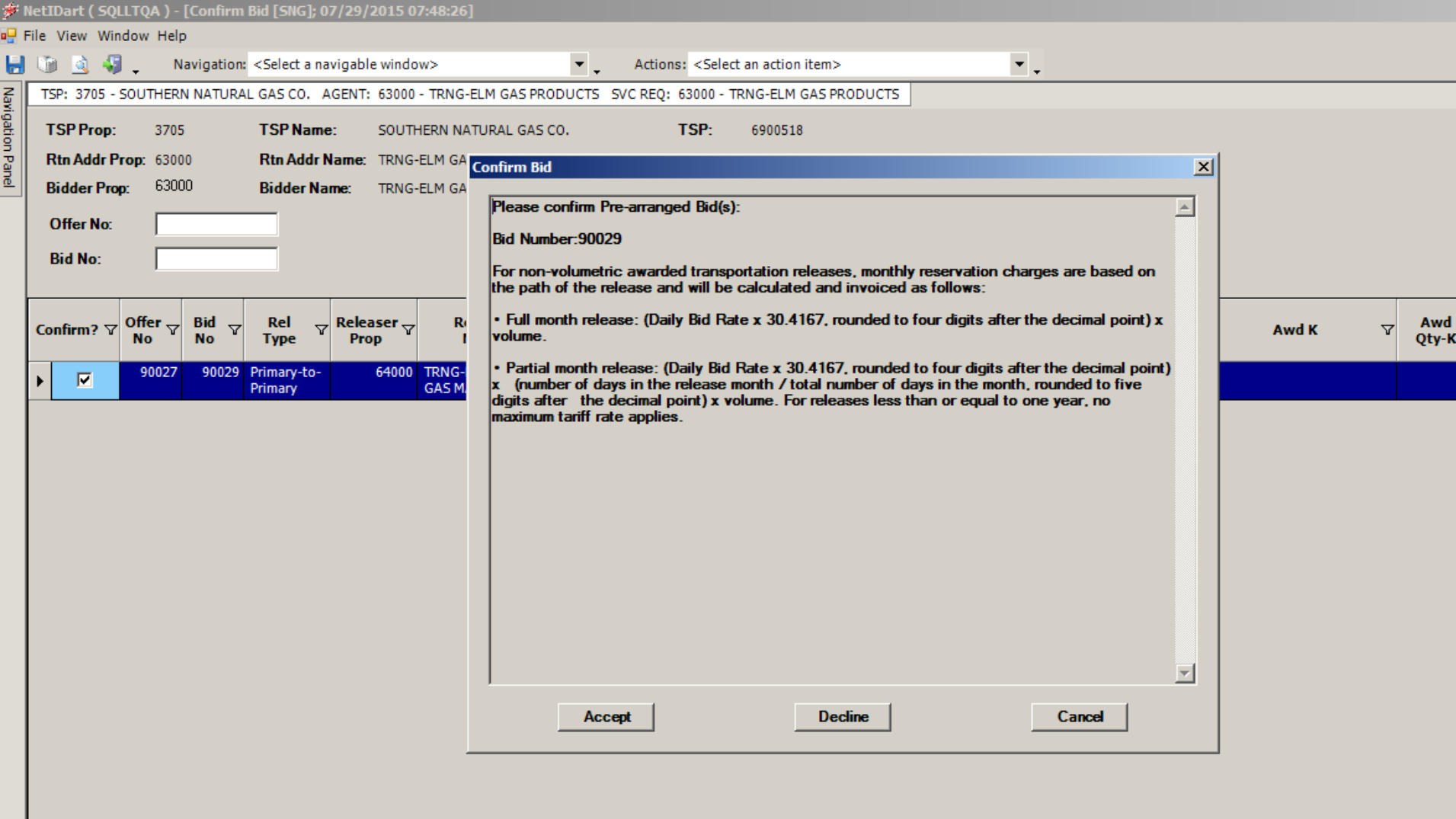

After you select "Confirm", this pop-up will appear.

Read the general rate information and either Accept, Decline or Cancel your bid.

\*Declining the bid will set the Offer Status to Invalid. The releasing shipper can then take the offer and make necessary changes and resubmit. 77

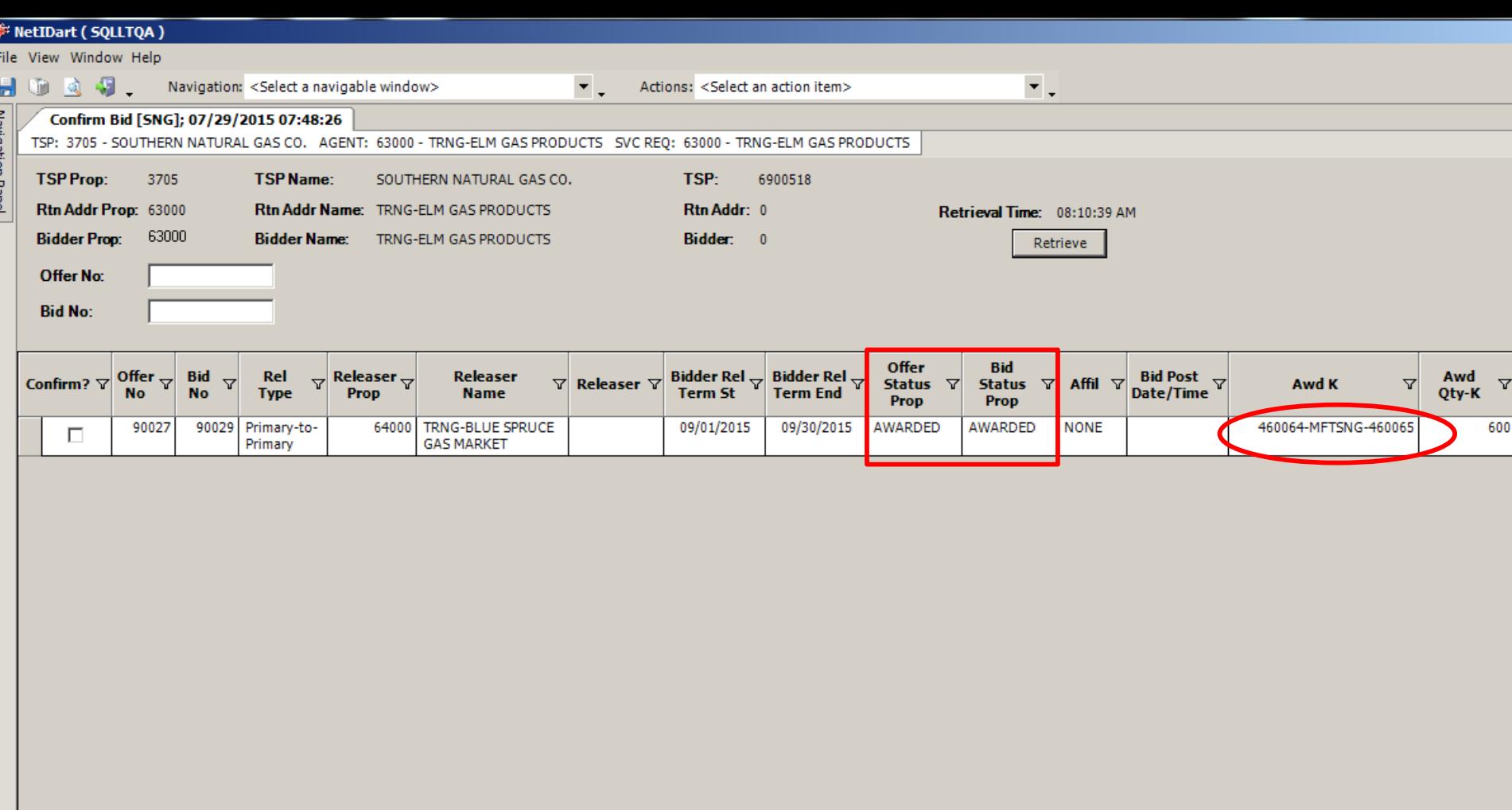

After a non-biddable offer has been confirmed and accepted, the offer and bid status will award immediately. The Awarded replacement contract will be viewable from this screen for up to 1 business day after it's been awarded.

If the offer is biddable, the Bid Status will show Posted and the Offer Status will show Submitted. The Offer Status will change to Posted at noon on the Bid Period Start Date. The Controller and Table 178

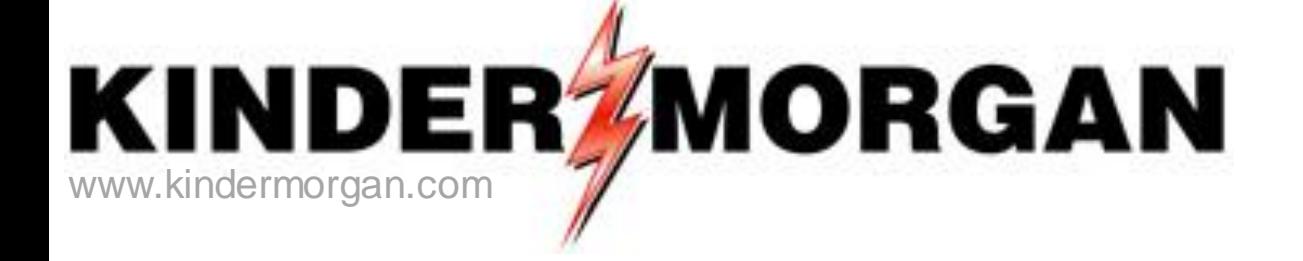

# How to Copy an Offer

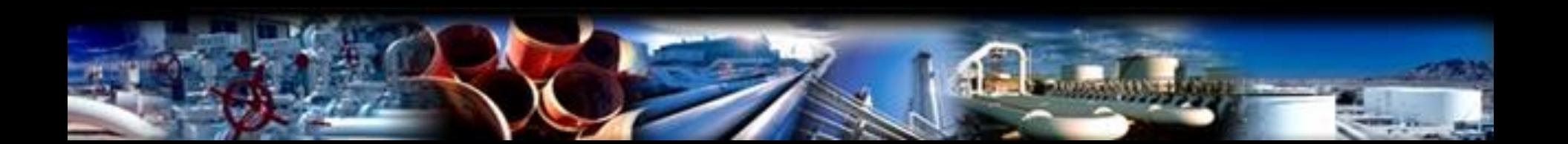

#### **F: NetIDart (SQLLTQA)**

File View Window Help

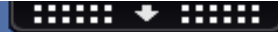

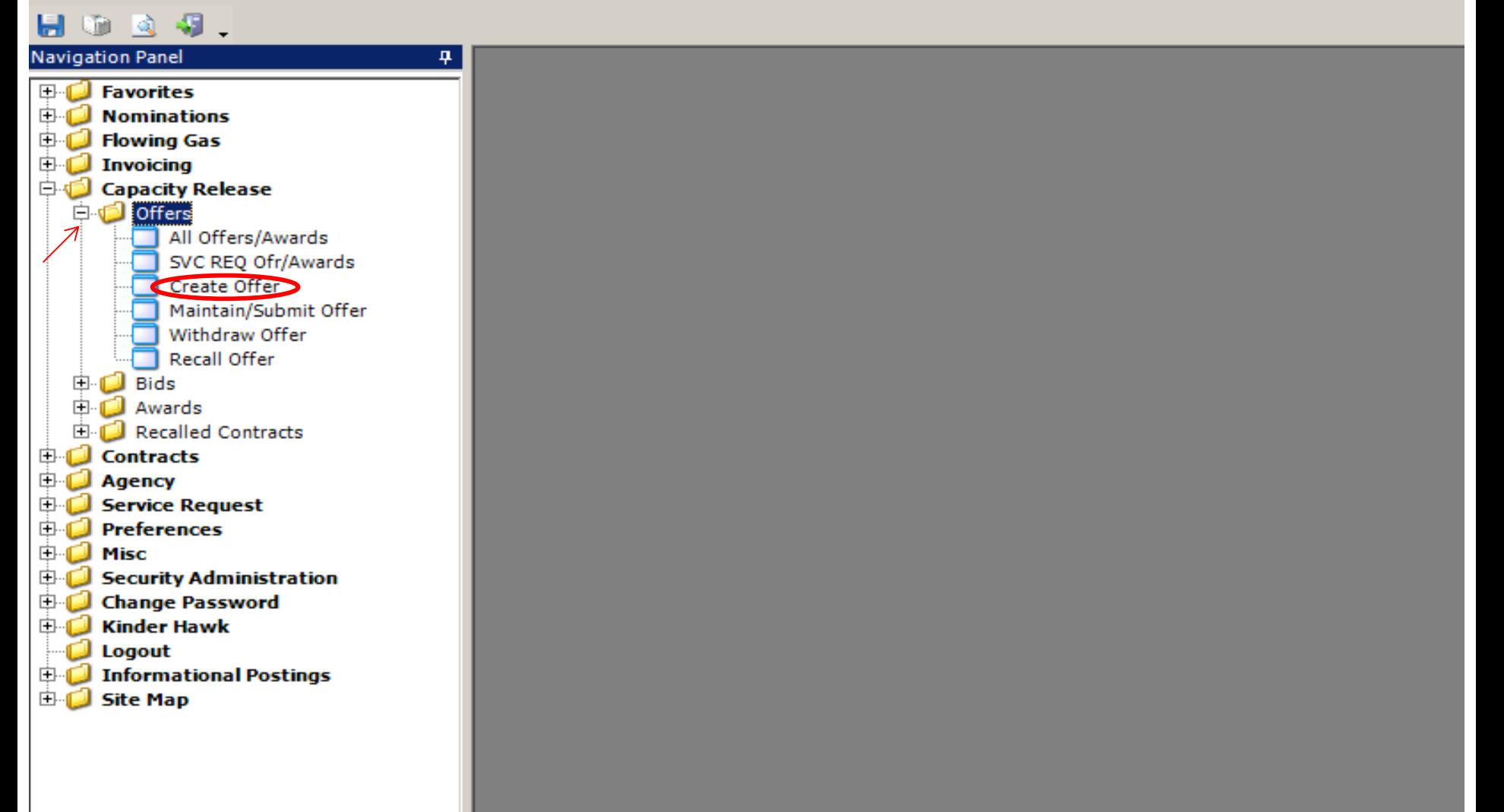

From the Navigation Panel expand the Capacity Release and Offers folder and select Create Offer. 80

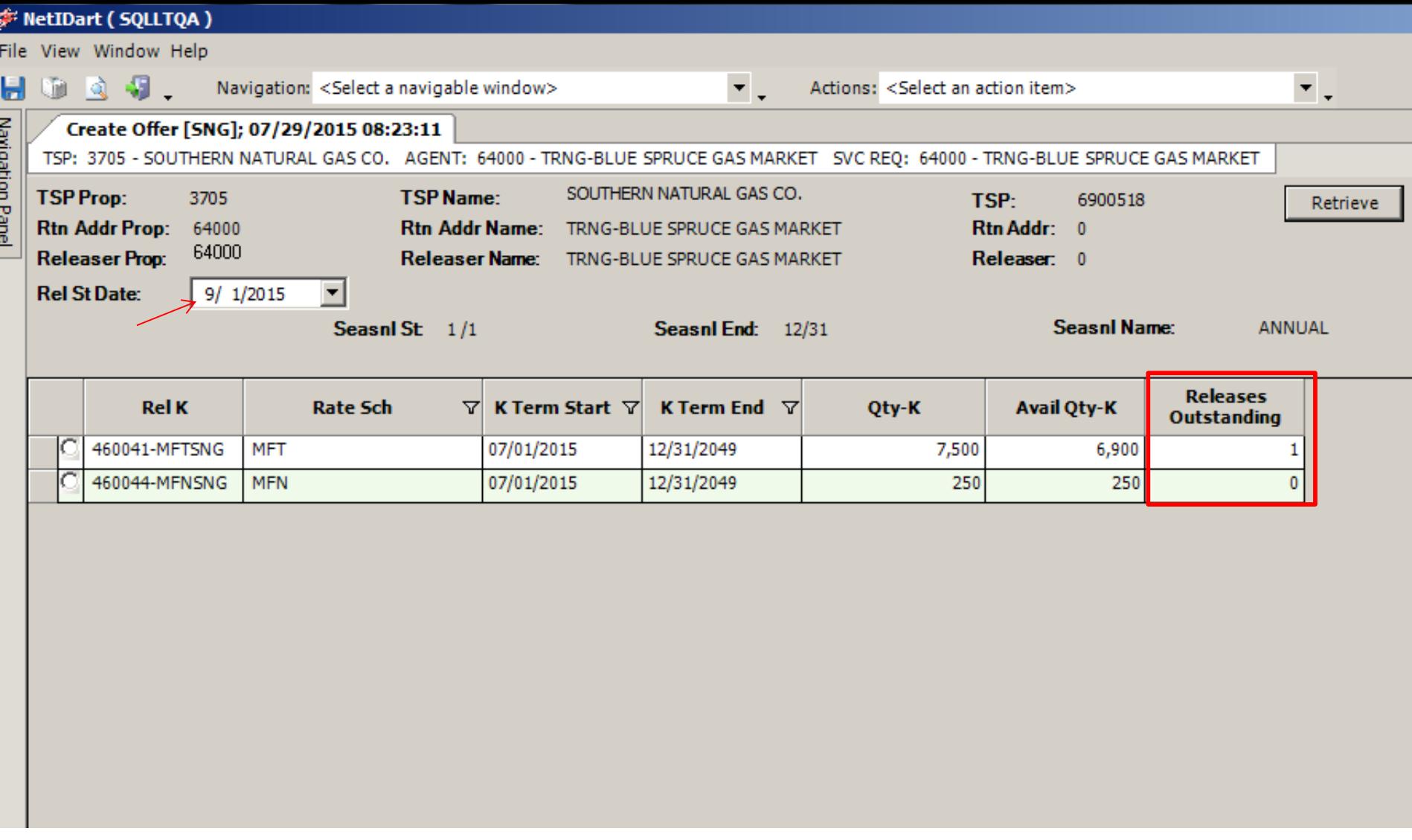

Enter the desired Rel St Date and hit retrieve.

The Releases Outstanding column indicates the number of releases (Draft, Invalid, Submit, Awarded, etc) off the associated contract, as of the Rel St Date chosen.

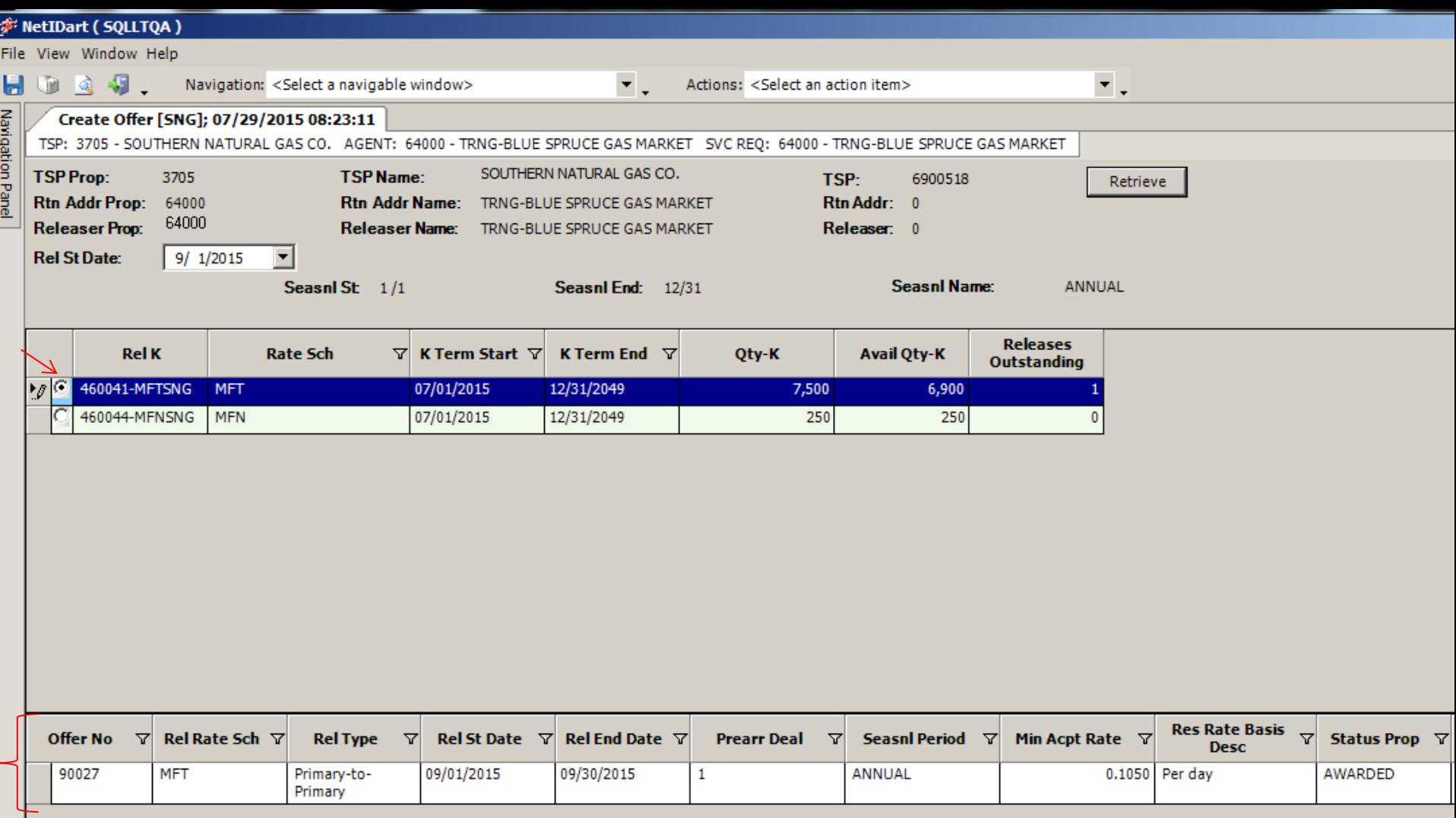

Select the radio button next to the releasing contract, and the list of Outstanding Releases will populate in the bottom grid.

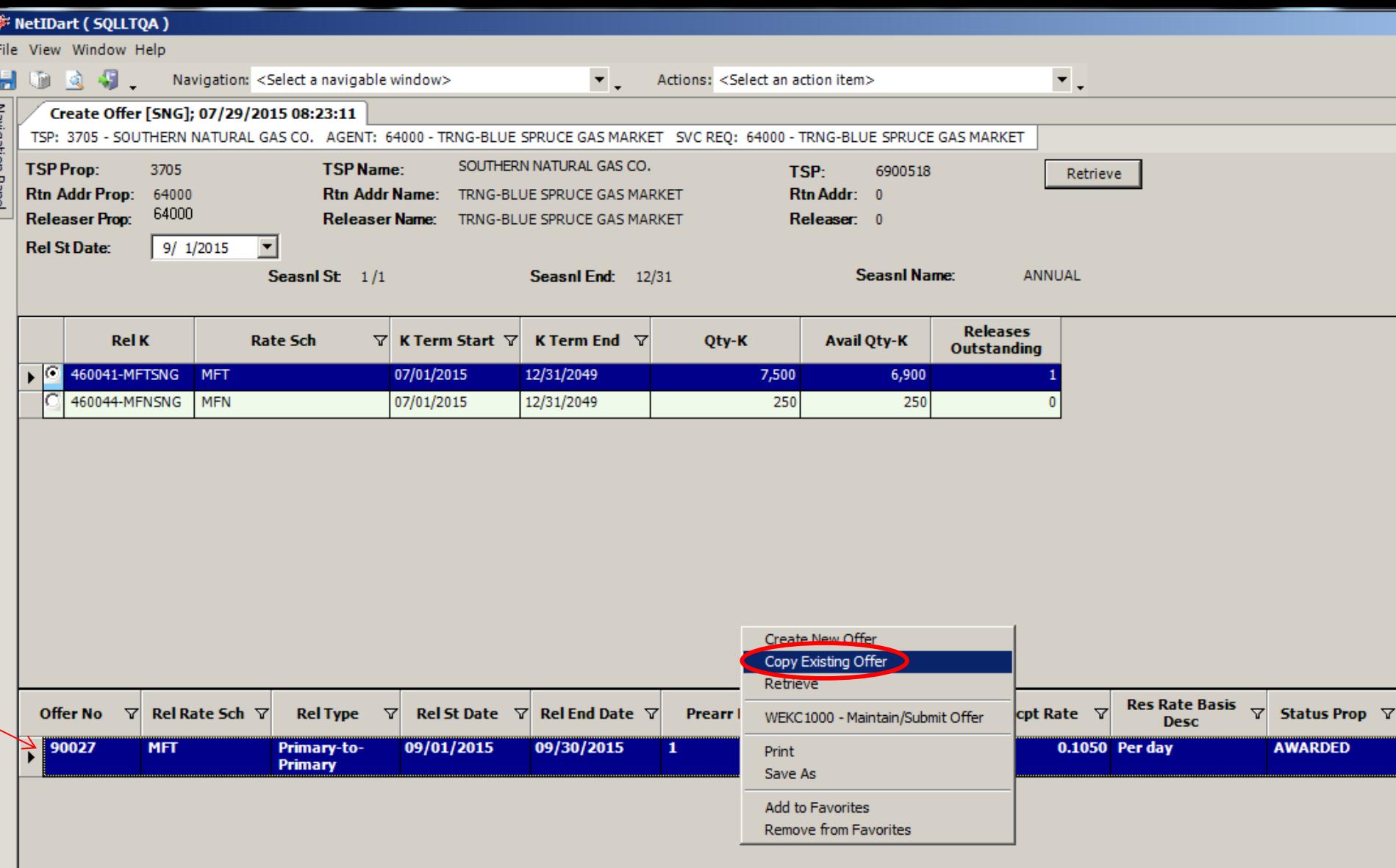

To copy the offer, highlight the offer in the lower grid. Right-click, and select Copy Existing  $\mathsf{offer.}$  and  $\mathsf{sp}(\mathsf{a})$  and  $\mathsf{sp}(\mathsf{a})$  and  $\mathsf{sp}(\mathsf{a})$  and  $\mathsf{sp}(\mathsf{a})$  and  $\mathsf{sp}(\mathsf{a})$  and  $\mathsf{sp}(\mathsf{a})$  and  $\mathsf{sp}(\mathsf{a})$  and  $\mathsf{sp}(\mathsf{a})$  and  $\mathsf{sp}(\mathsf{a})$  and  $\mathsf{sp}(\mathsf{a})$  and  $\mathsf{sp}(\mathsf{a})$  an

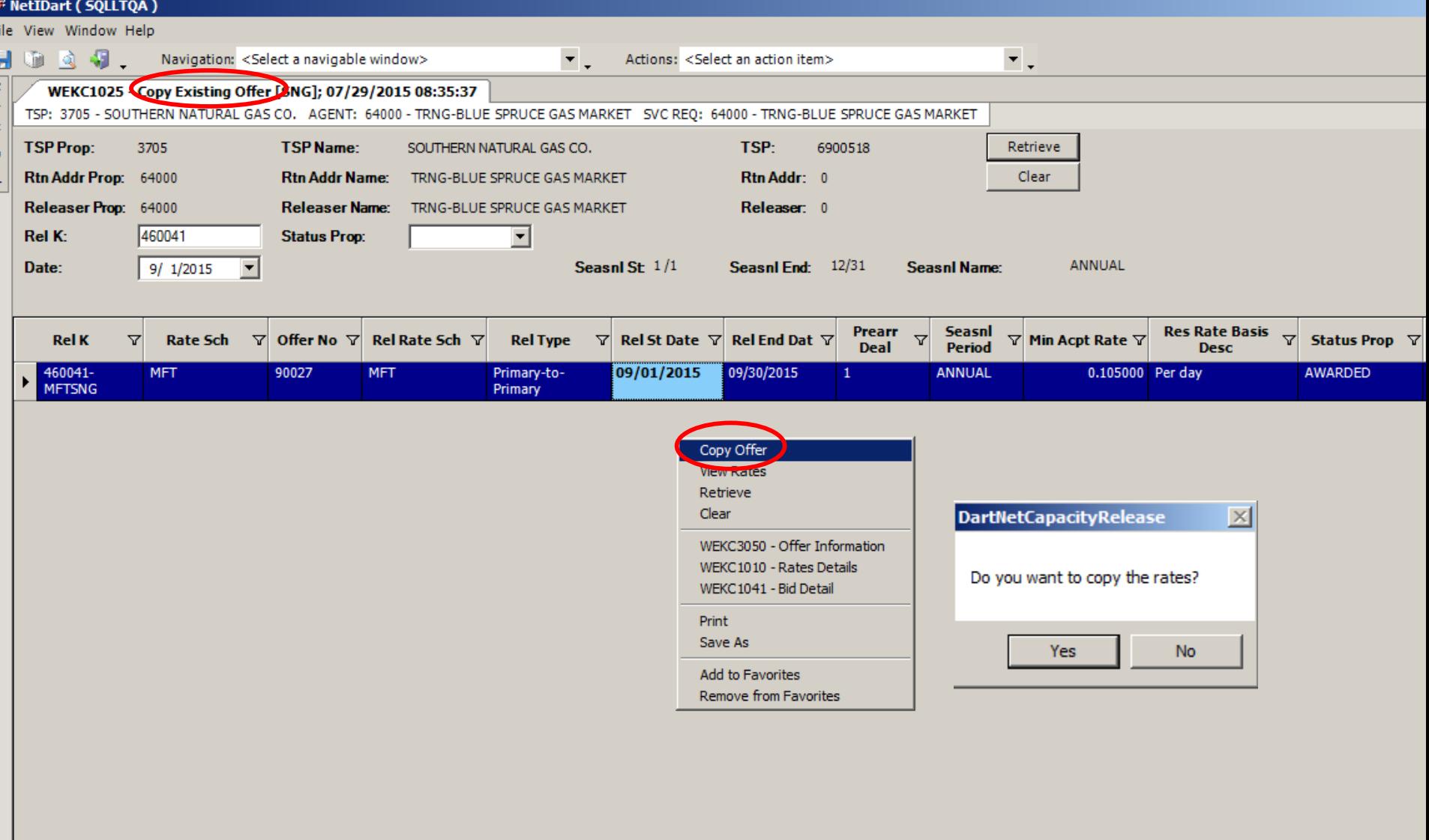

A list of the same offers from the Create Offer Screen will display with the one you selected highlighted in blue.

Select the offer you wish to copy. Right click and select Copy Offer. You will then be asked if you want to copy the rates. Select Yes or No.

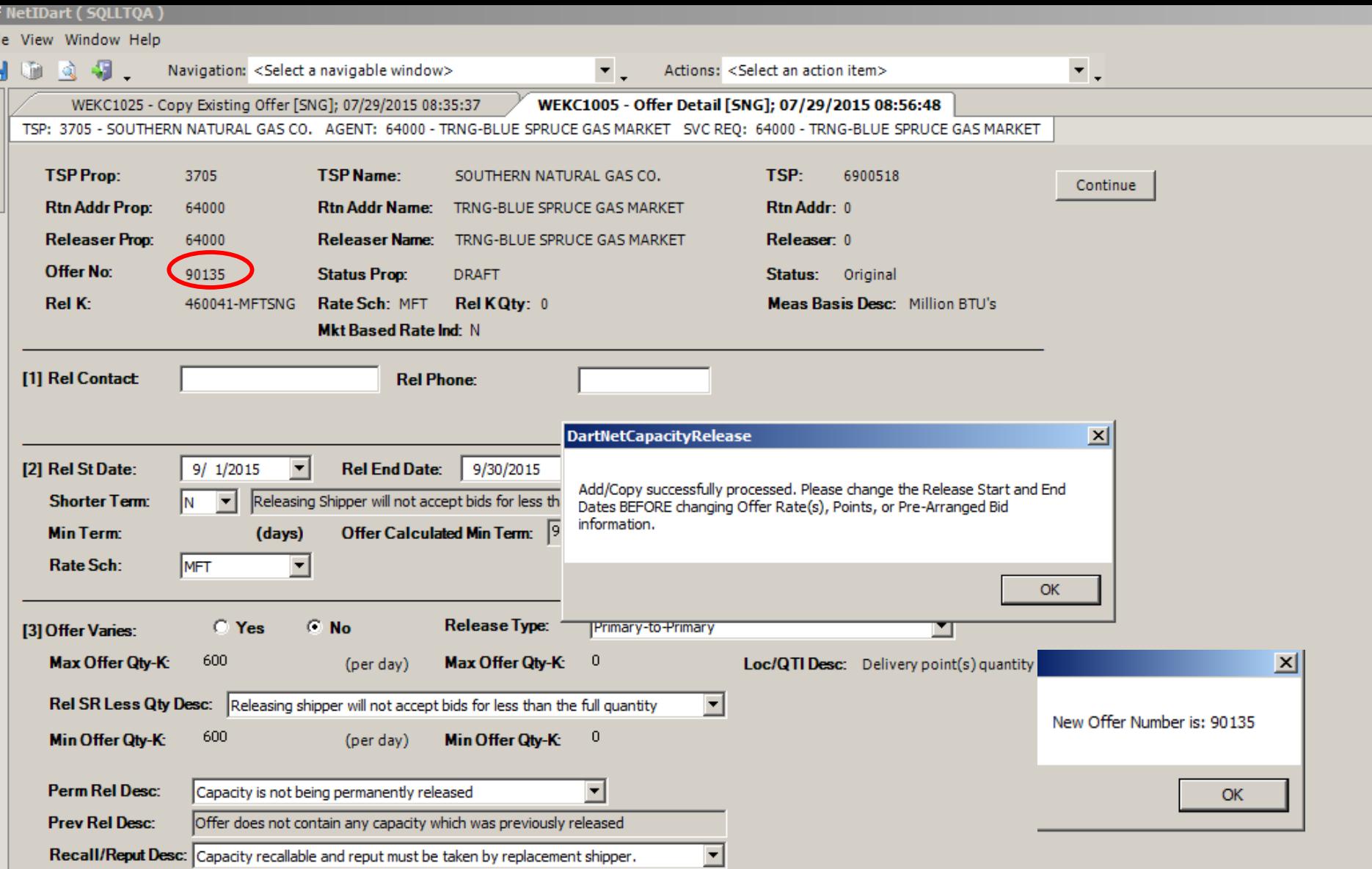

梦 印 ——by Navigation Panel

You will get a pop-up message saying the copy was successful. Select OK, and another popup displays the new offer number and takes you straight to the Offer Detail screen. Make sure to update the release start and end date of the new offer before updating any other information.

### Workshop Session

- Practice creating and copying offers
	- Prearranged / Nonbiddable / Recall with Reput
		- Prearranged with party next to you if they want to practice confirming bids
		- Recallable and reputable so that you can practice recall/reput
		- Nonbiddable so the offers will award right away
- Practice confirming bids

### Capacity Release

- How to…
	- Create a Bid – Recall/Reput
	-
- Practice session

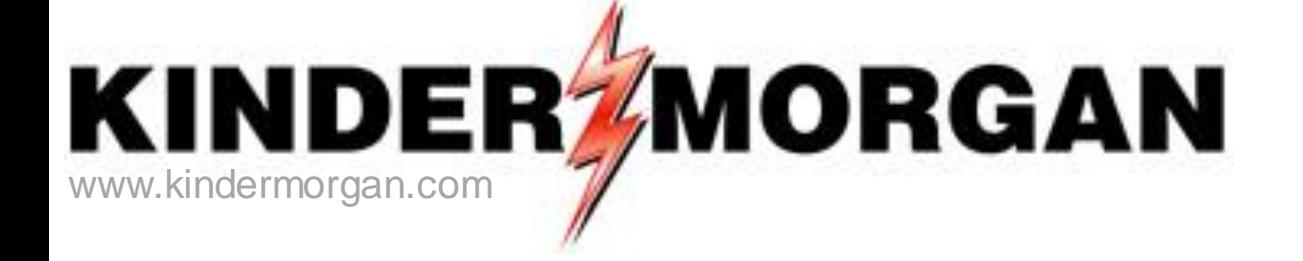

## How to Create a Bid

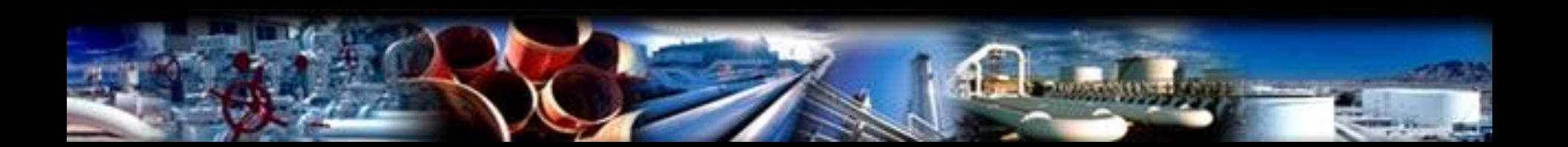

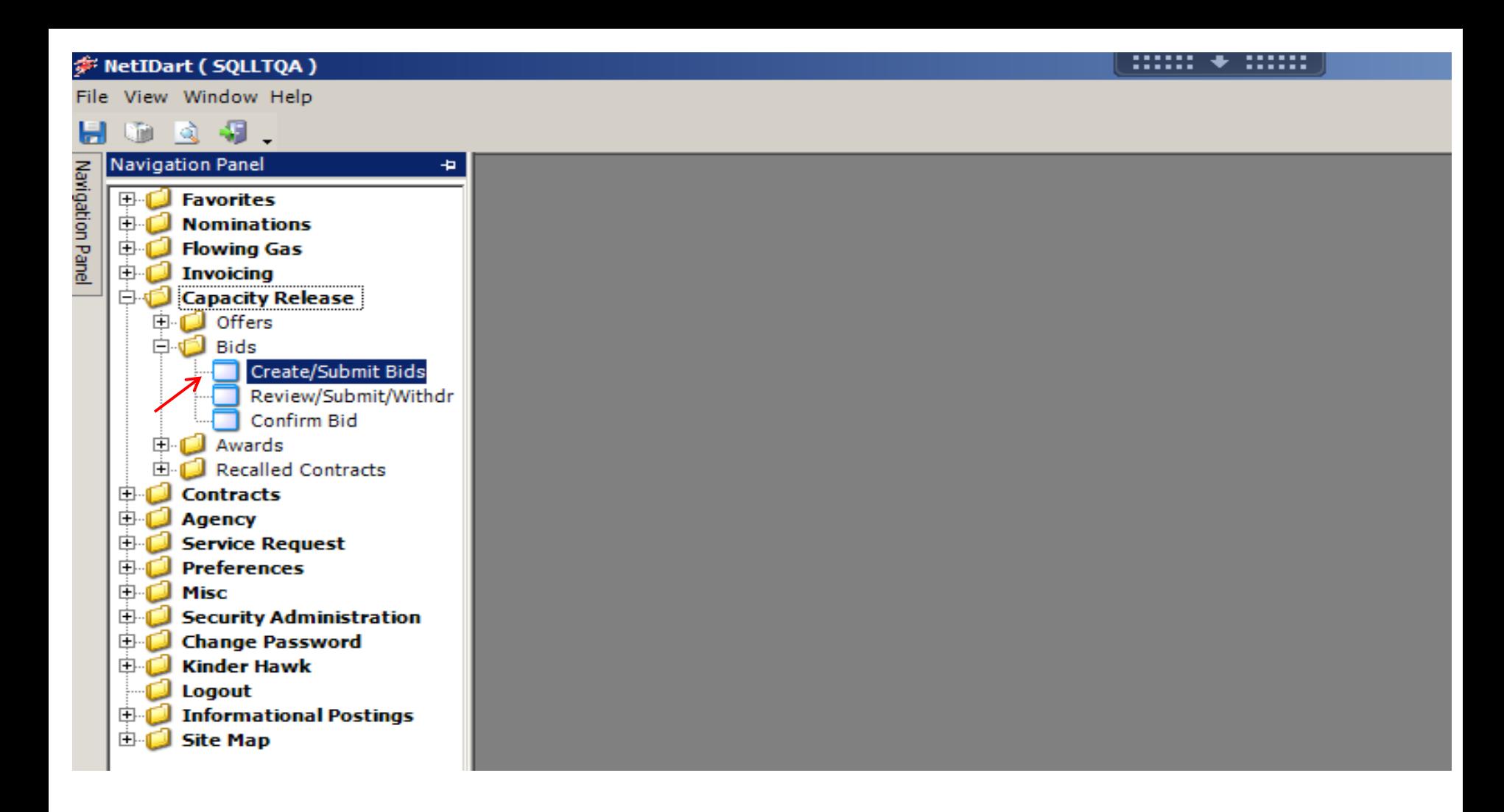

Expand the Capacity Release and Bids folder from the Navigation Panel, and select Create/Submit Bids.

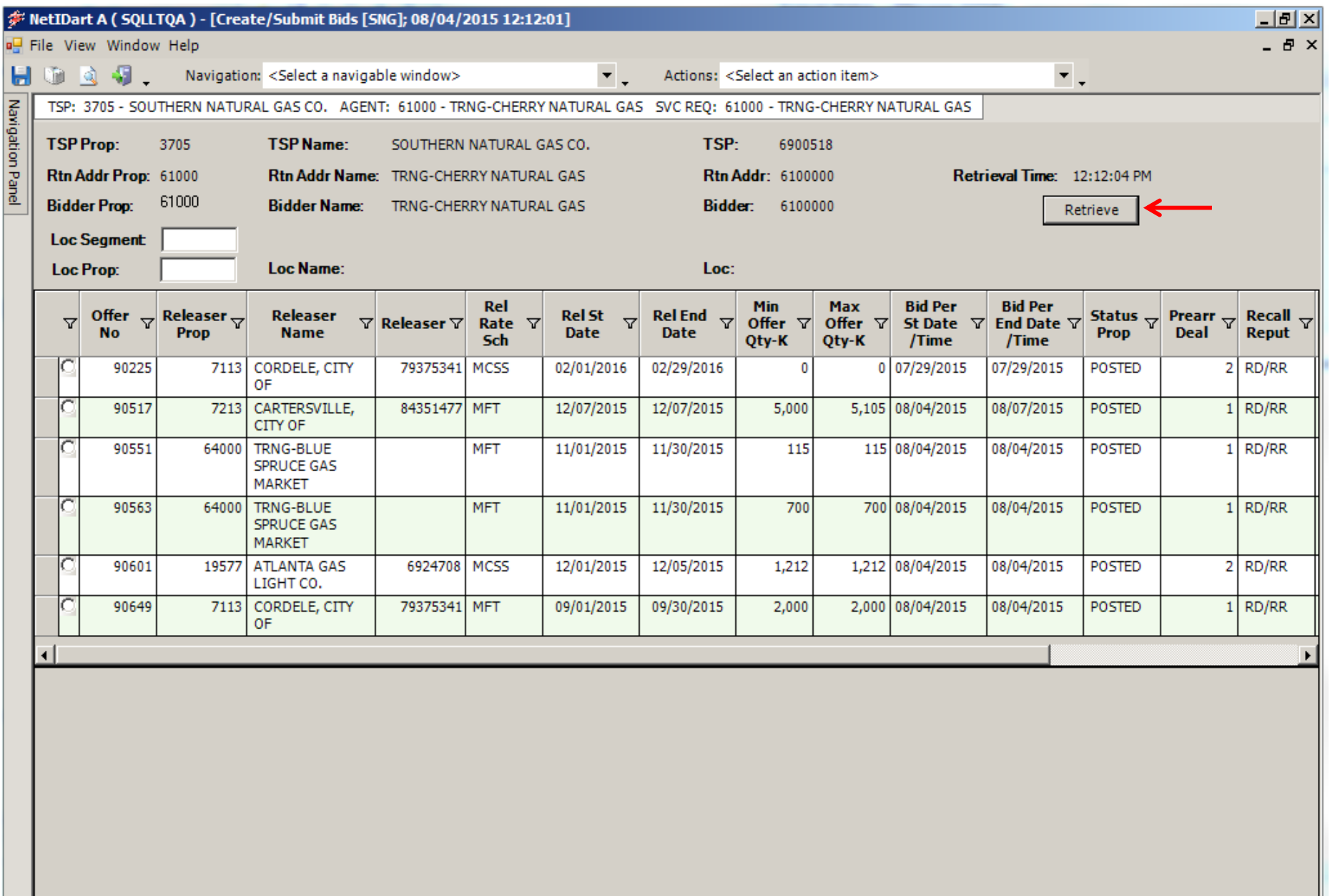

Click the "Retrieve" button and all offers currently posted for bidding will populate.  $_{90}$ 

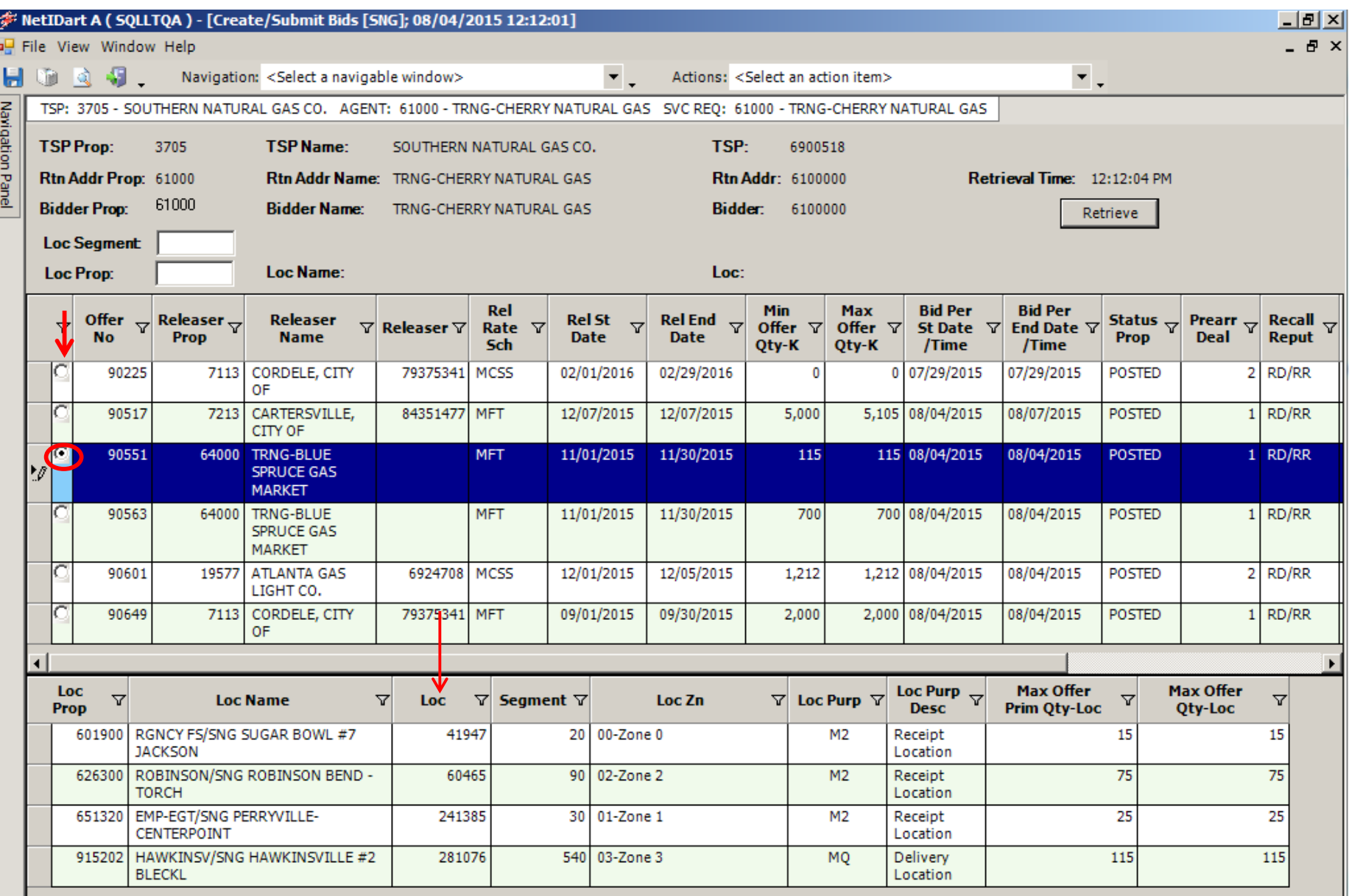

If you click on the radio button to the left of the offer number, the Offer Location and quantity information will display at the bottom of the screen. <sup>91</sup>

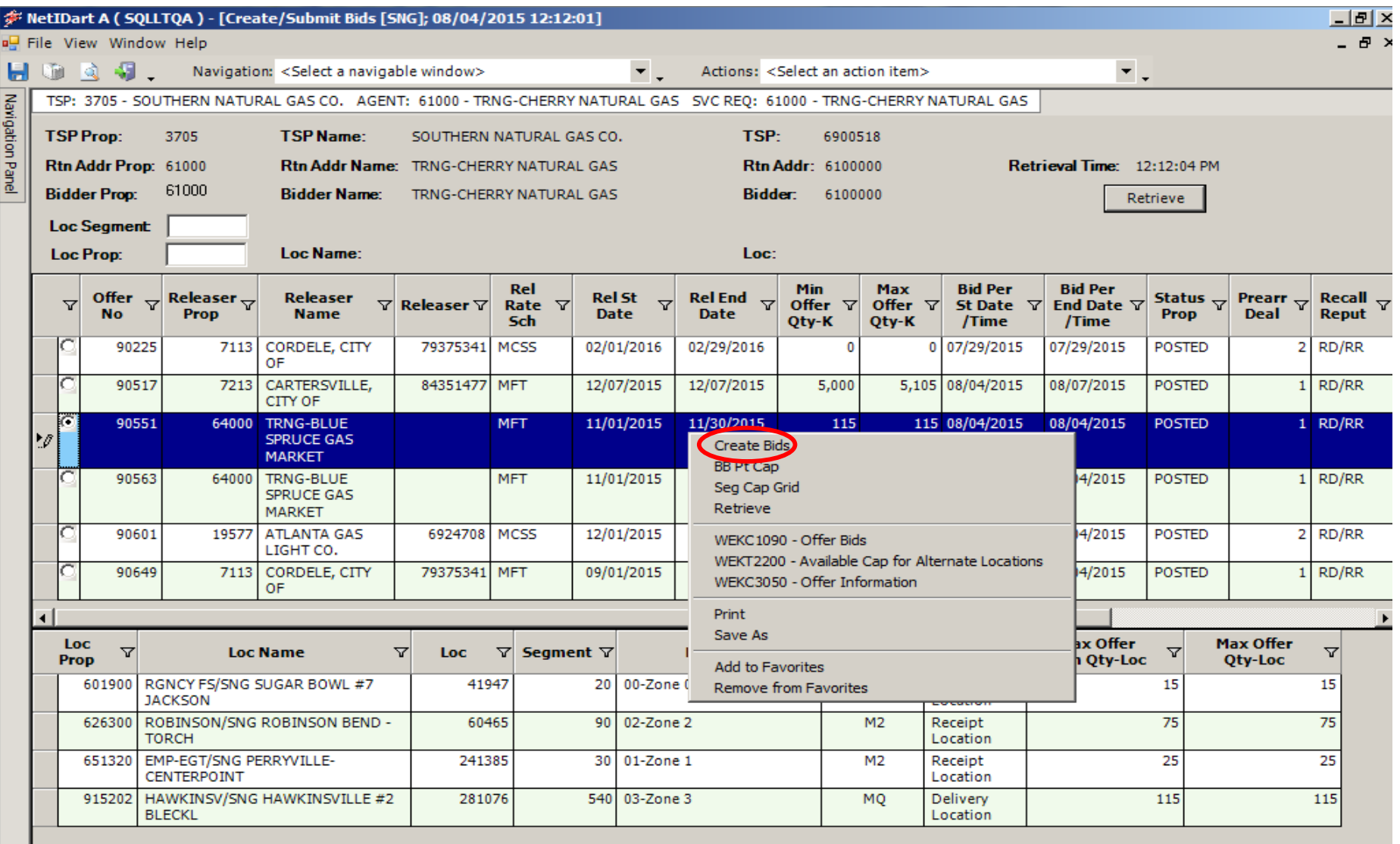

To create a bid, highlight the row and right click. Then select Create Bids.

\* You do not have to select the radio button in order to navigate to create bids; you just have to highlight the row.  $\frac{92}{2}$ 

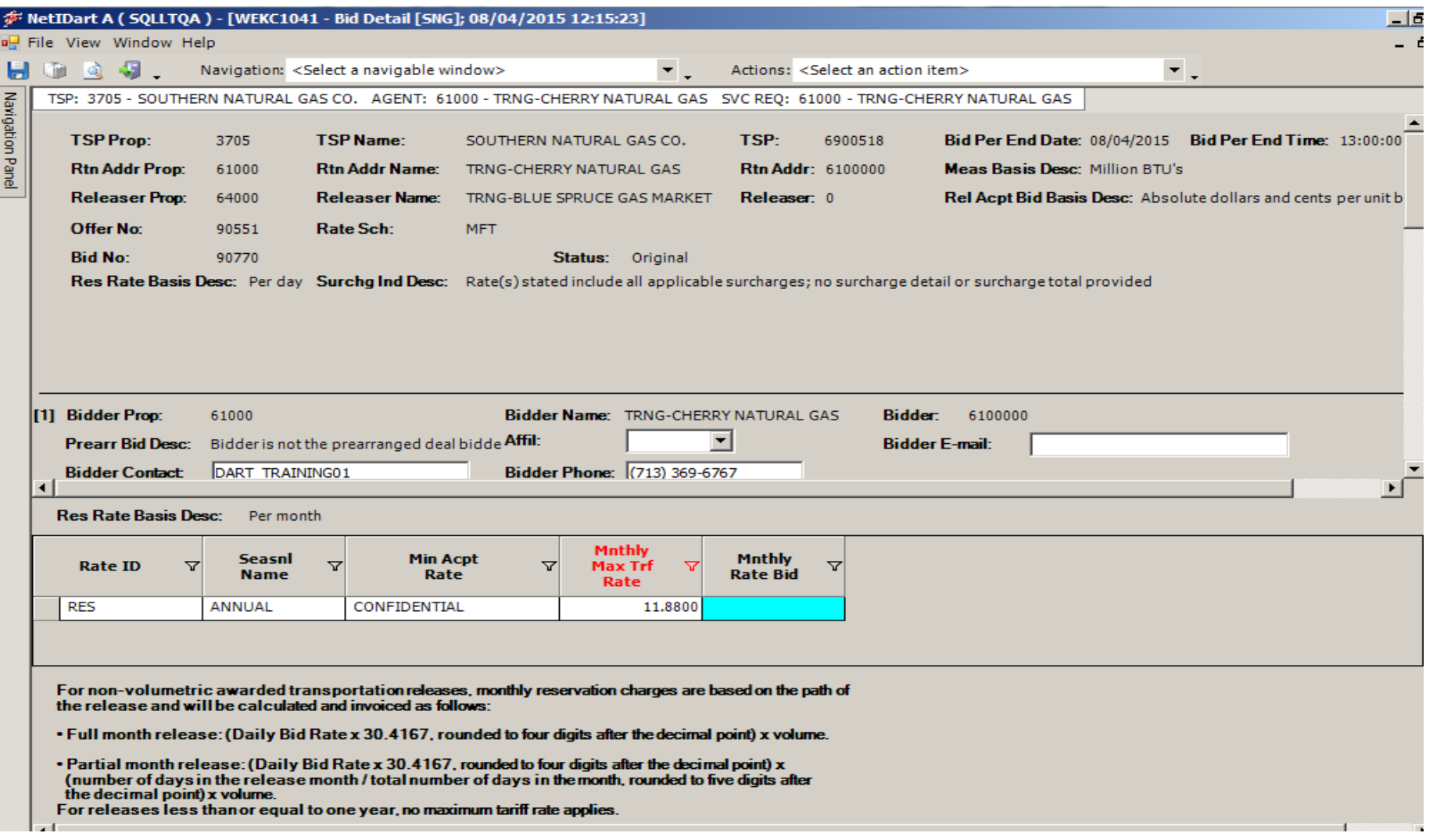

This screen has multiple sections which allows the bidder to add their bid details (i.e. contact info, affiliate indicator, bid basis, bid quantity, bid rate, etc…as applicable).

[1] Section 1 will display the user's contact name, phone, and email.

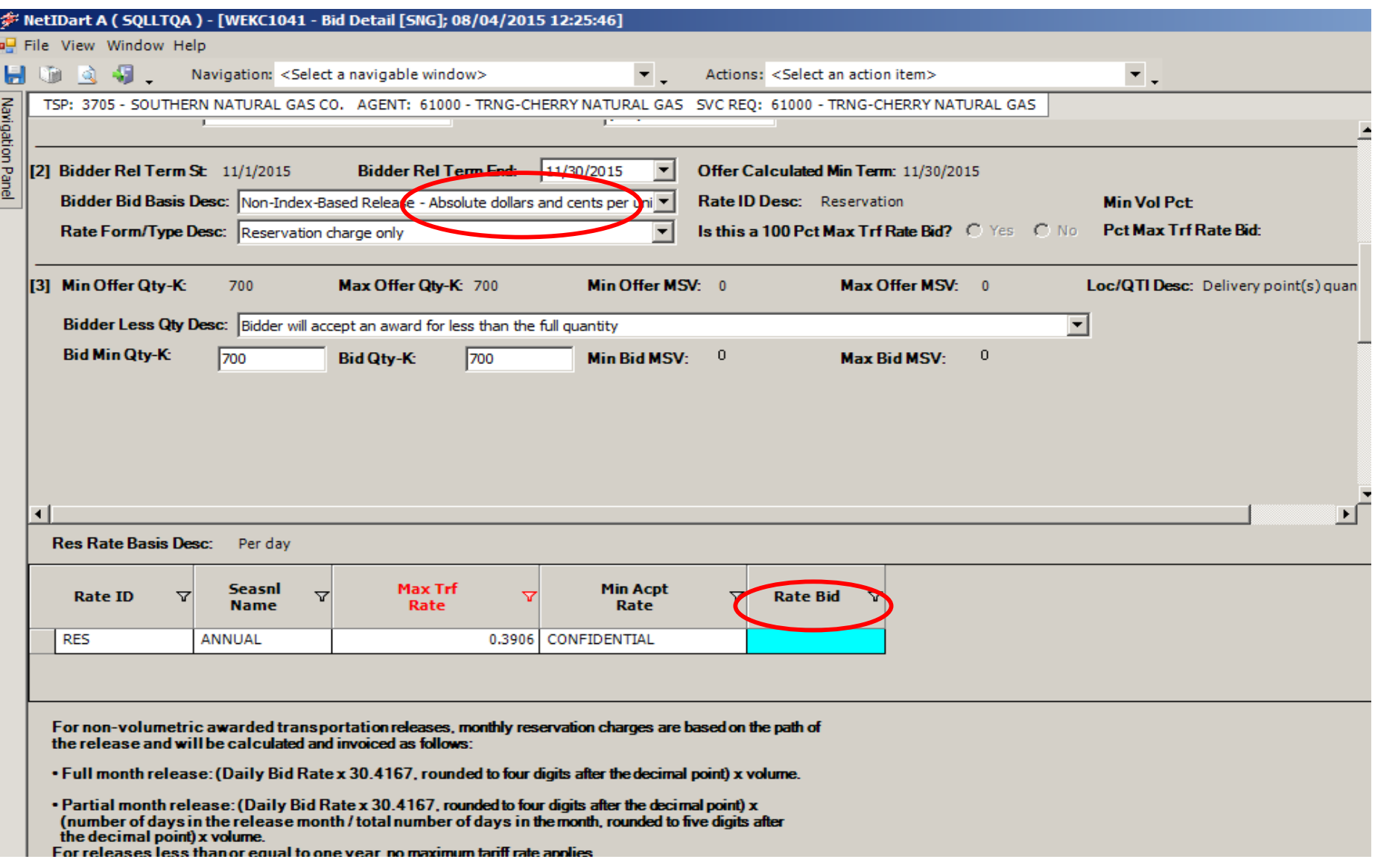

[2] Absolute dollars and cents per unit basis OR Percentage of maximum tariff rate displays and will be grayed out and cannot be edited.

In this example, the releasing shipper chose "Non-Index-Based Release – Absolute dollars and cents per unit basis", therefore, the bidder would enter their absolute bid rate in the Rate Bid field, highlighted in blue.

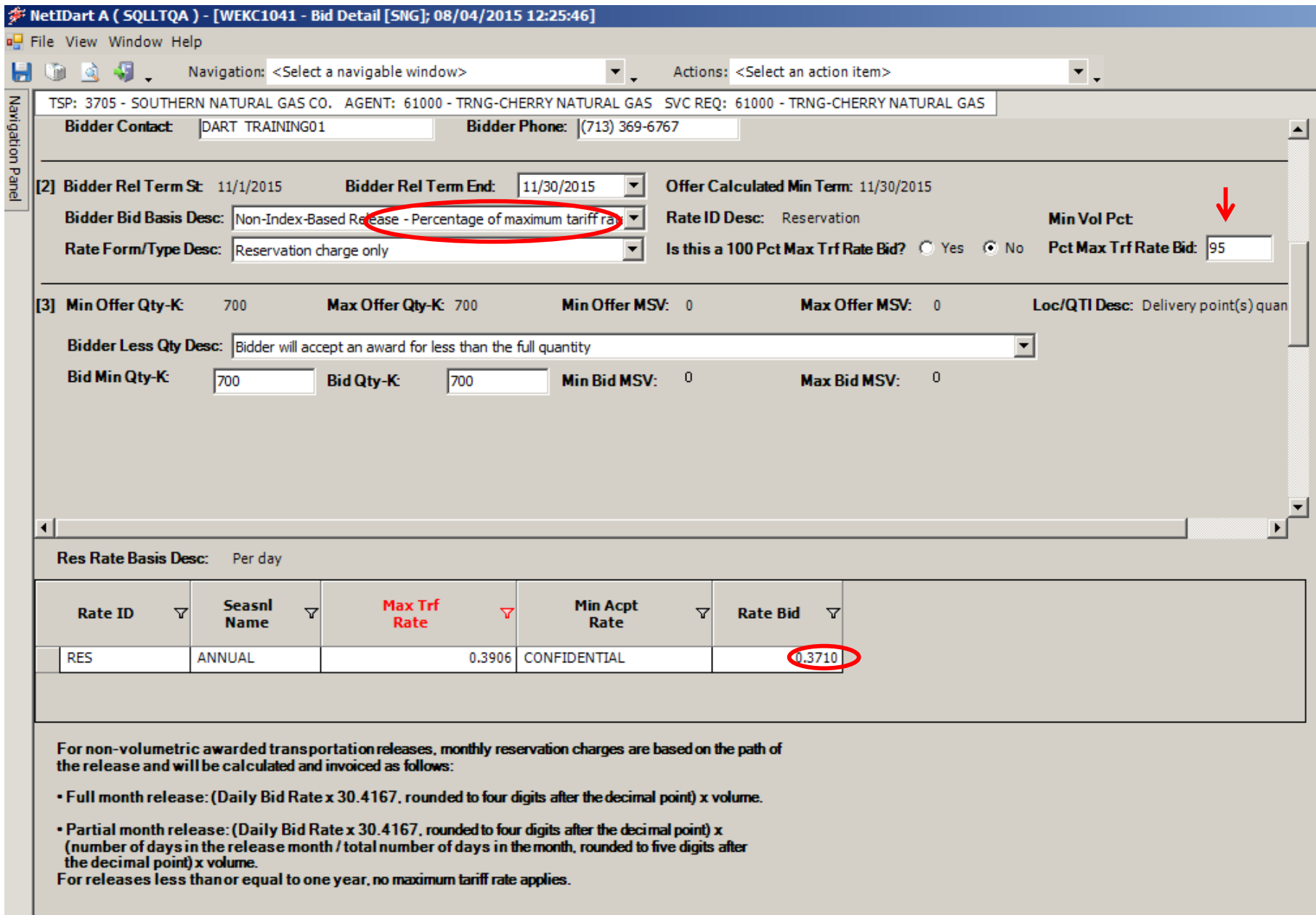

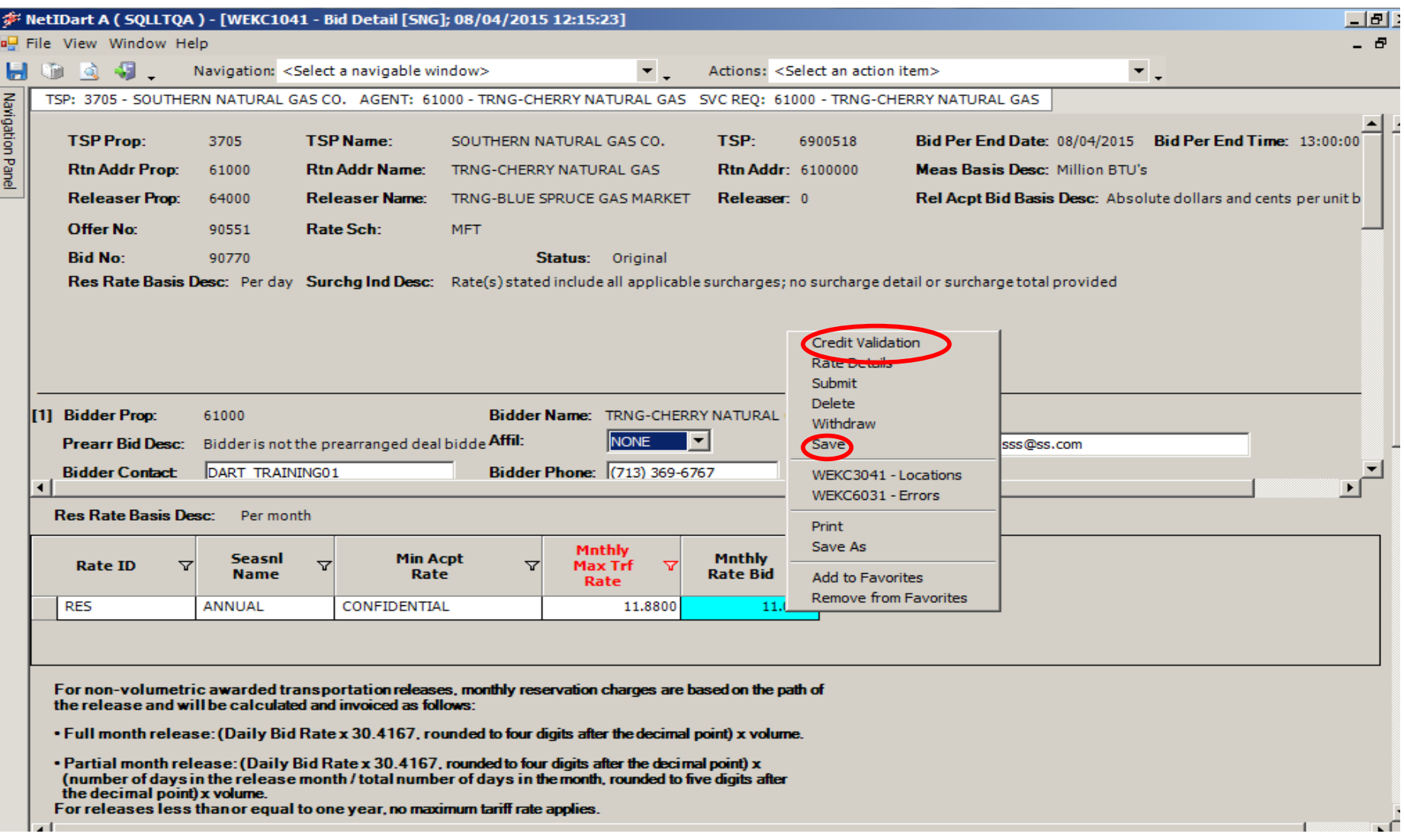

Now that all of your information has been entered, right click and select Save. You can then select Credit Validation.

You don't have to select Credit Validation before submitting your bid, but it may be a good idea to check the credit. That way, when you're ready to submit the bid, you know that credit won't be an issue.

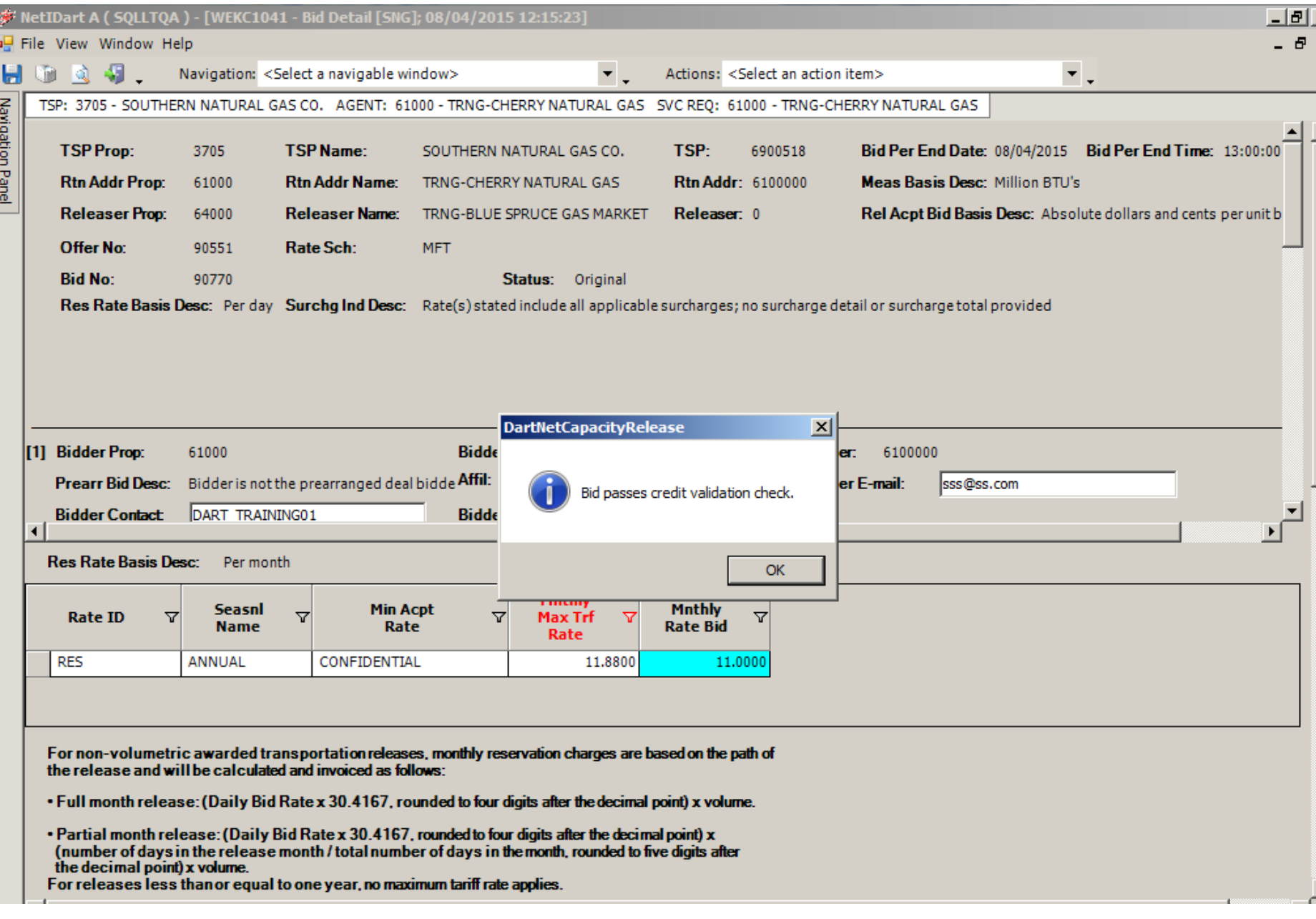

### Credit validation message and the state of the state of the state of the state of the state of the state of the state of the state of the state of the state of the state of the state of the state of the state of the state

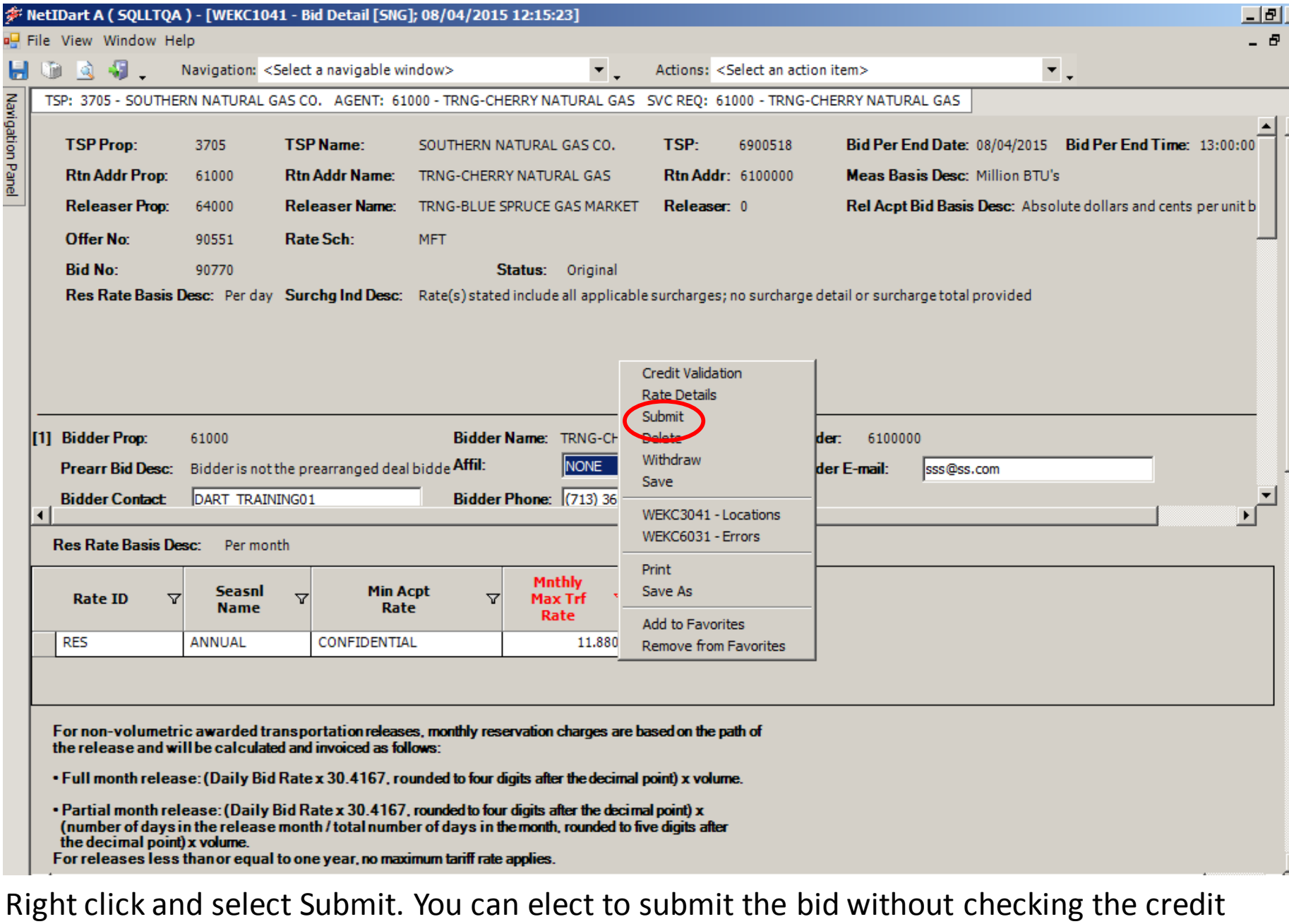

first, in which case you **must select "SAVE" first before submitting**.

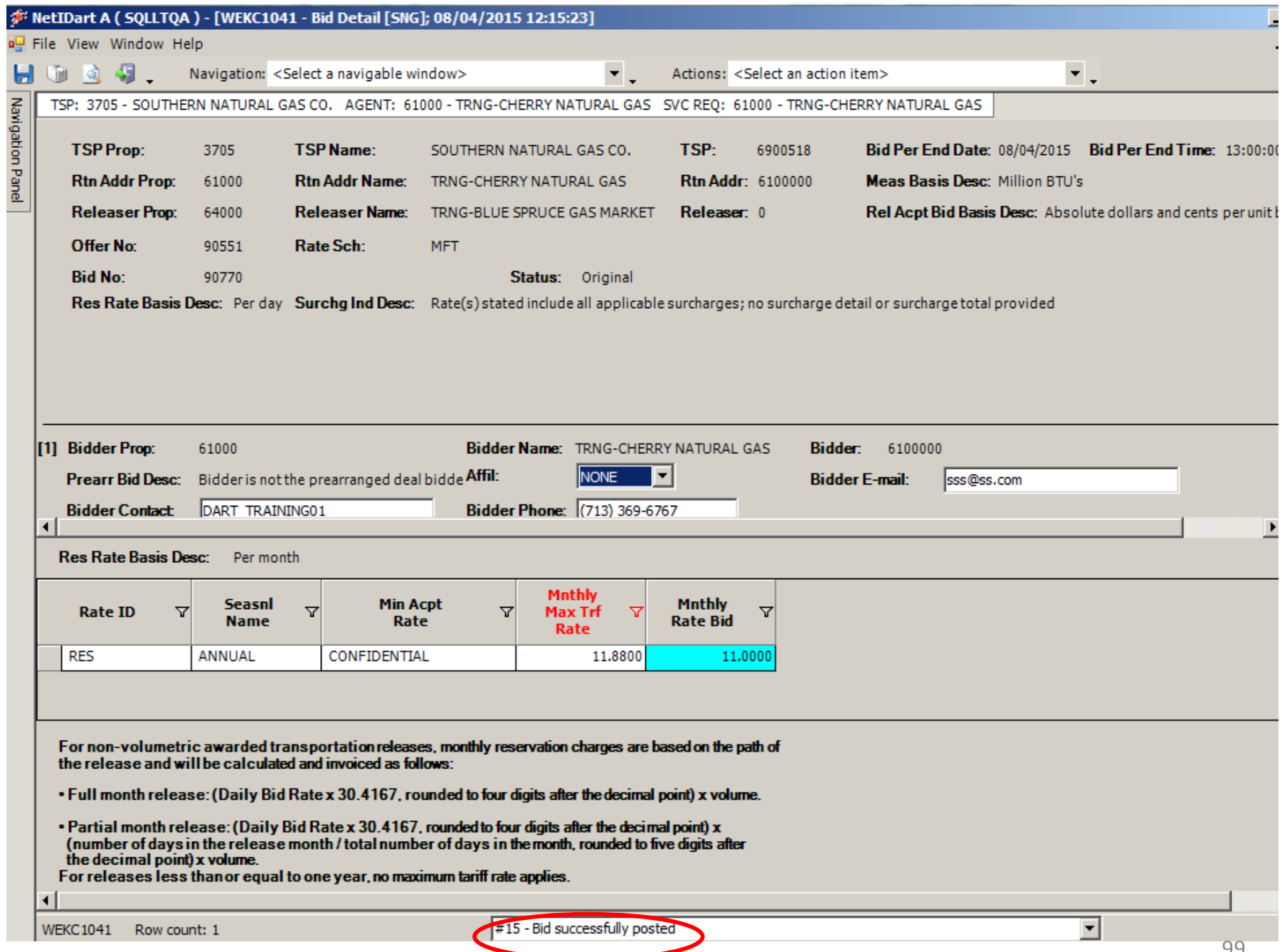

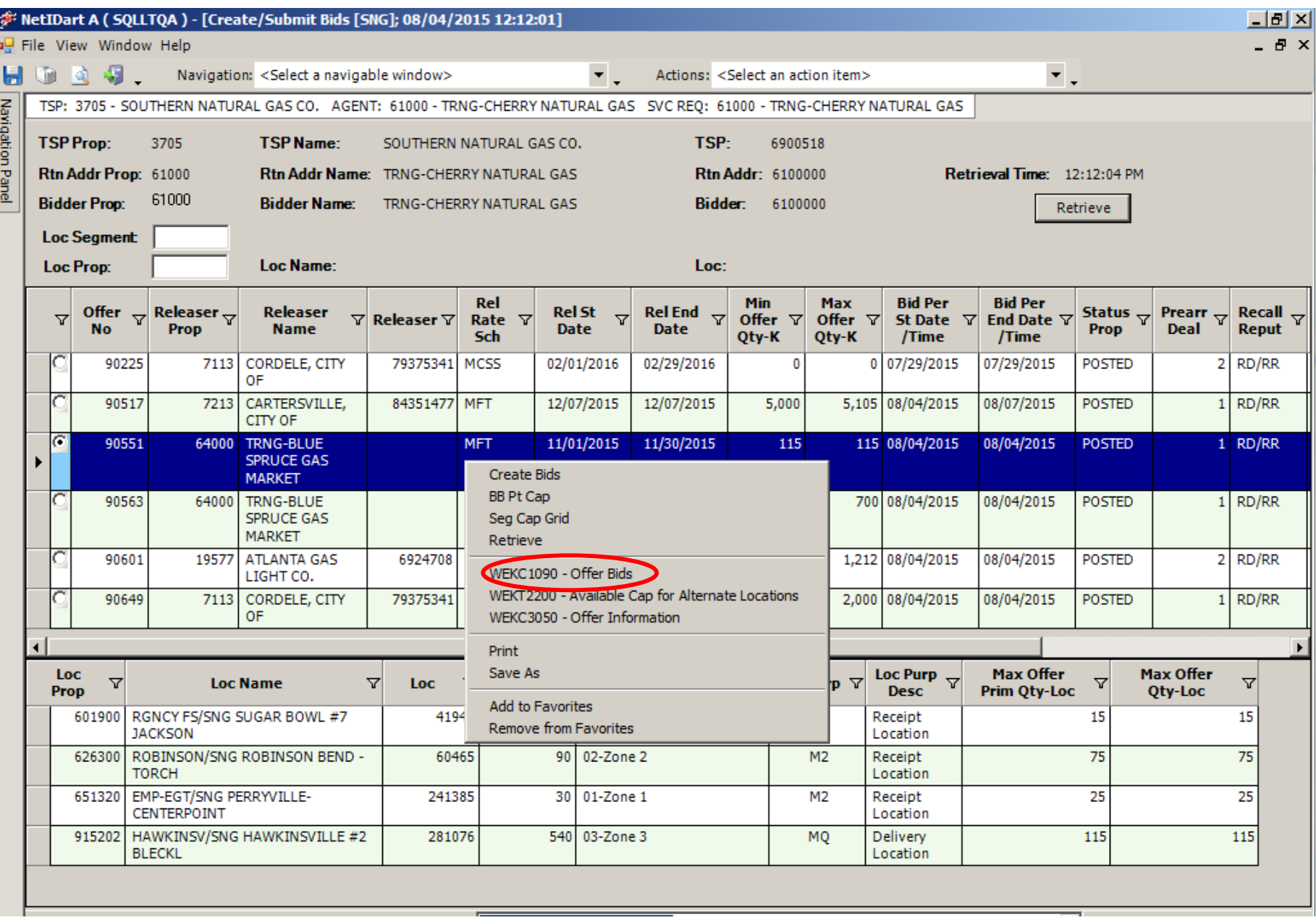

Navigate back to the Create/Submit Bids screen. Hit retrieve for the offer to populate. Highlight the row and select "Offer Bids." The matrix of the select of the select of  $100$ 

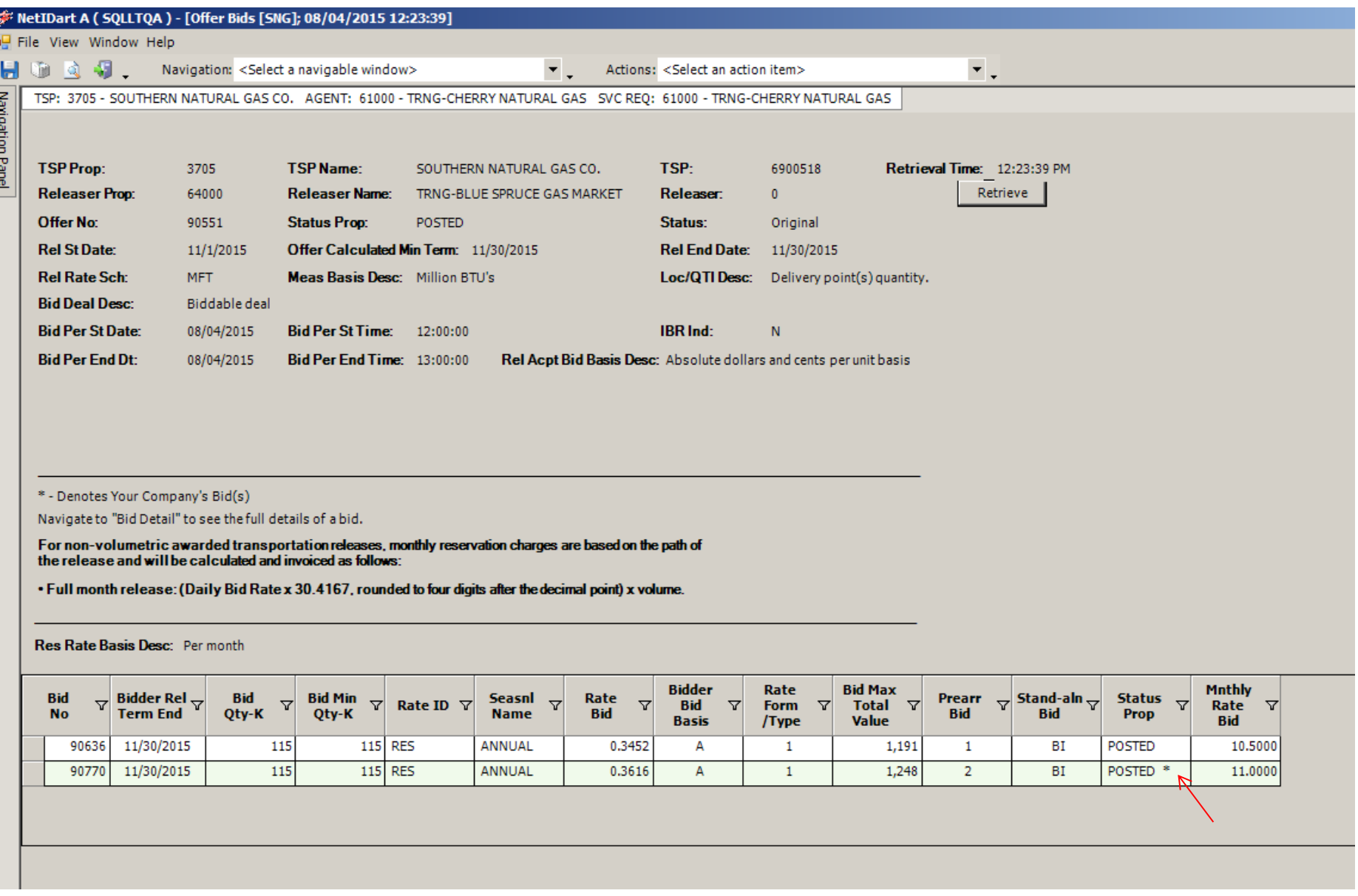

\* - Denotes Your Company's Bid

### Recall/Reput

- Changes
- Full / Partial / Location Recall
- How to....
	- Create a Recall/Reput
	- View Recall Records

### Notable Recall/Reput Changes

- FRECALL = full recall
- PRECALL = partial recall
- A reput is initiated by entering a recall end date that's before the release end date
	- If reput is required, the reput will be automatic
	- If reput is optional, the replacement shipper will need to be notified and must agree.
- Submitting a recall for the remainder of the release term forfeits your reput capability.
	- If reput is a possibility, it's best to be conservative when entering a recall end date. You can always process an additional recall if needed.

# Full / Partial / Location Recall

- A **full recall** must be for the total quantity that's available to recall and for the remainder of the term.
- A **partial recall** can be for less than the total quantity that's available to recall.
	- If the release contained more than 1 receipt or delivery location, or if the release contained more than 1 package, then a partial recall will prorate the recalled quantity across all of the locations/packages.
- A **partial recall** can also mean a recall for less than the remaining term, if the releasing shipper has reput rights.
- A **location recall** allows the releasing shipper to specify certain locations and quantities to recall, by package

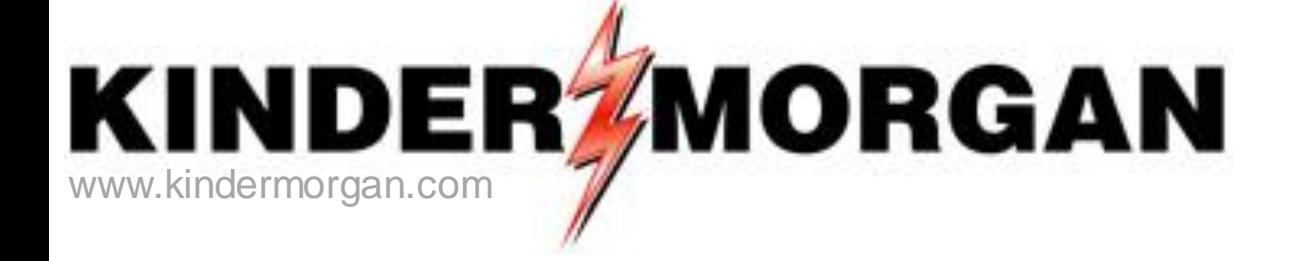

### **How to Create a Recall**

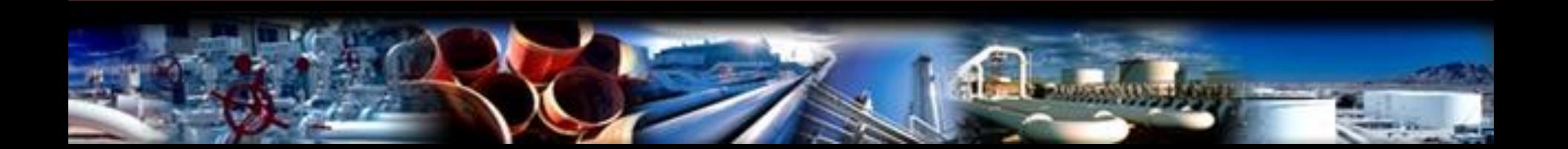

File View Window Help

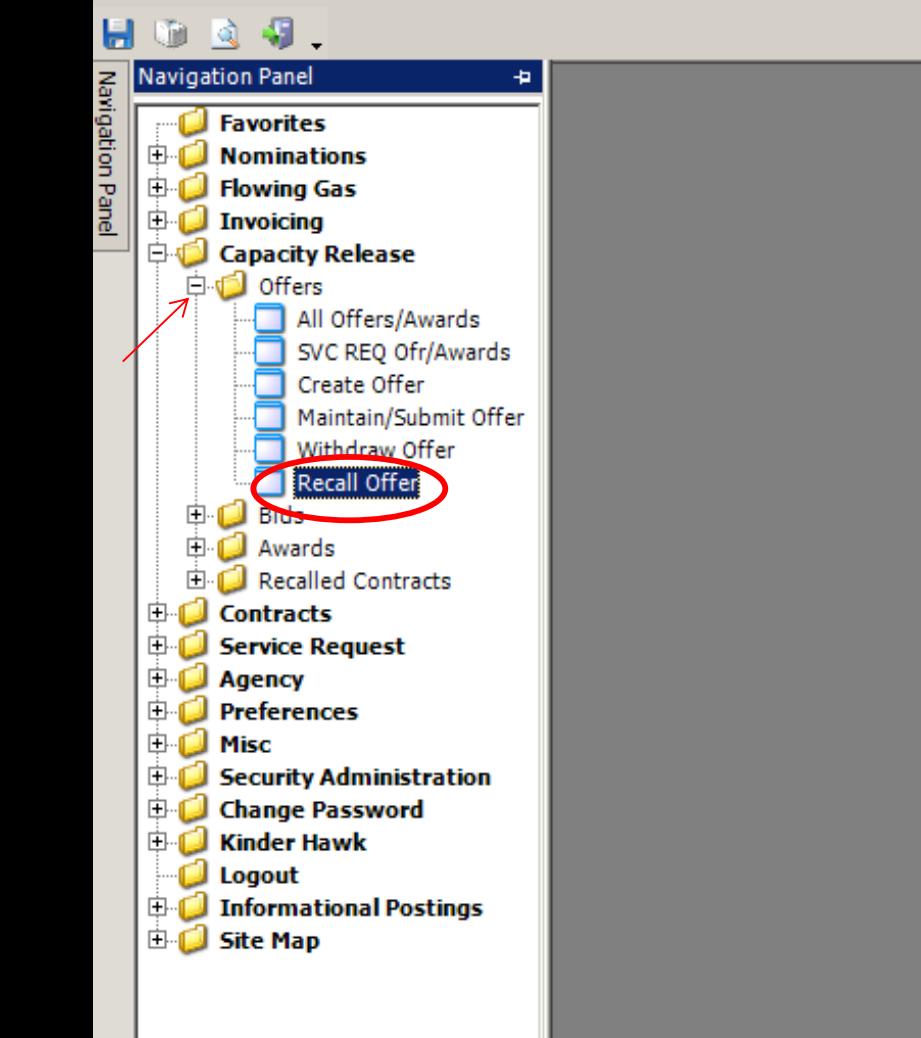

**To create a recall**, expand the Capacity Release and Offers folder, and select Recall Offer.

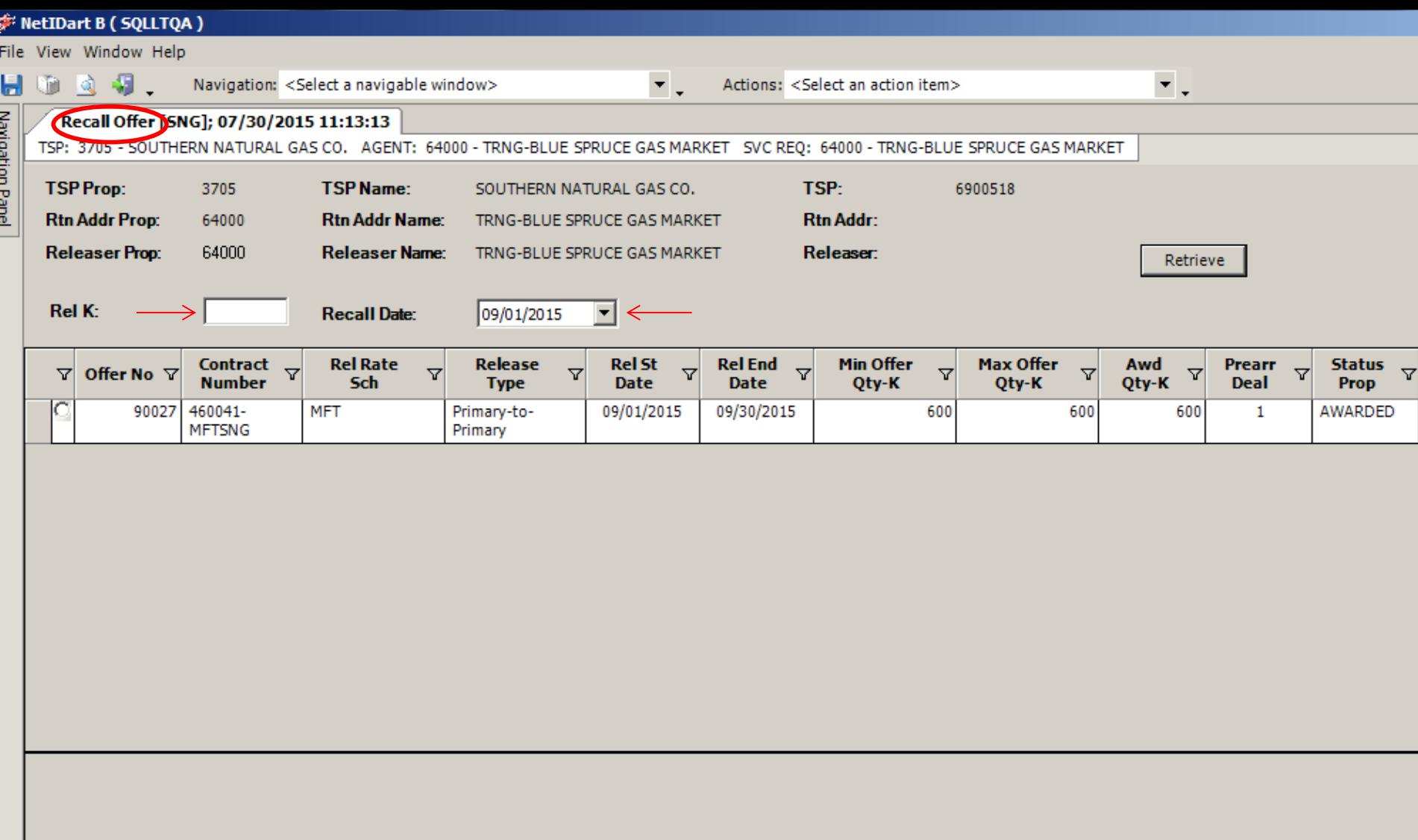

On the Recall Offer screen, you must enter either a releasing contract number (Master Rel K in most instances), or recall date. If you just enter a recall date, it will display all releases on that date that have recall rights.  $107$ 

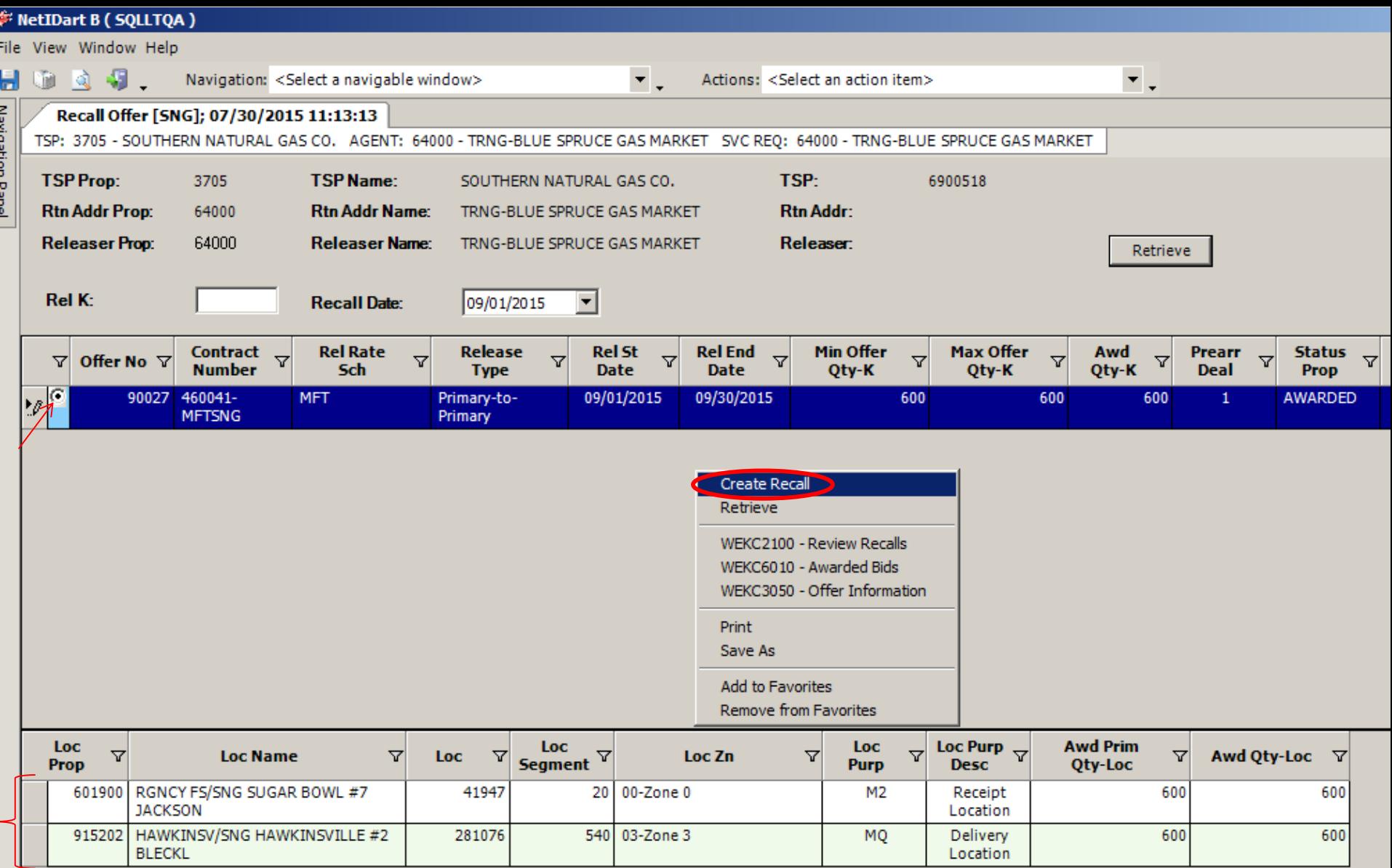

Select the radio button next to the offer number to view location information. **To create a recall**, highlight the offer you wish to recall, right click and select Create Recall.  $108$
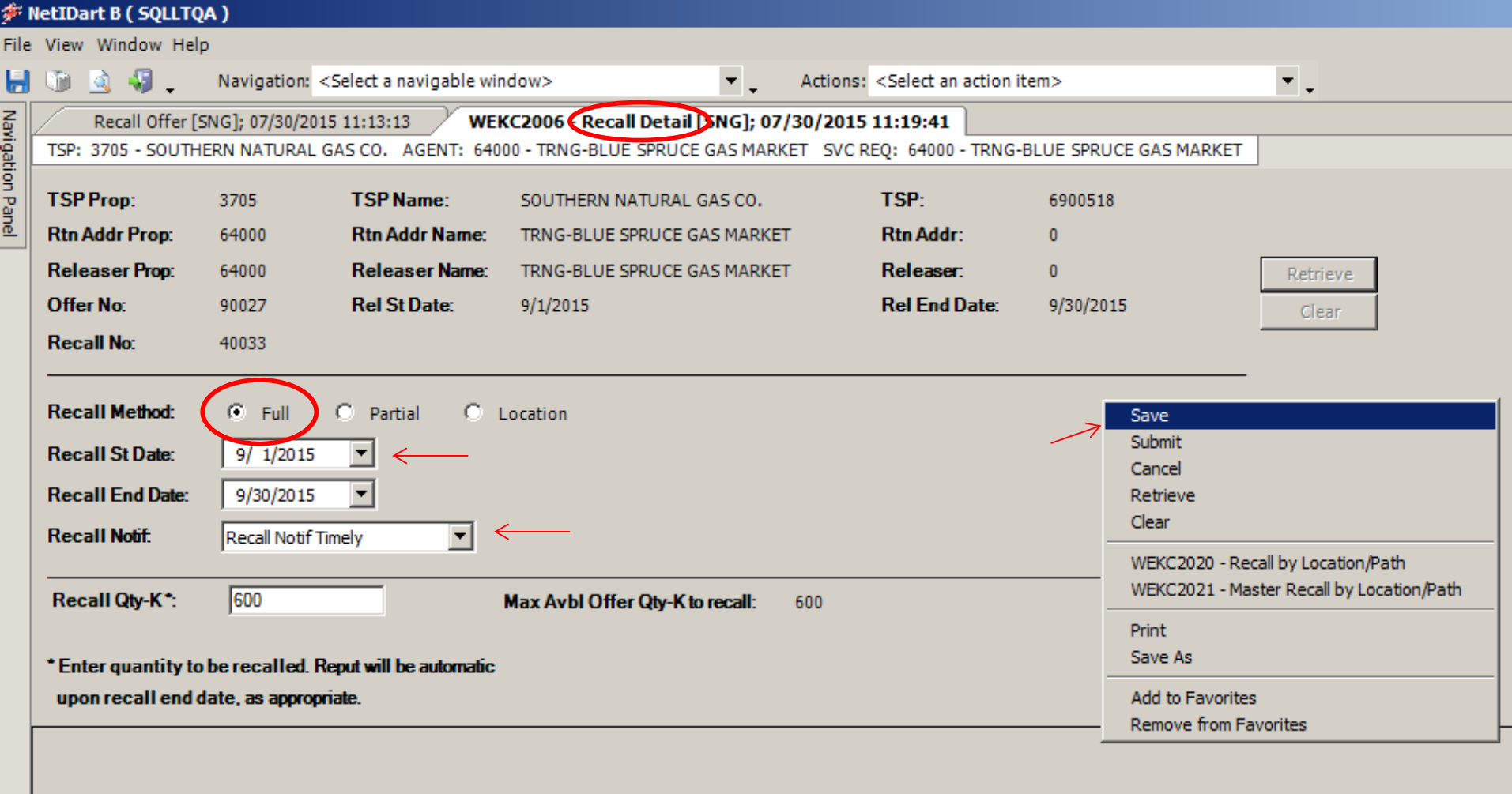

To process a **full recall**, select the recall start date and recall notification. The recall end date must be equal to the release end date for full recall. The recalled quantity will default to the maximum offer quantity available to recall and cannot be changed for full recall. The recall notification options come from the offer.

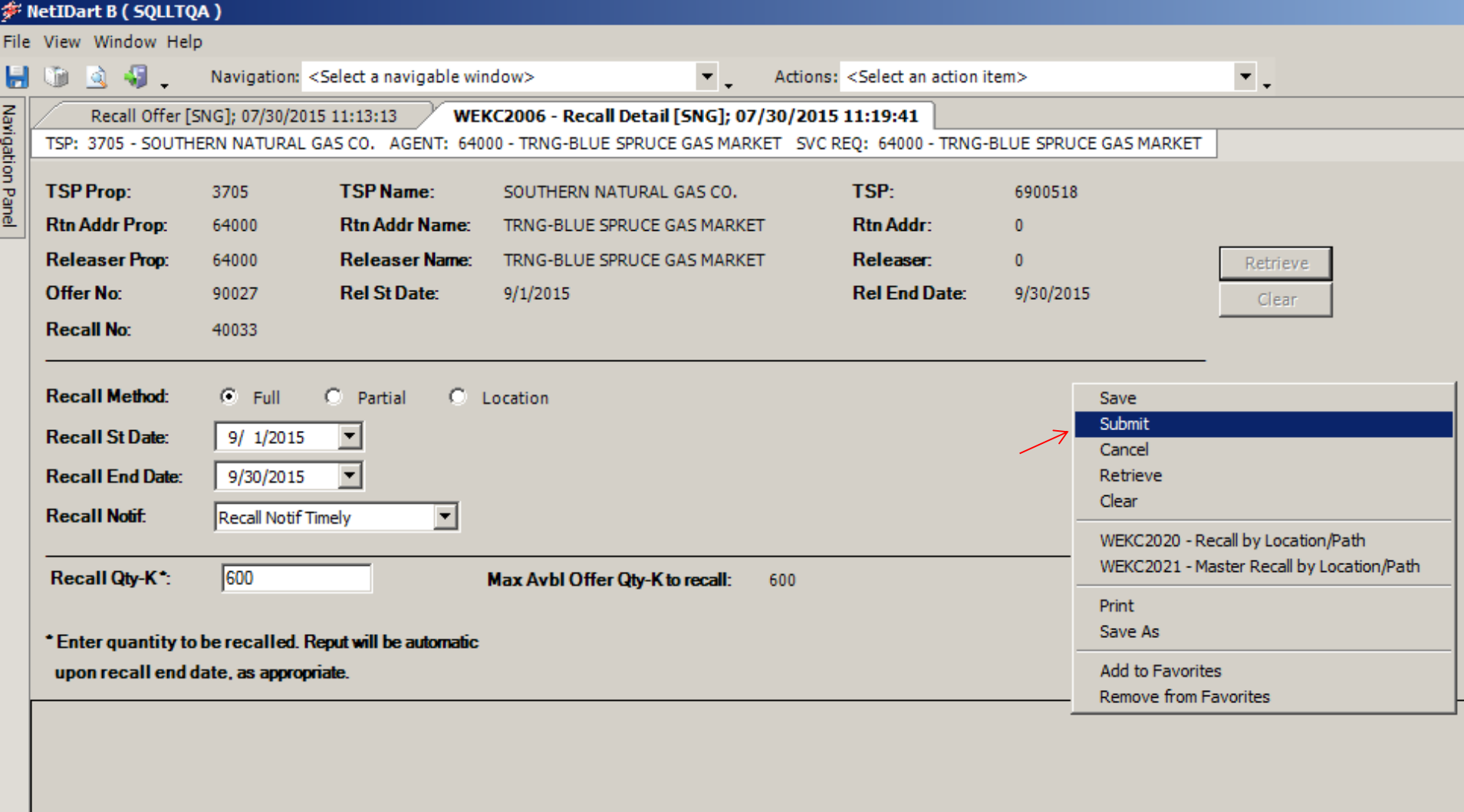

After saving the recall, **you still have to Submit** the recall. Right click and select Submit.

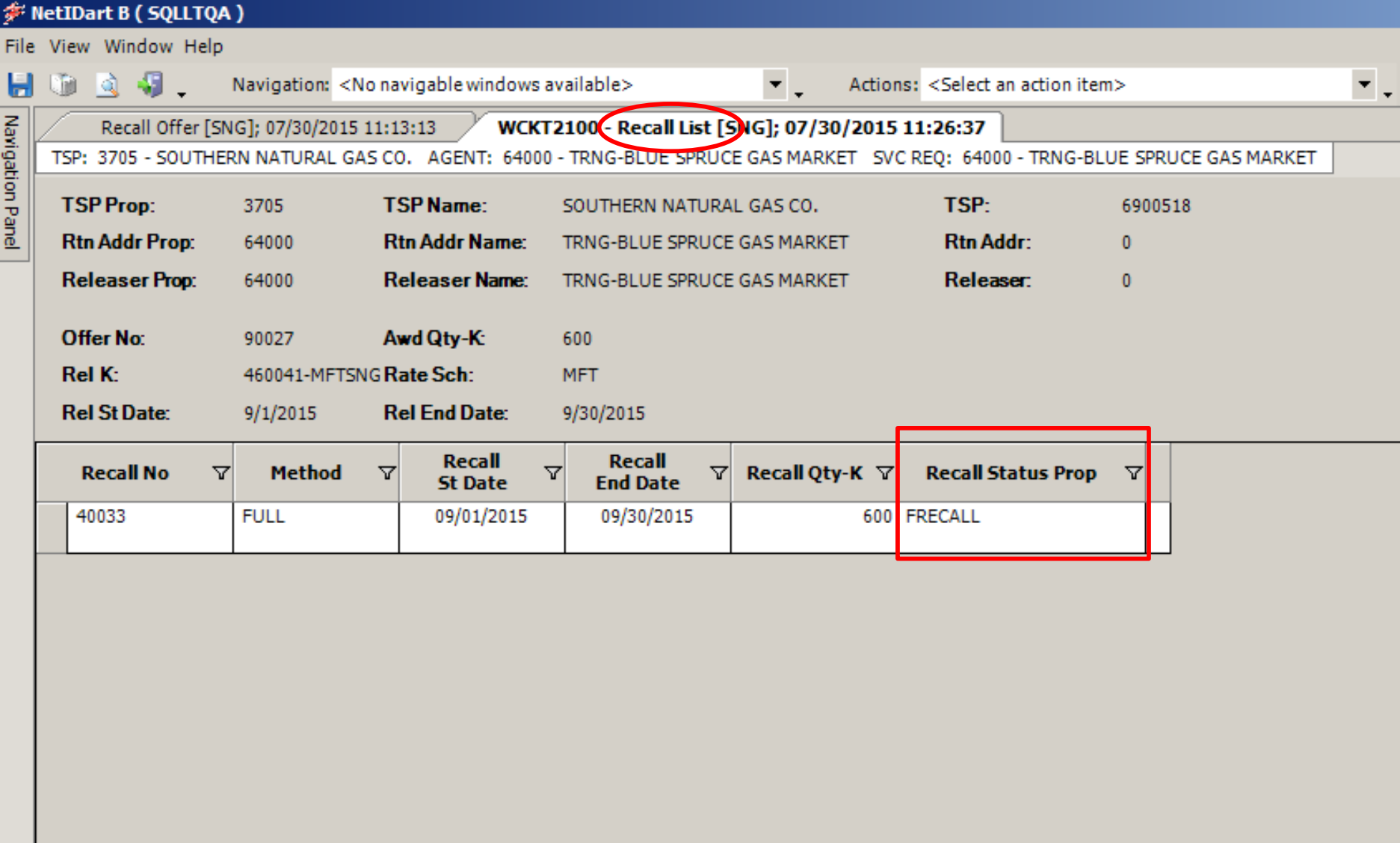

You can see here that this release was fully recalled effective September 1st.

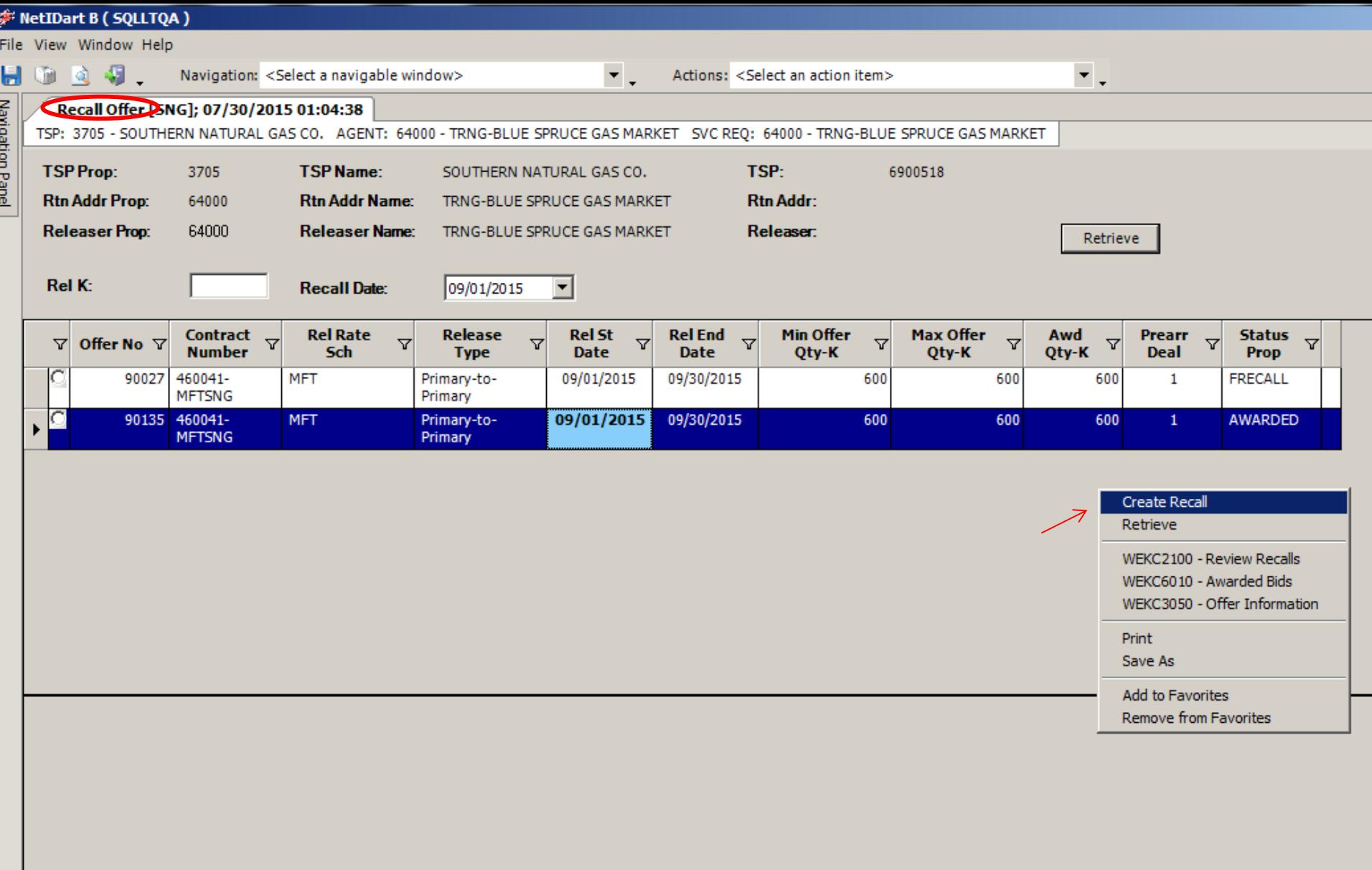

To create a **partial recall**, highlight the offer you wish to recall, right click and select Create  $\textsf{Recall.}$  112

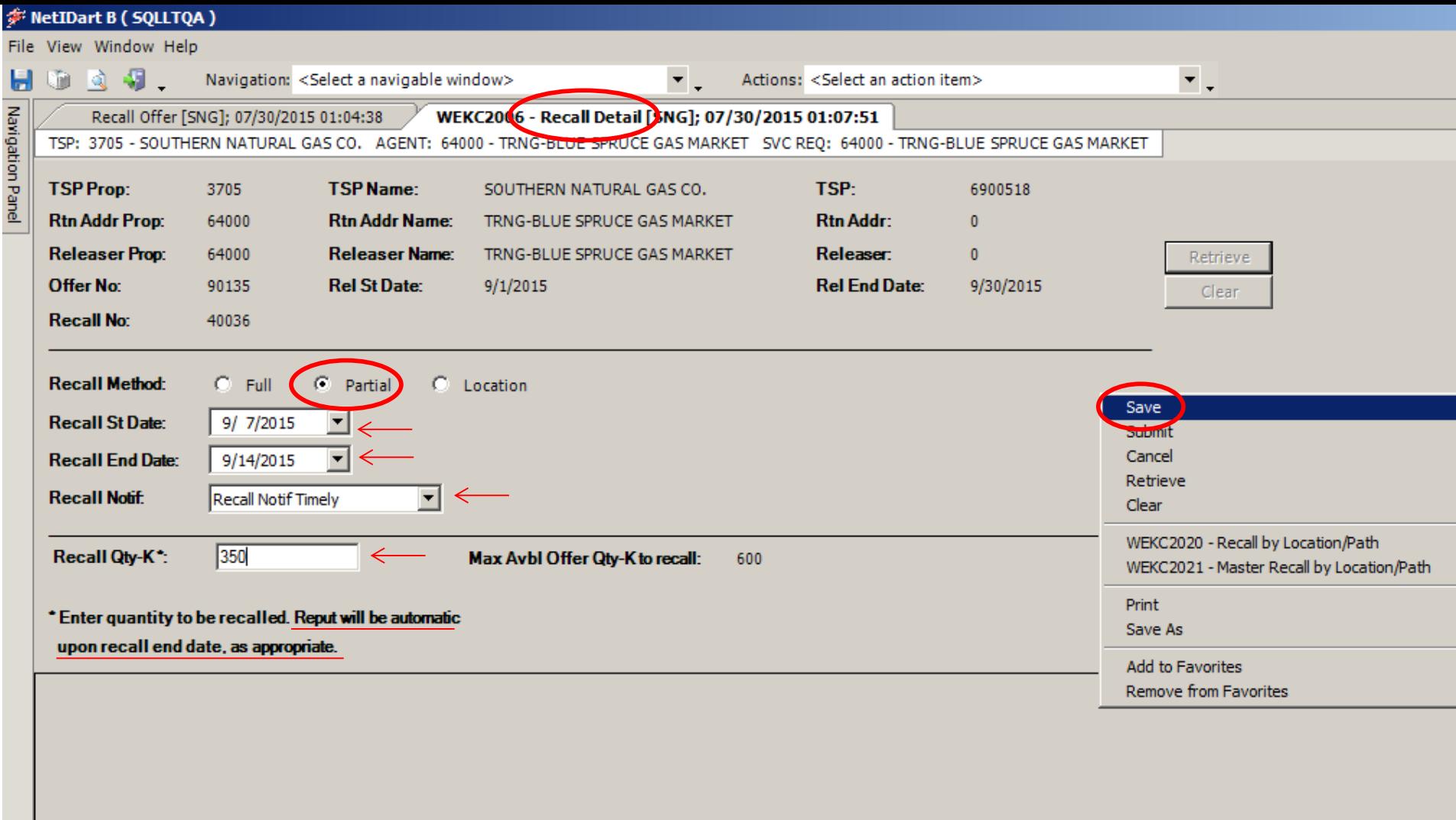

Select Partial as the recall method. Select the recall start and end date, and recall notification. The recall end date can be less than the release end date for a partial recall, if the user has reput rights. The recalled quantity will default to 0 and will need to be updated.

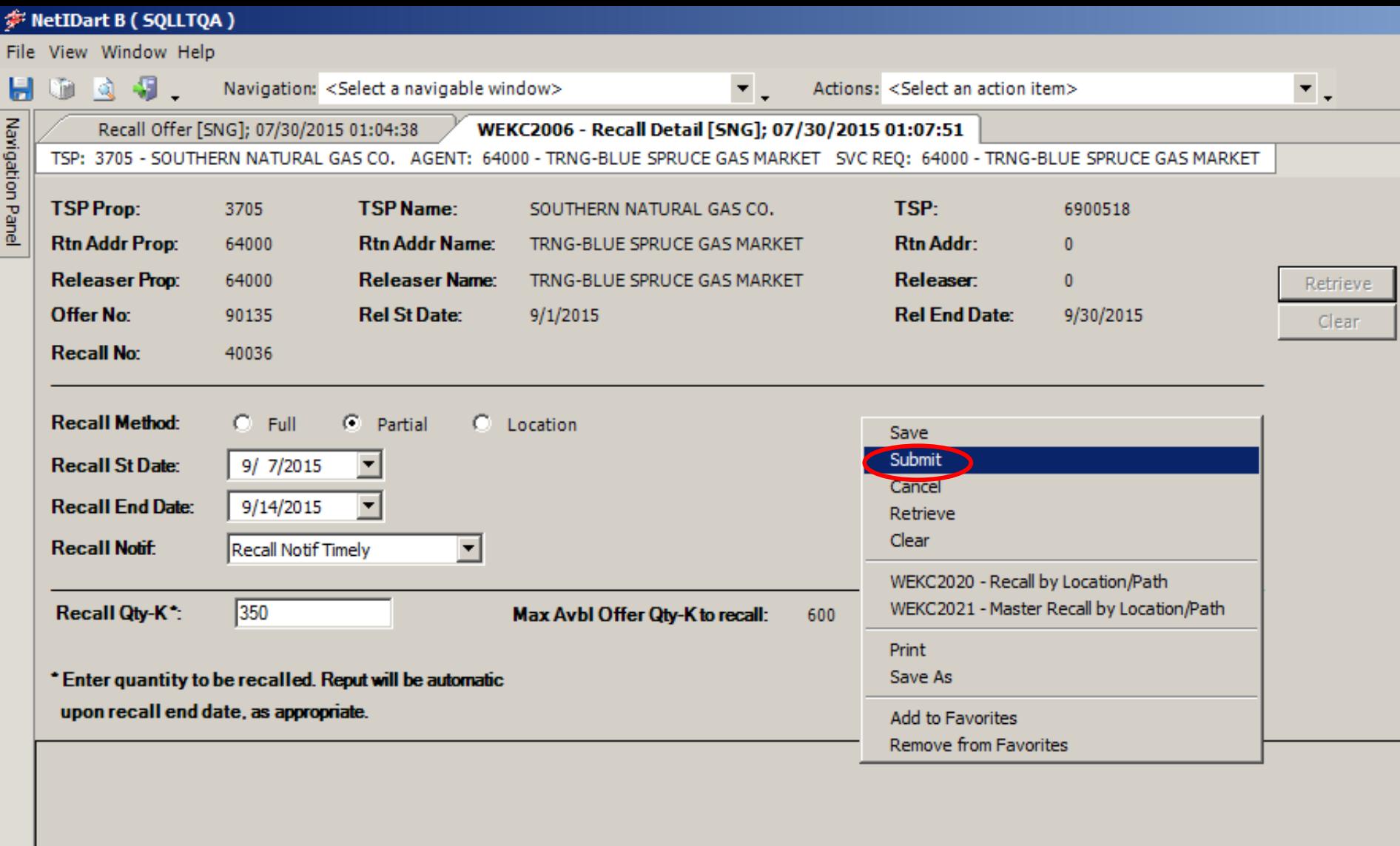

After saving the recall, **you still have to Submit** the recall. Right click and select Submit.

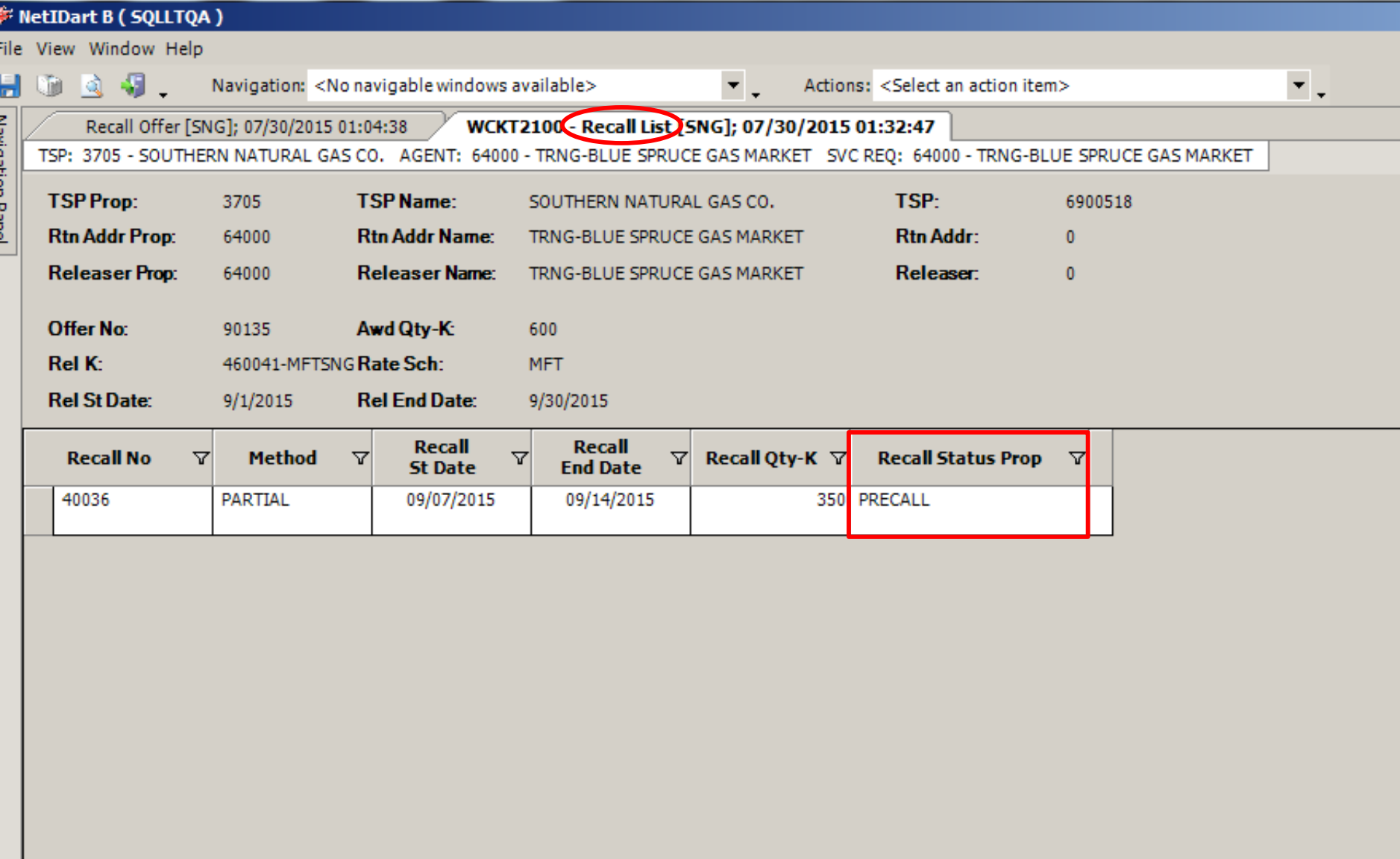

You can see here that this release was partially recalled between 9/7/15 and 9/14/15. Since the release actually goes thru 9/30/15, this capacity was reput effective 9/15/15 (the day after the recall end date).  $115$ 

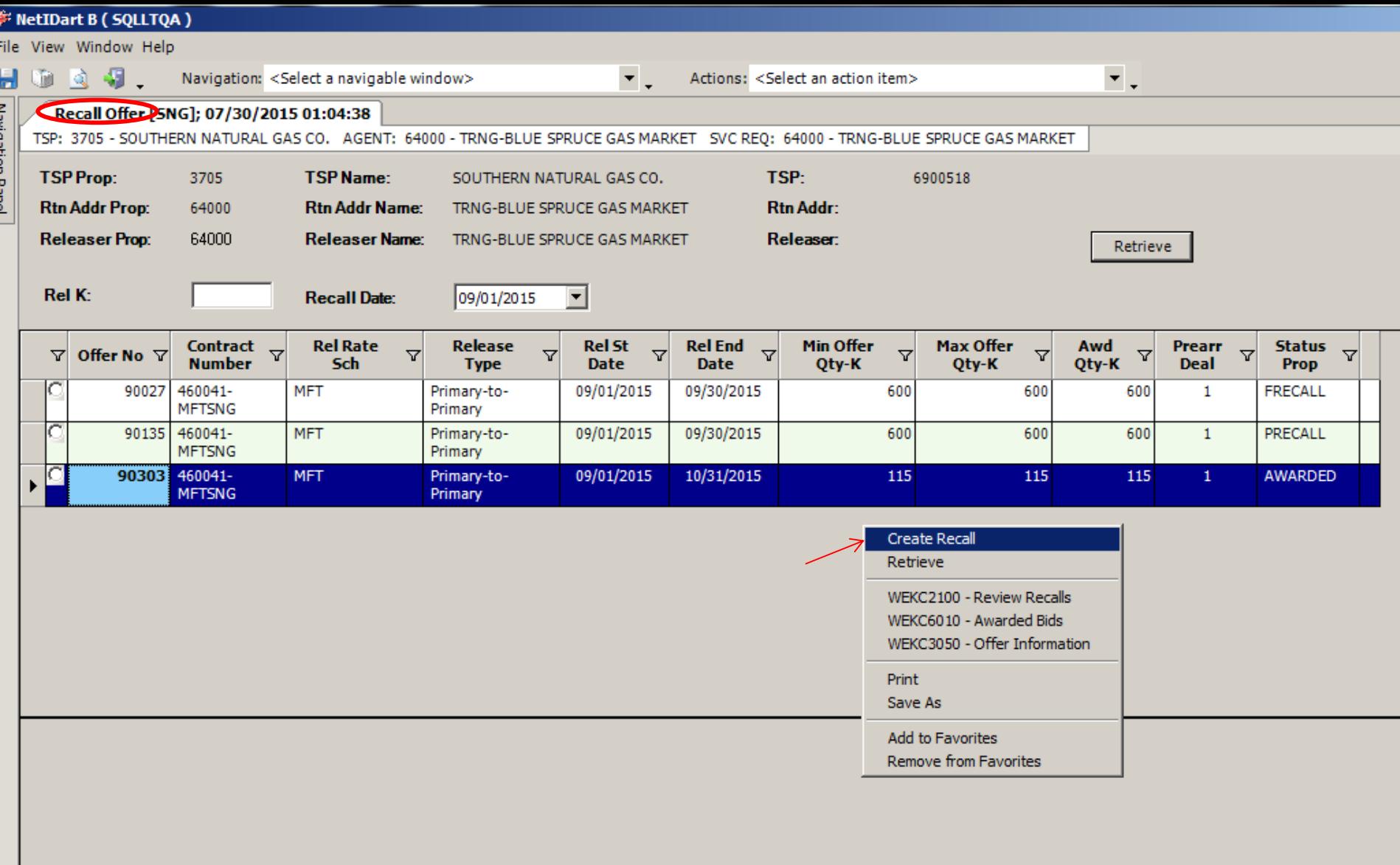

To create a **location recall**, highlight the offer you wish to recall, right click and select Create Recall.

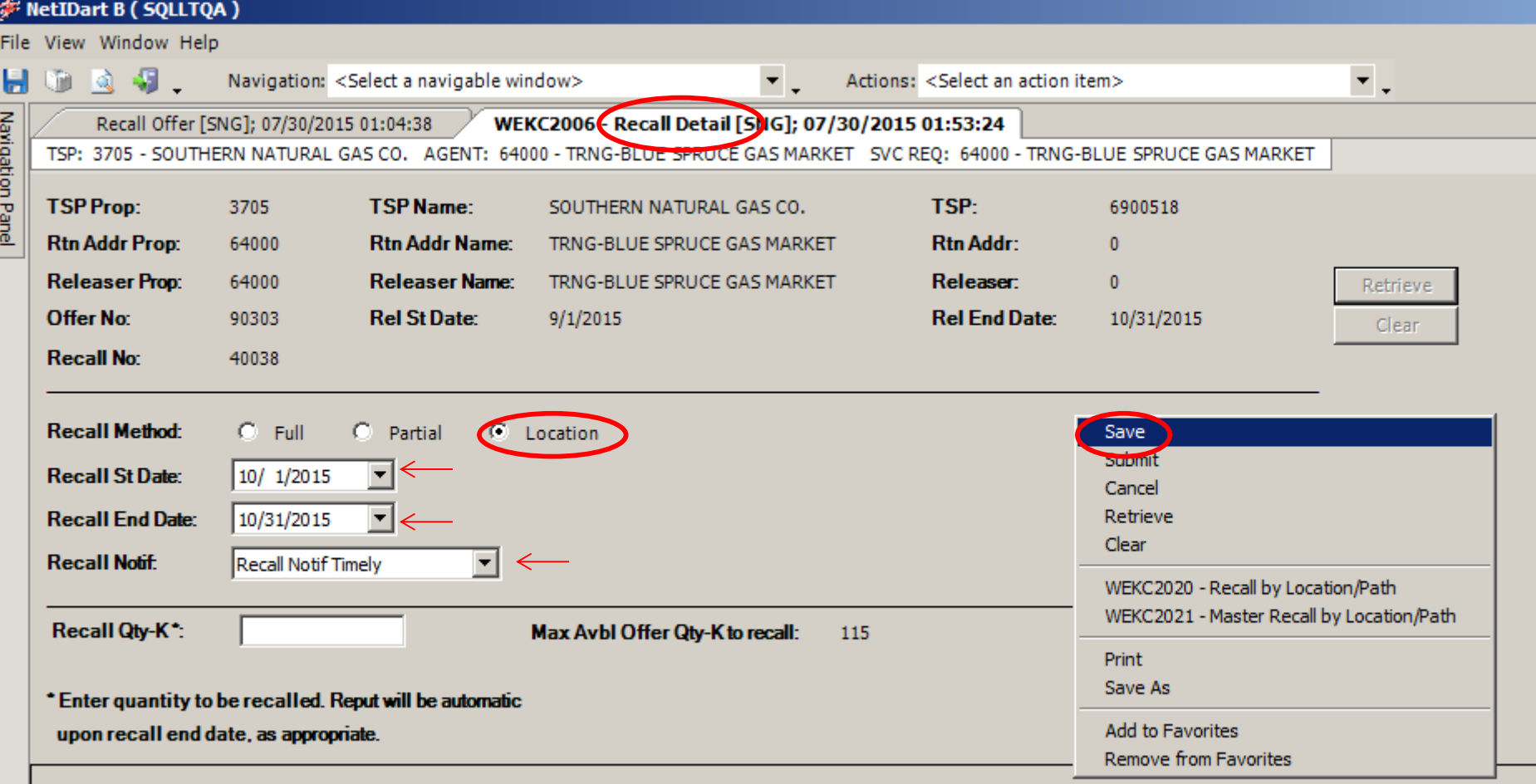

Select Location as the recall method. Select the recall start and end date, and recall notification. The recall end date can be less than the release end date for a location recall, if the user has reput rights. The recalled quantity will be left blank on this screen, as this information will be entered at the location level.

Right click, and select Save.

Fil

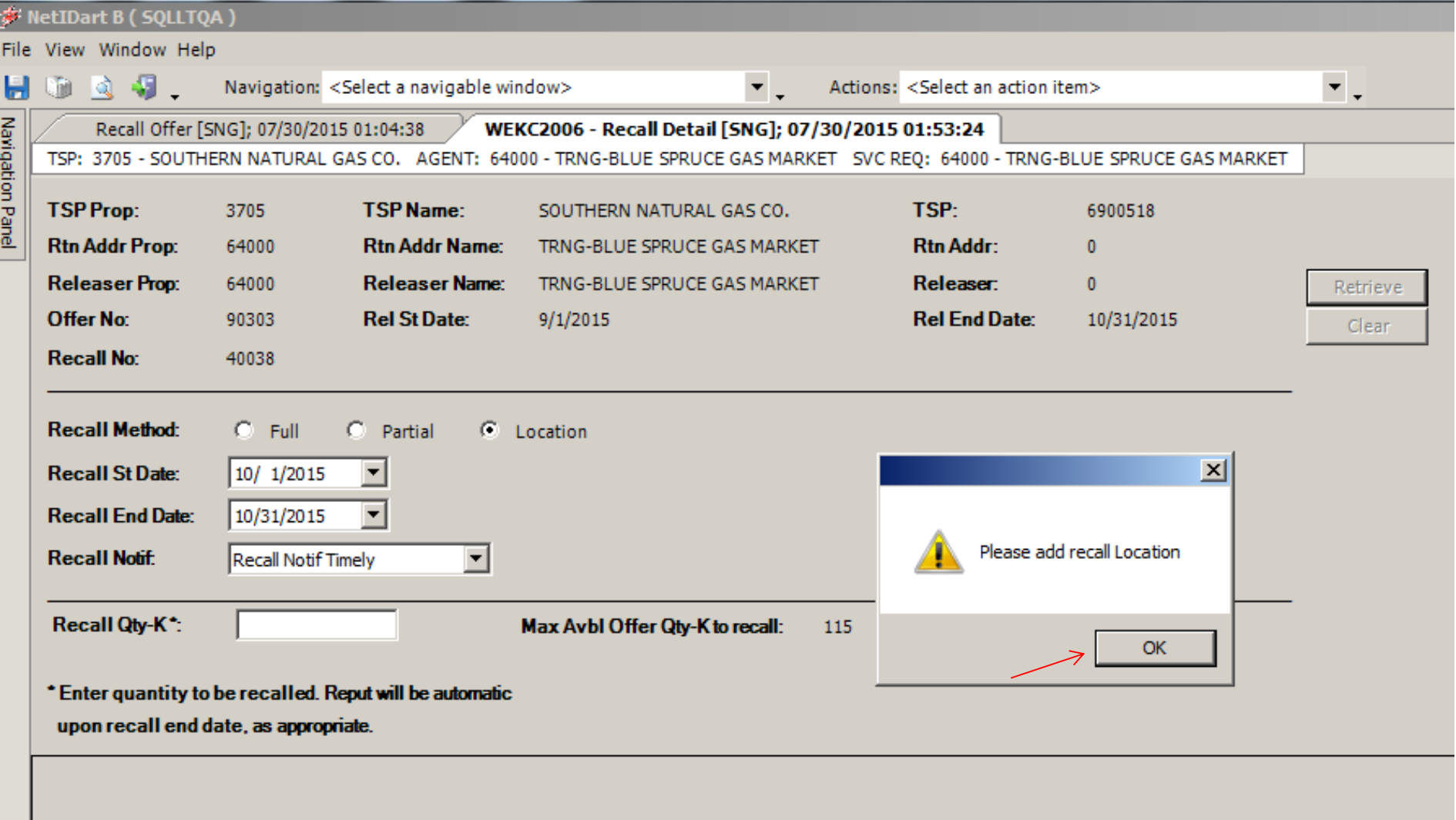

Upon Save, you will get the message to Please add recall Location. Select Ok.

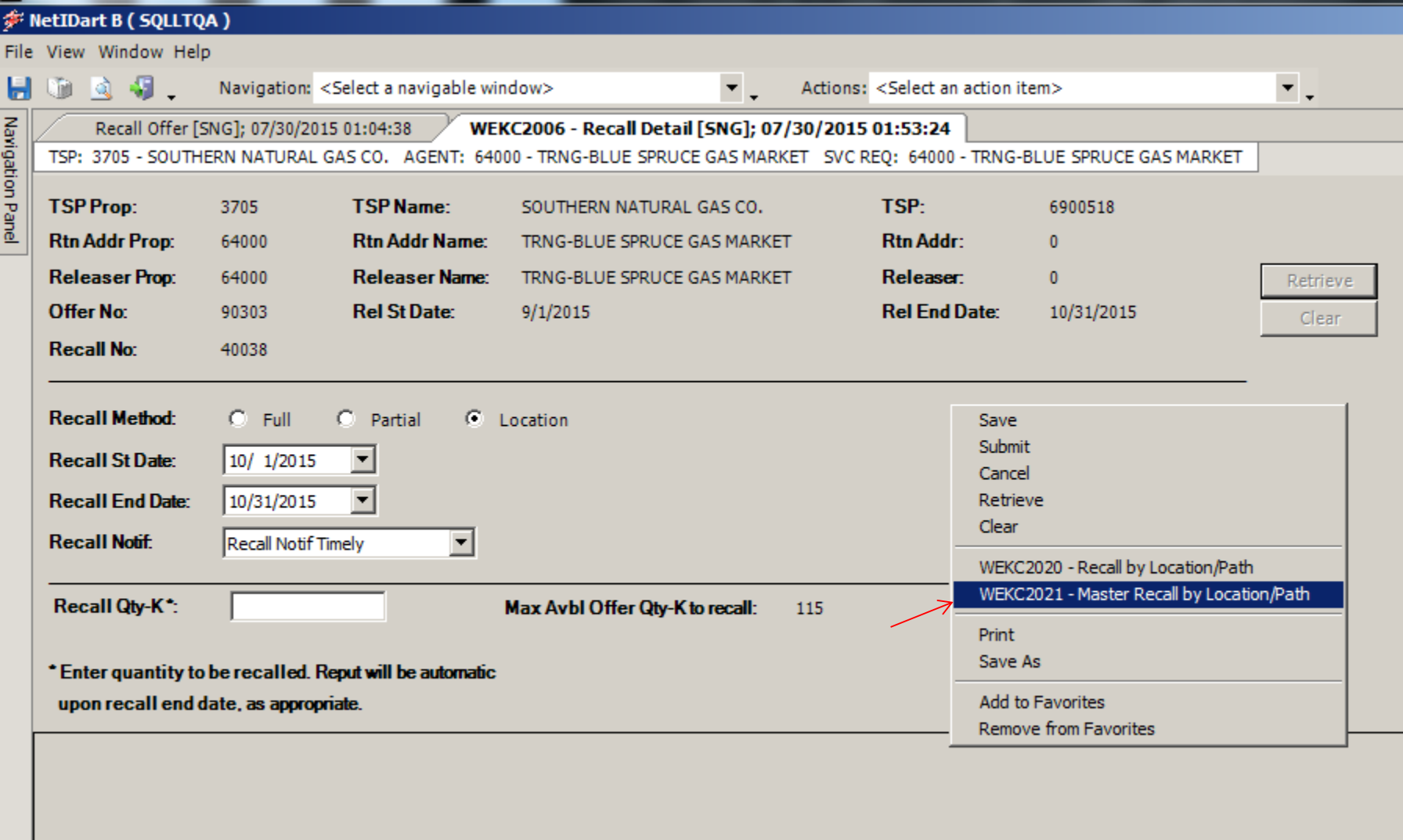

Right click and select Master Recall by Location/Path

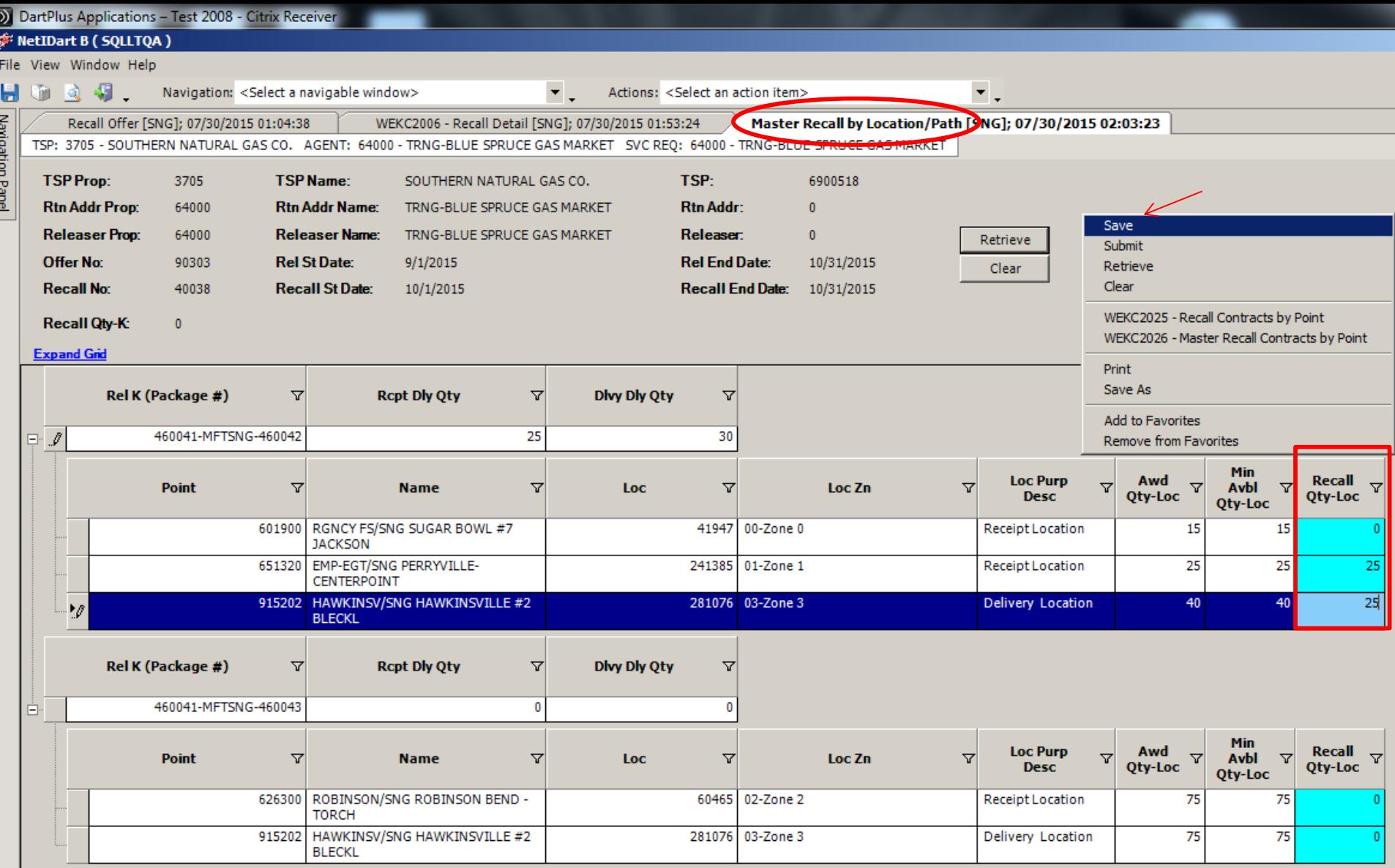

Enter the quantity you wish to recall in the Recall Qty-Loc column. Right click and select Save.

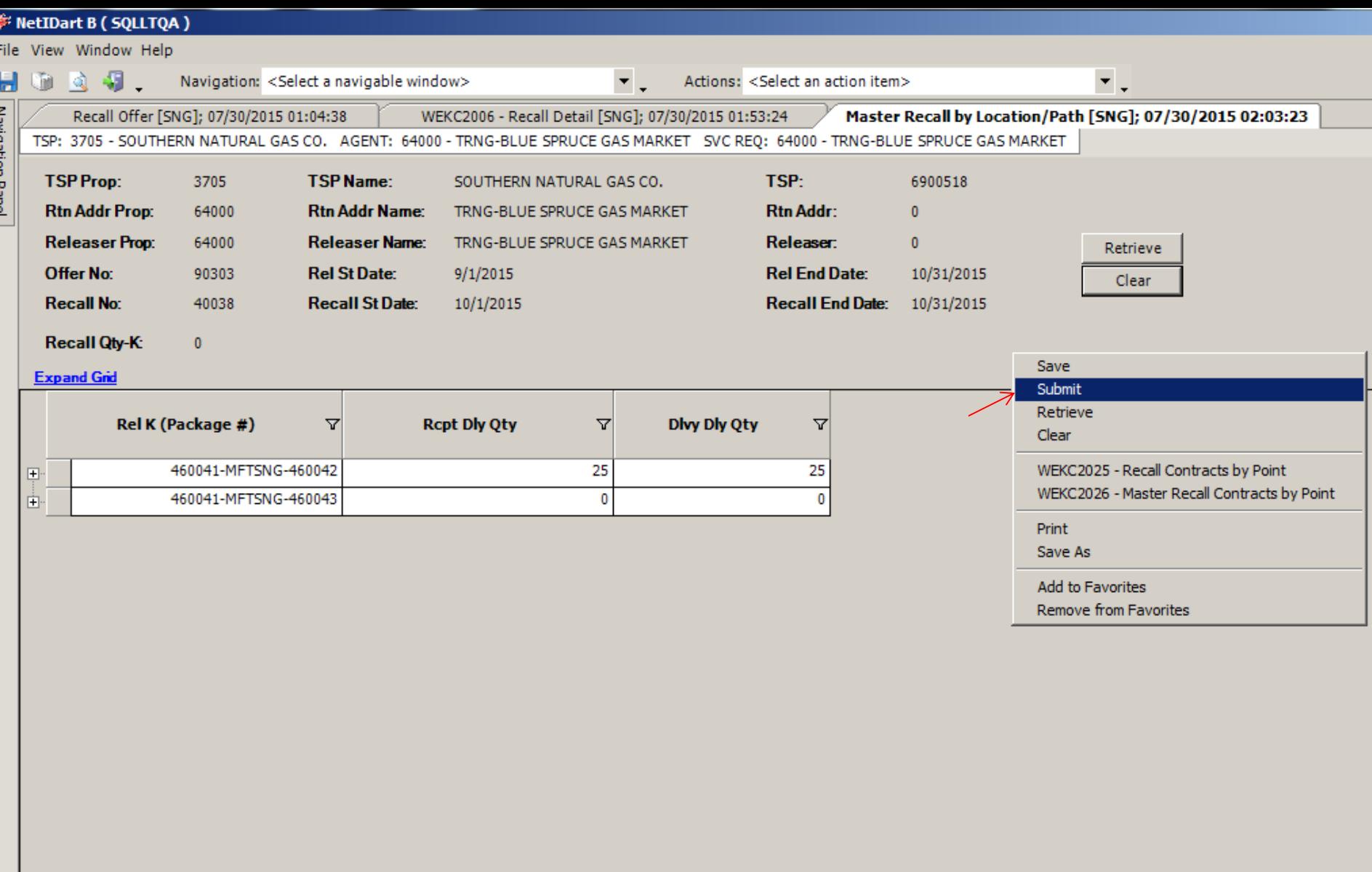

After saving the recall, **you still have to Submit** the recall. Right click and select Submit.

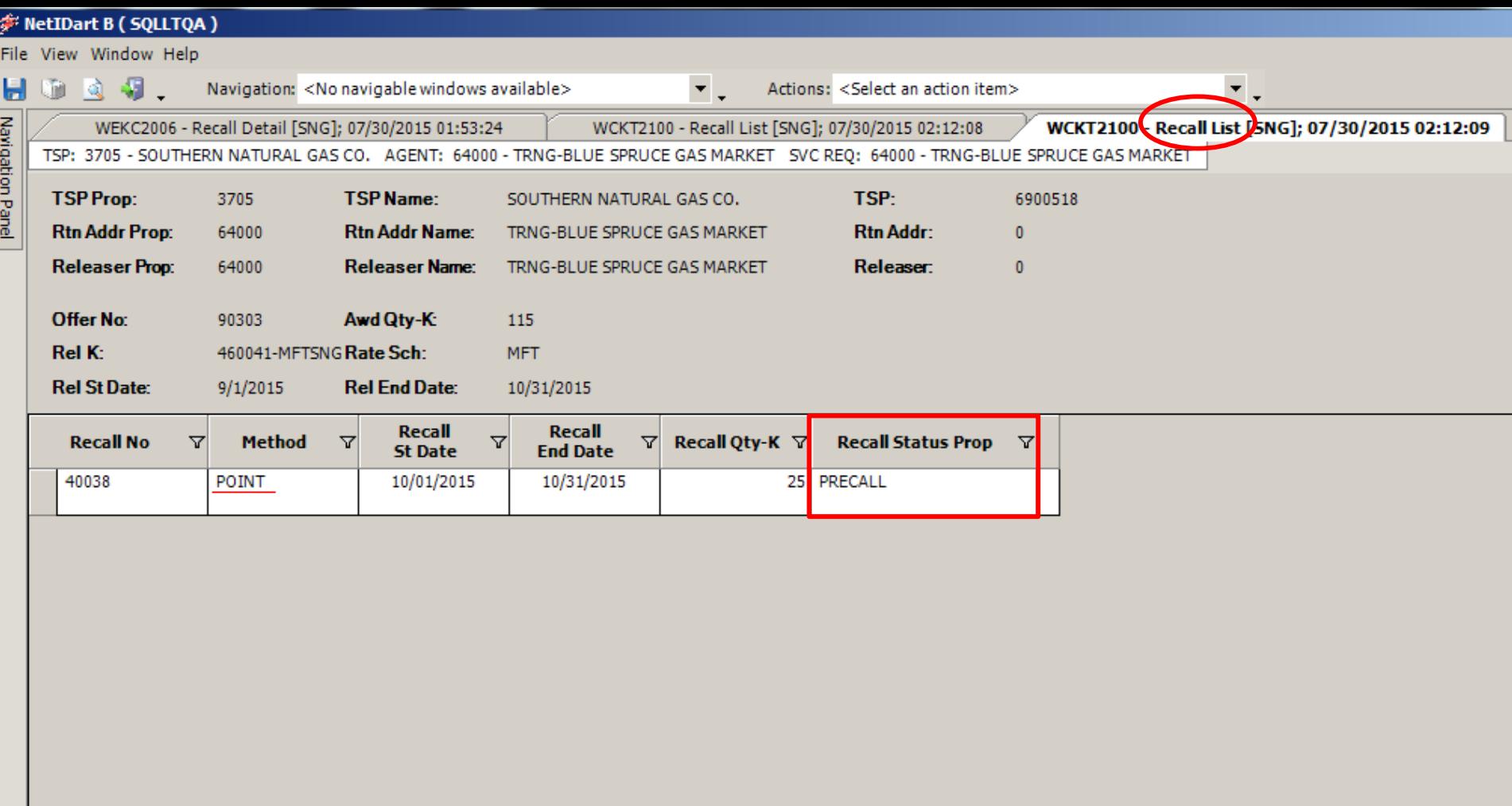

After submitting your recall, it will take you to the Recall List screen. You can see here that a point (location) recall totaling 25 dth was partially recalled from 10/1/15 to 10/31/15.

### Workshop Session

- Practice
	- Creating bids
	- Creating recalls
		- Reputs, if applicable
	- Reviewing recall records

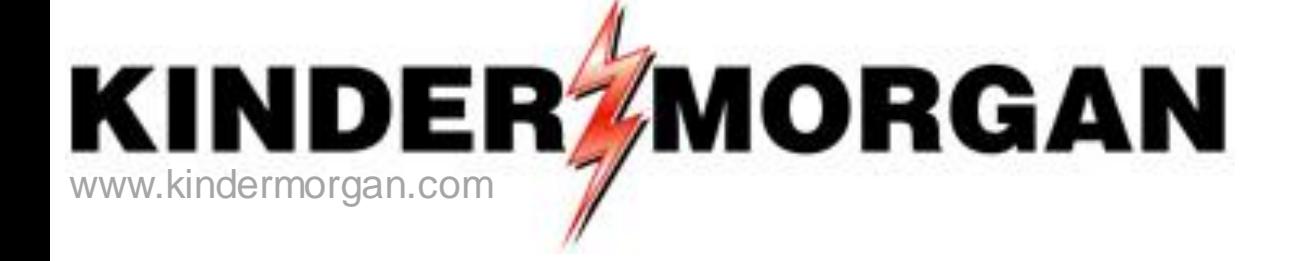

#### **Viewing Converted Agency Records**

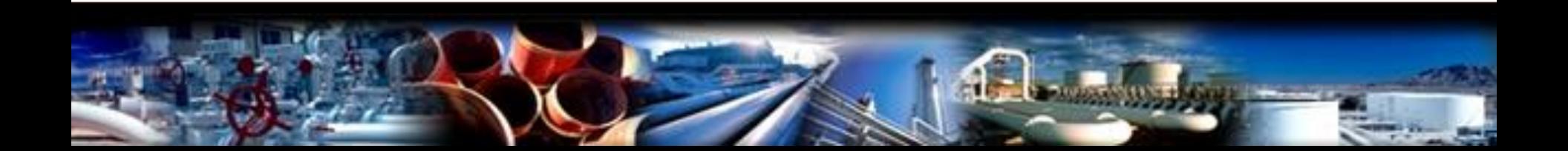

#### gency

- Changes
- Mapping from Premier to DART
- How to view existing agency agreements

## Changes to Agency

- Premier Agency Agreements in place at DART implementation will continue to be in effect. A new DART Agency Agreement is not needed.
- Once in DART, if an agency change is needed, the DART Agency Agreement will be required.
- The DART Agency Agreement is between the Principal and the Agent. SNG, SLNG or EEC will not be a party to the Agency Agreement.
- The new Agency Agreement will be provided on Transporter's Interactive Website.
- Agent or Principal may create an Agency Agreement.
- Users with Contract Request or Contract Execution security roles can create an Agency Agreement.
- Agencies must begin on the first day of the month.
- Agencies must have an End Date.
- Principal retains update rights.
- Confirmation may be point specific.
- All functions are production date effective. An end date of a release may go beyond the end date of the agency.
- Overlapping agencies are allowed for all functions except Nominations, Invoice and Confirmation.
- To change functions on an Agency Agreement, the old Agency Agreement must be terminated and a new Agency Agreement must be entered into with the function changes.
- Users can copy an existing agreement.

#### Agency Mapping

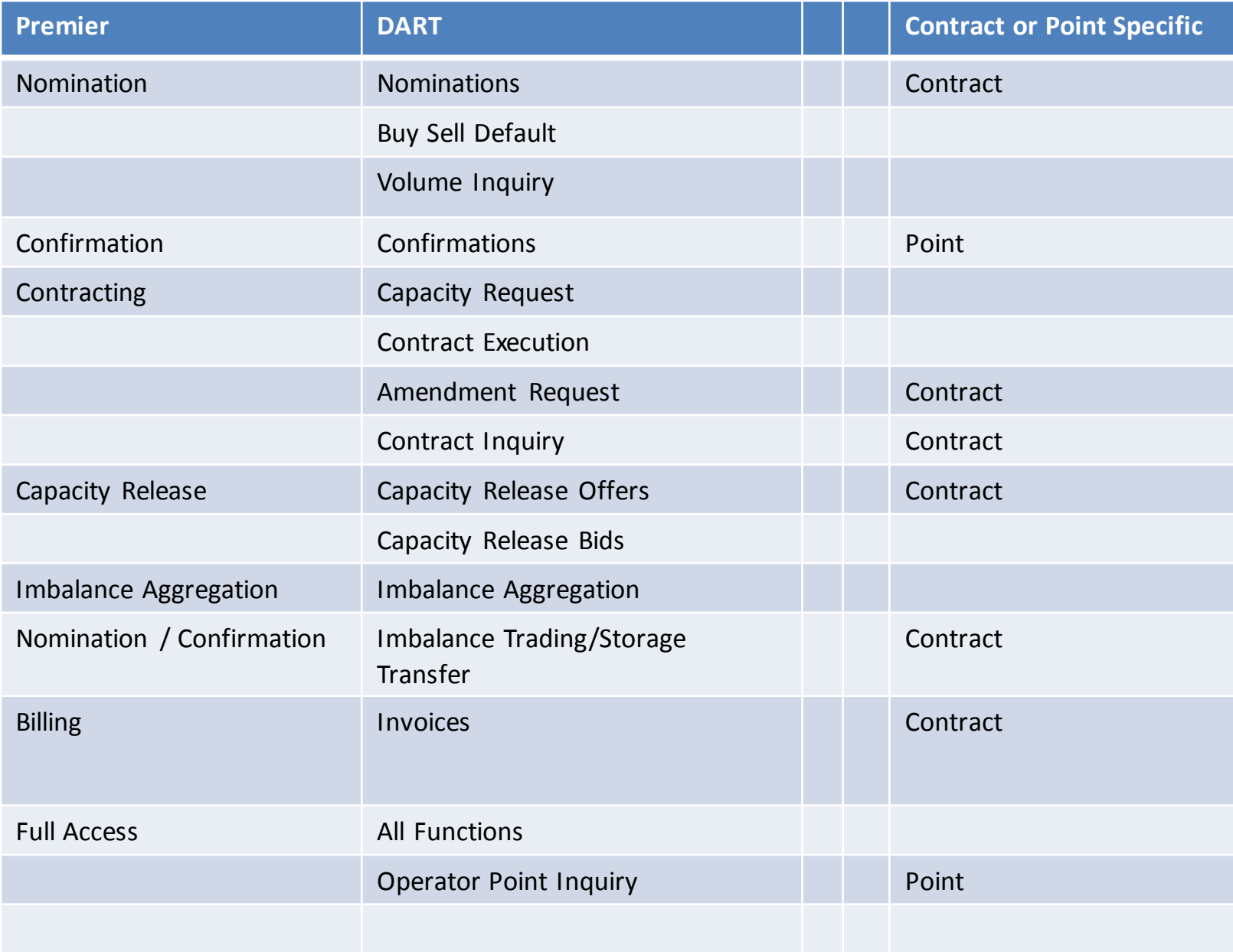

#### **F** NetIDart (SQLLTQA)

File View Window Help

÷.

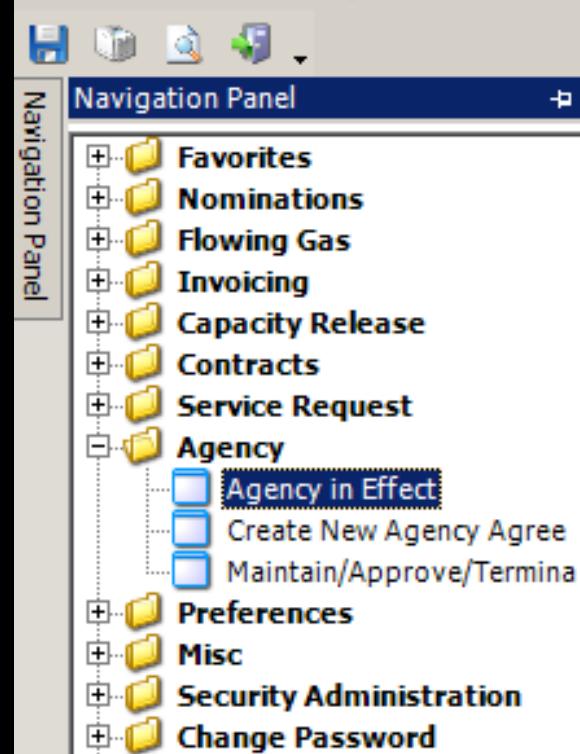

田

田.

[王]…

**Kinder Hawk** 

**Informational Postings** 

Logout

**Site Map** 

To view an existing agency, open the Agency folder and select Agency in Effect.

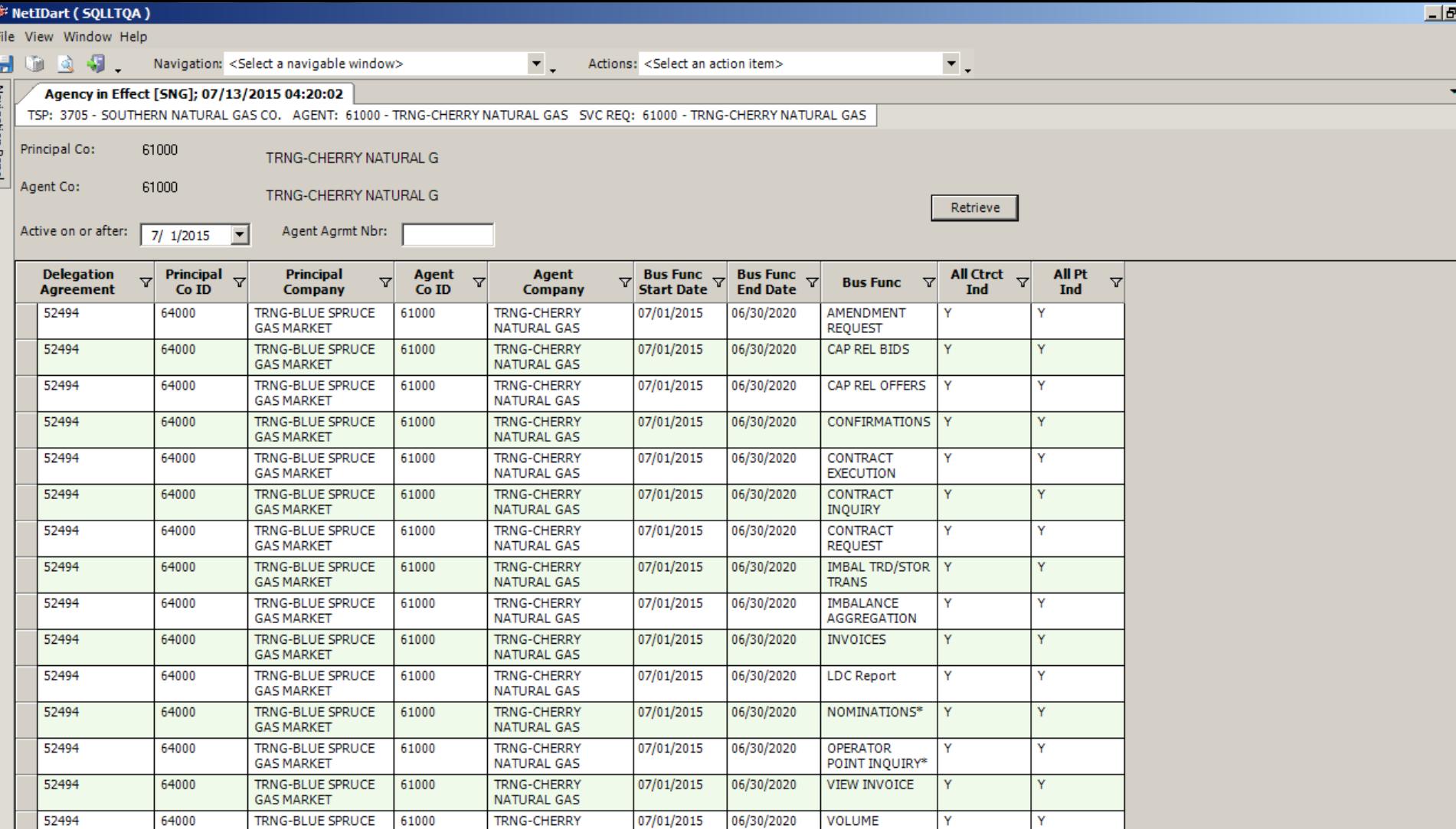

Select Retrieve to see a list of Agency agreements in effect and the business functions related to that agency.

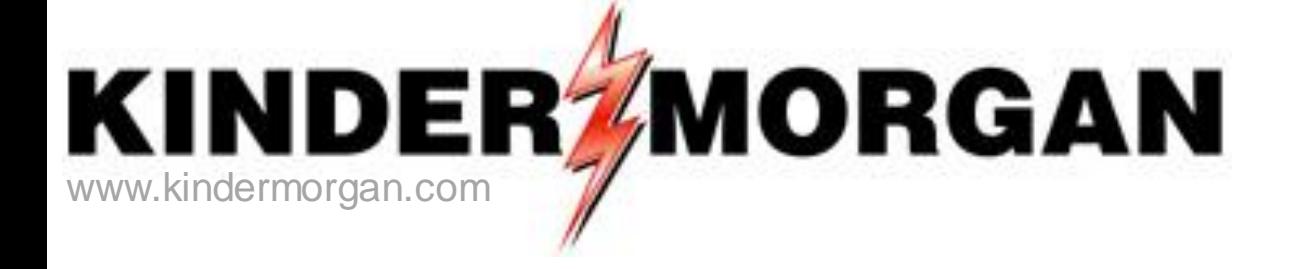

# **Appendix**

- NAESB 3.0 Changes effective April 1, 2016
- Capacity Release Offer Statuses
- How to Enter a Higher Bid
- How to Match a Bid
- Alternate Point Requests
- Creating a New Agency

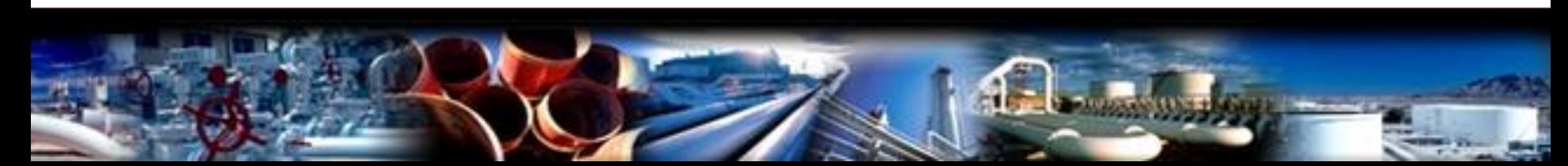

### NAESB 3.0 Changes

- **Effective April 1, 2016**
- **Extra Recall Notification period** – **Recall Notif. ID3**
- **Releasing Acceptable Bid Basis Description can only be "Absolute dollars and cents" or "Percentage of max tariff rate"**

– **"Either" is no longer a valid selection**

• **Timeline (see next slide)**

#### NAESB 3.0 Changes (Timeline)

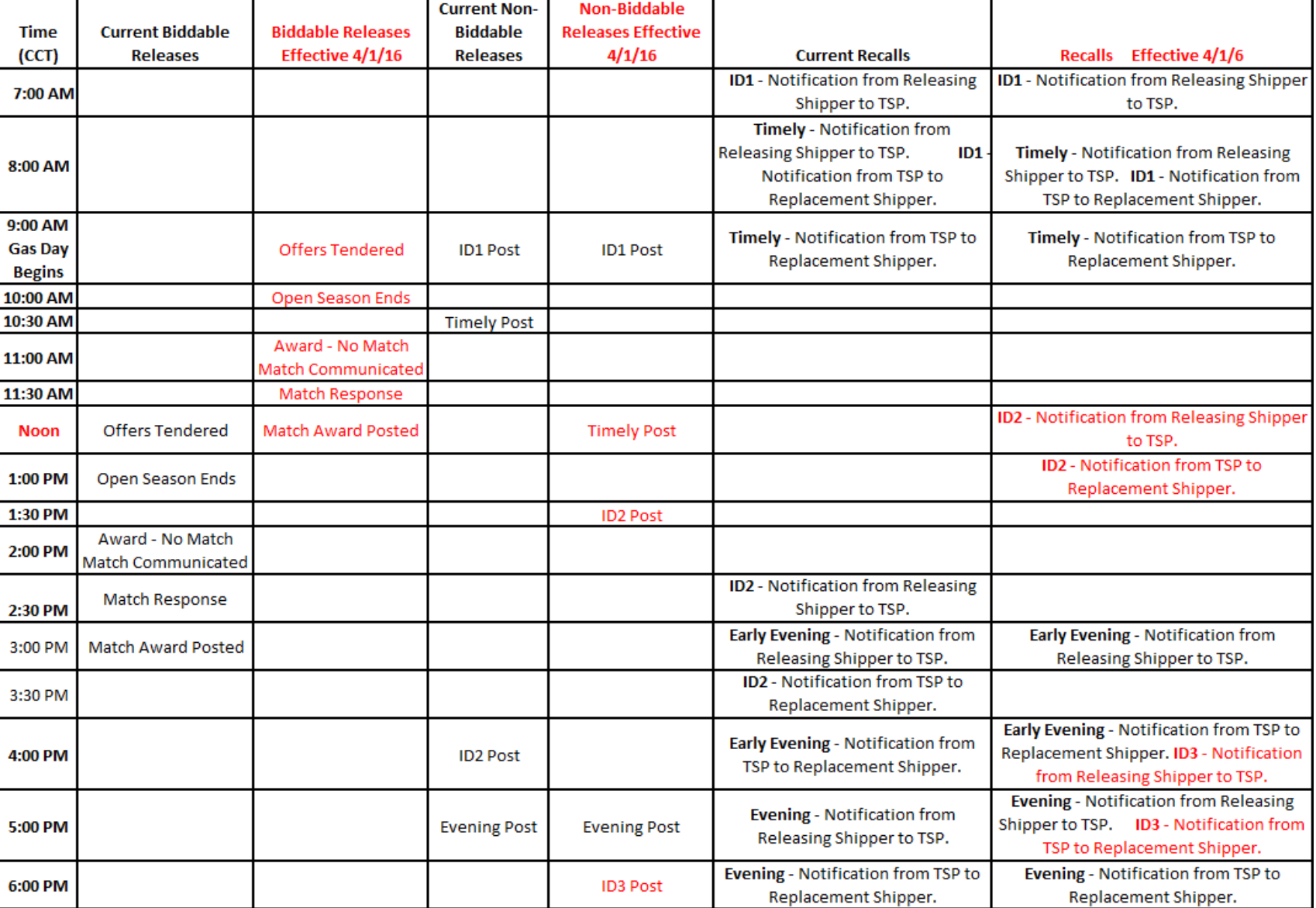

132

### Capacity Release Offer Statuses

- **Draft** only the releasing shipper can see information
- **Submit** releasing shipper and prearranged bidder, if applicable, can see information. Also, if releasing shipper has selected to display early, offer information can be viewed, but no bidding
- **Posted** Offer is public to any shipper; bids can be submitted
- **Closed** bid period has closed, but winning bidder(s) not yet determined
- **Awarded** capacity has been granted to replacement shipper
- **Expired** bid period has closed with no valid bids
- **Withdraw** offer was submitted, but has been withdrawn by the releasing shipper before the offer closed. Releaser cannot withdraw an offer with a valid bid.
- **Invalid** Draft offer has errors or a prearranged offer was not confirmed timely

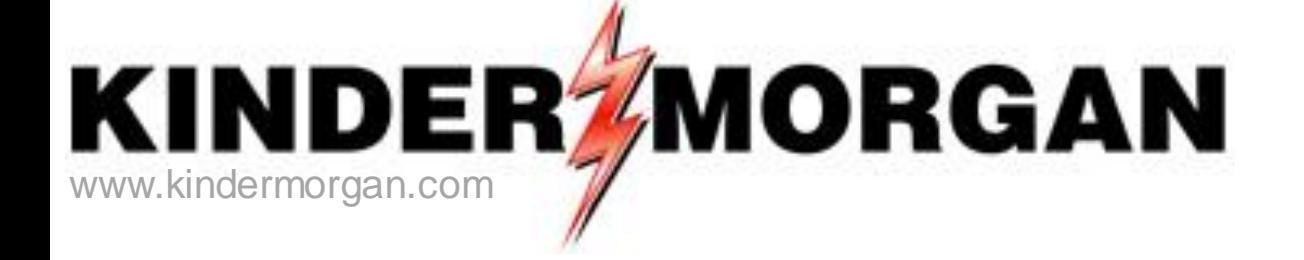

## **How to Enter a Higher Bid**

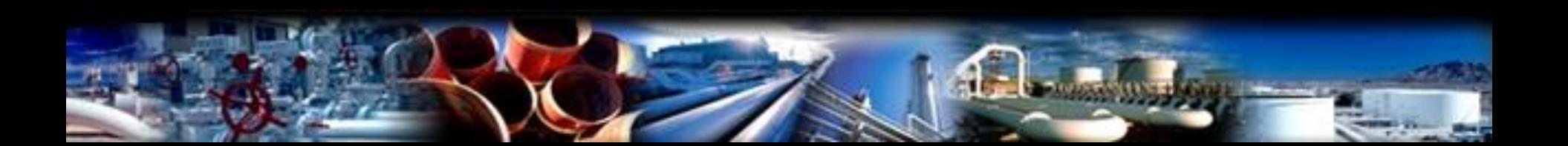

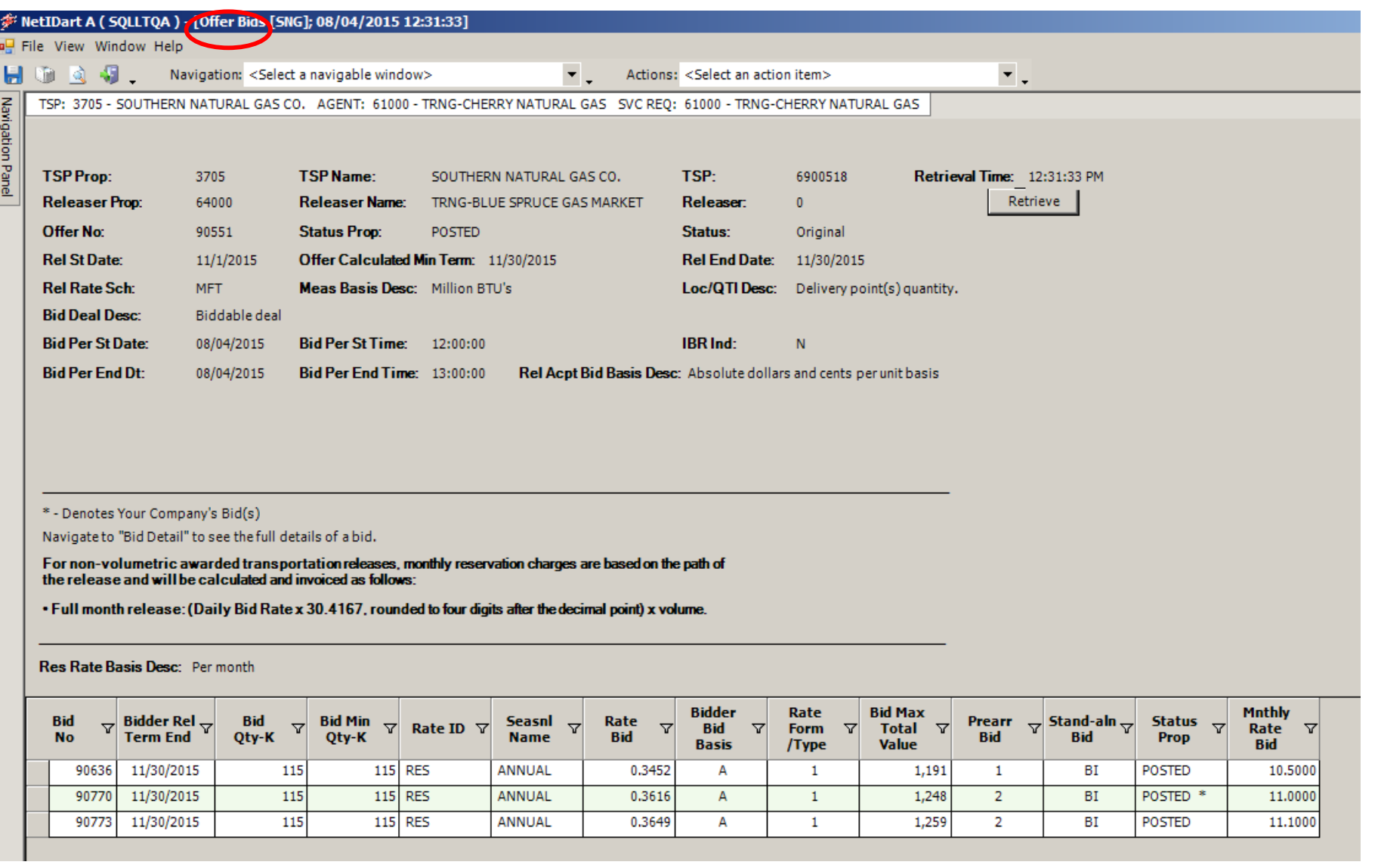

During the bid period, you can submit a higher bid, but you first have to withdraw your initial bid.

In this example, someone has posted a higher bid rate than Cherry Natural Gas.

To bid a higher rate, Cherry Natural Gas must withdraw its initial bid first. 135

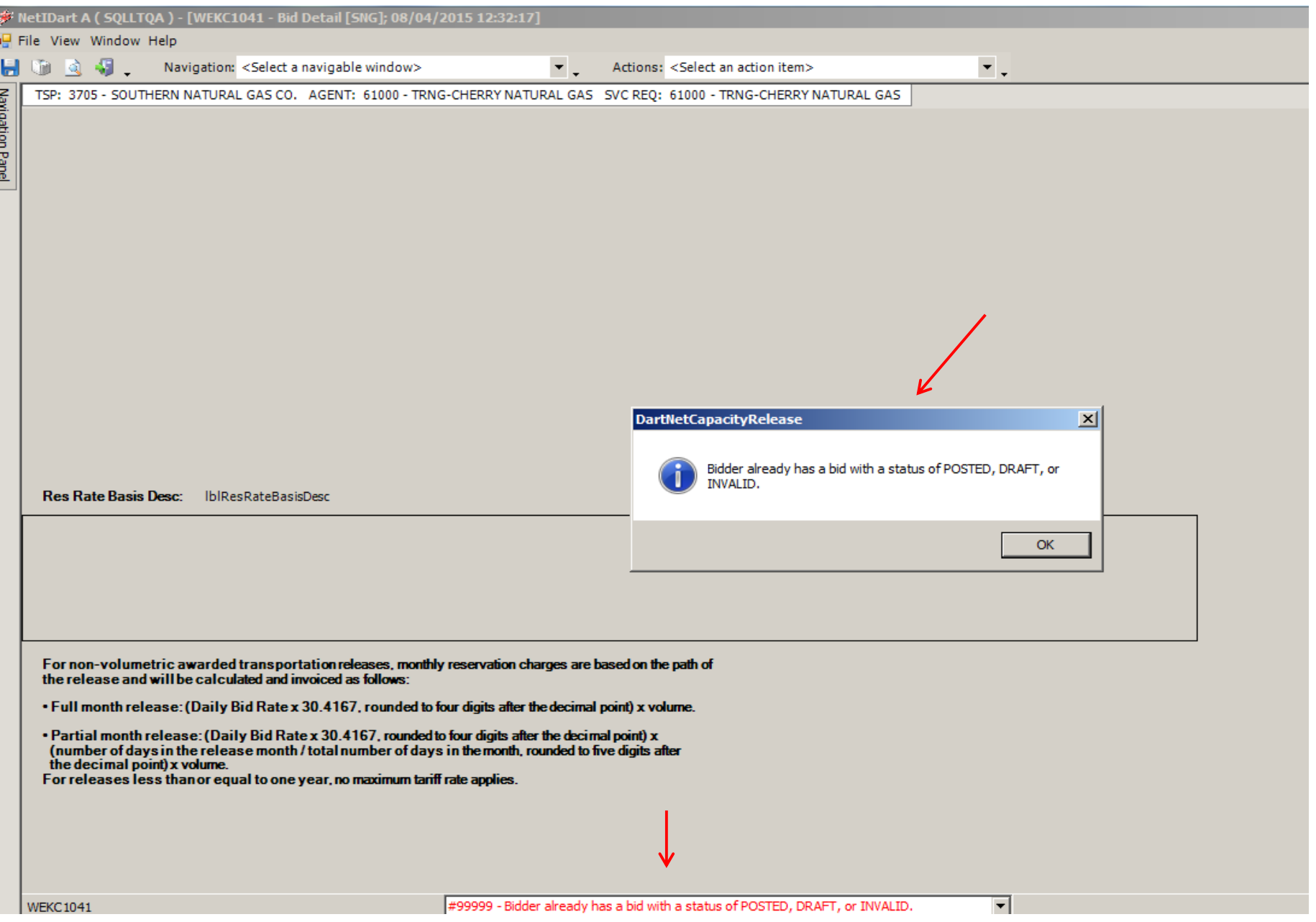

If you try to submit a higher bid without first withdrawing your initial bid, you will get an error message.

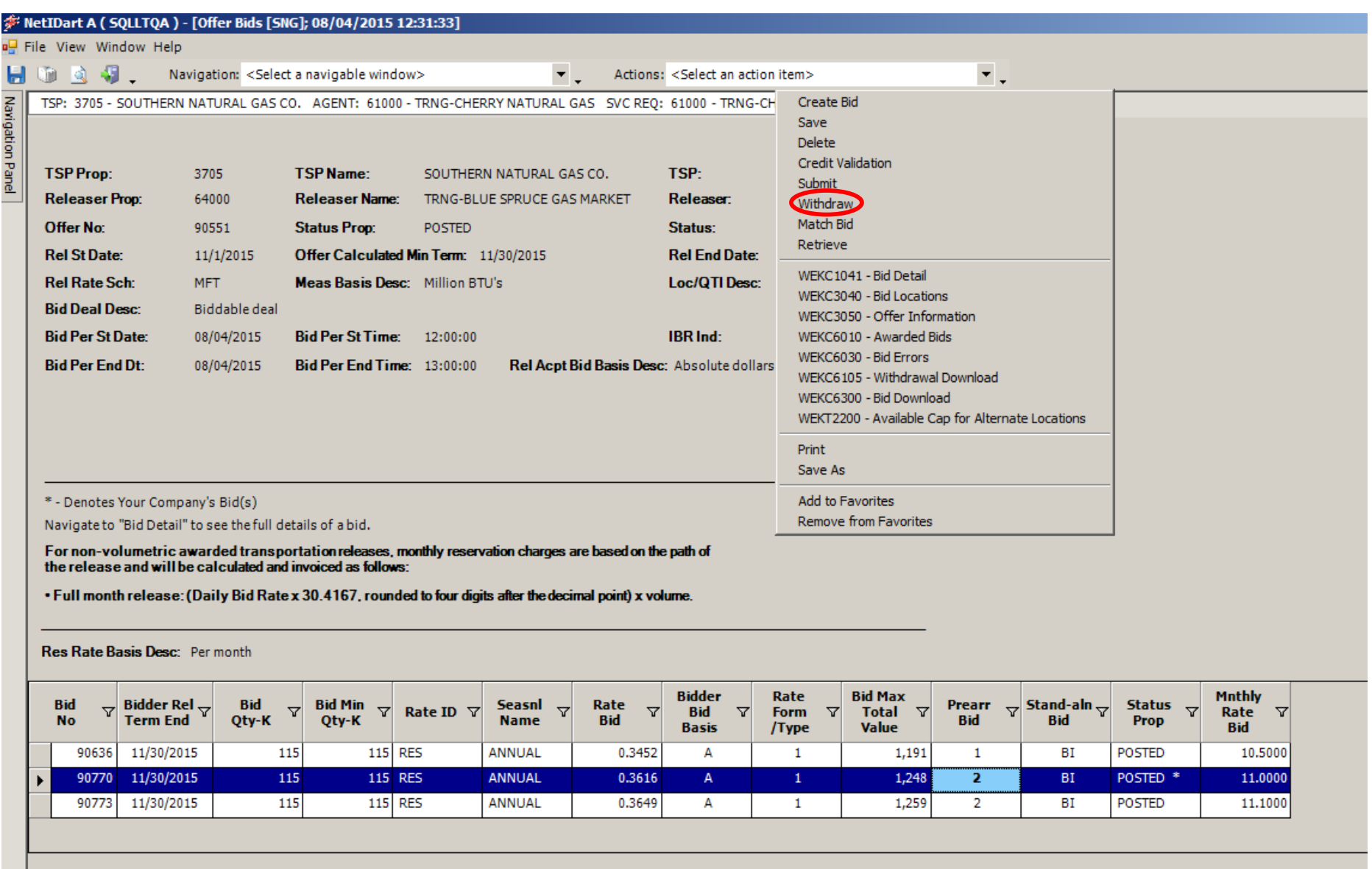

To withdraw your bid, highlight your bid (denoted with the asterisk). Right click, and select  ${\bf With draw.} \hspace{2cm} \begin{minipage}[h]{0.4cm} \begin{tabular}[h]{@{}l@{}} \hline \multicolumn{3}{c}{} & \multicolumn{3}{c}{} \multicolumn{3}{c}{} \multicolumn{$ 

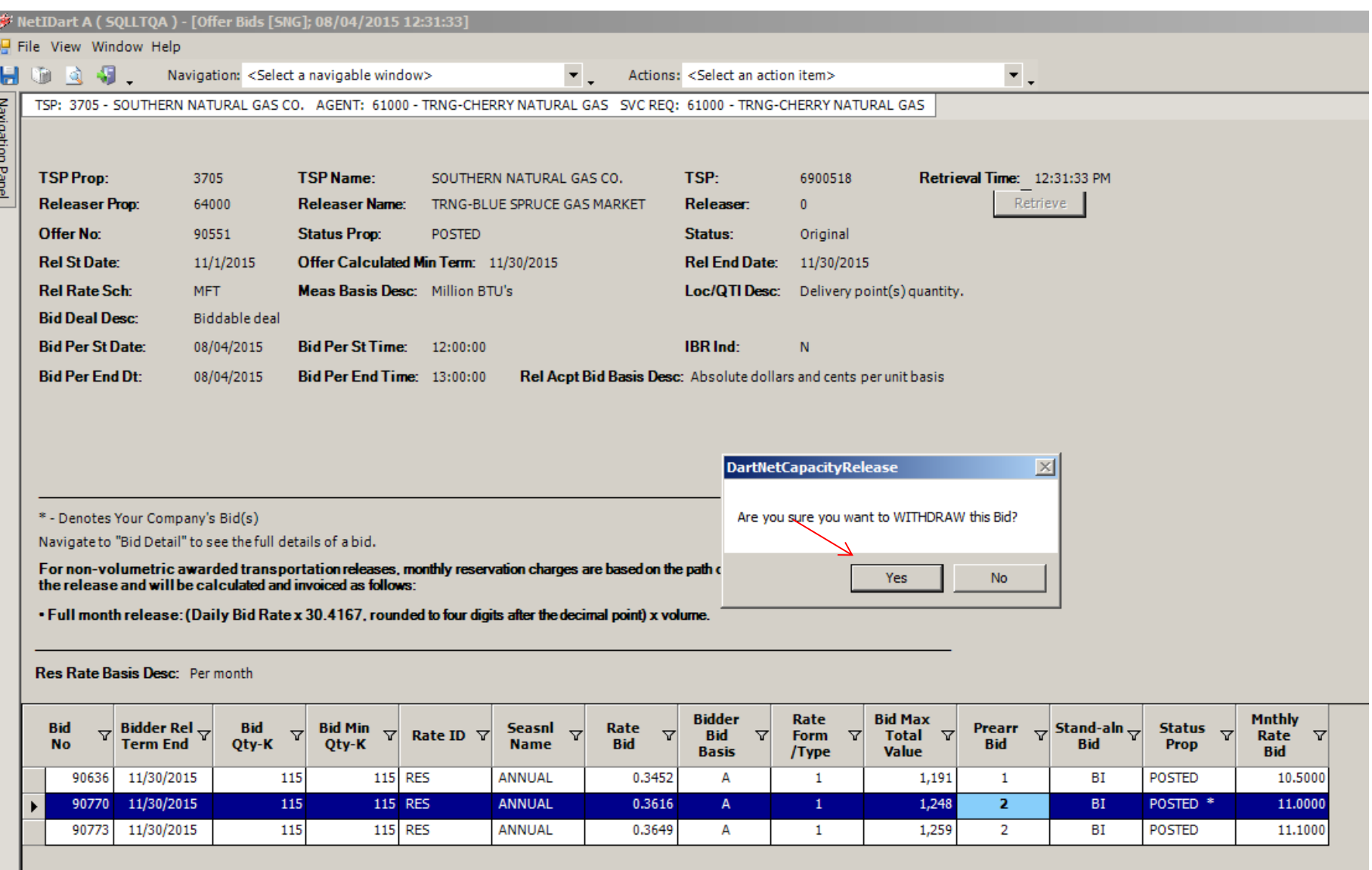

Select Yes if to confirm you wish to continue withdrawing the bid.

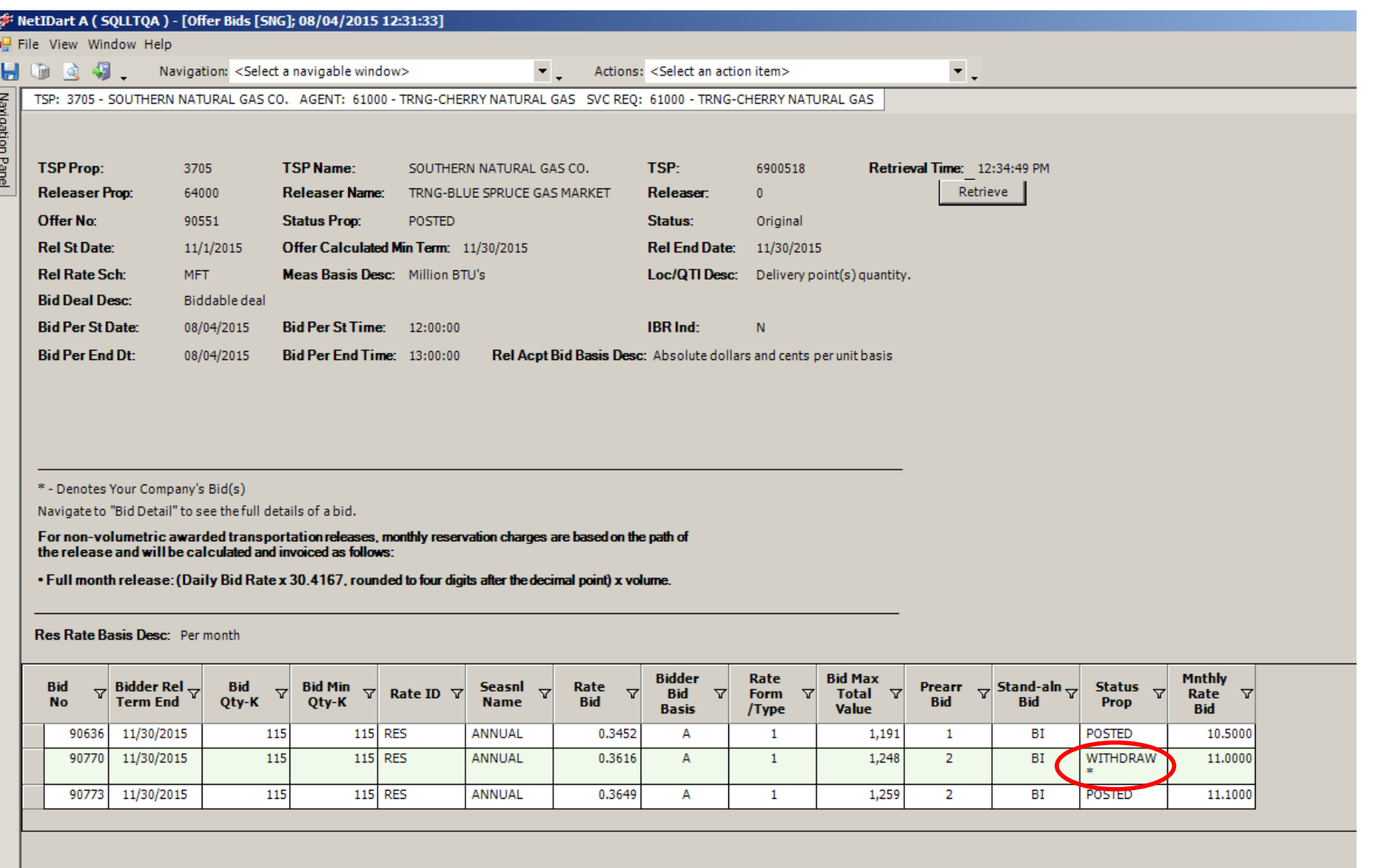

#### The Bid status now shows Withdrawn.

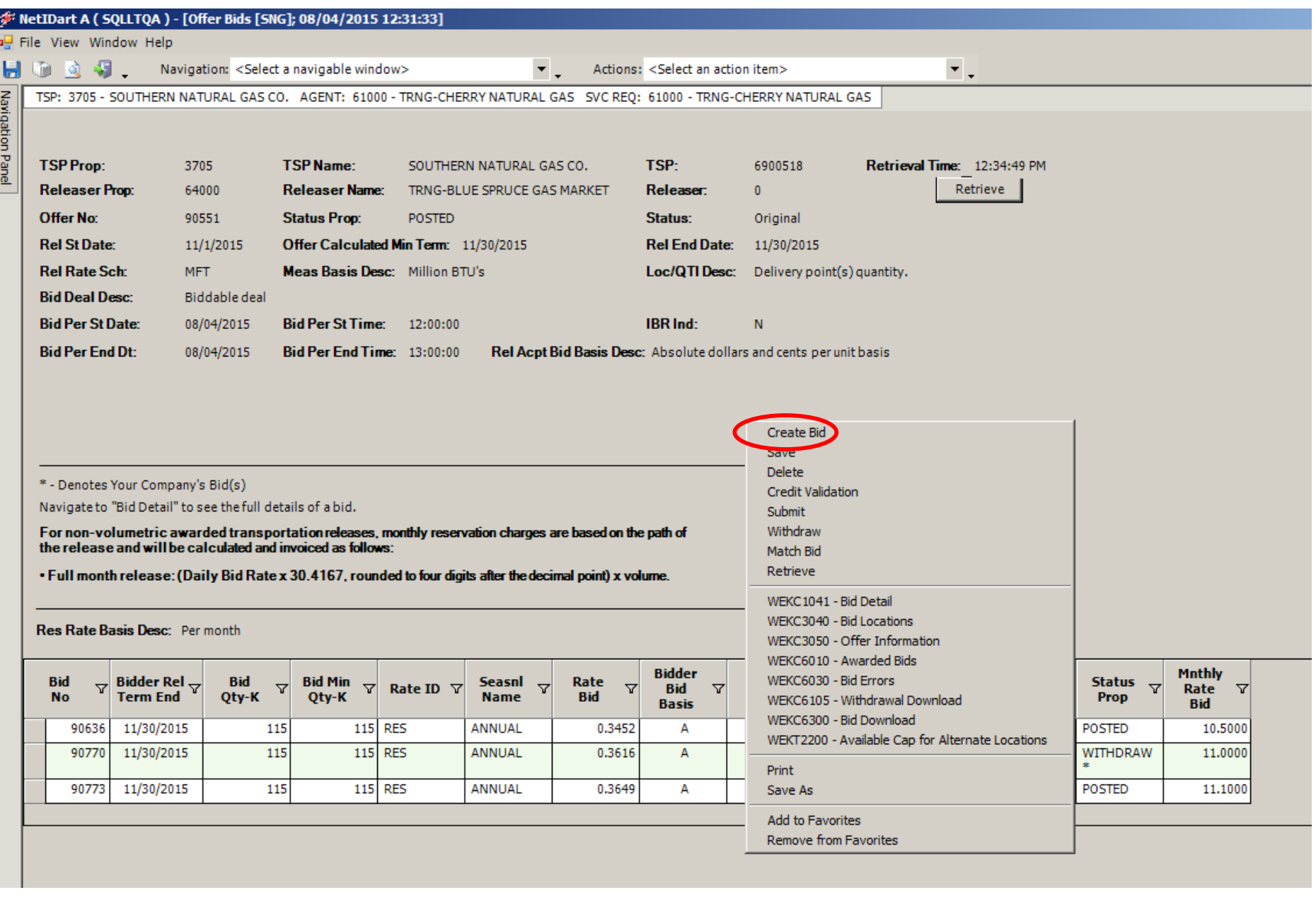

To submit a new bid at a higher rate, select Create Bid, and follow the Create Bid steps shown<br>  $140$ <br>  $140$ previously.

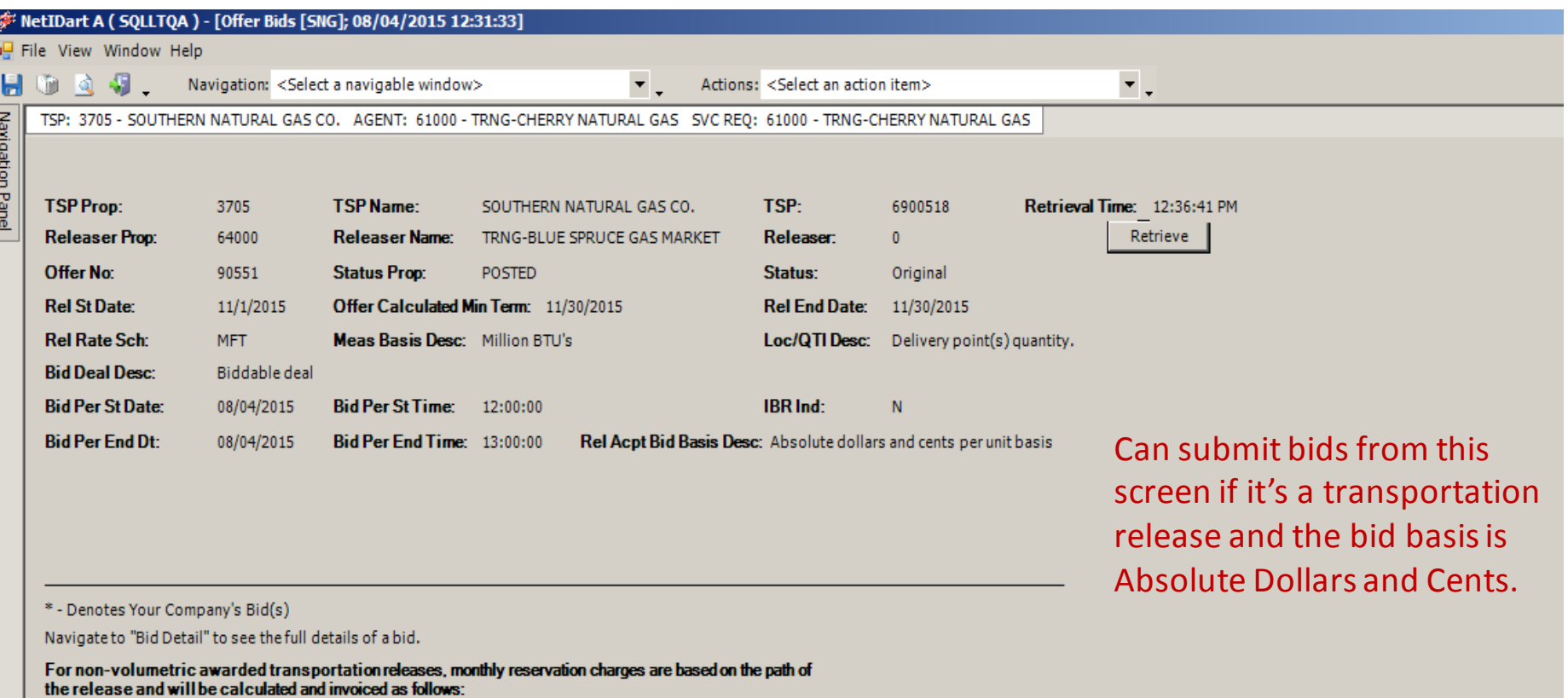

. Full month release: (Daily Bid Rate x 30.4167, rounded to four digits after the decimal point) x volume.

Res Rate Basis Desc: Per month

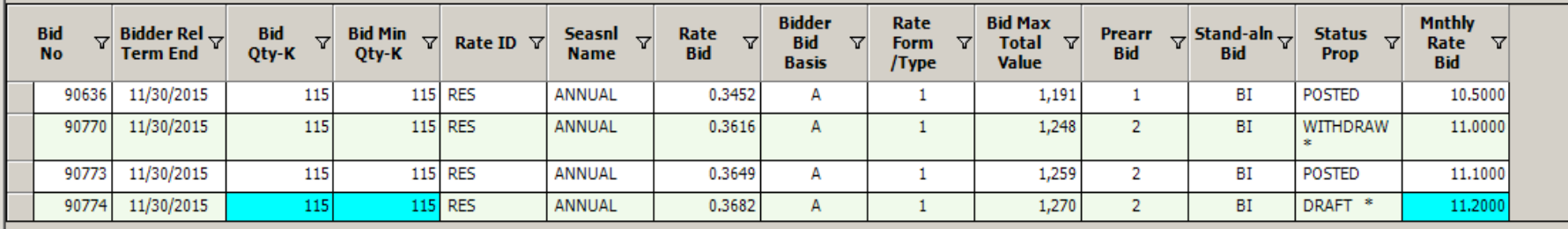

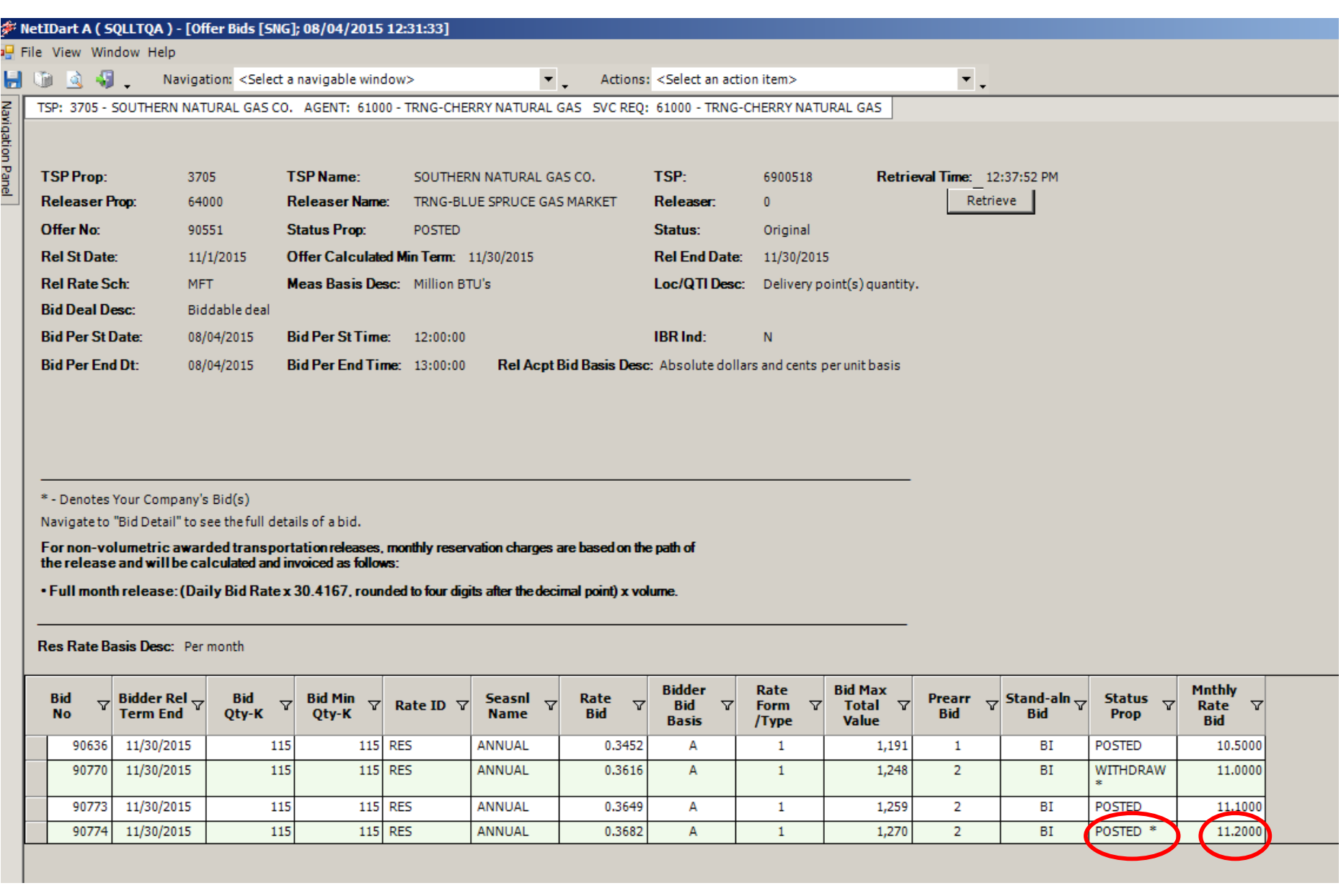

Higher Bid has been submitted and posted.

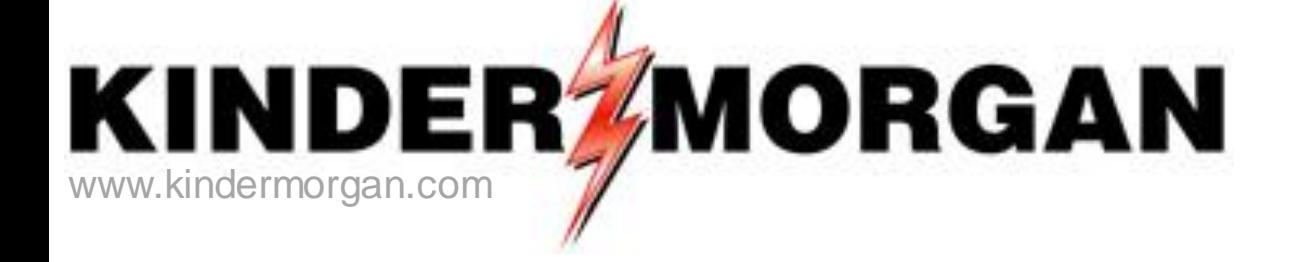

## **How to Match a Bid**

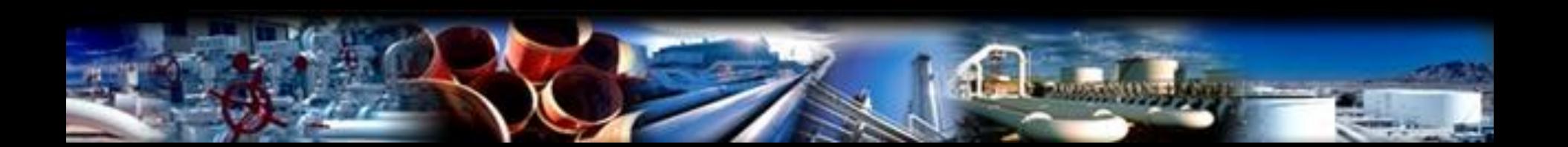

#### **F** NetIDart A ( SQLLTQA ) File View Window Help  $\begin{array}{ccc} \mathbb{Q} & \mathbb{E} & \mathbb{I} \end{array}$ J. Ы **Navigation Panel** 41 Navigation Panel **Favorites D** Nominations **El-** Flowing Gas  $\Box$  Invoicing **Capacity Release 由** Offers **□ □** Bids Create/Submit Bids Review/Submit/Withdraw Bid Confirm Bid **中** Awards **E** Recalled Contracts **D** Contracts **B** Service Request **E** Agency **E** Preferences **Misc** 电口 ₿₫ **Security Administration Change Password E** Kinder Hawk  $\Box$  Logout **Example 1** Informational Postings **E** Site Map **E-O KM Framework Support**

Expand the Capacity Release and Bids folder, and select Review/Submit/Withdraw Bid
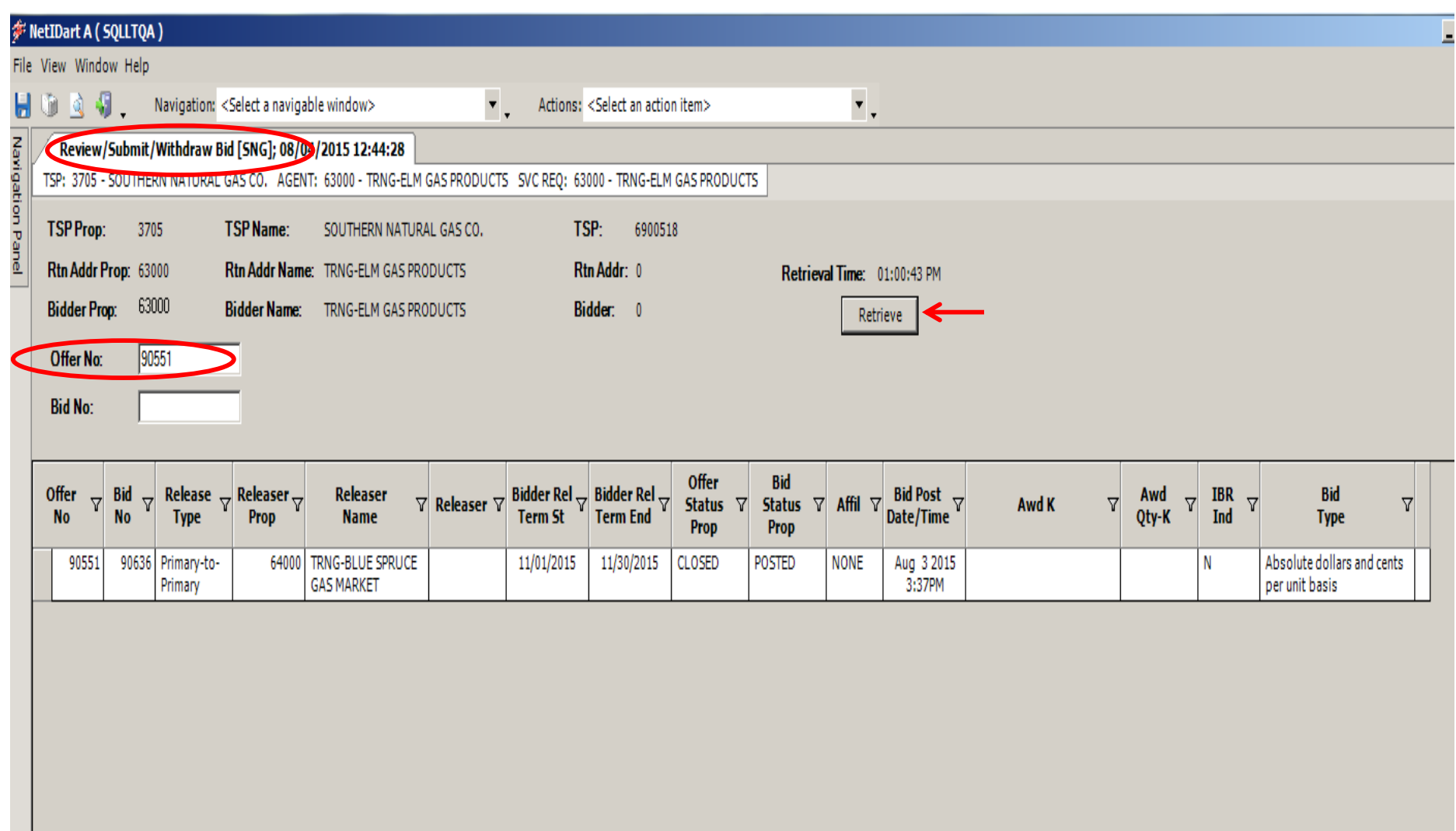

Enter the Offer Number or Bid Number, and then click the Retrieve button.

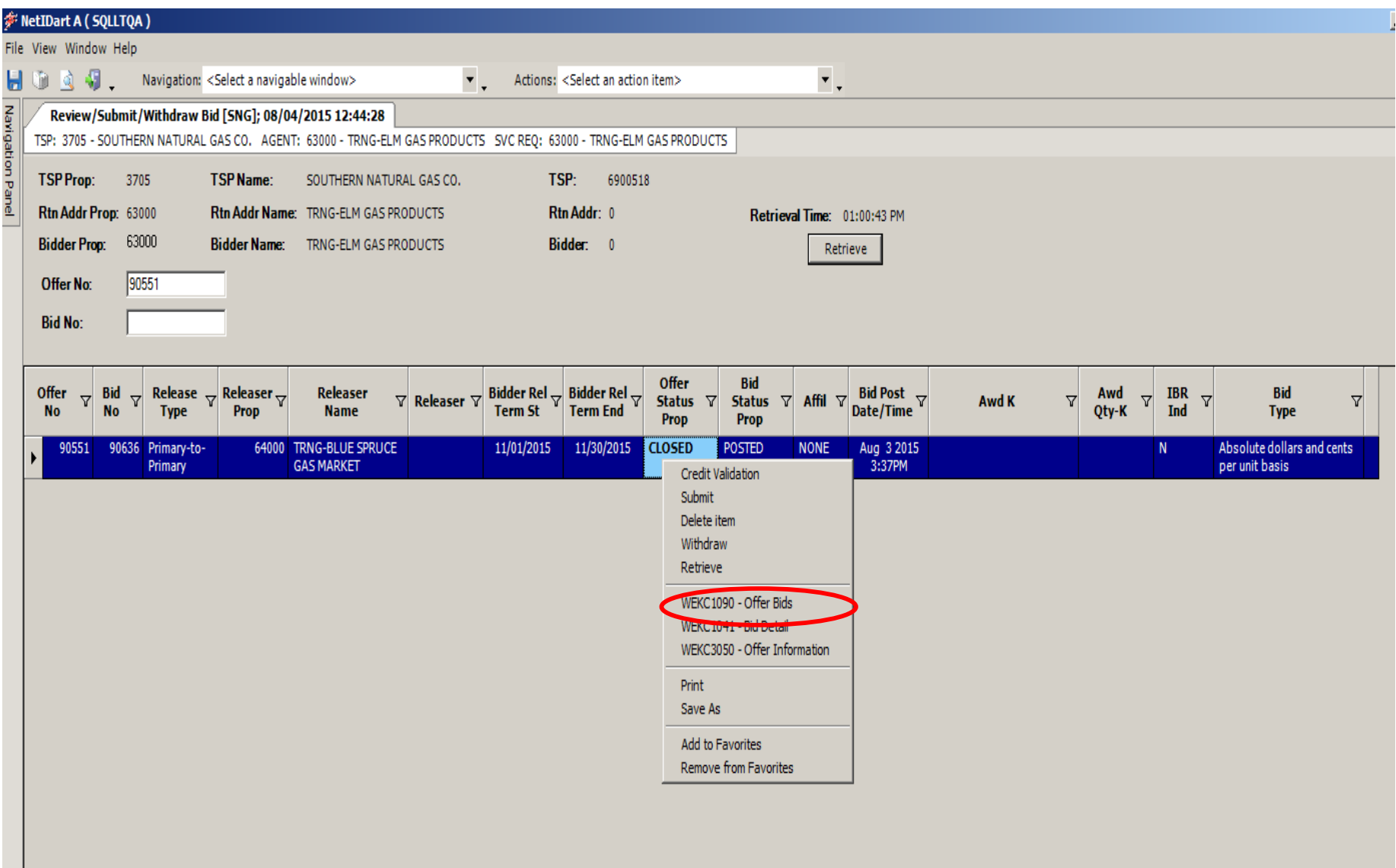

Highlight the row. Right click, and select Offer Bids.

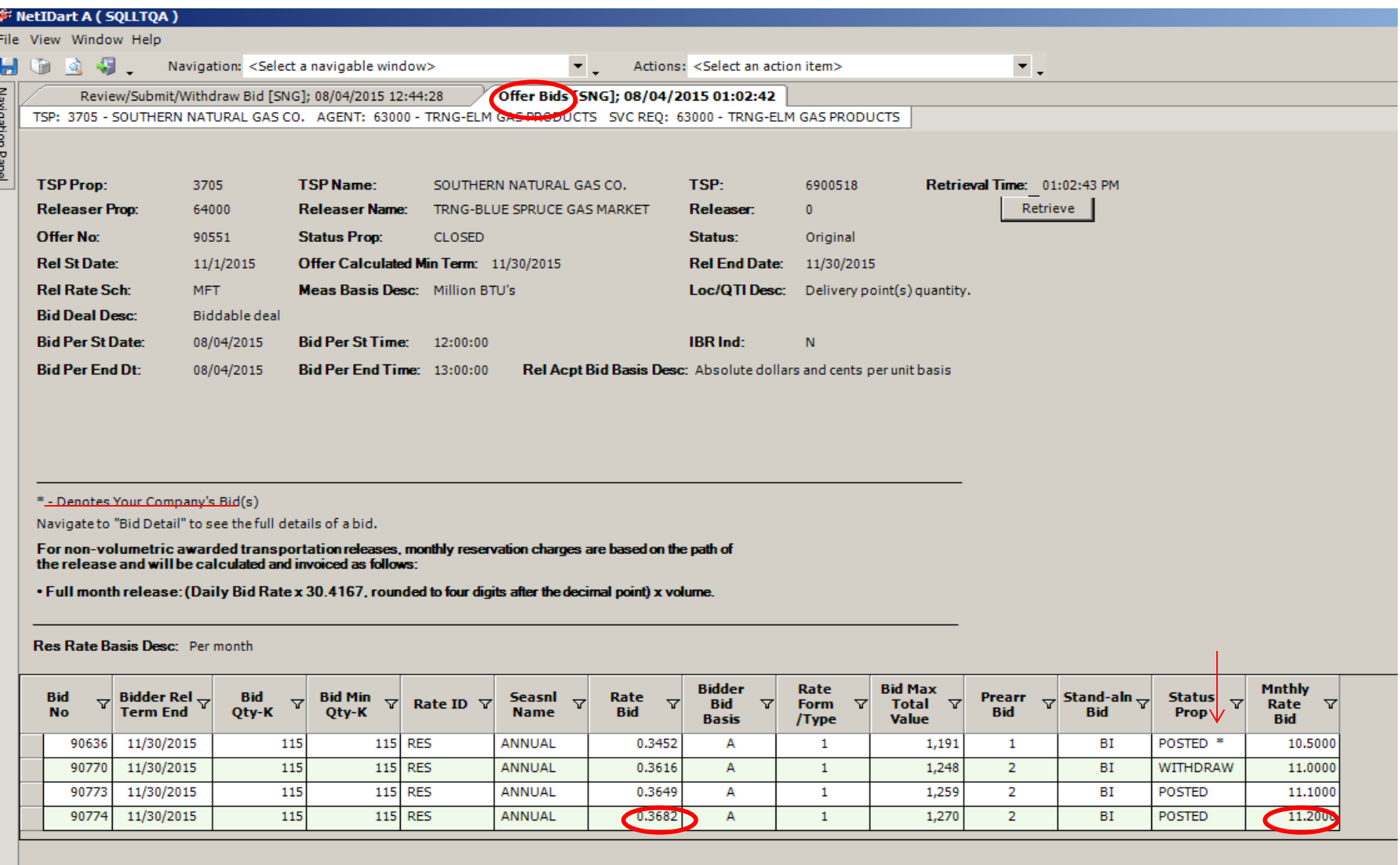

After selecting OK, the system will take you to the Offer Bids screen.

Here you can view the highest bid rate and total value.

The asterisk under the Status Prop column denotes your company's bid.

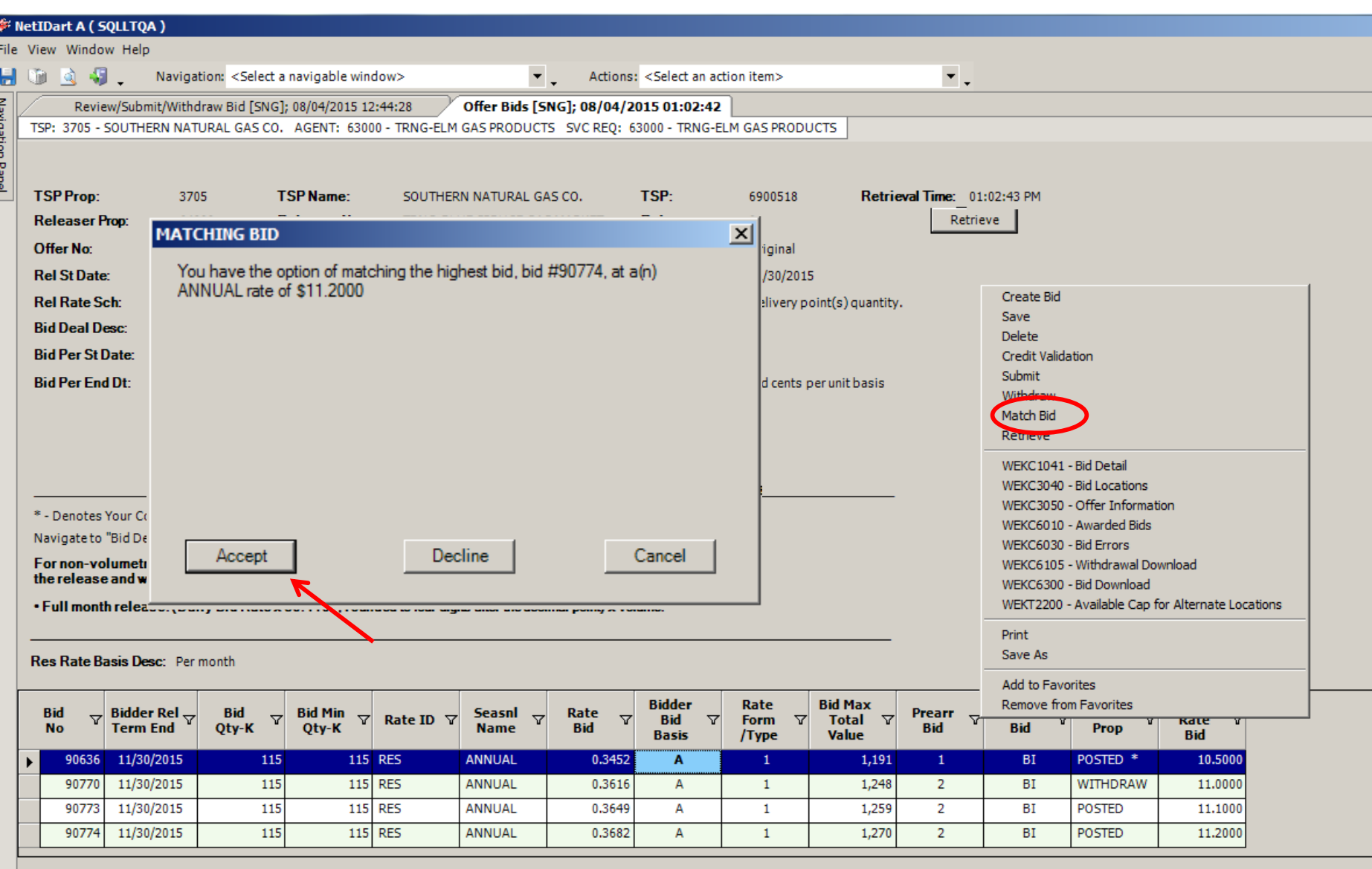

Highlight your bid, right click and select Match Bid. There will be a Matching Bid prompt.

#### Select Accept. 148

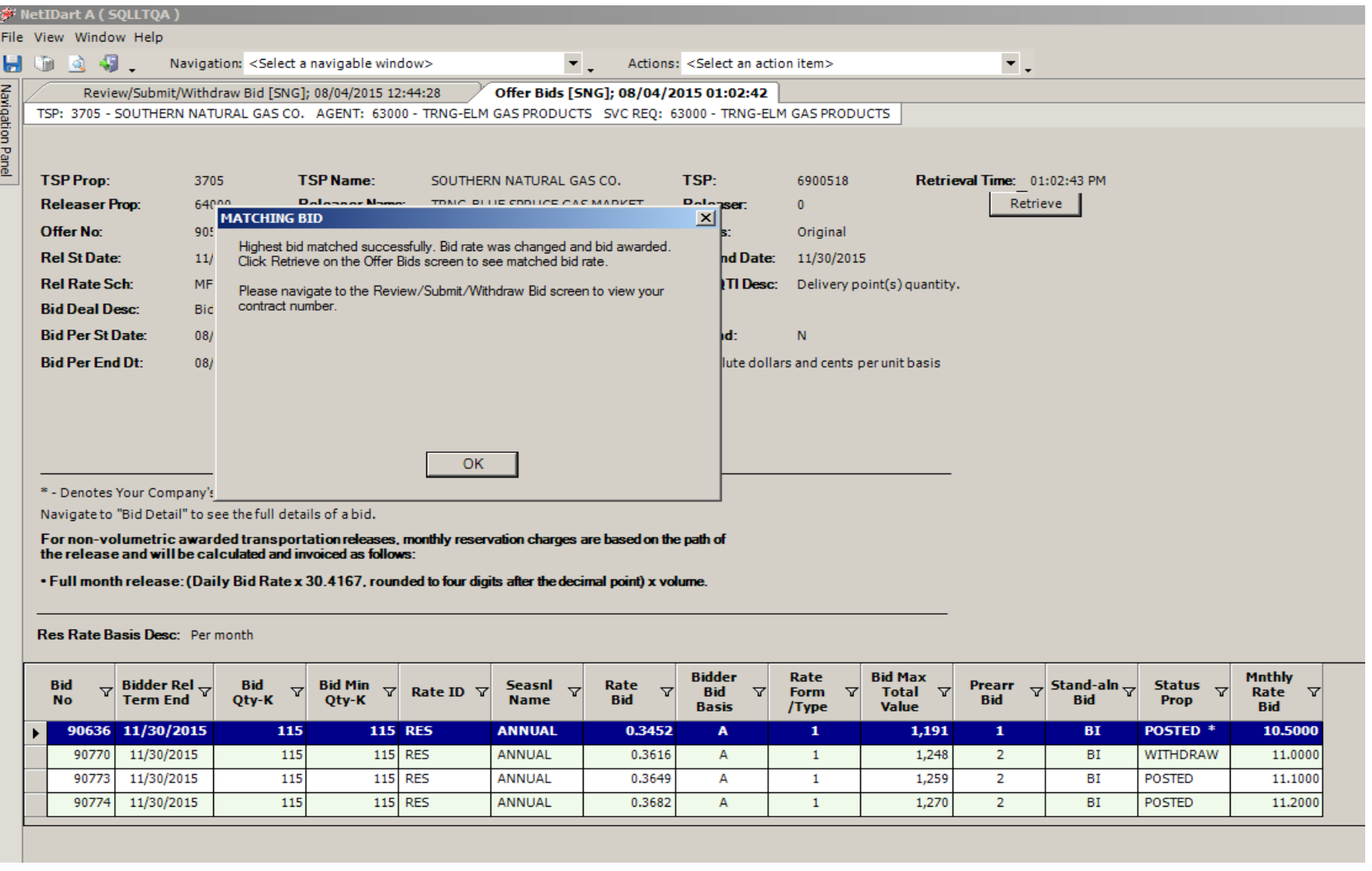

You will receive another Matching Bid prompt to let you know your match bid was successful and has been awarded.

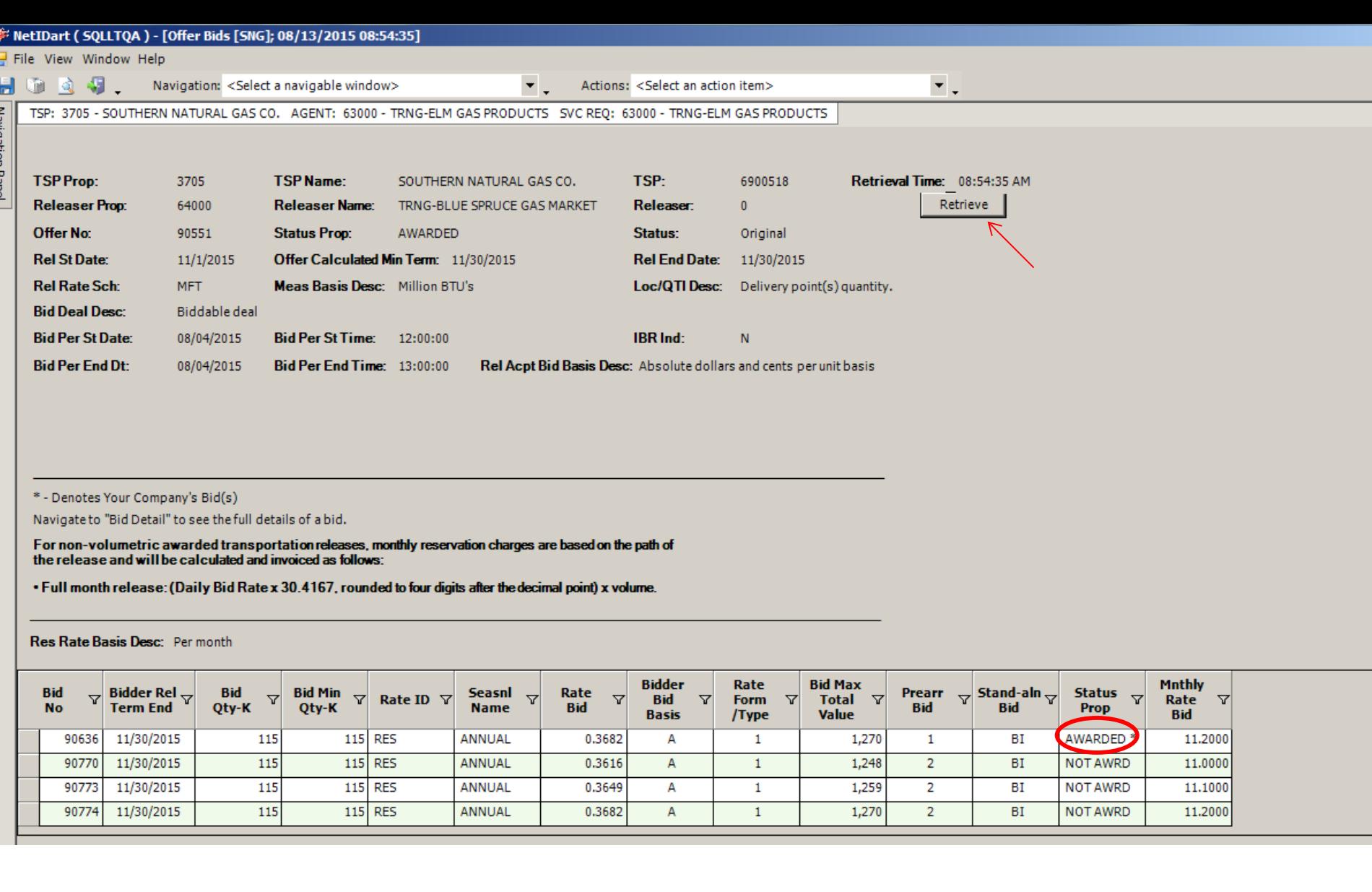

ă

One you select "OK" you must "Retrieve" to see the matched bid awarded to you. Bid now shows "Awarded"

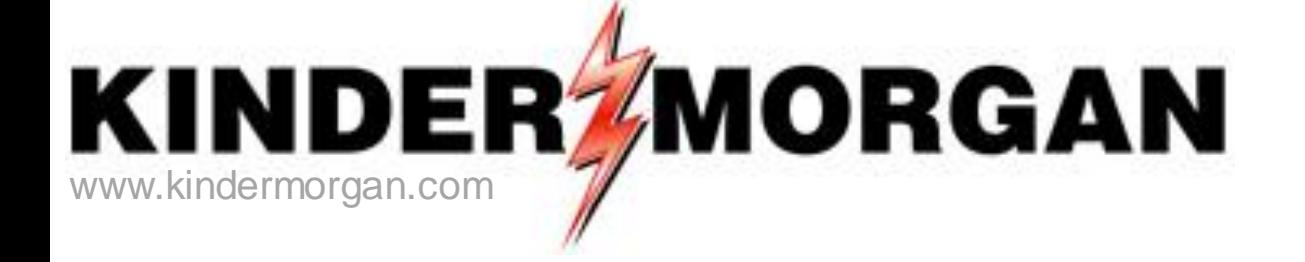

## **Alternate Point Requests**

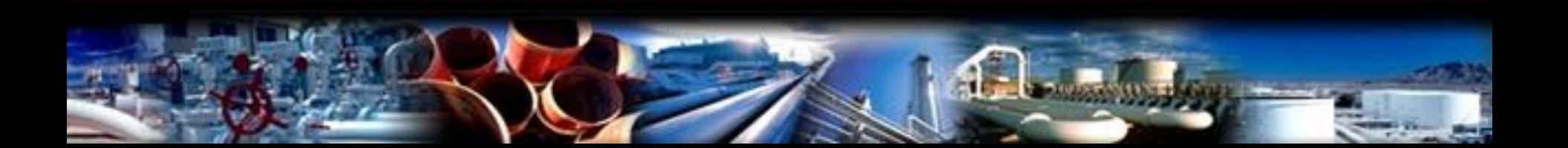

## Alternate Point Requests

- Customers can **view** alternate in-path points on any firm transportation package from the Contracts window by right clicking and selecting "Available Cap for Alternate Locations."
- Customers can **view** alternate in-path points on any submitted capacity release offer from the following screens…
	- All Offers/Awards
	- Create/Submit Bids
	- Offer Bids
- Customers can **submit** an alternate point request on any awarded firm transportation replacement package from the Contracts window by right clicking and selecting "Available Cap for Alternate Locations."
- Requests are on a one-time basis per replacement package and can be effective any time during the term of the release.

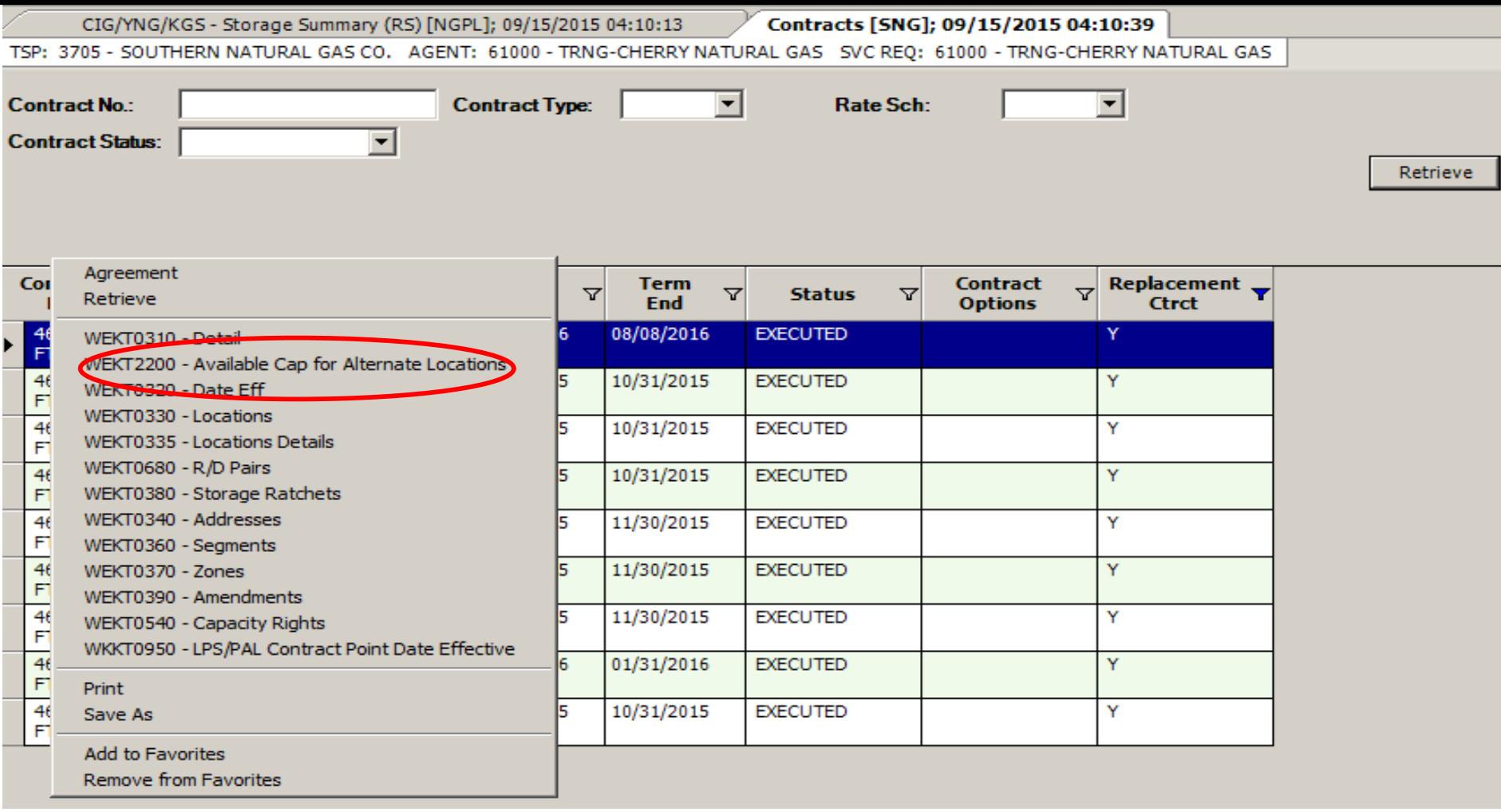

• To request alternate points on an awarded Package from the Contracts window, select the replacement package and right click and choose Available Cap for Alternate Locations.

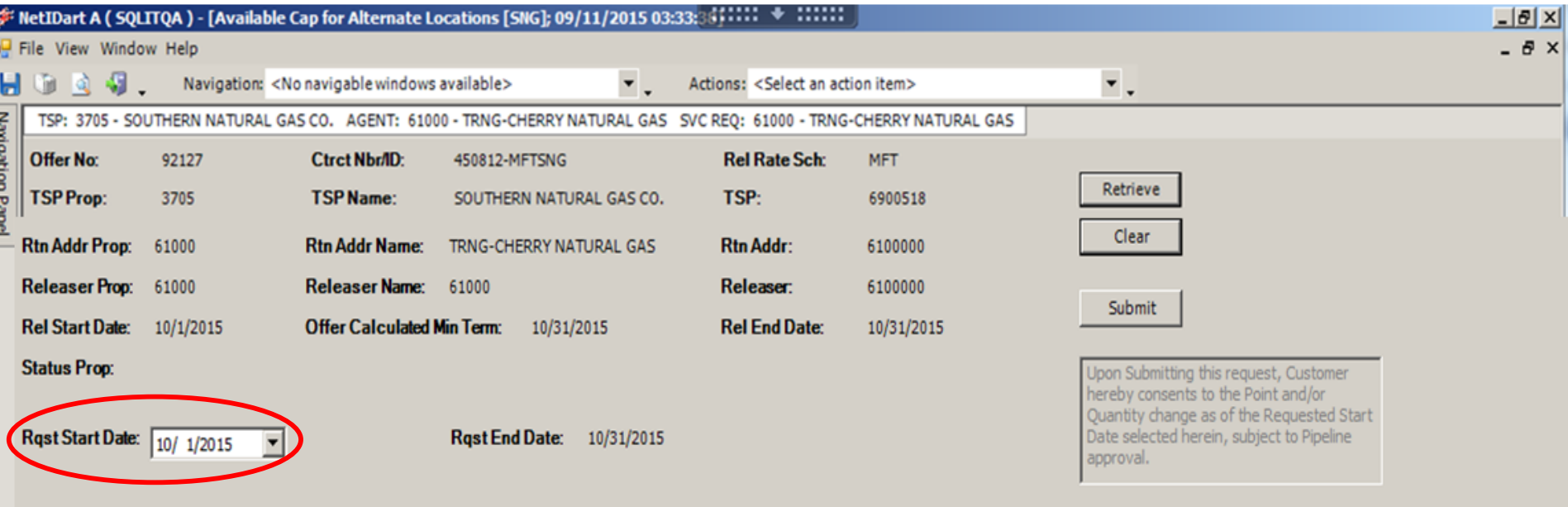

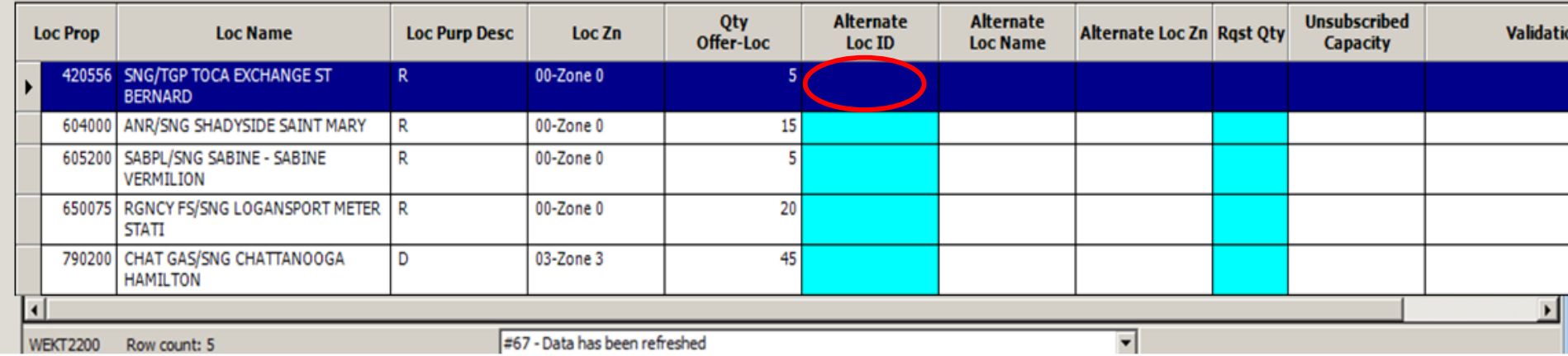

Select the Rqst Start Date, and then highlight the pin you wish to change. Double click in the Alternate Loc ID field to view the Alternate Location Lookup screen.

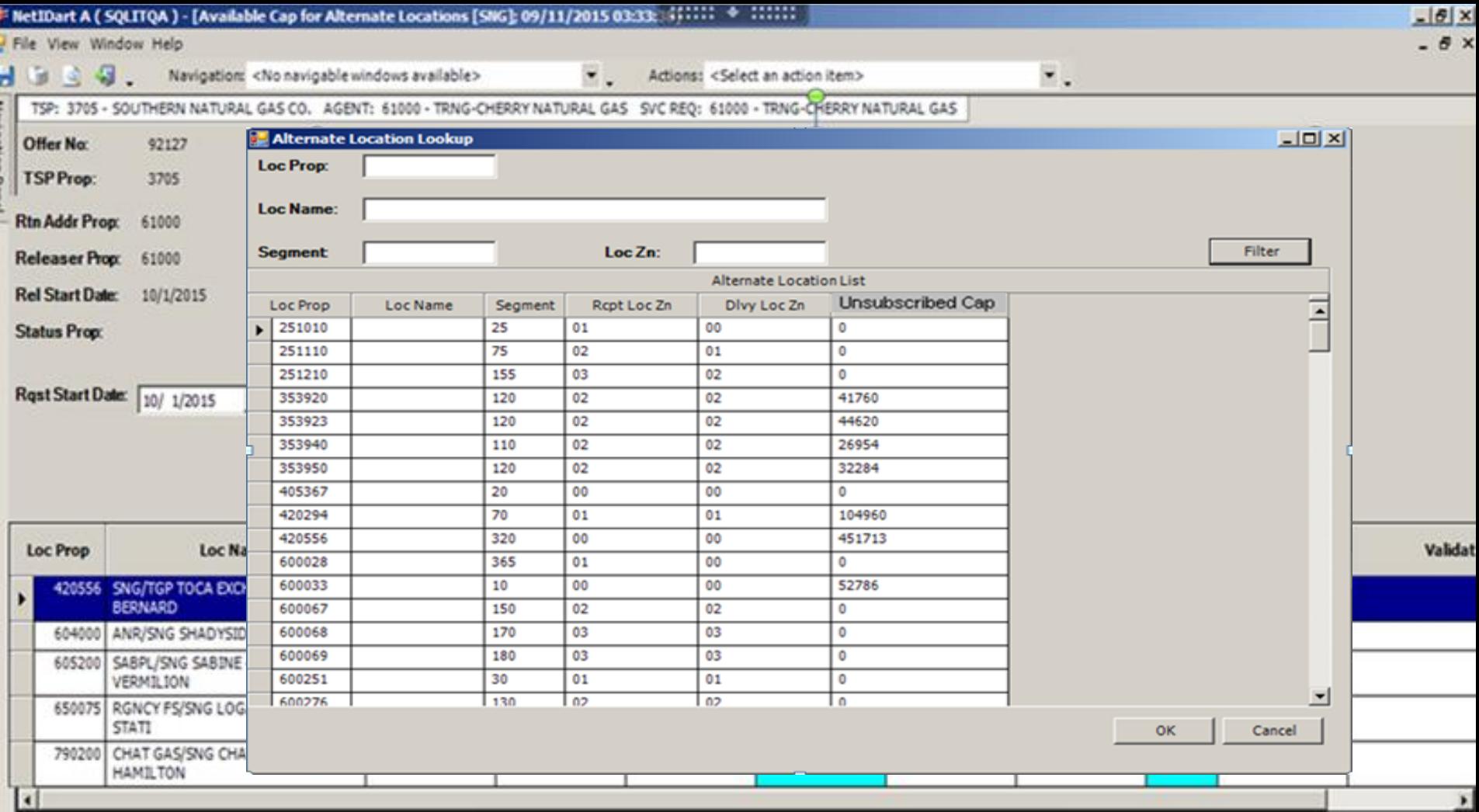

The Alternate Location Lookup allows a customer to view in-path locations and unsubscribed capacity at each location. Select the desired alternate point and click Ok.

Only locations with unsubscribed capacity greater than 0 are valid for the request.

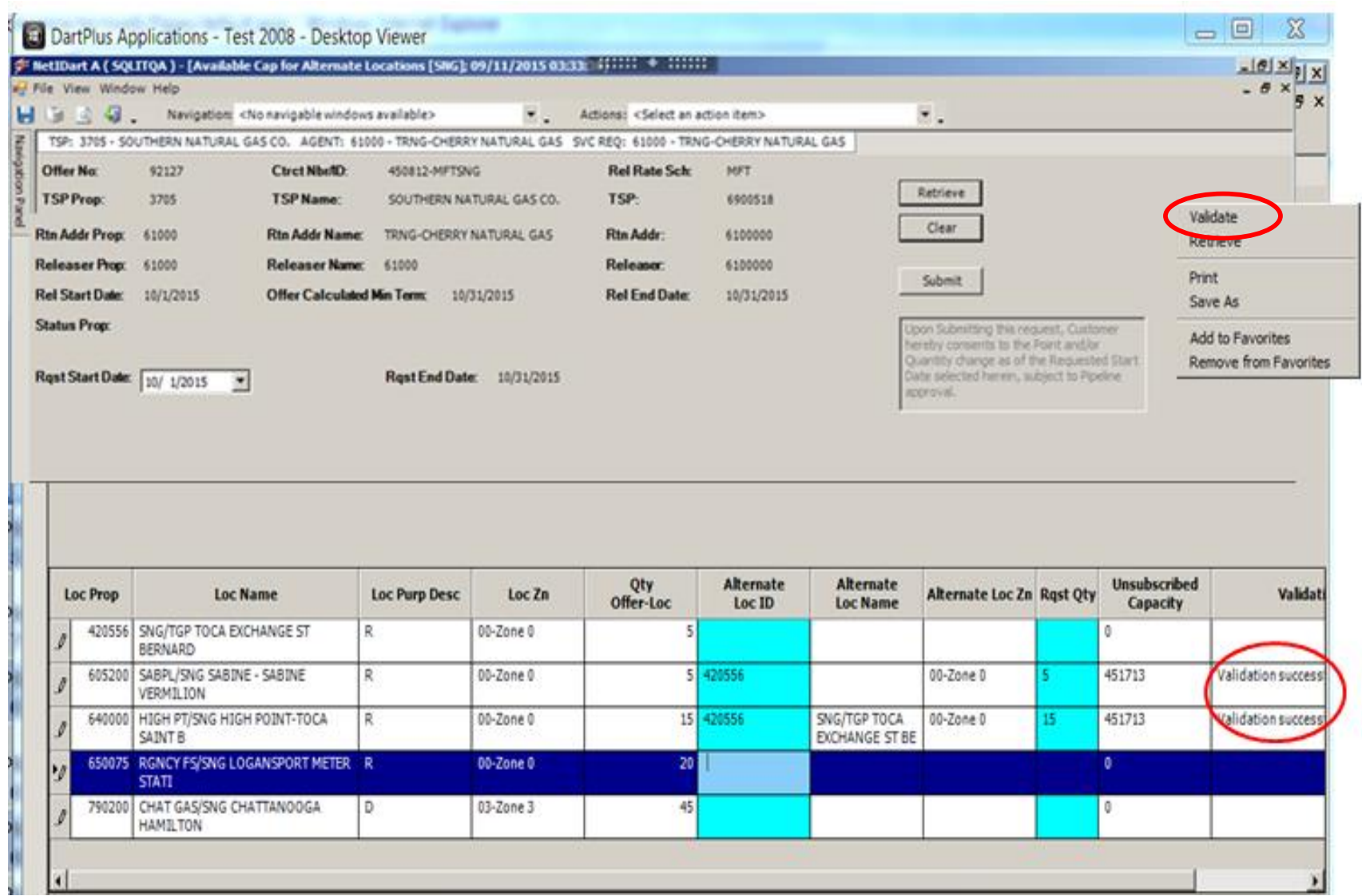

Once an alternate point is selected, enter the quantity in the Rqst Qty column, and right click to Validate.

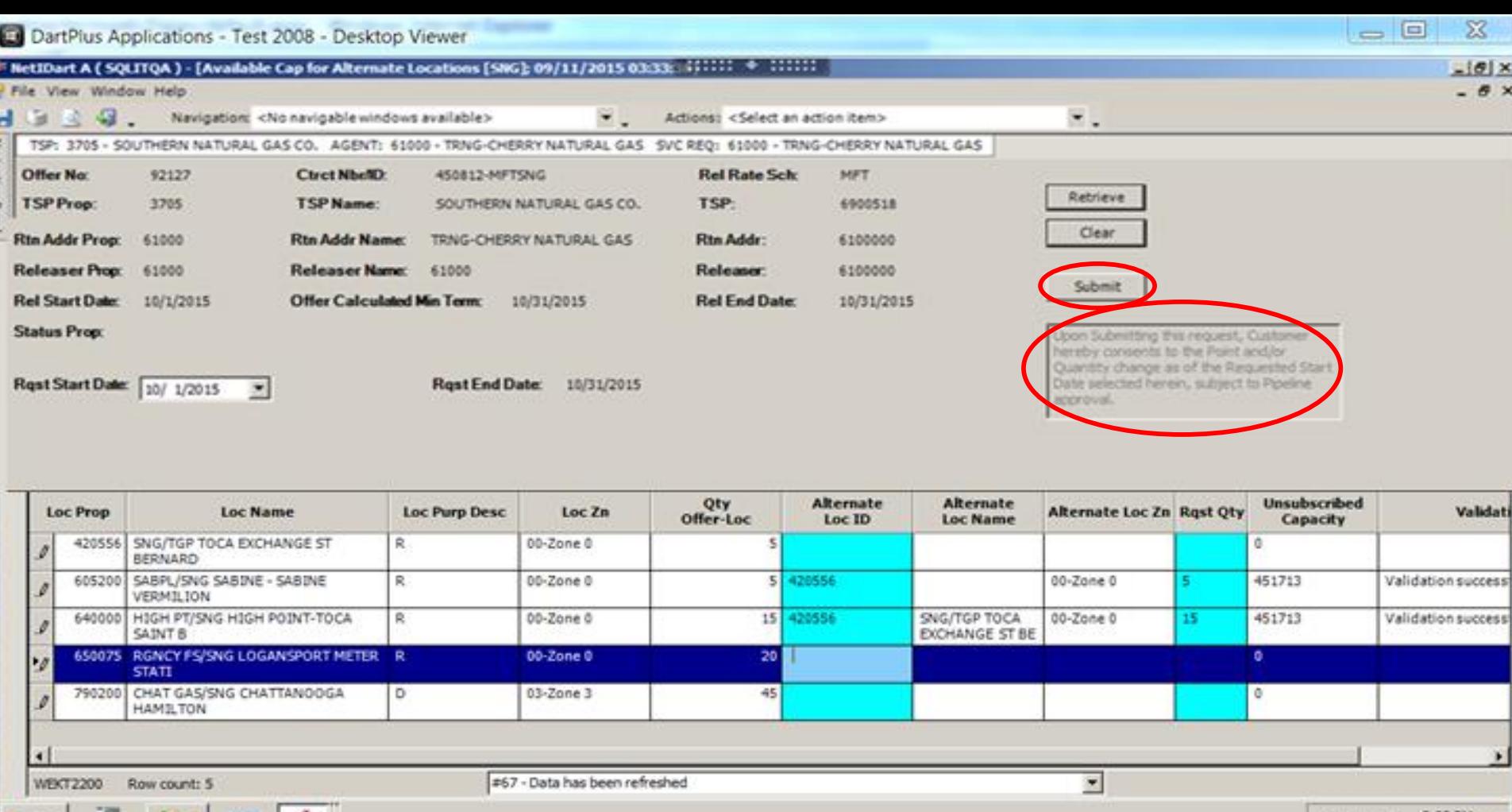

If the validation is successful, the request can be submitted from this screen. Upon submission, you're consenting to the point and/or quantity changes once Pipeline approval has been granted. An email notification will be sent once approval has been granted.

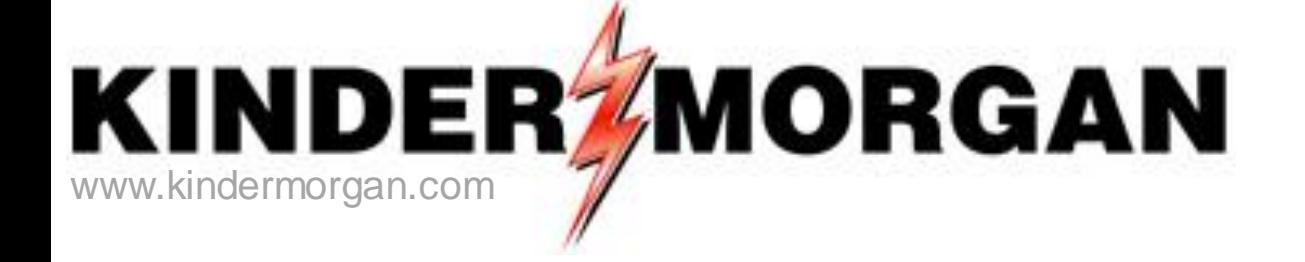

# **Creating a New Agency**

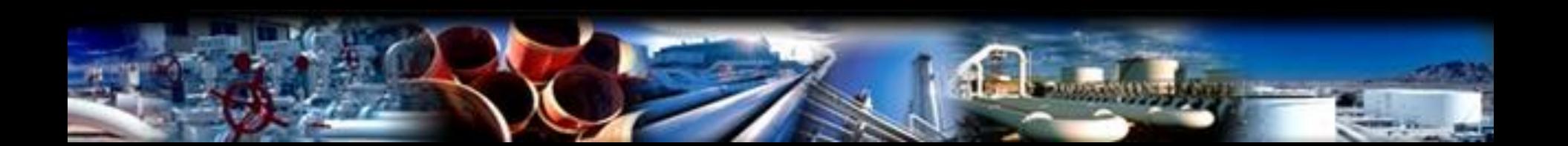

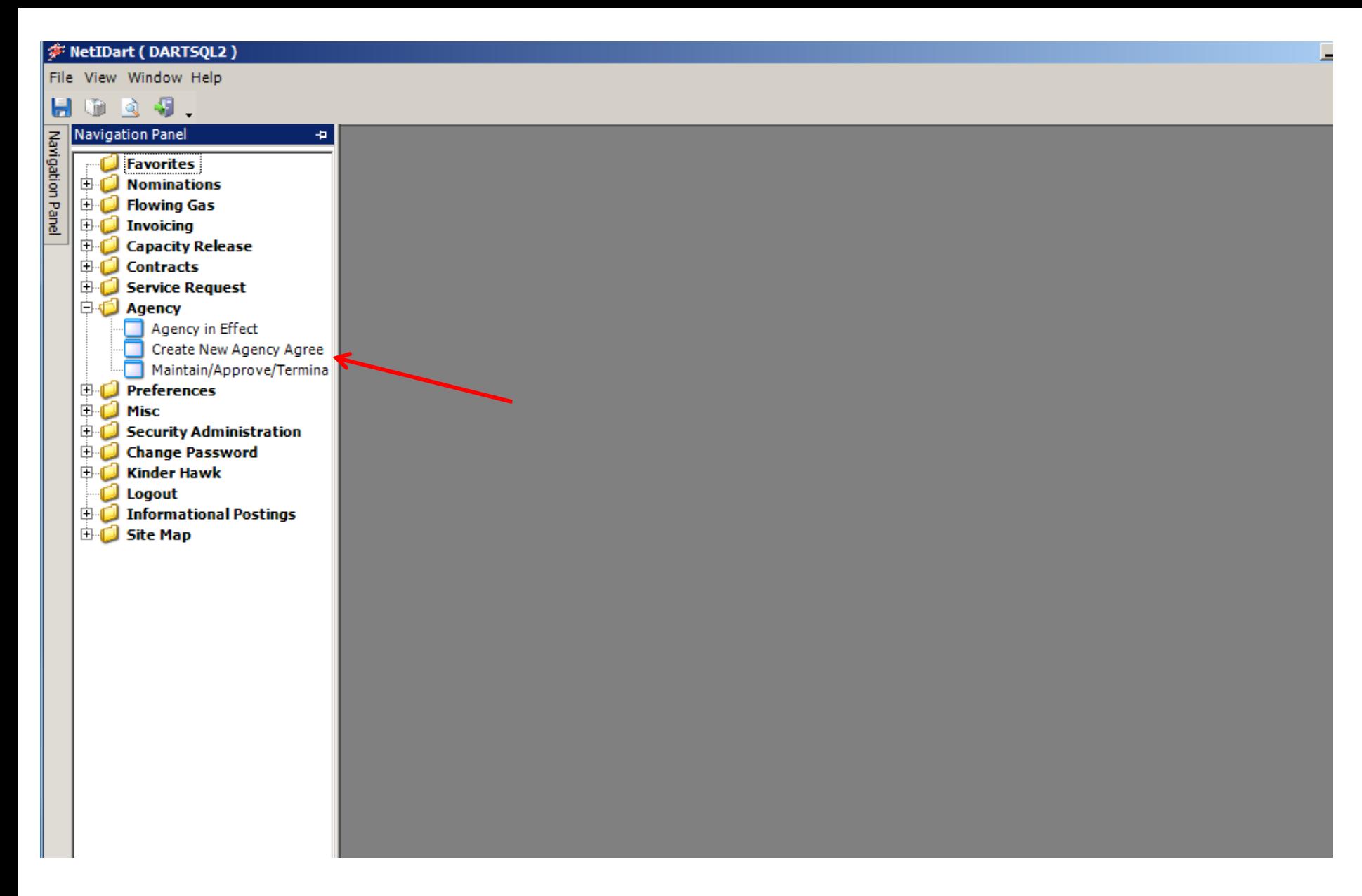

Open the Agency folder and click on Create New Agency Agreement.

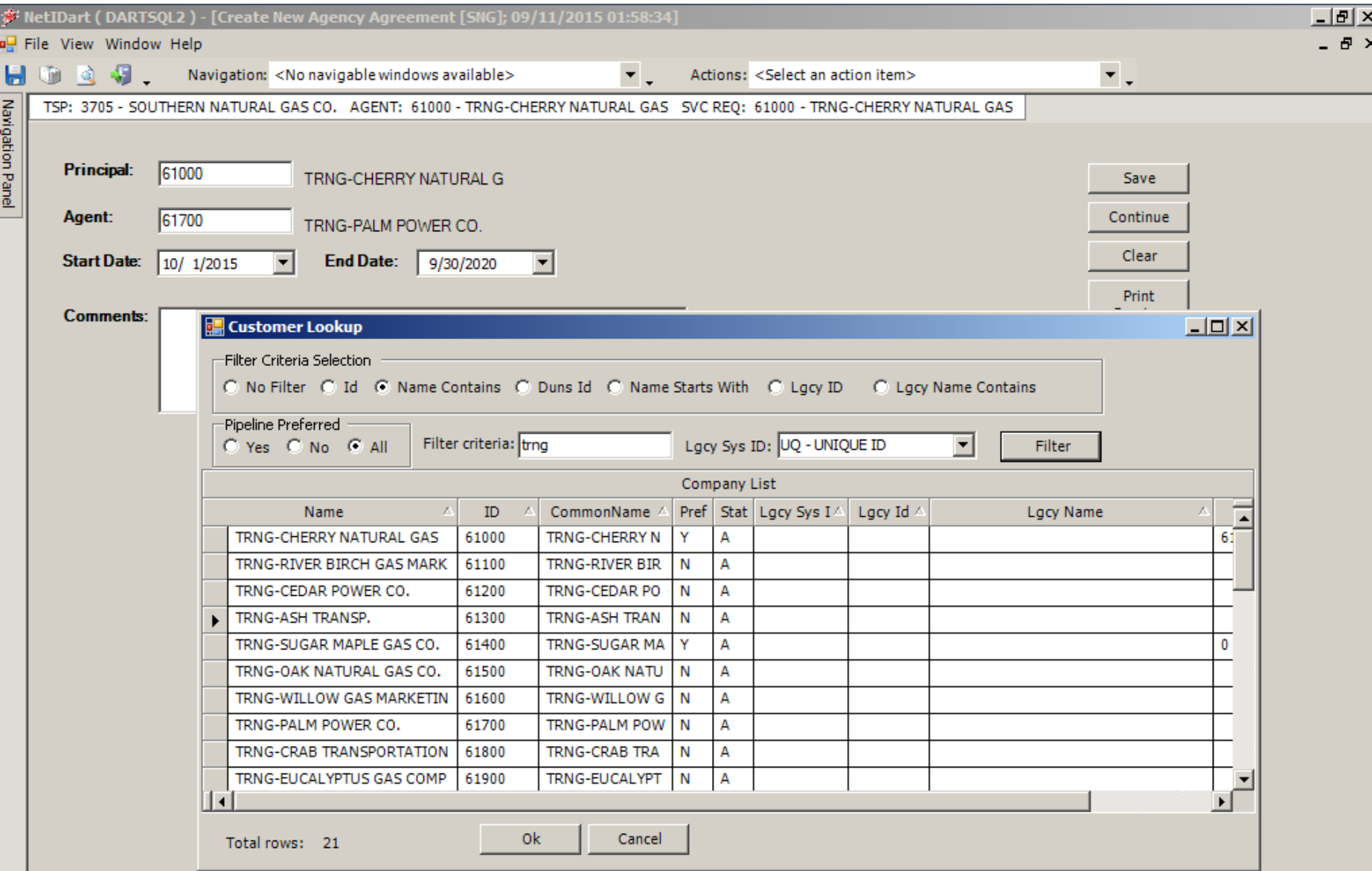

160 Input the Principal and Agent GID's and select a Start Date and End Date. If you don't know the GID, double click in the Principal or Agent box and a Customer Lookup will display. Click the radio button next to Name Contains, enter part of the name in the Filter criteria box and click Filter. Select the applicable party and click OK.

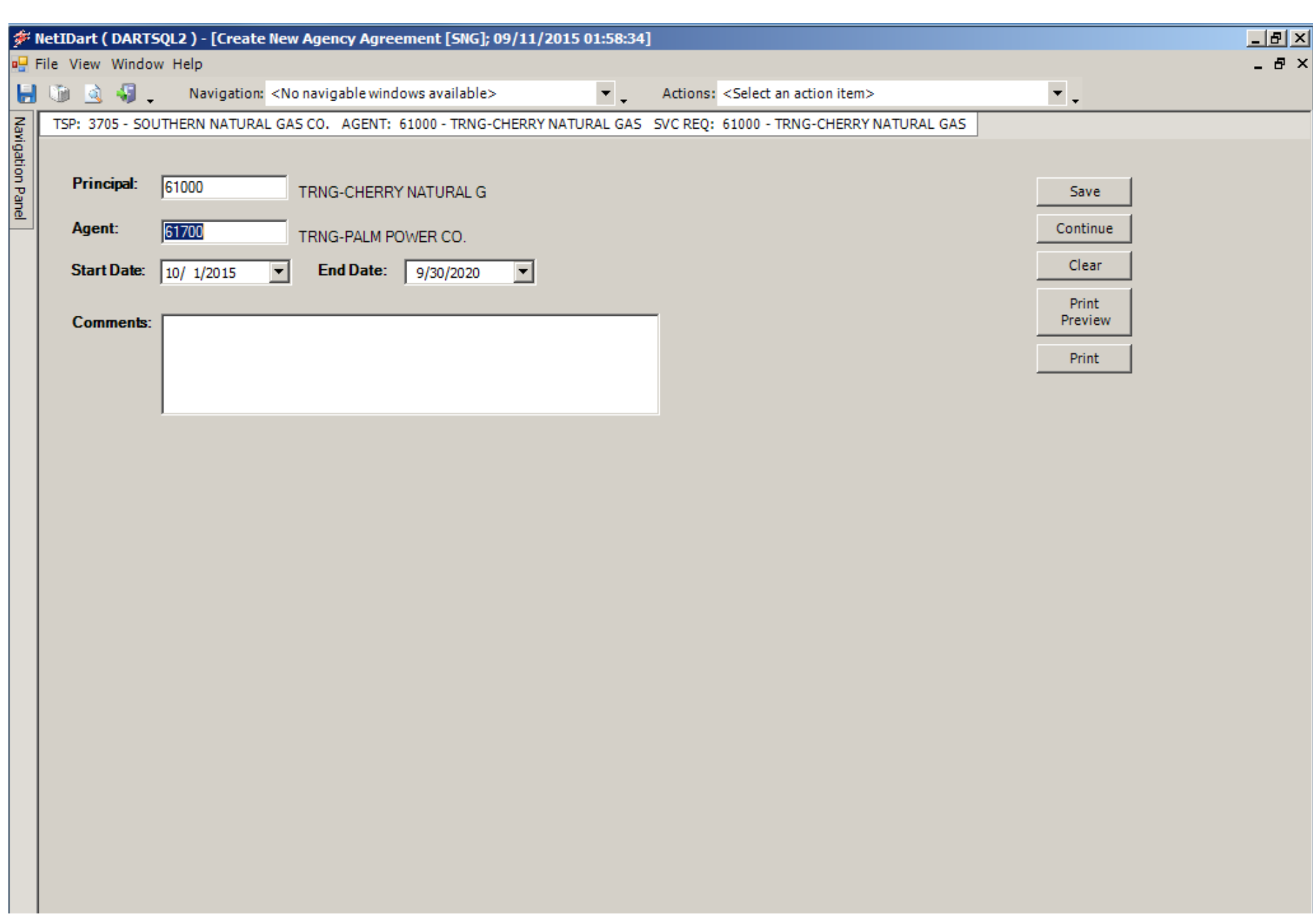

### Click Continue. 161

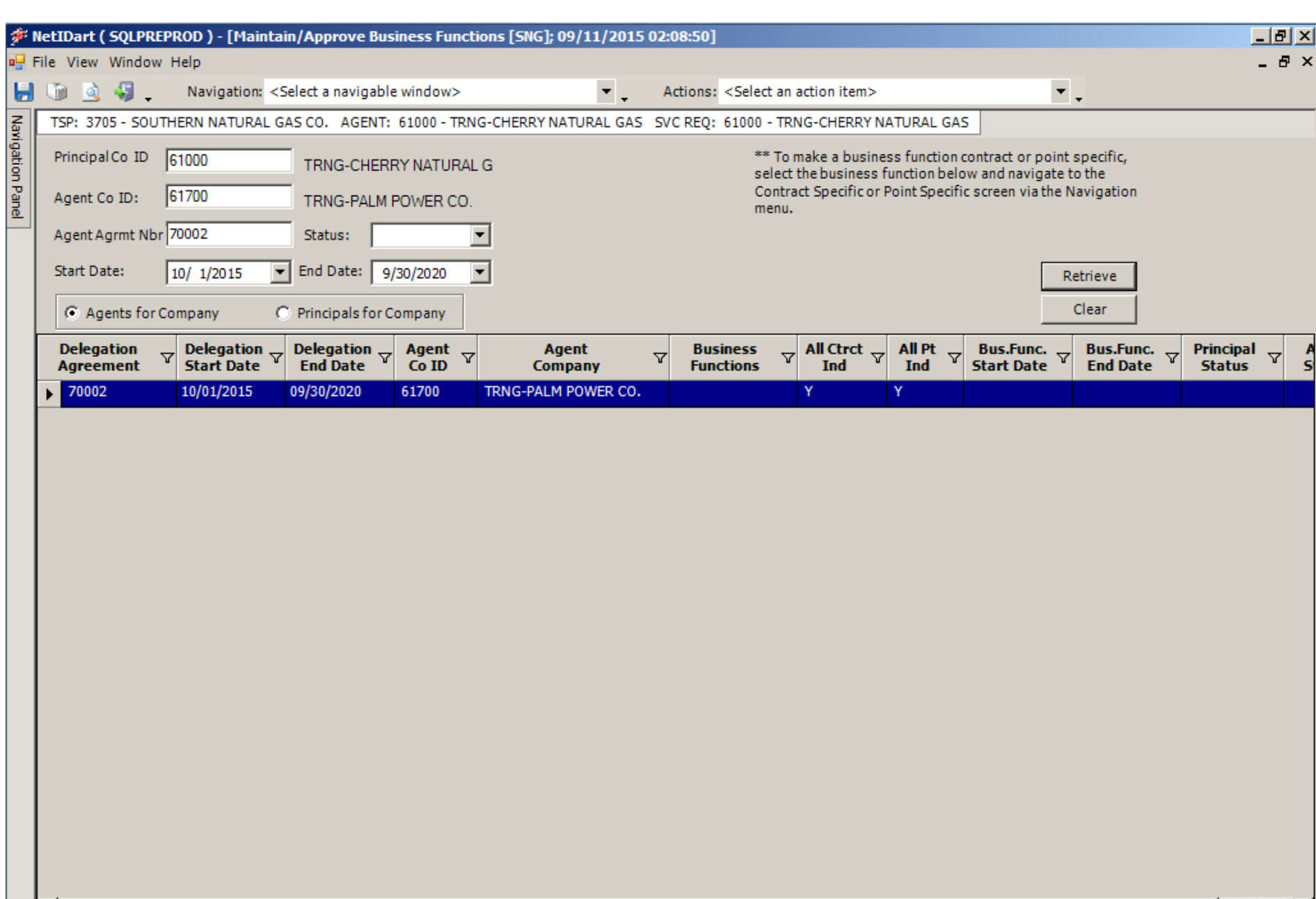

The Maintain/Approve Business Functions screen opens.

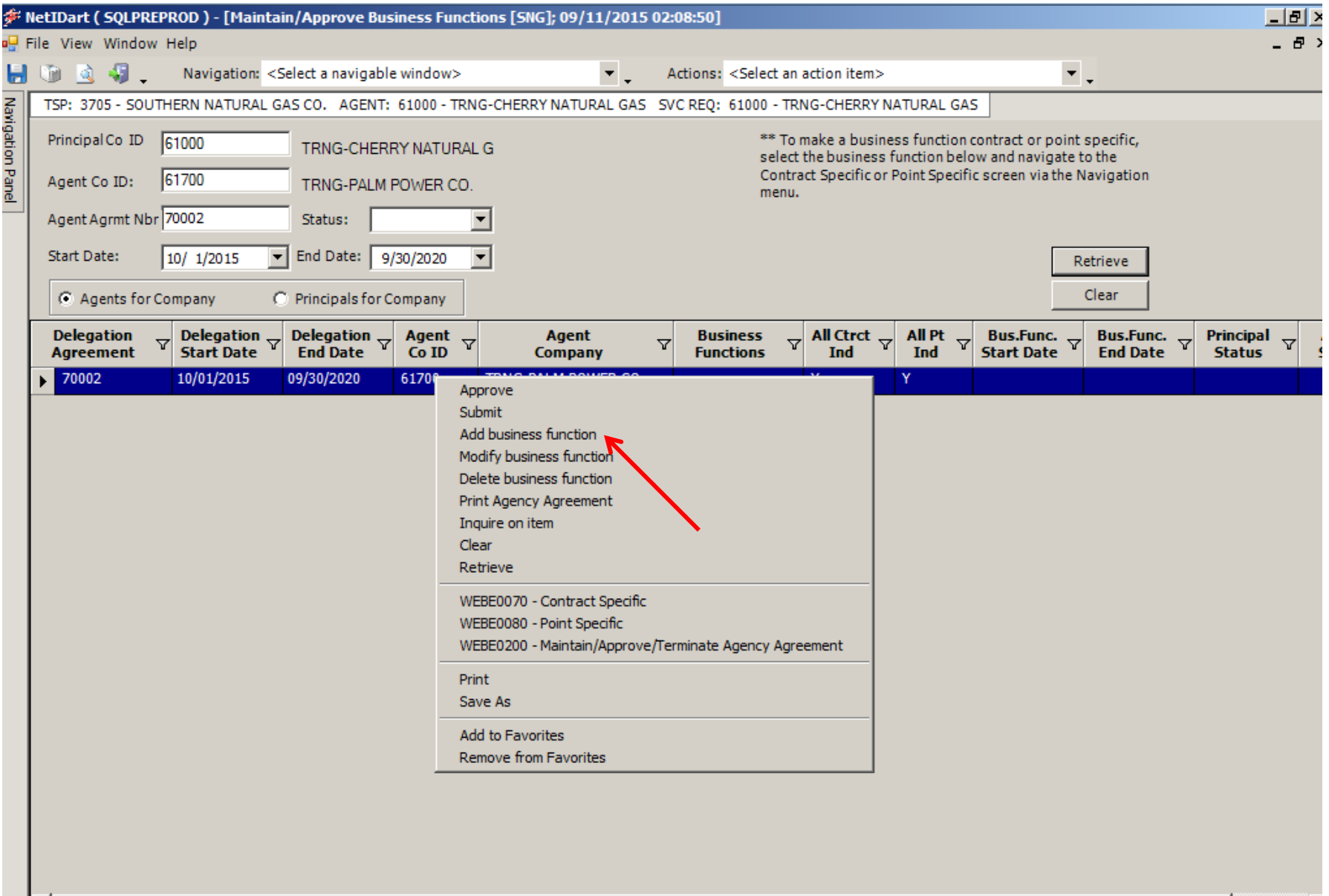

Right click and select add Business Function.

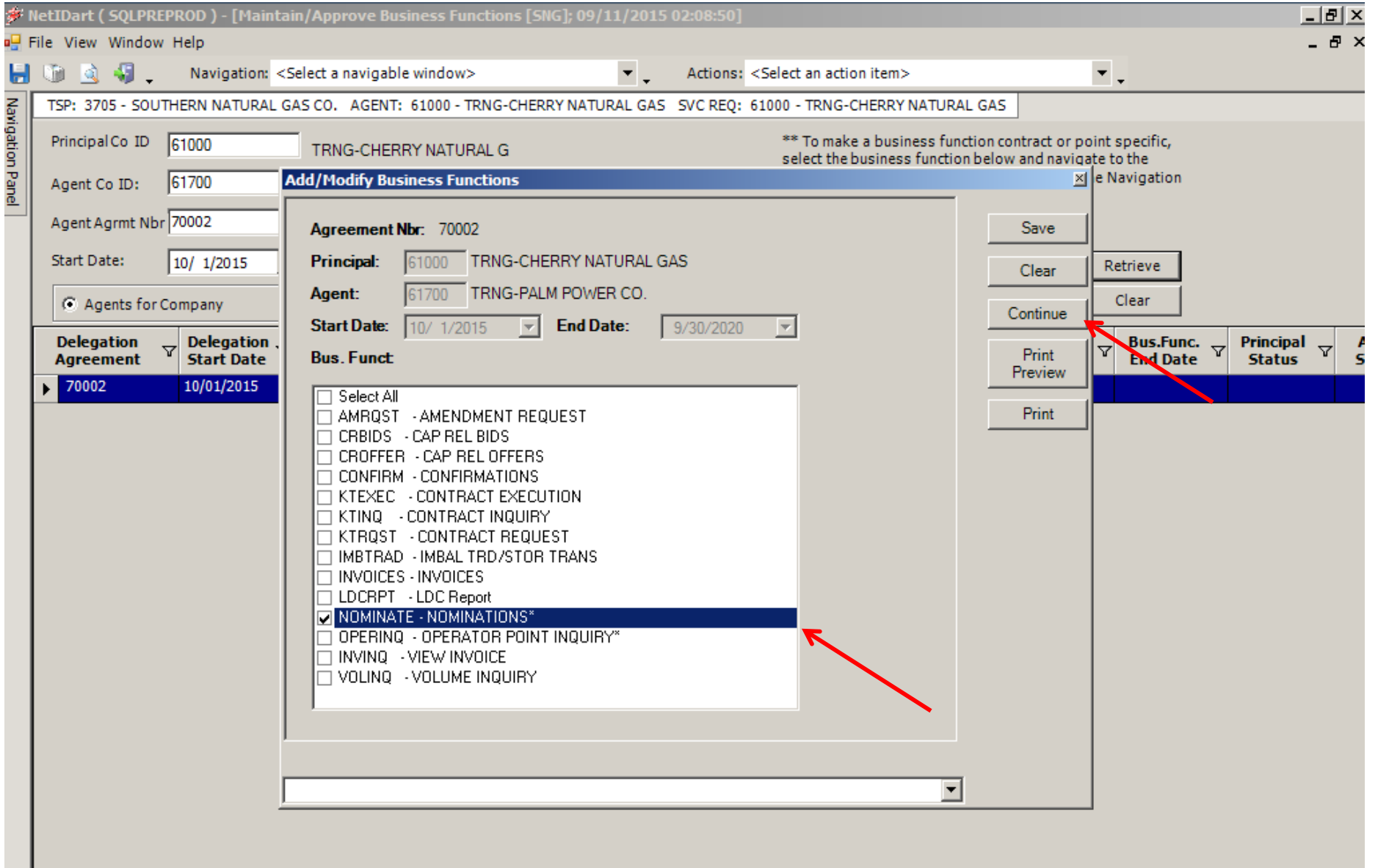

Select the applicable business functions and click Continue.<br>
164

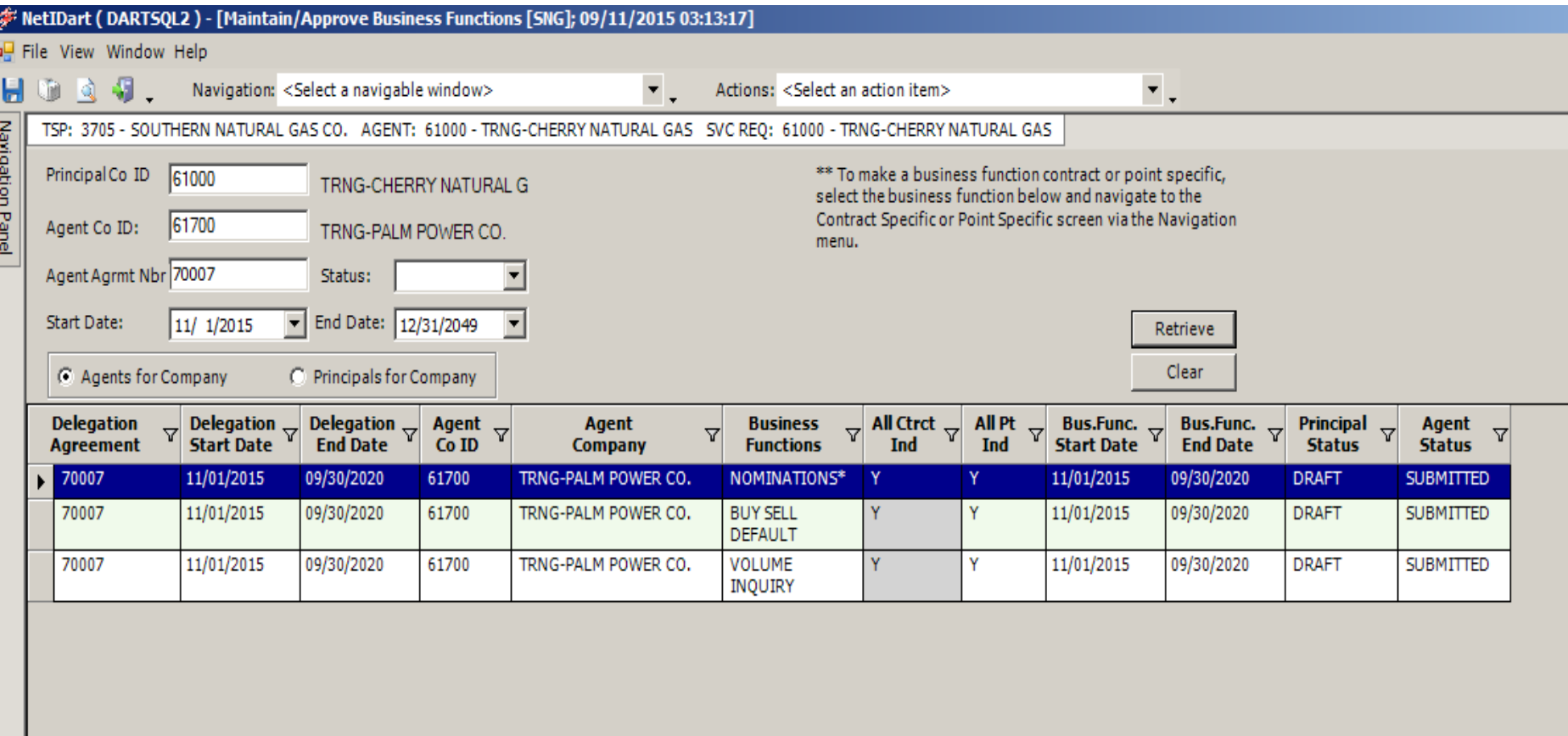

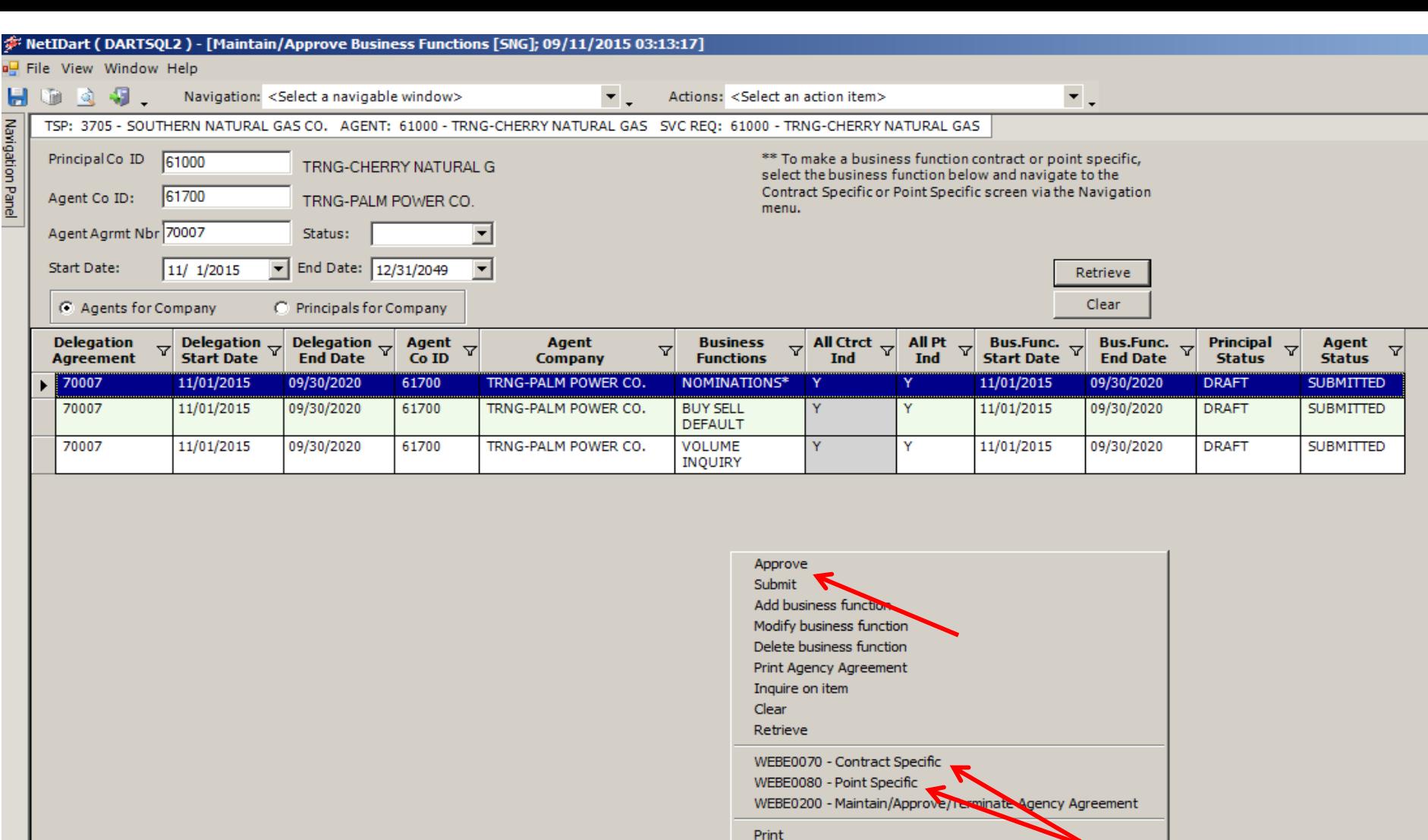

Save As

Add to Favorites Remove from Favorites

Enter any Contract Specific or Point Specific information on the applicable screen. If all points or all contracts are part of the agency no action is required. Approve the agency.

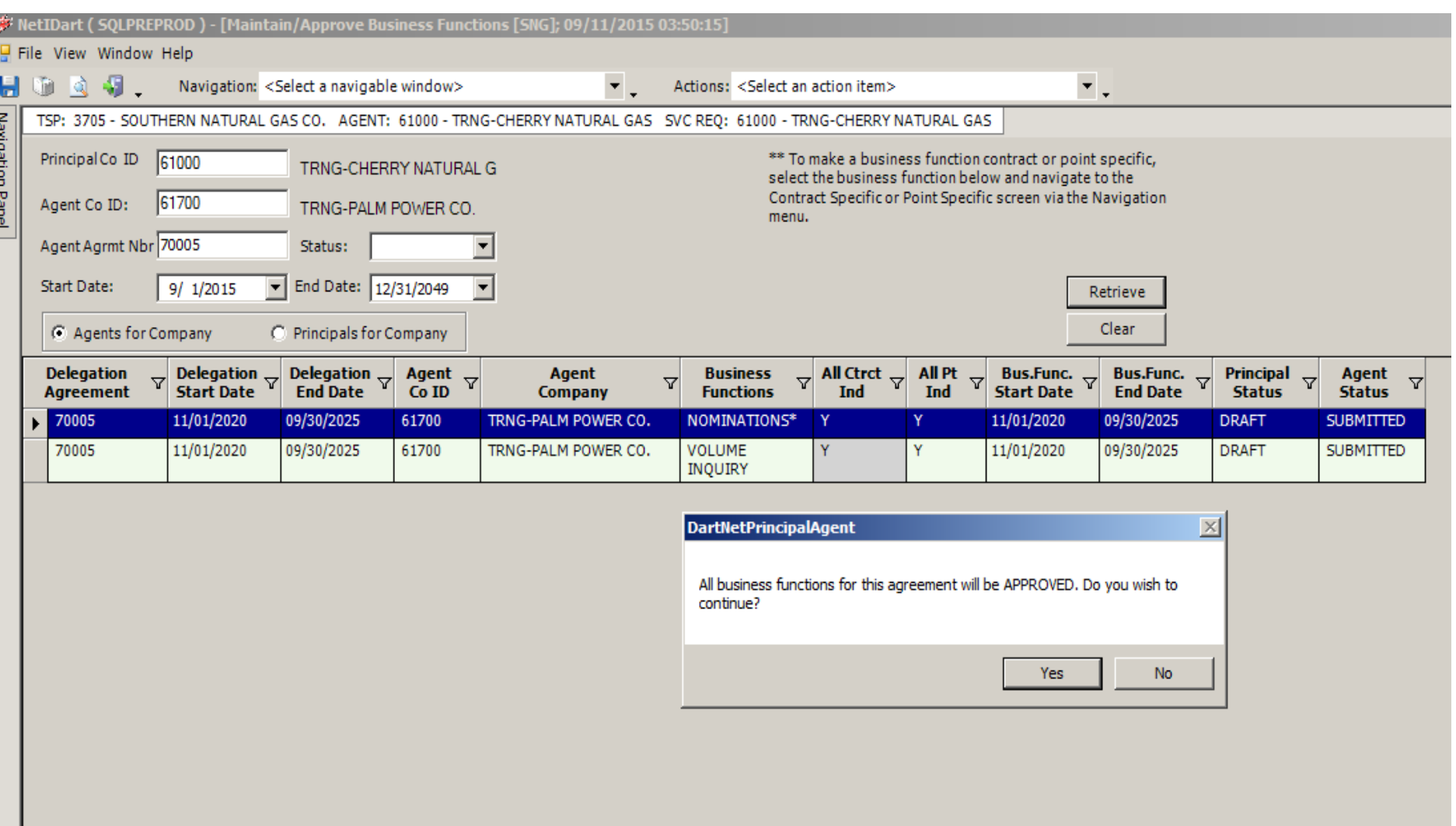

The message above will display. Click Yes.

#### Transporter: SOUTHERN NATURAL GAS CO. Agency Agreement No. 70002

This Agency Agreement ("Agreement") is entered into effective as of the Effective Start Date specified below, by and between TRNG-REDBUD NATURAL GAS CO. ("Principal" or "Shipper") and TRNG-CHERRY NATURAL GAS ("Agent").

WHEREAS, Principal has rights and obligations with Transporter;

WHEREAS, Principal desires to transfer certain rights and obligations to Agent; and Agent is willing to act as agent for Prin cipal, as described herein;

NOW THEREFORE, Principal and Agent agree as follows:

Principal hereby authorizes Agent to exercise the rights and/or perform the obligations ("Agency Business Functions") as set forth in Exhibit A and as described on Transporter's Interactive Website, for 1) the contract(s) listed on Exhibit A and entered into between Principal and Transporter pursuant to Transporter's FERC Gas Tariff ("Tariff") and managed in Transporter's Interactive Website, 2) the point(s) listed on Exhibit A, and/or 3) other

agency function(s) allowed in Transporter's Interactive Web Dart NetPrincipal Agent  $\mathbb{E}$  ific, as listed on Exhibit A. Such authorization shall required to comply with all provisions of the contracts listed

executed Agreement, at least two (2) business days prior to

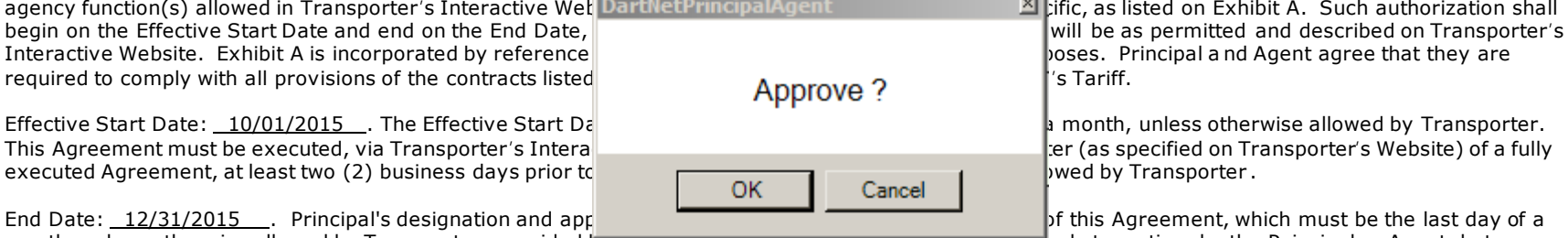

month, unless otherwise allowed by Transporter; provided however, the end of the terminated at any time by the Principal or Agent, but no

such termination shall be effective as to Transporter until terminated via Transporter 's Interactive Website or by written notice to Transporter (as specified on Transporter's Website) by the terminating party.

By execution hereof, Agent accepts its designation and appointment as agent for Principal and agrees to act as agent for Prin cipal in accordance with the terms hereof. Agent shall clearly specify it is acting on behalf of Principal in all actions taken in its role of Agent. Co mmunications with, or actions by, Agent shall be deemed communications with, or actions by, Principal, and Principal accepts and agrees that Transporter may rely on all such communications by Agent on behalf of Principal rendered under the terms of this Agreement.

#### The Agency Agreement will display. Review the document and click OK to Approve.

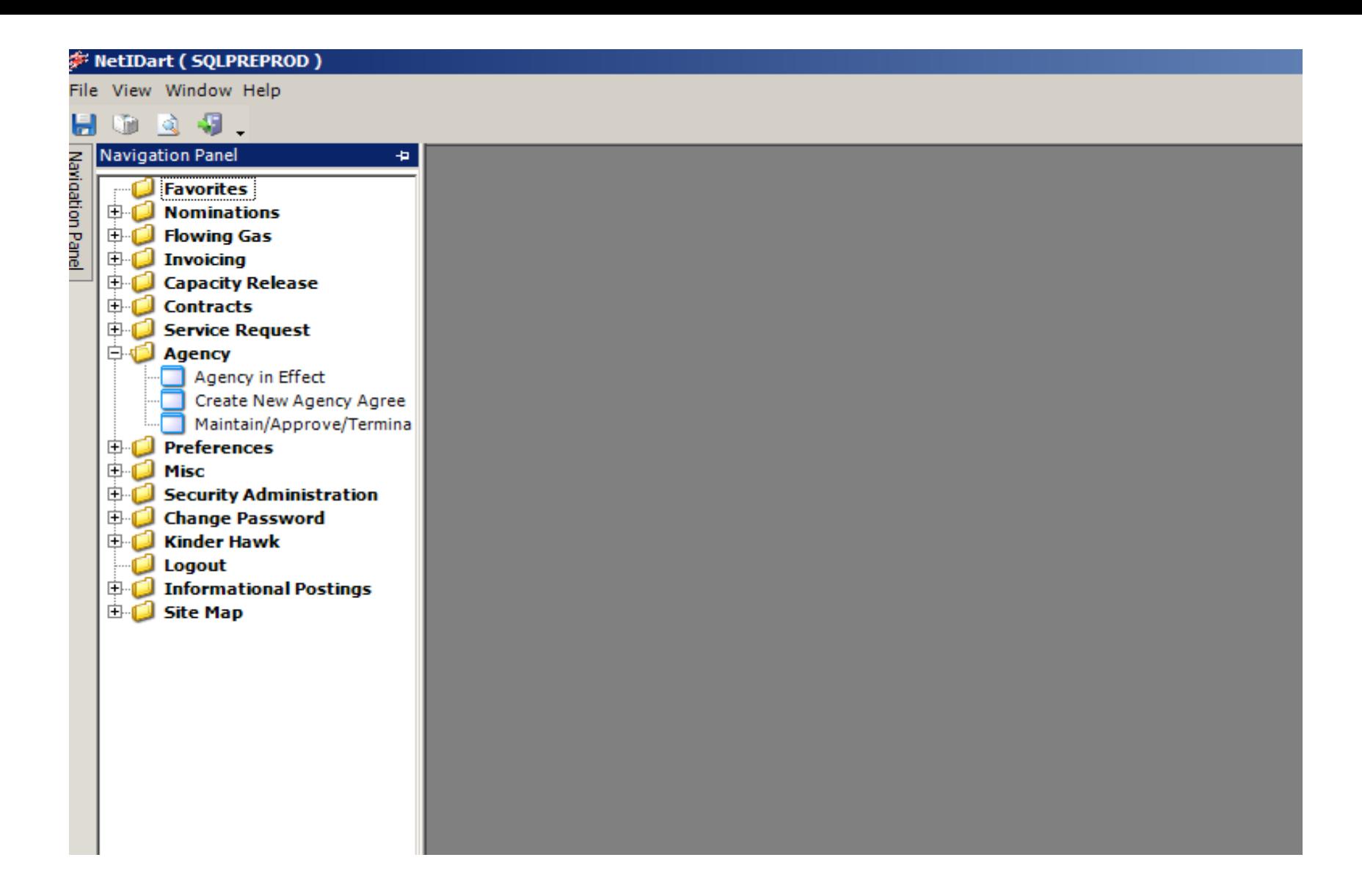

Now the other party must approve for the agency to go into effect. To Approve, open the Agency folder and select Maintain/Approve/Terminate Agency Agreement.

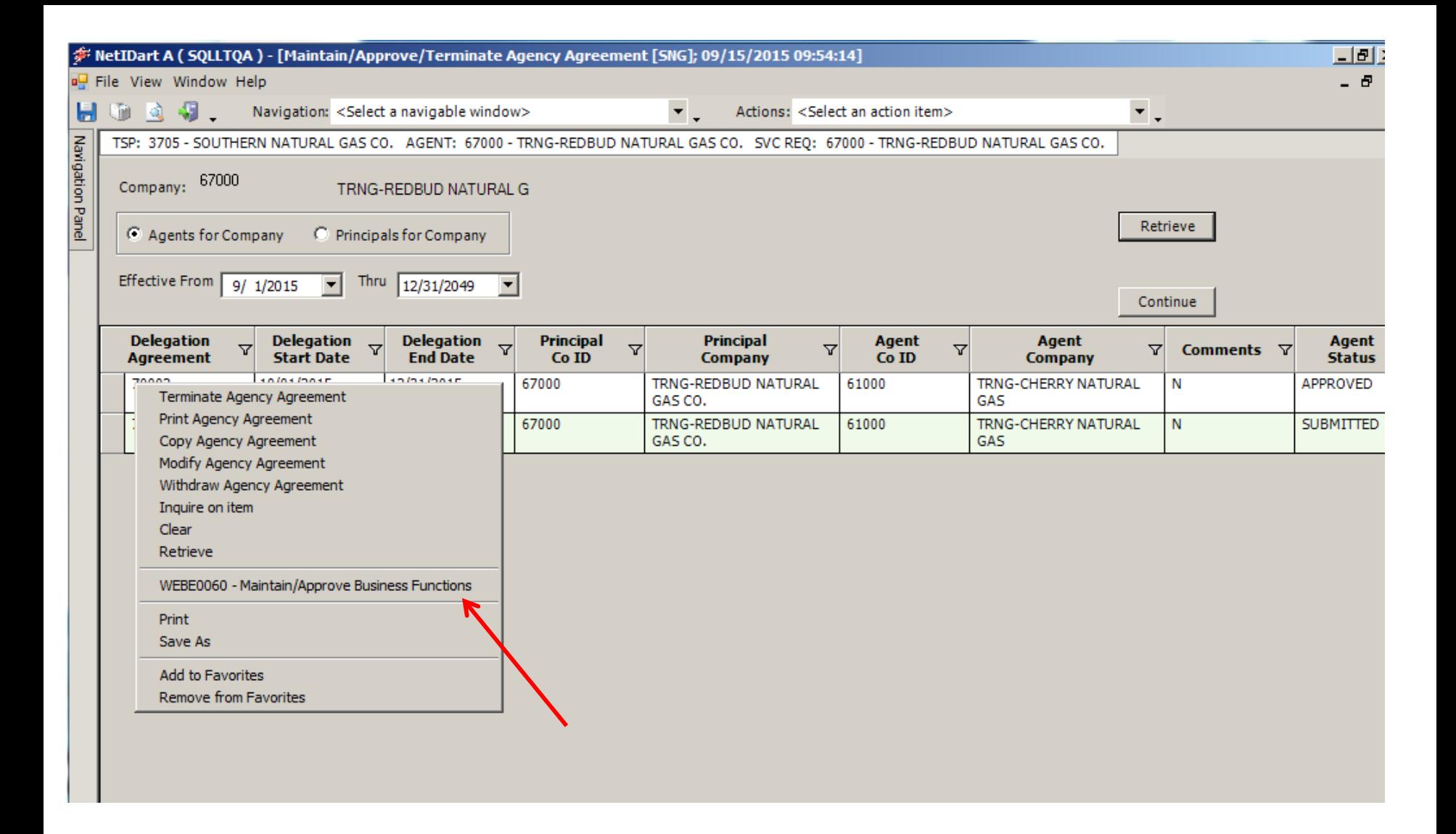

Right click and select Maintain/Approve Business Functions.

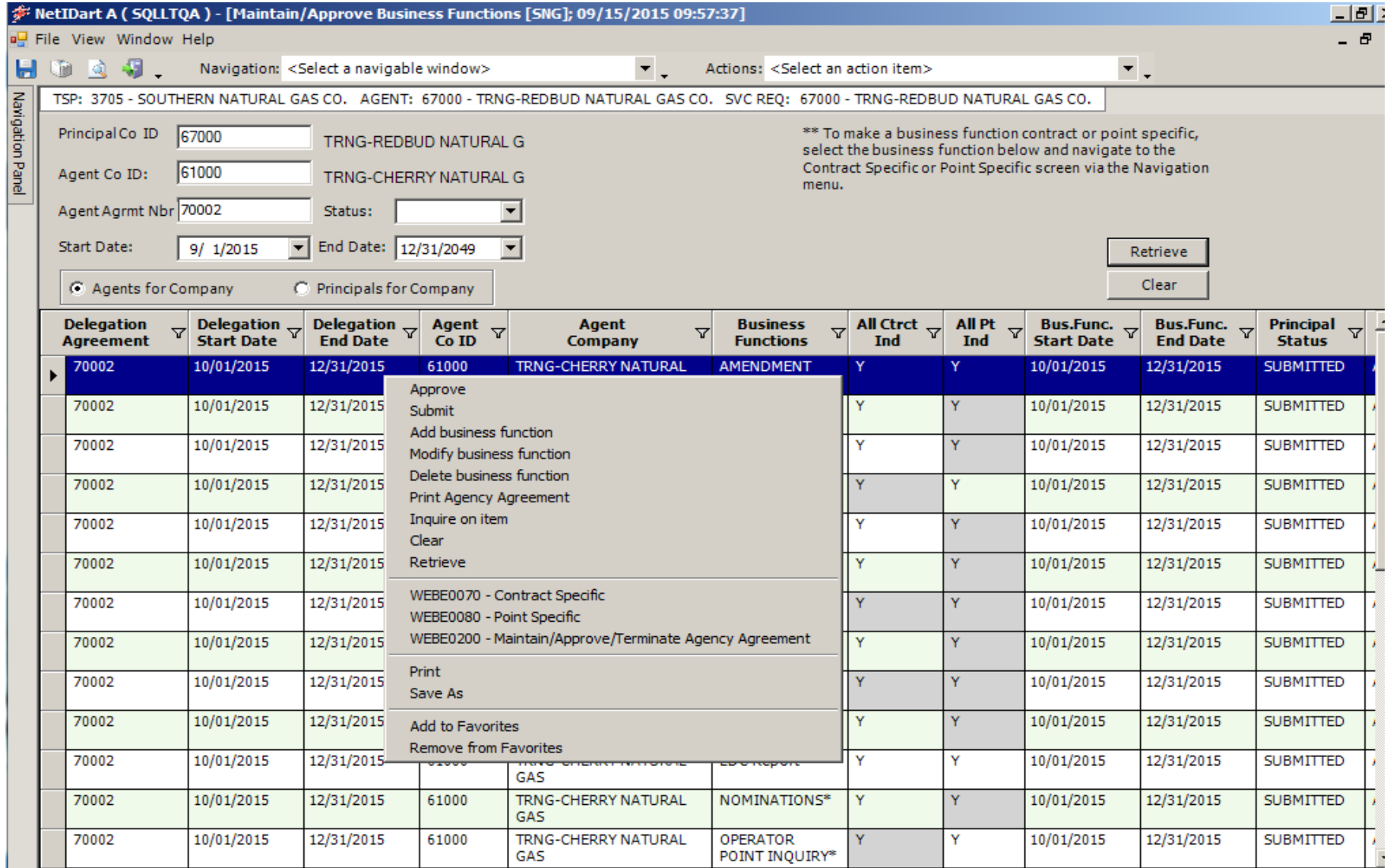

### Right click and select Approve.

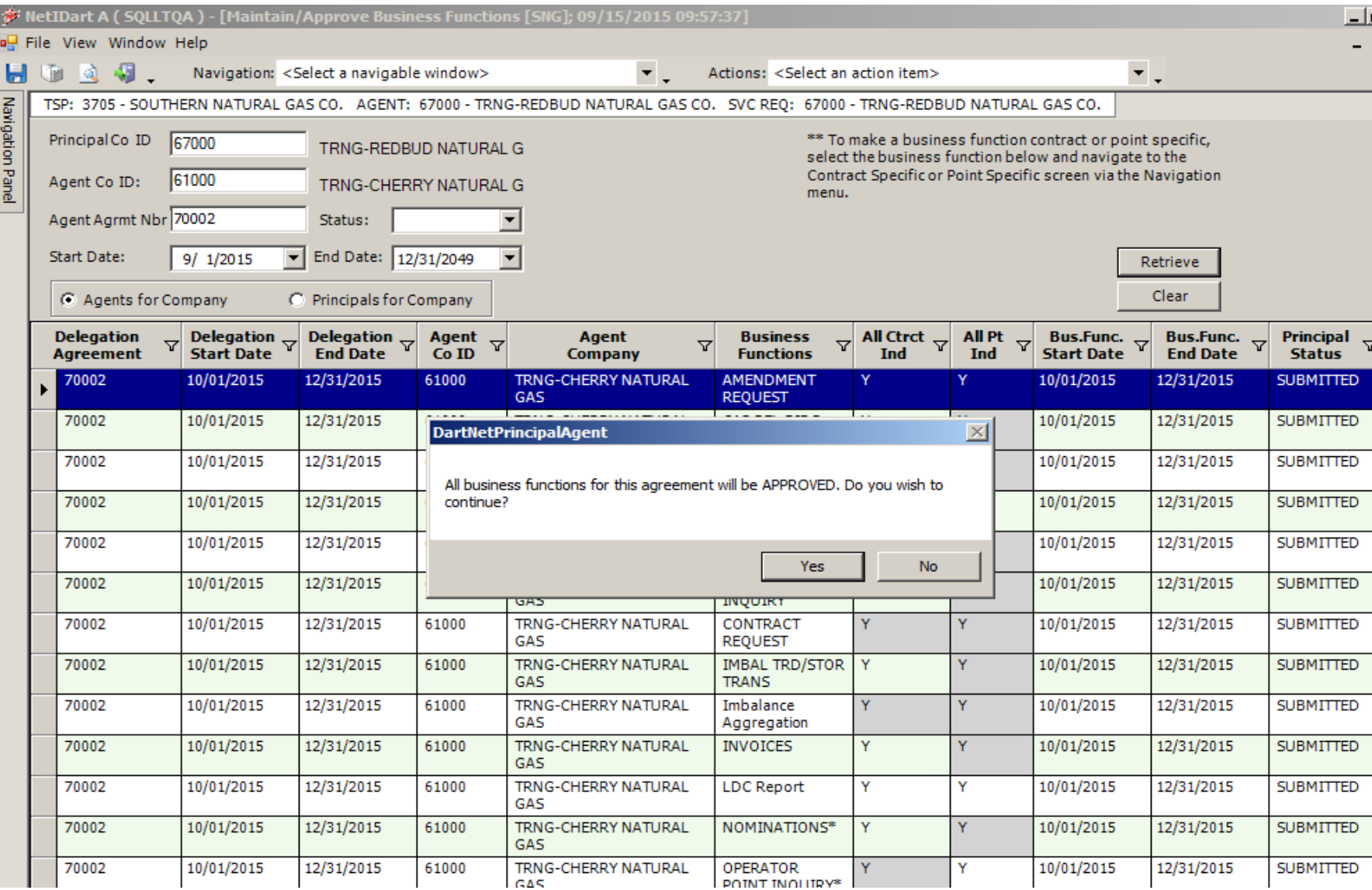

The message above will display. Click Yes.

#### Transporter: SOUTHERN NATURAL GAS CO. Agency Agreement No. 70002

This Agency Agreement ("Agreement") is entered into effective as of the Effective Start Date specified below, by and between TRNG-REDBUD NATURAL GAS CO. ("Principal" or "Shipper") and TRNG-CHERRY NATURAL GAS ("Agent").

WHEREAS, Principal has rights and obligations with Transporter;

WHEREAS, Principal desires to transfer certain rights and obligations to Agent; and Agent is willing to act as agent for Prin cipal, as described herein;

NOW THEREFORE, Principal and Agent agree as follows:

Principal hereby authorizes Agent to exercise the rights and/or perform the obligations ("Agency Business Functions") as set forth in Exhibit A and as described on Transporter's Interactive Website, for 1) the contract(s) listed on Exhibit A and entered into between Principal and Transporter pursuant to Transporter's FERC Gas Tariff ("Tariff") and managed in Transporter's Interactive Website, 2) the point(s) listed on Exhibit A, and/or 3) other

required to comply with all provisions of the contracts listed

executed Agreement, at least two (2) business days prior to

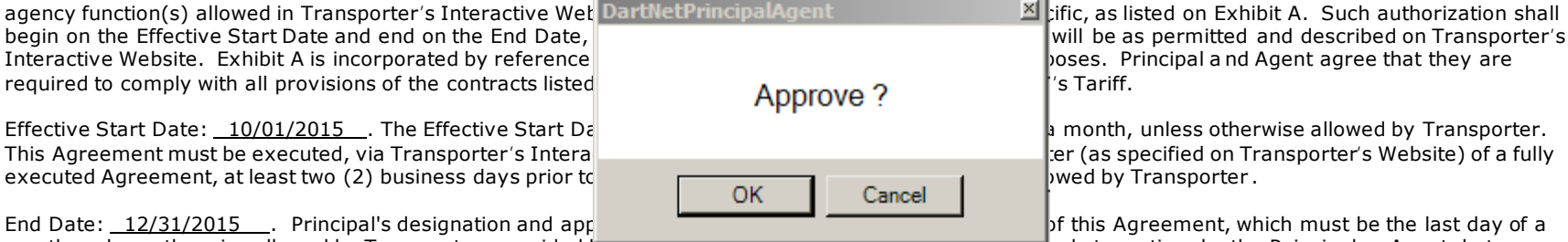

month, unless otherwise allowed by Transporter; provided  $\Box$ 

such termination shall be effective as to Transporter until terminated via Transporter 's Interactive Website or by written notice to Transporter (as specified on Transporter's Website) by the terminating party.

By execution hereof, Agent accepts its designation and appointment as agent for Principal and agrees to act as agent for Prin cipal in accordance with the terms hereof. Agent shall clearly specify it is acting on behalf of Principal in all actions taken in its role of Agent. Co mmunications with, or actions by, Agent shall be deemed communications with, or actions by, Principal, and Principal accepts and agrees that Transporter may rely on all such communications by Agent on behalf of Principal rendered under the terms of this Agreement.

The Agency Agreement will display. Review the document and click OK to Approve. The Agency Agreement will go into effect on the Start Date.

### Thank You!

# SNG appreciates your business!

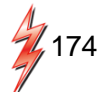